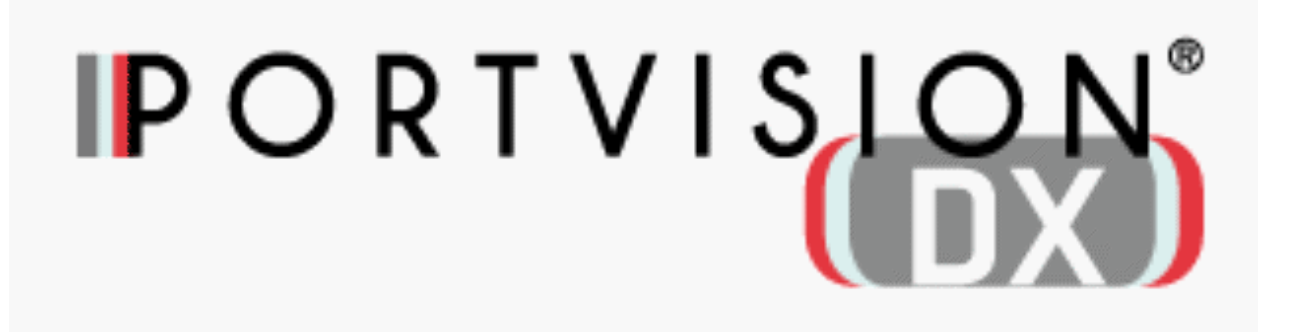

# User Guide

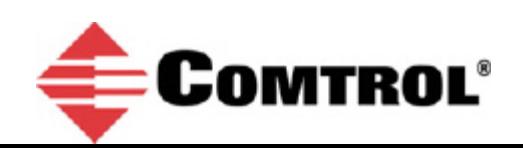

#### **Trademark Notices**

Comtrol, NS‐Link, RocketLinx, and DeviceMaster are trademarks of Comtrol Corporation.

Microsoft and Windows are registered trademarks of Microsoft Corporation.

HyperTerminal is a registered trademark of Hilgraeve, Inc.

Portions of SocketServer are copyrighted by GoAhead Software, Inc. Copyright © 2001. GoAhead Software, Inc. All

Rights Reserved.

Other product names mentioned herein may be trademarks and/or registered trademarks of their respective owners.

First Edition, September 5, 2014

Copyright © 2001 ‐ 2014. Comtrol Corporation.

All Rights Reserved.

Comtrol Corporation makes no representations or warranties with regard to the contents of this document or to the suitability of the Comtrol product for any particular purpose. Specifications are subject to change without notice. Some software or features may not be available at the time of publication. Contact your reseller for current product information.

# **Table of Contents**

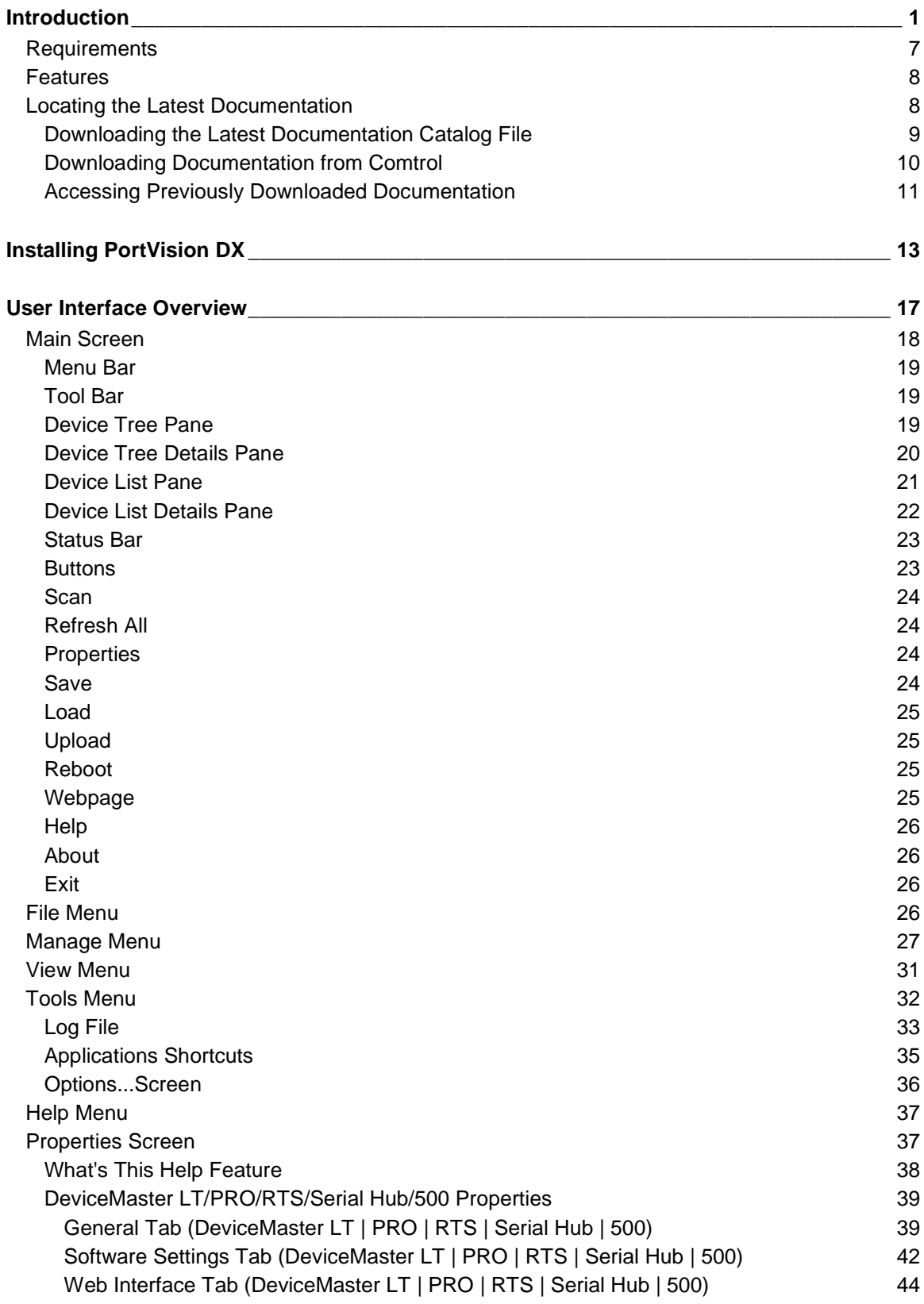

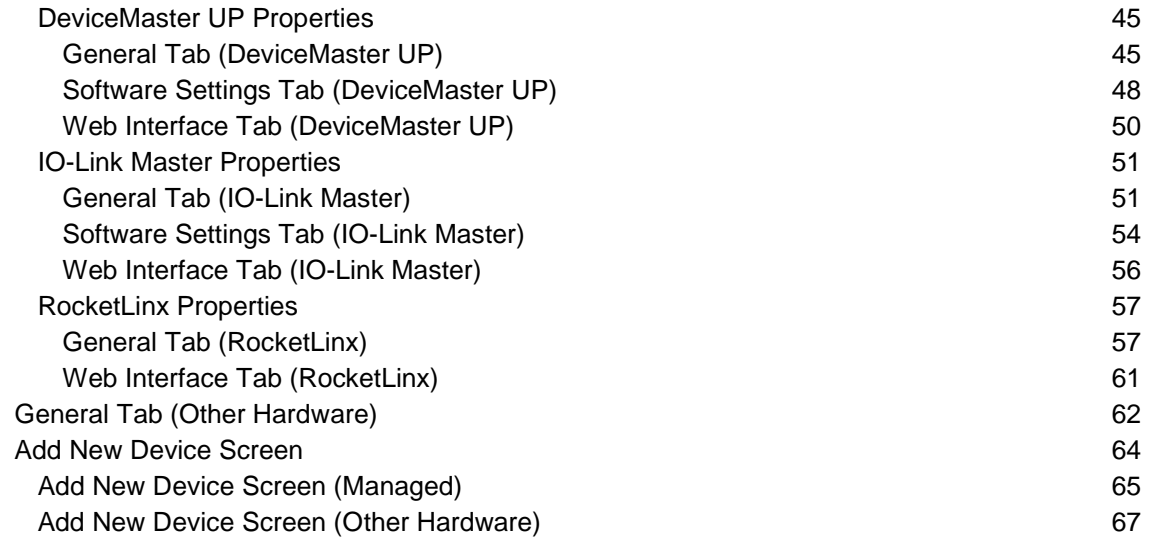

#### **Managing the View [\\_\\_\\_\\_\\_\\_\\_\\_\\_\\_\\_\\_\\_\\_\\_\\_\\_\\_\\_\\_\\_\\_\\_\\_\\_\\_\\_\\_\\_\\_\\_\\_\\_\\_\\_\\_\\_\\_\\_\\_\\_\\_\\_\\_\\_\\_\\_\\_\\_\\_\\_\\_\\_\\_\\_\\_\\_\\_\\_](#page-68-0) 69**

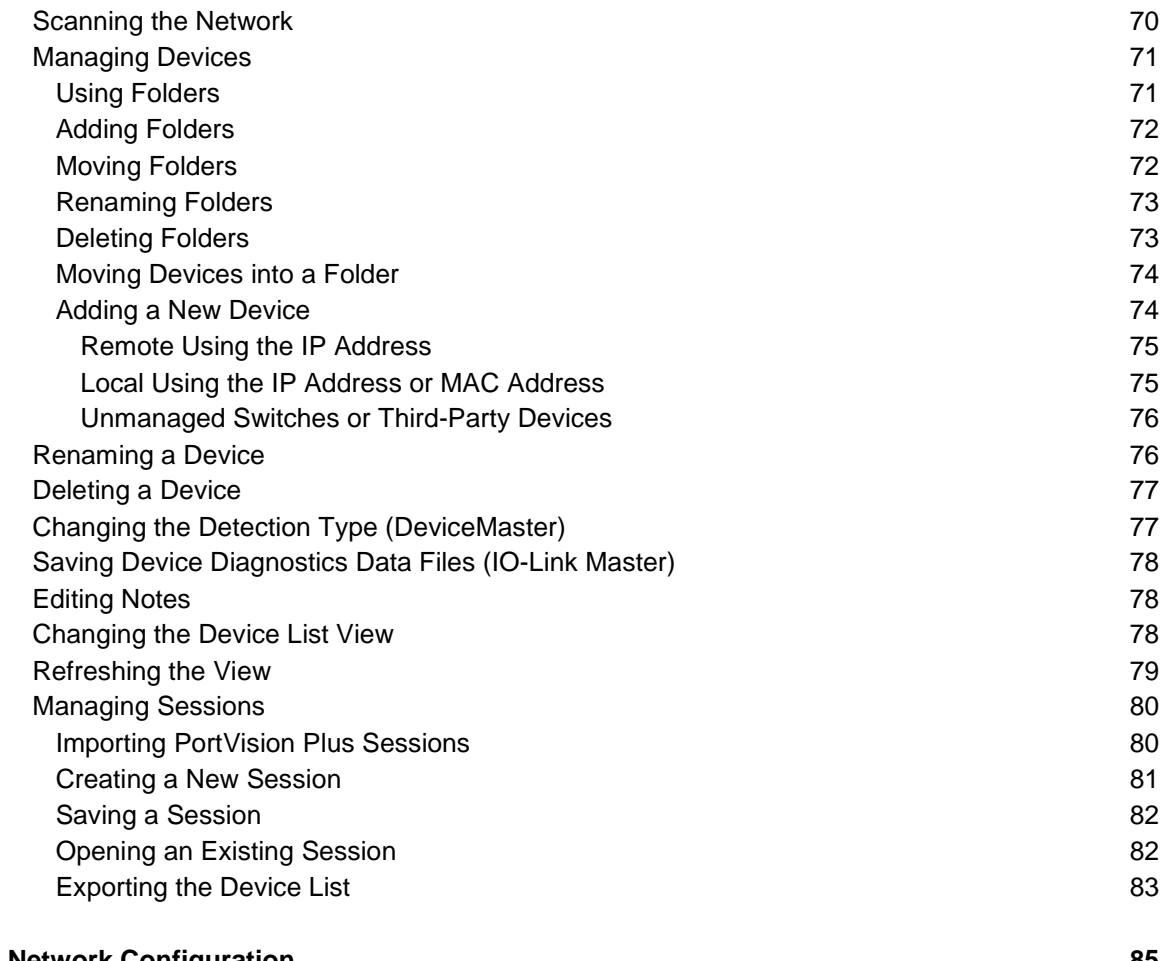

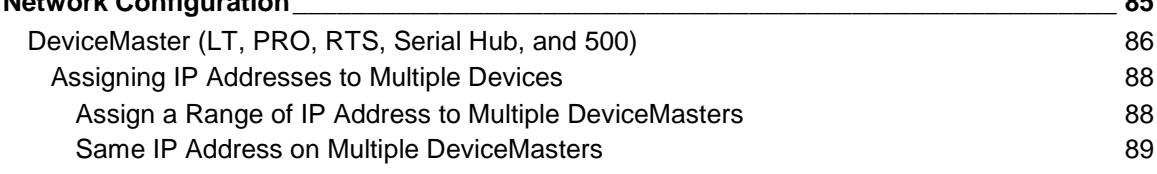

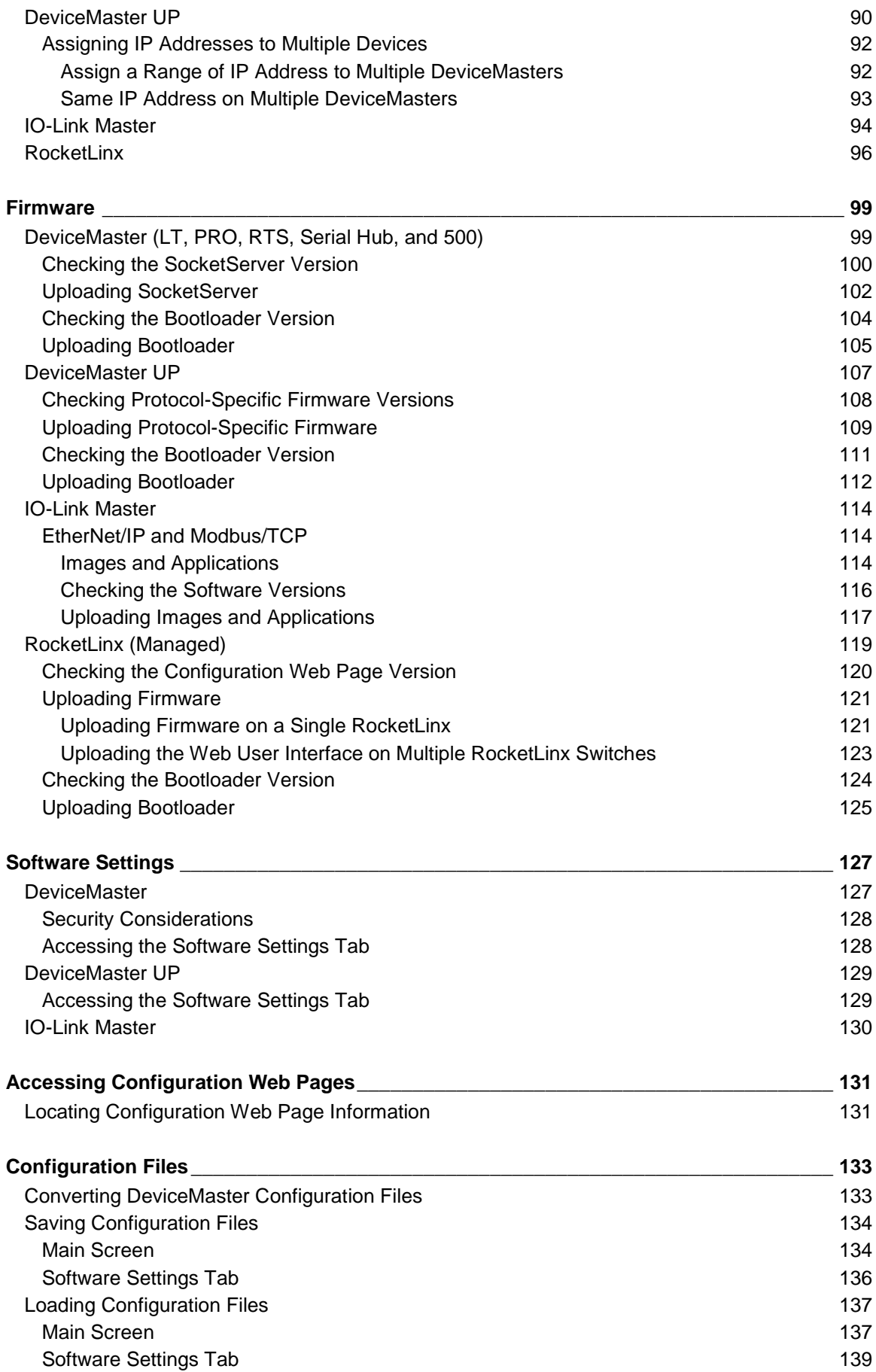

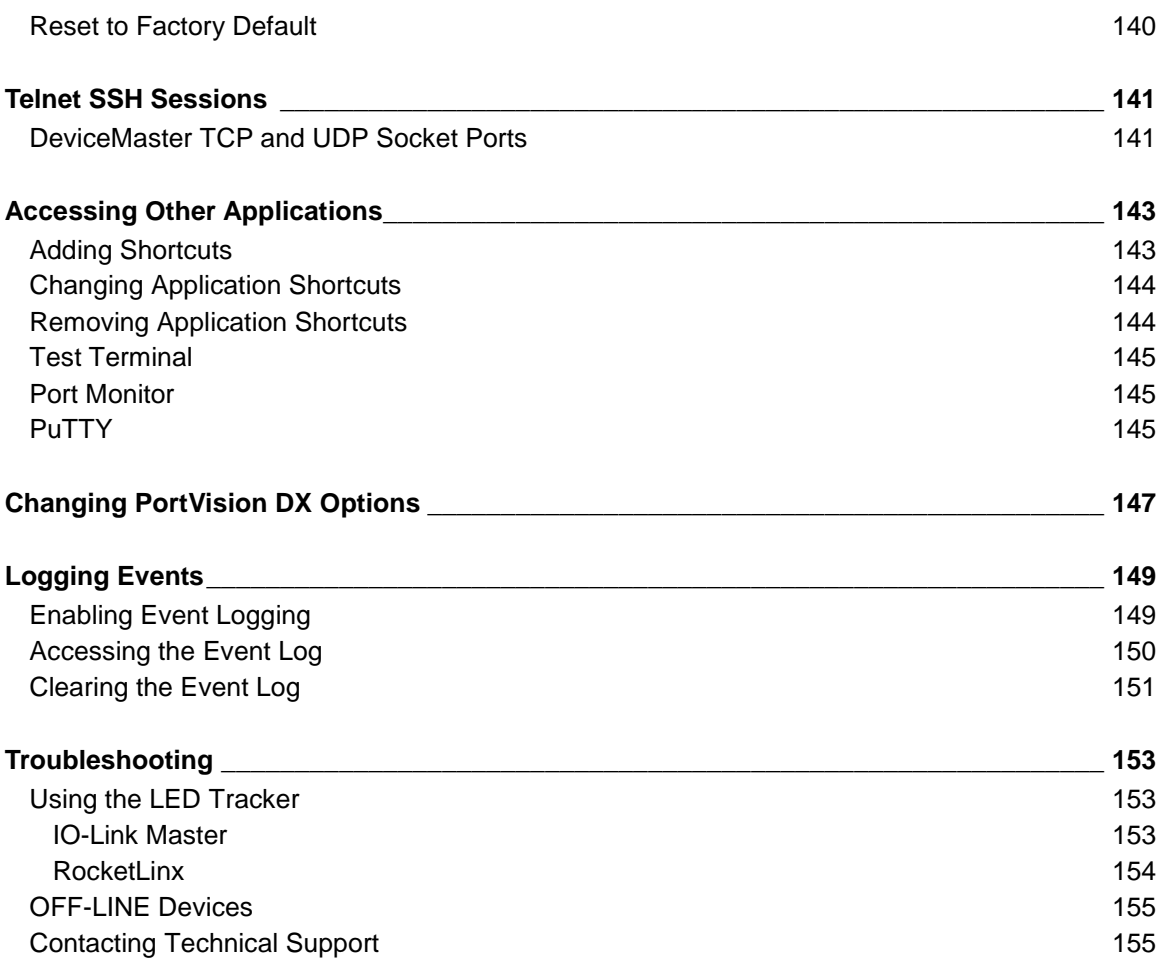

# <span id="page-6-0"></span>**Introduction**

PortVision DX automatically detects Comtrol Ethernet attached products physically attached to the local network segment so that you can configure the [network address,](#page-84-1) [upload firmware,](#page-98-2) and [manage](#page-68-1) the following products:

- <span id="page-6-2"></span>• DeviceMaster family
	- DeviceMaster PRO
	- DeviceMaster RTS
	- DeviceMaster Serial Hub
	- DeviceMaster 500
- DeviceMaster LT
- DeviceMaster UP
- IO-Link Master
- RocketLinx

In addition to identifying Comtrol Ethernet attached products, you can use PortVision DX to display any third-party switch and hardware that may be connected directly to those devices. All non-Comtrol products and unmanaged RocketLinx devices are treated as non-intelligent devices and have limited feature support. For example, you cannot configure or update firmware on a third-party switch.

## <span id="page-6-1"></span>**Requirements**

PortVision DX may require that you have the latest Microsoft Service pack for your operating system (32/64-bit):

- Windows 8/8.1
- Windows Server 2012
- Windows 7
- Windows Server 2008
- Windows Vista
- Windows Server 2003
- Windows XP

To utilize all PortVision DX features, make sure that your Comtrol Ethernet attached product has the [latest firmware versions](#page-98-2) installed. If you do not have the appropriate version on your device, you should upload the latest version before performing configuration procedures.

## <span id="page-7-0"></span>**Features**

PortVision DX supports these features on Comtrol Ethernet attached products:

- [Network settings configuration](#page-84-1) tailored for that product. The DeviceMaster can also assign sequential or identical IP addresses to multiple DeviceMasters simultaneously.
- Ability to [upload the latest firmware](#page-98-2) (default application for the product) or bootloader.
- Ability to save and load [configuration files](#page-132-2) so that standard configuration settings can be propagated across similar products.
- Access to Comtrol Ethernet attached product configuration web pages.
- Access to [Telnet/SSH sessions,](#page-140-2) which opens a command prompt window and establishes a telnet connection with an IP connected device.
- Remotely [reboot](#page-23-2) any Comtrol Ethernet attached (managed) product.
- Locate [technical documentation](#page-7-1) and connector pin-out information for your Comtrol Ethernet attached product in the *Properties* window.
- Provides [event logging](#page-148-2) at the device-level and application-level.
- Capability to [access your favorite applications](#page-142-2) with shortcuts from PortVision DX. By default it provides access to the following applications:
	- [Test Terminal](#page-144-0) (serial port test application)
	- [Port Monitor](#page-144-1) (serial port monitoring application)
	- [PuTTY](#page-144-2) (free MIT-licensed Windows 32-bit Telnet, SSH, and Rlogin client)

# <span id="page-7-1"></span>**Locating the Latest Documentation**

You can [download](#page-8-1) the latest document version or [access the documentation](#page-9-1) (after you have downloaded it) in PortVision DX from the **Help > Documentation** menu option or from the *Properties* page **Documentation...** menu.

To open Comtrol product documentation, you must have a pdf Reader installed on your system. You can download the Acrobat Reader from the [Adobe web site.](http://www.adobe.com/downloads.html)

#### <span id="page-8-0"></span>**Downloading the Latest Documentation Catalog File**

PortVision DX includes the documentation catalog file that was available at the time PortVision DX was built. The documentation catalog is continually updated and the first time you want to download product documentation, you should first download the latest catalog file. You may want to occasionally update this file so that you can retrieve the latest documents released.

Use this procedure to update your documentation catalog file.

- 1. Click **Documentation** from the **Help** menu on the *Main* screen or on the **Properties** page.
- 2. Click the **DOWNLOAD THE CURRENT DOCUMENTATION CATALOG ONLINE** button.

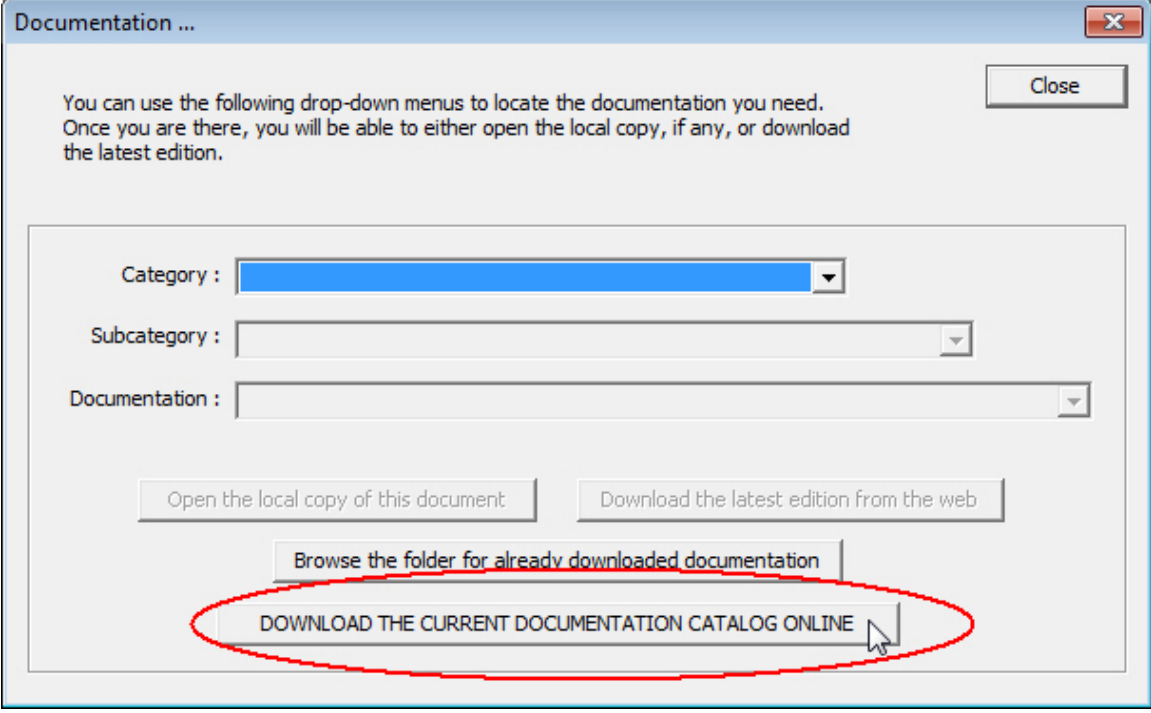

<span id="page-8-1"></span>You are now ready to download the latest documentation from Comtrol.

#### <span id="page-9-0"></span>**Downloading Documentation from Comtrol**

You can use this procedure to download documentation for your Comtrol product or products. You can also use this procedure to check to see a newer edition has been released since you downloaded the document. You must have an internet connection to use this procedure.

- 1. Click **Documentation** from the **Help** menu on the *Main* screen or on the **Properties** page.
- 2. Select the appropriate product *Category* from the drop-list.
- 3. If appropriate, select the appropriate *Subcategory* (model/description) from the drop-list.
- 4. Select the document that you want to download from the *Documentation* drop-list.
- 5. Click the **Download the latest edition from the web** button.

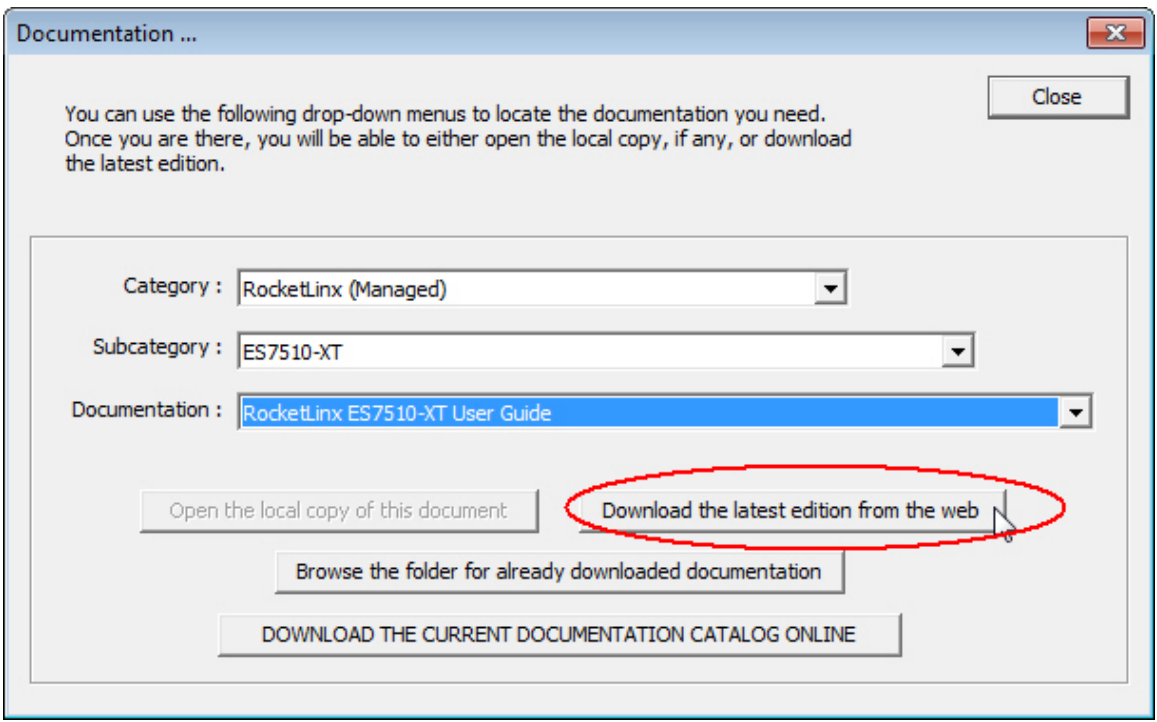

**Note**: Downloading a manual may take a few moments or longer depending on your internet connection.

<span id="page-9-1"></span>The document that you selected is saved into the **PortVision DX/doc** subdirectory and opens on your system. The document can be reopened using the following procedure.

#### <span id="page-10-0"></span>**Accessing Previously Downloaded Documentation**

After you have downloaded product documentation, you can open the downloaded version from PortVision DX using the following procedure.

If you have an internet connection, you may want to check for the latest version.

- 1. Click **Documentation** from the **Help** menu on the *Main* screen.
- 2. Select the appropriate product *Category* from the drop-list.
- 3. If appropriate, select the appropriate *Subcategory* (model/description) from the drop-list.
- 4. Select the document that you want to download from the *Documentation* drop-list.
- 5. Click the **Open the local copy of this document** button.

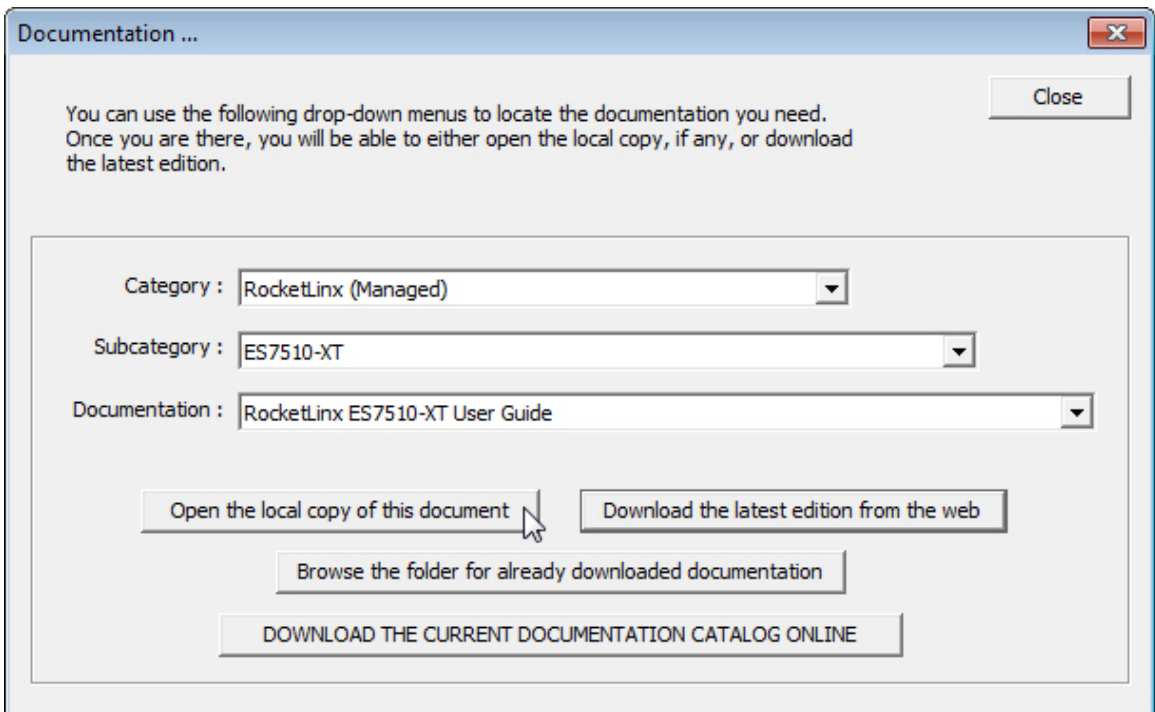

# <span id="page-12-0"></span>**Installing PortVision DX**

During initial configuration, PortVision DX automatically detects and identifies Comtrol Ethernet attached products, if they are in the same network segment.

You can use the one of the links below to download the latest version.

- [ftp://ftp.comtrol.com/dev\\_mstr/portvision\\_dx](ftp://ftp.comtrol.com/dev_mstr/portvision_dx)
- [ftp://ftp.comtrol.com/io\\_link\\_master/portvision\\_dx](ftp://ftp.comtrol.com/io_link_master/portvision_dx)
- [ftp://ftp.comtrol.com/rocketlinx/portvision\\_dx](ftp://ftp.comtrol.com/rocketlinx/portvision_dx)

**Note:** Depending on your operating system, you may need to respond to a Security Warning to permit access**.**

- 1. Execute the **PortVision\_DX[***version***].msi** file.
- 2. Click **Next** on the *Welcome* screen.

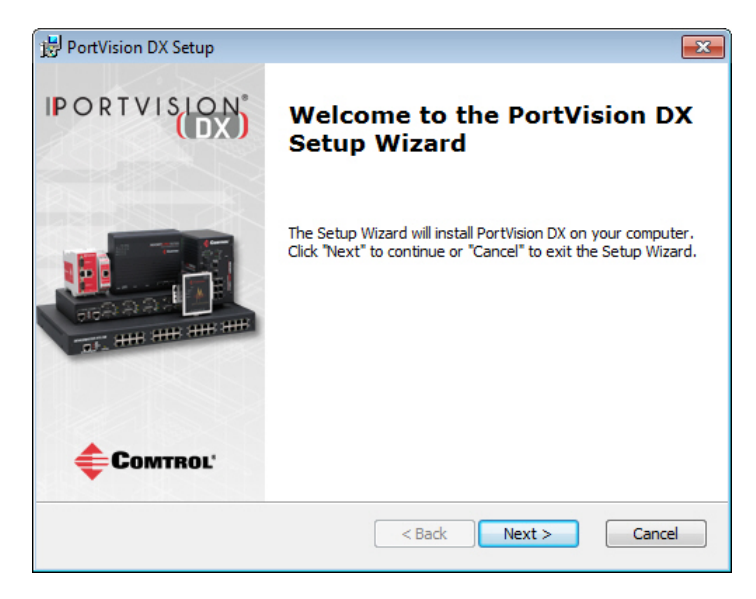

3. Click **I accept the terms in the License Agreement** and **Next**.

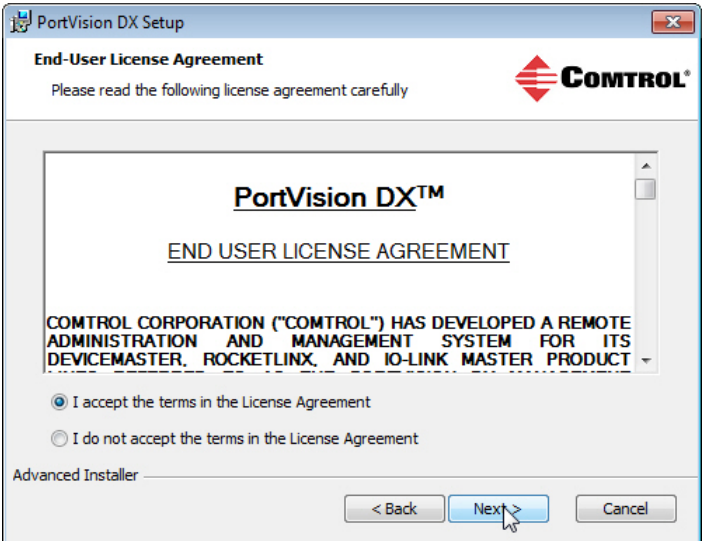

4. Click **Next** or optionally, browse to a different location and then click **Next**.

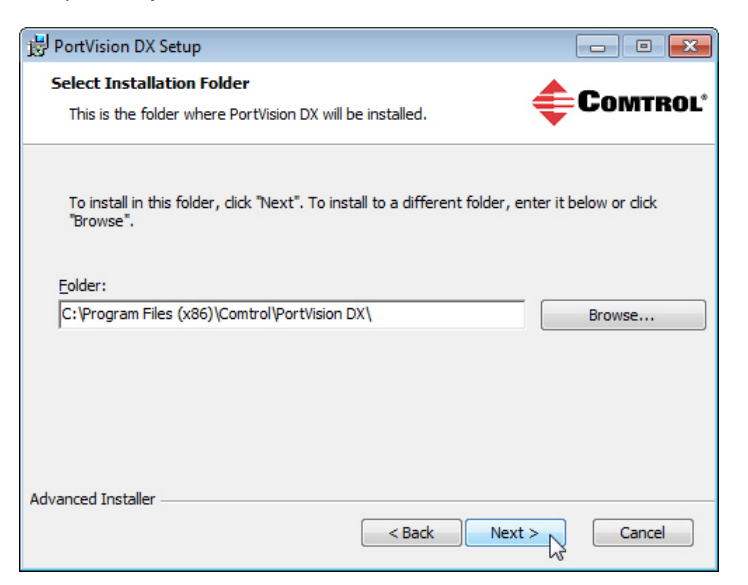

5. Click **Next** to configure the shortcuts.

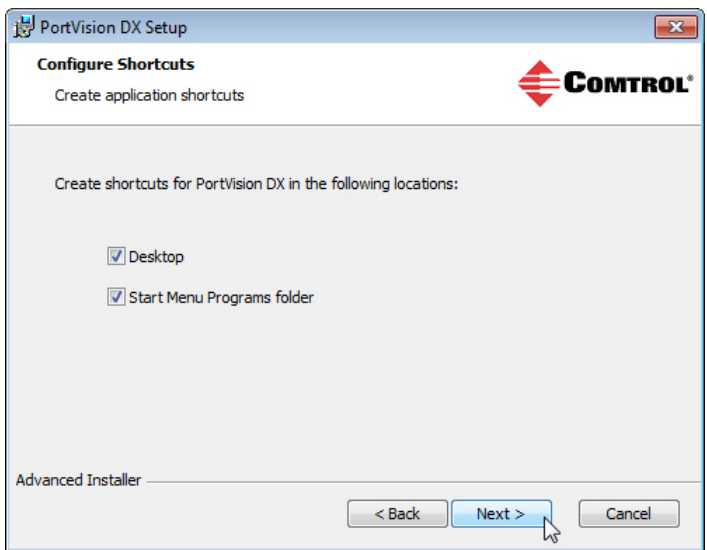

6. Click **Install**.

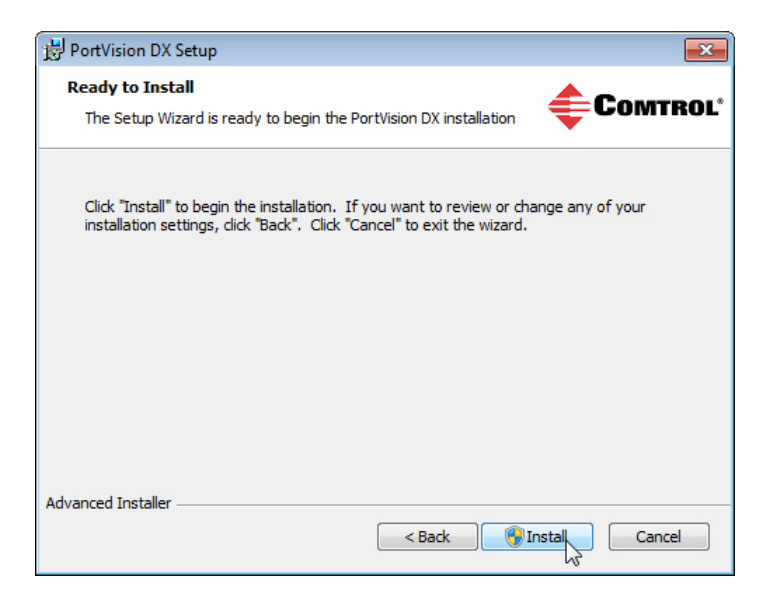

- 7. Depending on the operating system, you may need to click **Yes** to the *Do you want to allow the following program to install software on this computer?* query.
- 8. Click **Launch PortVision DX** and **Finish** in the last installation screen.

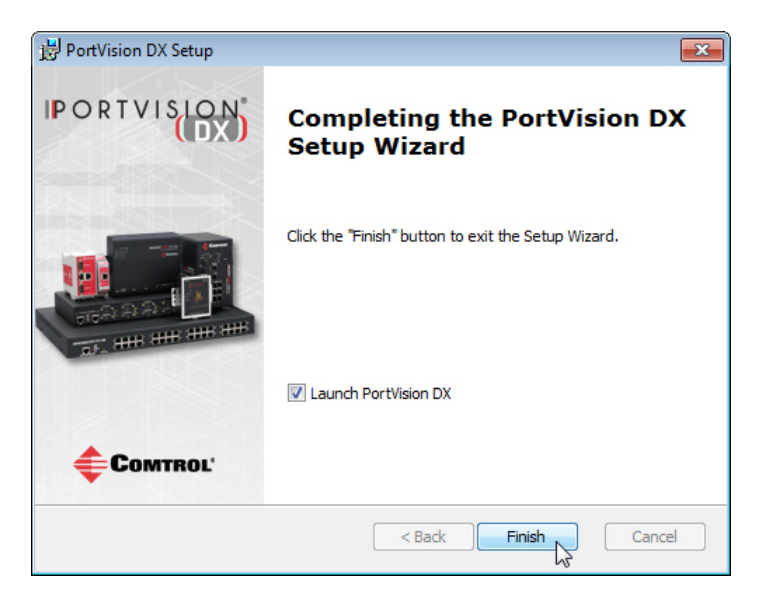

- 9. Depending on the operating system, you may need to click **Yes** to the *Do you want to allow the following program to make changes to this computer?* query.
- 10. Click the **Scan** button.

11. Select the Comtrol Ethernet attached products that you want to locate and then click **Scan**.

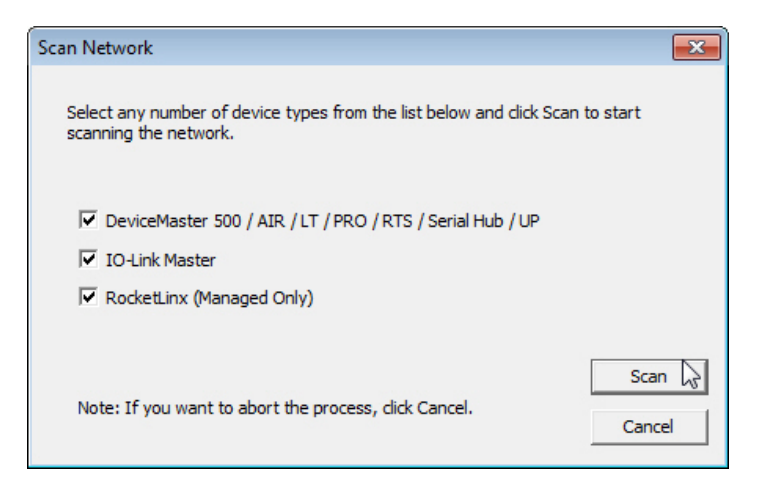

**Note:** If the ComtrolEthernet attached product is not on the local segment and it has been programmed with an IP address, it will be necessary to manually add the Comtrol Ethernet attached product to PortVision DX**.**

# <span id="page-16-0"></span>**User Interface Overview**

PortVision DX screens are discussed in detail in these pages:

- [Main screen](#page-17-1)
	- [File menu](#page-25-3)
	- [Manage menu](#page-26-0)
	- <u>[View menu](#page-30-0)</u>
	- [Tools menu](#page-31-1)
		- [Log File](#page-32-0)
		- [Applications Shortcuts](#page-34-0)
		- [Options...](#page-35-0)
- [Properties screen](#page-36-2)
- [Add New Device screen](#page-63-1)

# <span id="page-17-0"></span>**Main Screen**

<span id="page-17-1"></span>The PortVision DX *Main* screen displays the status of the devices that have been located on the network during the **Scan** process or Comtrol Ethernet attached products that have been added using the *Add New Device* window.

The PortVision DX main screen consists of the following parts.

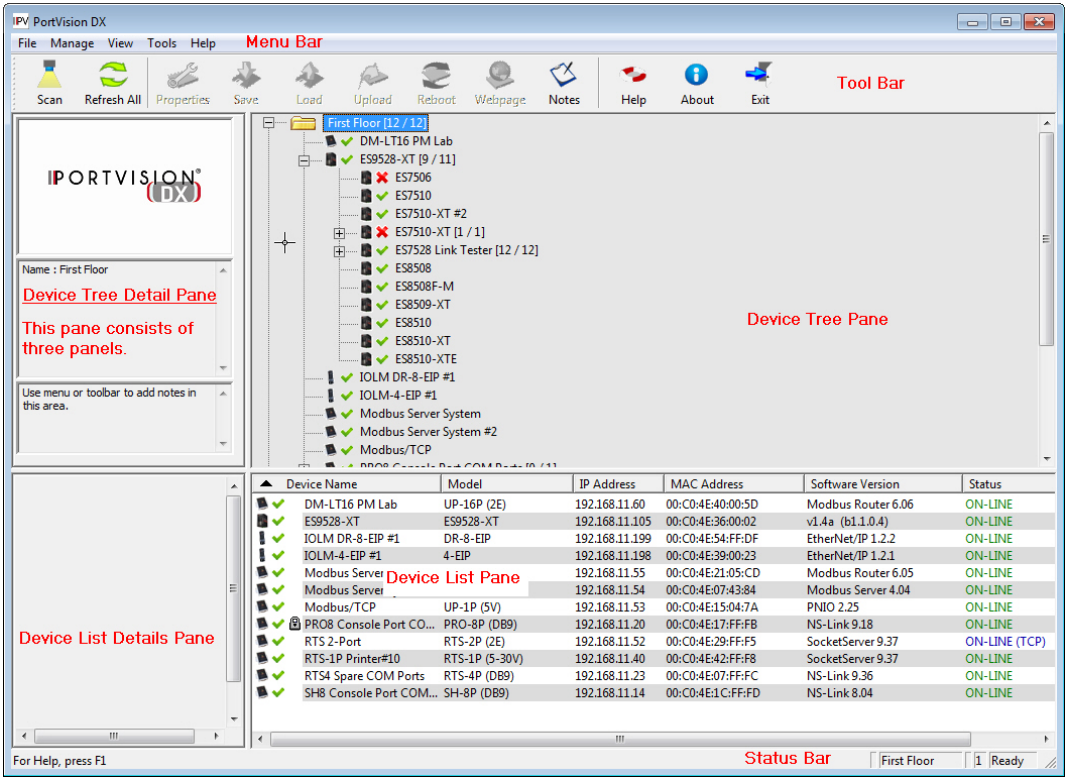

#### <span id="page-18-0"></span>**Menu Bar**

File Manage View Tools Help

The *Menu* bar provides easy access to the following menus.

- **[File](#page-25-3)** menu
- **[Manage](#page-26-0)** menu
- **[View](#page-30-0)** menu
- **[Tools](#page-31-1)** menu
- **[Help](#page-36-0)** menu

#### <span id="page-18-1"></span>**Tool Bar**

The *[Tool Bar](#page-22-2)* provides a fast way to access many PortVision DX features without using a menu or the popup menus. You can toggle the button text off or not display under the **View** menu.

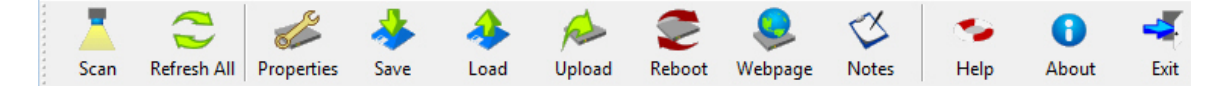

## <span id="page-18-2"></span>**Device Tree Pane**

The *Device Tree* pane (top right) includes a list of all devices that can potentially be added to PortVision DX and preserves their hierarchical relationship. It also shows device status with a green check mark to indicate the device is on-line and a red X to indicate that the device is off-line.

The *Device Tree* pane contains a **Scan Results** folder, which lists the devices located when you [scan](#page-22-3) the network. You can organize devices into **folders**. as shown in the image.

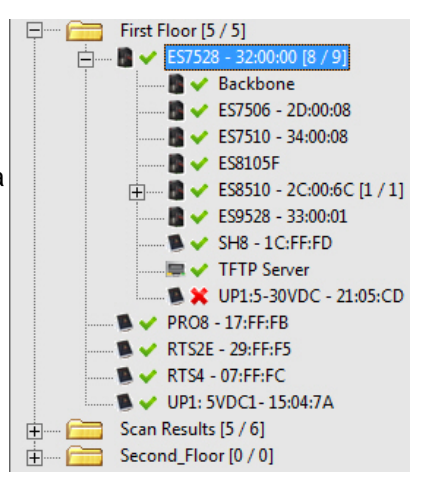

#### <span id="page-19-0"></span>**Device Tree Details Pane**

The *Device Tree Details* pane is located to the left of the *Device Tree* pane.

There are three panels in the *Device Tree Details* pane, which displays different information depending on whether you highlight a folder or a device.

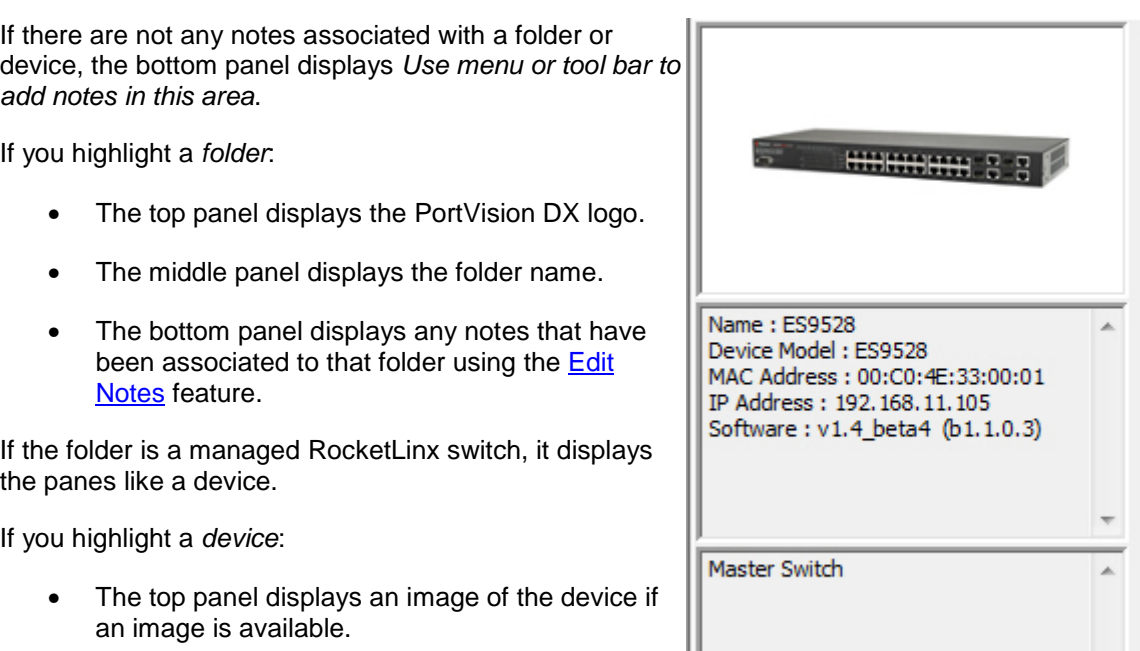

- The middle panel displays the same [device status](#page-20-1) that would display in the Device List [pane,](#page-20-0) if the appropriate folder is highlighted.
- The bottom panel displays notes that have been associated to this device using the Edit [Notes](#page-77-1) feature.

If you double-click a device, the **[Properties](#page-36-2)** page opens for that device.

#### <span id="page-20-0"></span>**Device List Pane**

The *Device List* pane includes a list of all of the devices that can potentially be added to PortVision DX and technically located under the tree branch selected from the top. For instance, if you select a switch from the *Device Tree*, all of the devices connected to that switch (according to the *Device Tree*) display in the *Device List*.

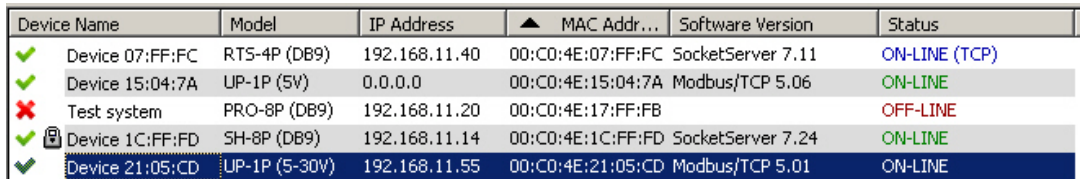

The *Device List* pane displays the Device Name, Model, IP Address, MAC Address, Software Version, and [Device Status.](#page-20-1) In addition, it displays:

- A green check mark indicates that the device is on-line.
- An IP address of 0.0.0.0 displays when the IP address is disabled or if there is no DHCP server available.
- A red X indicates that the device is off-line.
- The lock symbol indicates that the device has security enabled (Secure Data or Config mode).
- A dark green check mark indicates that the device is highlighted.

You can customize the view that PortVision DX provides in the *Device Tree* and *Device List* panes.

For example, you can sort any column in the *Device List* pane in ascending or descending order by clicking the Device Name, Model, IP Address, MAC Address, Software Version, or Status in the title bar. Descriptions of the columns and the different device statuses are provided in the [Scan](#page-22-3) discussion.

This table illustrates the different device statuses and what they mean.

<span id="page-20-1"></span>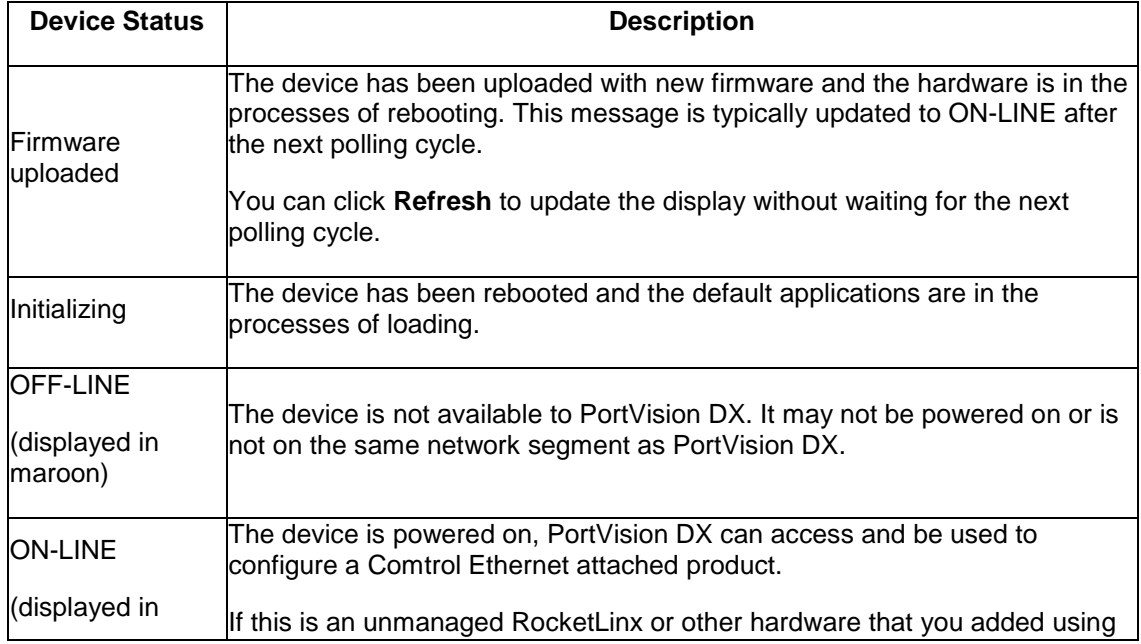

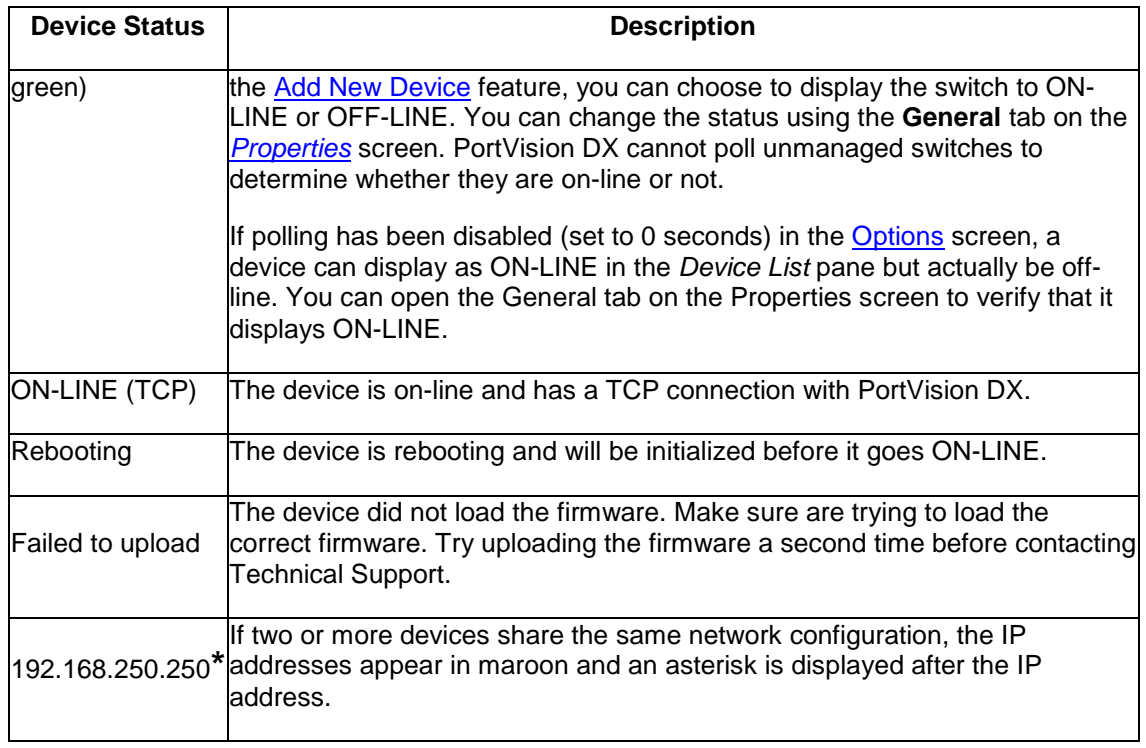

#### <span id="page-21-0"></span>**Device List Details Pane**

The *Device List Details* pane is empty if you do not have a device highlighted in the *Device List.*

If you highlight a device in *Device List*, the *Device List Details* pane two panels display accordingly:

- The top panel displays an image of the selected device (if available).
- The lower panel displays the notes associated to the device using the [Edit Notes](#page-77-1) feature.

If there are not any notes associated with the device, the bottom panel displays *Use menu or toolbar to add notes in this area*.

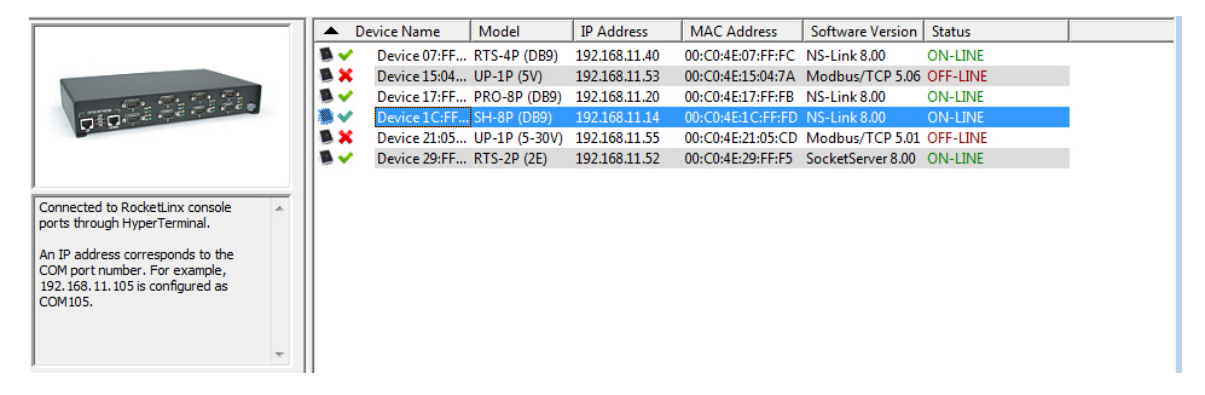

The text window allows you to save information about a device. You can store up to 2048 characters (2K) of information about this device.

#### <span id="page-22-0"></span>**Status Bar**

At the bottom of the *Main* screen, PortVision DX provides status information in a *Status* bar.

#### First Floor 5 0 Polling ...

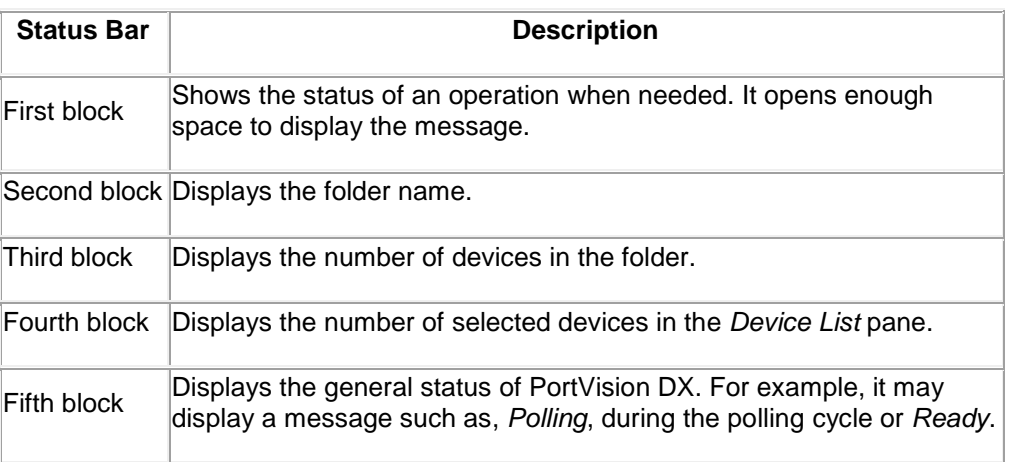

#### <span id="page-22-1"></span>**Buttons**

<span id="page-22-2"></span>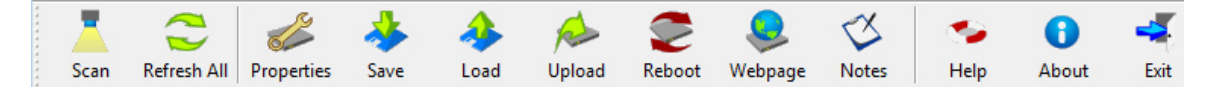

Click the appropriate link to locate information about the *Tool Bar* buttons:

- [Scan](#page-22-3)
- [Refresh All](#page-23-1)
- [Properties](#page-23-2)
- [Save](#page-23-3)
- [Load](#page-24-0)
- [Upload](#page-24-1)
- [Reboot](#page-23-2)
- [Webpage](#page-24-3)
- [Help](#page-25-0)
- **[About](#page-25-1)**
- <span id="page-22-3"></span>• [Exit](#page-25-2)

#### <span id="page-23-0"></span>**Scan**

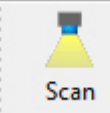

If you click the **Scan** button, PortVision DX scans the network for new devices and updates the device status of existing units. PortVision DX polls the network every two minutes to refresh status, but you may need to scan the network if you have added a new device using the [Add New Device](#page-63-1) screen.

The polling interval for scanning the network can be adjusted in the **Options** screen.

Optionally, you can select **Scan Network** from the [Tools](#page-31-1) menu to scan the network for new devices.

PortVision DX does not scan the network for new devices unless you click **Scan** or enable the **Always scan network** feature under the **Tools** menu in the *Options* screen.

#### <span id="page-23-1"></span>**Refresh All**

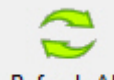

If you click the **Refresh All** button, PortVision DX refreshes the view of all of devices and folders on the *Main* screen.

Refresh All

Optionally, you can click the **Tools** menu and then **Refresh All** to refresh the *Main* screen.

Click the **Scan** button or the **Scan Network** option, if you want to locate any new devices added to the network.

Optionally, you can [refresh](#page-78-0) a single or selected devices if you do not want to refresh all devices.

#### <span id="page-23-2"></span>**Properties**

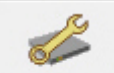

If you click the **Properties** button, PortVision DX opens the *[Properties](#page-36-2)* screen for the device or devices selected in the *Device List* (lower) pane on the *Main* screen.

Properties

Use the *Properties* screen to configure the device, which also displays a picture of your Comtrol Ethernet attached product with **[What's This Help](#page-37-0)** and access to the user documentation.

Optionally, you can right-click on a device and then click **Properties** from the popup menu or highlight a device and click the **Manage** menu and then **Properties**.

#### <span id="page-23-3"></span>**Save**

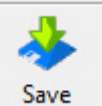

If you click the **Save** button, PortVision DX saves the current configuration settings of the Comtrol Ethernet attached product in a file. You can select one or multiple items from a list of properties available in the configuration file.

If you are deploying multiple Comtrol Ethernet attached products that share settings, you can save a configuration file after configuring the first Comtrol Ethernet attached product and load the configuration information into the remaining Comtrol Ethernet attached products at one time. Configuration files are saved as **.dc** files.

**Note**: The Comtrol Ethernet attached product must be similar. For example, you cannot use a configuration file for a DeviceMaster on a RocketLinx.

Optionally, you can click the **Manage** menu and then **Save Configuration File** or right-click on a device and click **Save Configuration File** from the popup menu.

#### <span id="page-24-0"></span>**Load**

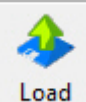

If you click the **Load** button and you have previously saved a device configuration file, you can load portions of the configuration that you select in the *Field Selection* pop up and apply it to a selected device or devices.

Comtrol Ethernet attached product specific information such as Device ID (DeviceMaster name, MAC address, model, and software version) are not loaded into the selected Comtrol Ethernet attached product or Comtrol Ethernet attached products.

If you are using a static IP address, you will need to configure the IP address for each Comtrol Ethernet attached product.

Optionally, you can click the **Device** menu and then **Load Configuration File** or right-click on a Comtrol Ethernet attached product or Comtrol Ethernet attached products and click **Load Configuration File** from the popup menu.

#### <span id="page-24-1"></span>**Upload**

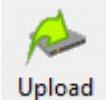

If you click the **Upload** button, PortVision DX uploads firmware into the selected Comtrol Ethernet attached product or Comtrol Ethernet attached products. If you have not done so, [download the latest firmware.](#page-98-2) Make sure that you select firmware appropriate for your model and requirements.

It is recommended that you copy the firmware to your hard drive before uploading the firmware to the Comtrol Ethernet attached product.

Do not attempt to upload firmware across a wifi connection.

If you are uploading protocol firmware for the DeviceMaster UP, you must first run the **.msi** file and use the **.cmtl** file that is extracted and placed on your system..

#### <span id="page-24-2"></span>**Reboot**

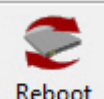

If you click the **Reboot** button, PortVision DX reboots or resets the selected device or devices. The network LEDs on the Comtrol Ethernet attached product flash during the boot cycle.

Optionally, you can highlight a device or devices and click the **Manage** menu and **Advanced** and then **Reboot** or right-click and click **Advanced** and then **Reboot** from the popup menu.

If a DeviceMaster is configured with **Secure Config Mode** in SocketServer, it can only be rebooted from the web page unless **Secure Config Mode** is disabled.

#### <span id="page-24-3"></span>**Webpage**

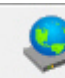

If you click the **Webpage** button, PortVision DX opens your default browser, connects to the Comtrol Ethernet attached product through the IP address, and opens the default Webpage web page for your Comtrol Ethernet attached product default application.

You can locate web page information for your product from the following places:

- [DeviceMaster](#page-6-2) users can use the SocketServer help system for information about the fields and configuration methods. The [SocketServer help system](ftp://ftp.comtrol.com/dev_mstr/rts/software/socketserver/help) is also available separately as a chm or zip file (html version).
- DeviceMaster UP users should use the [appropriate DeviceMaster UP document](#page-7-1) for their protocol for information about configuring the default application for your DeviceMaster model.
- IO-Link Master users can use the web interface help system or the [IO-Link Master User](#page-7-1)  [Guide.](#page-7-1)
- RocketLinx users can use the online help system in the web configuration pages or the [appropriate RocketLinx User Guide.](#page-7-1) Java is required to open the RocketLinx web pages.

#### <span id="page-25-0"></span>**Help**

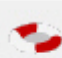

The **Help** button opens the PortVision DX help system.

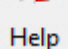

Optionally, you can right-click on a device and click **Help** from the popup menu or click the **Help** menu and then **Help Contents F1**.

#### <span id="page-25-1"></span>**About**

The **About** button displays the PortVision DX version.

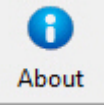

Optionally, you can click the **Help** menu and then **About PortVision DX**.

#### <span id="page-25-2"></span>**Exit**

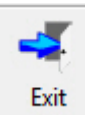

The **Exit** button closes PortVision DX.

Optionally, you can click the **File** menu and then **Exit**.

# <span id="page-25-3"></span>**File Menu**

The **File** menu is located on the *Main* menu and provides you with a way to manage different sessions. A session is simply a view of the devices on the network.

The default session is the last view that displayed before exiting PortVision DX and is saved in the **PVdxDefSes.pvs** file in the **\Program Files\Comtrol\PortVision DX** directory.

**New Session** Import Session ... Save Session As ... **Export Device List to Notepad** Convert DeviceMaster Configuration Files

 $Alt+X$ 

You may want to save unique sessions to customize views of your devices.

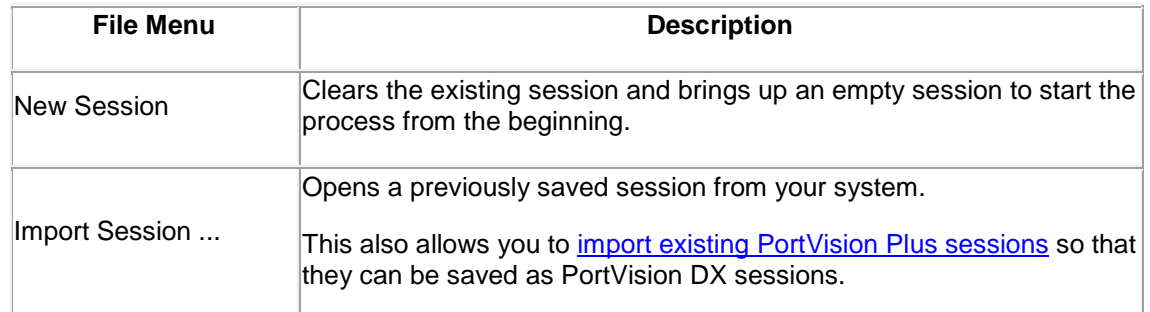

Exit

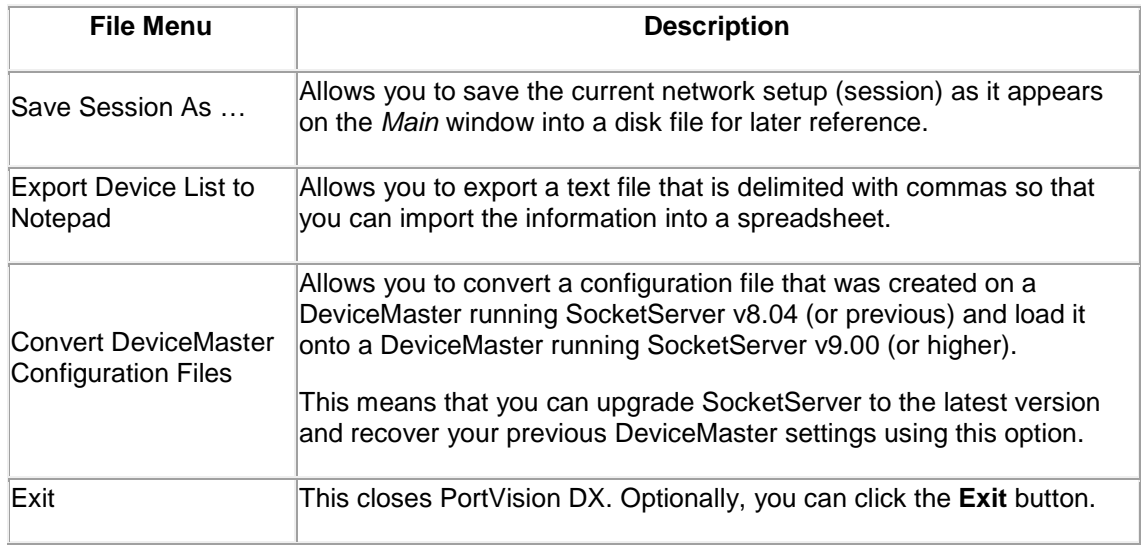

## <span id="page-26-0"></span>**Manage Menu**

You can use the **Manage** menu to perform most PortVision DX tasks. The **Manage** menu is available at the top of the *Main* screen or can be accessed by right-clicking in the *Device Tree* or *Device List*.

• If you click a folder or device in the **Device Tree** and right-click a **Manage** submenu pops up. Only options applicable to the *Device Tree* appear when you select the **Manage** menu from the *Menu* bar. Refer to the [Manage Menu Options](#page-27-1) table for descriptions of how to use the options.

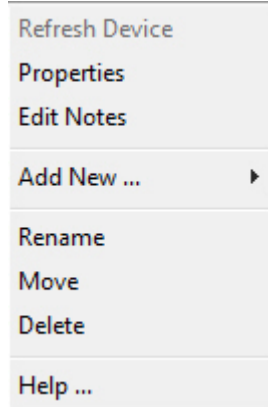

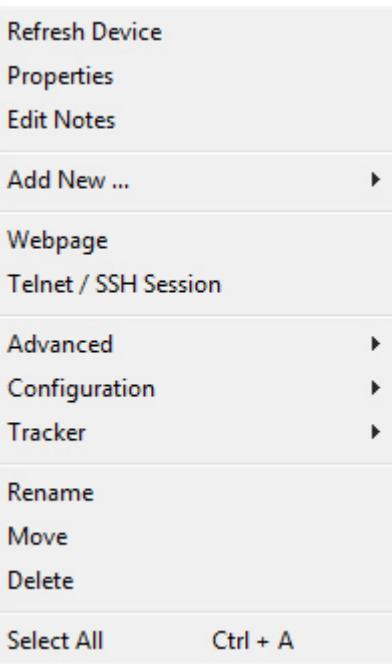

• If you click the *Device List* pane and click the **Manage** menu the following menu pops up. Only options applicable to the *Device List* appear when you select the **Manage** menu. If a Comtrol Ethernet attached product is not highlighted and you right-click in the *Device List* pane, only the **Help** item appears in the menu.

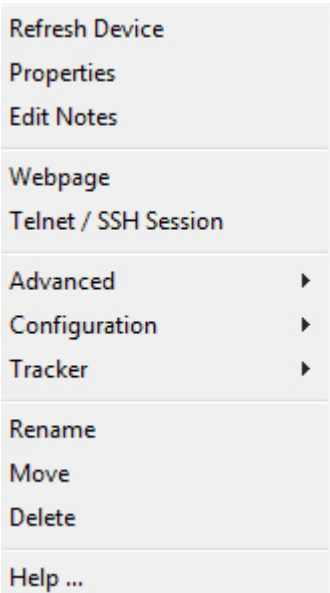

<span id="page-27-1"></span><span id="page-27-0"></span>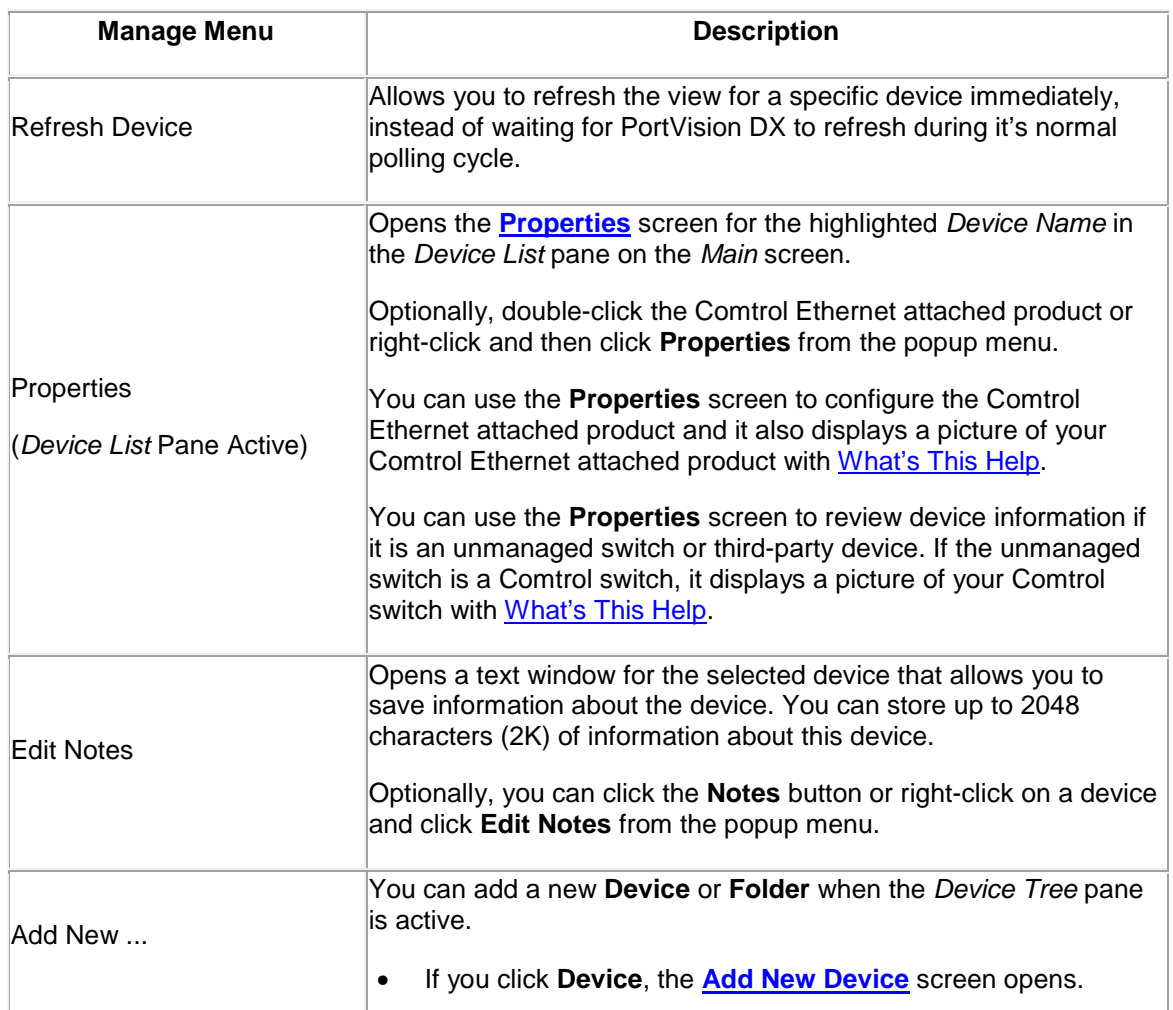

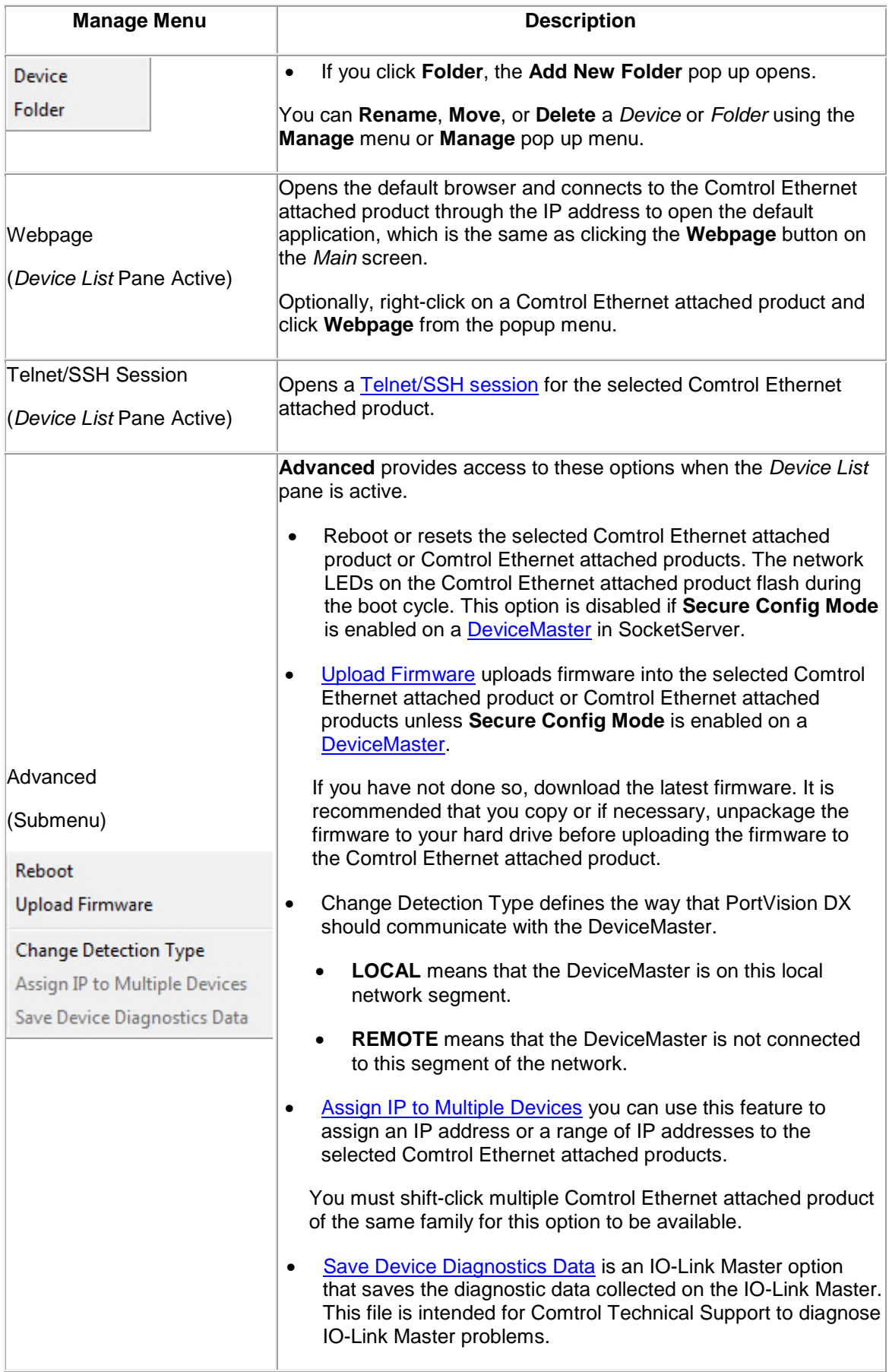

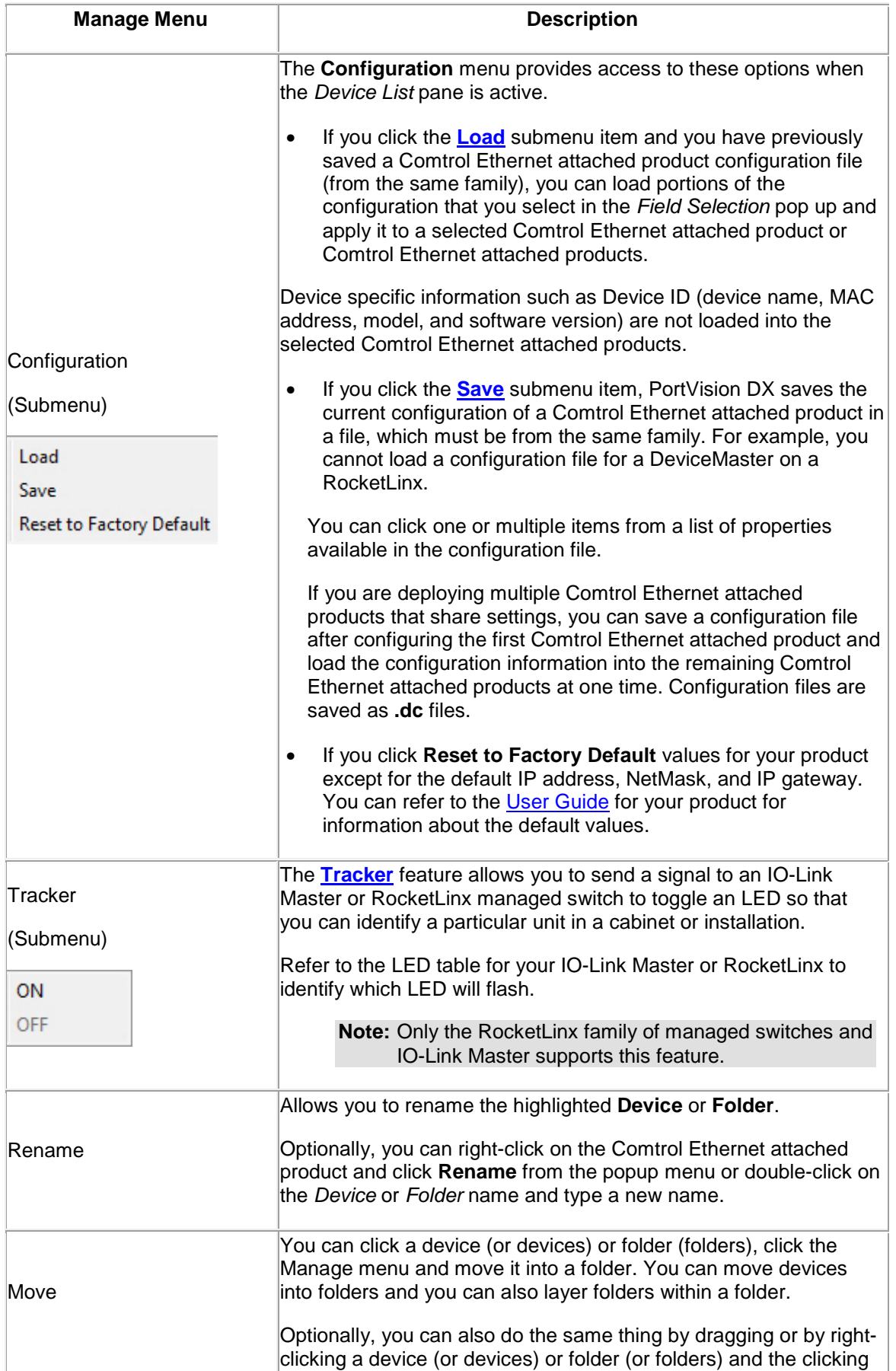

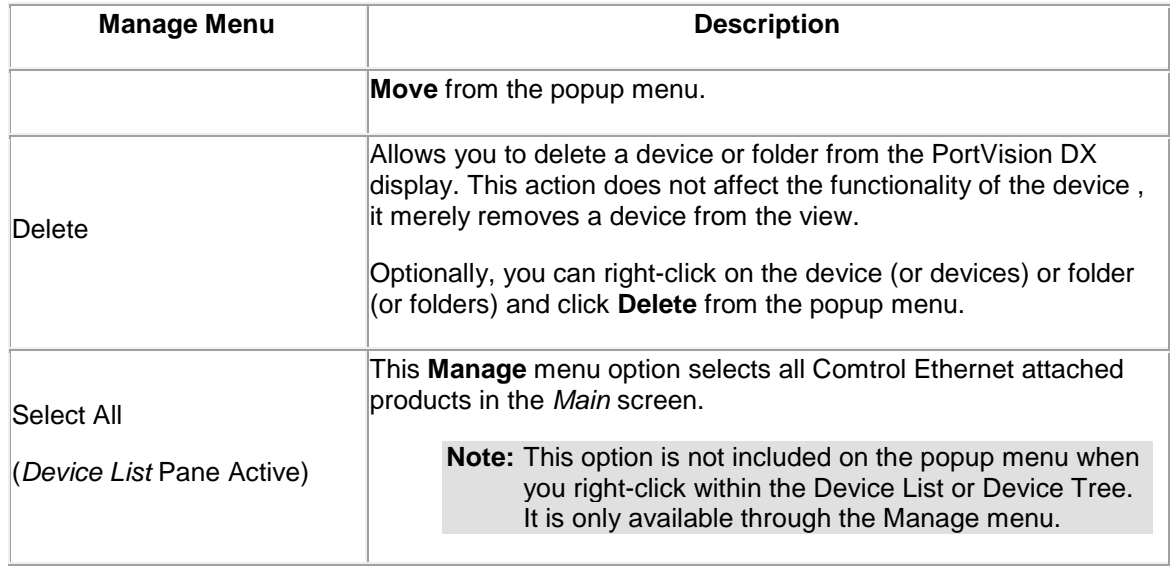

# <span id="page-30-0"></span>**View Menu**

You can use the **View** menu at the top of the *Main* screen to toggle the PortVision DX view.  $\checkmark$ 

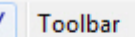

**Label Toolbar Buttons** 

 $\checkmark$ Status bar

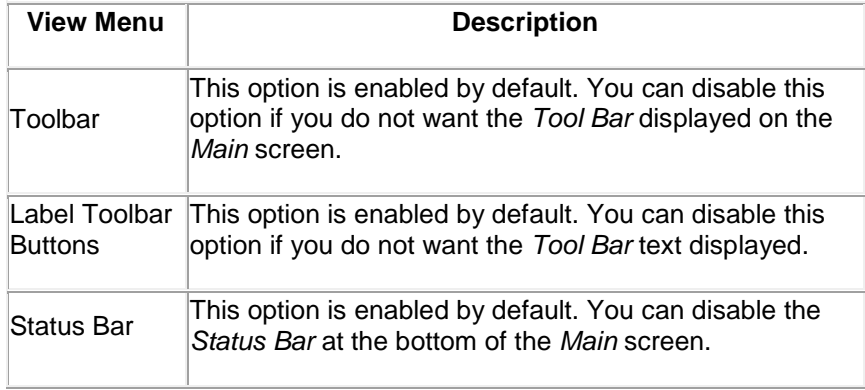

# <span id="page-31-1"></span><span id="page-31-0"></span>**Tools Menu**

The **Tools** menu is on the *Main* screen and contains the following items.

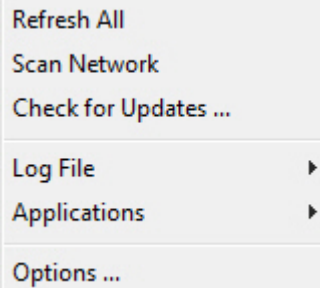

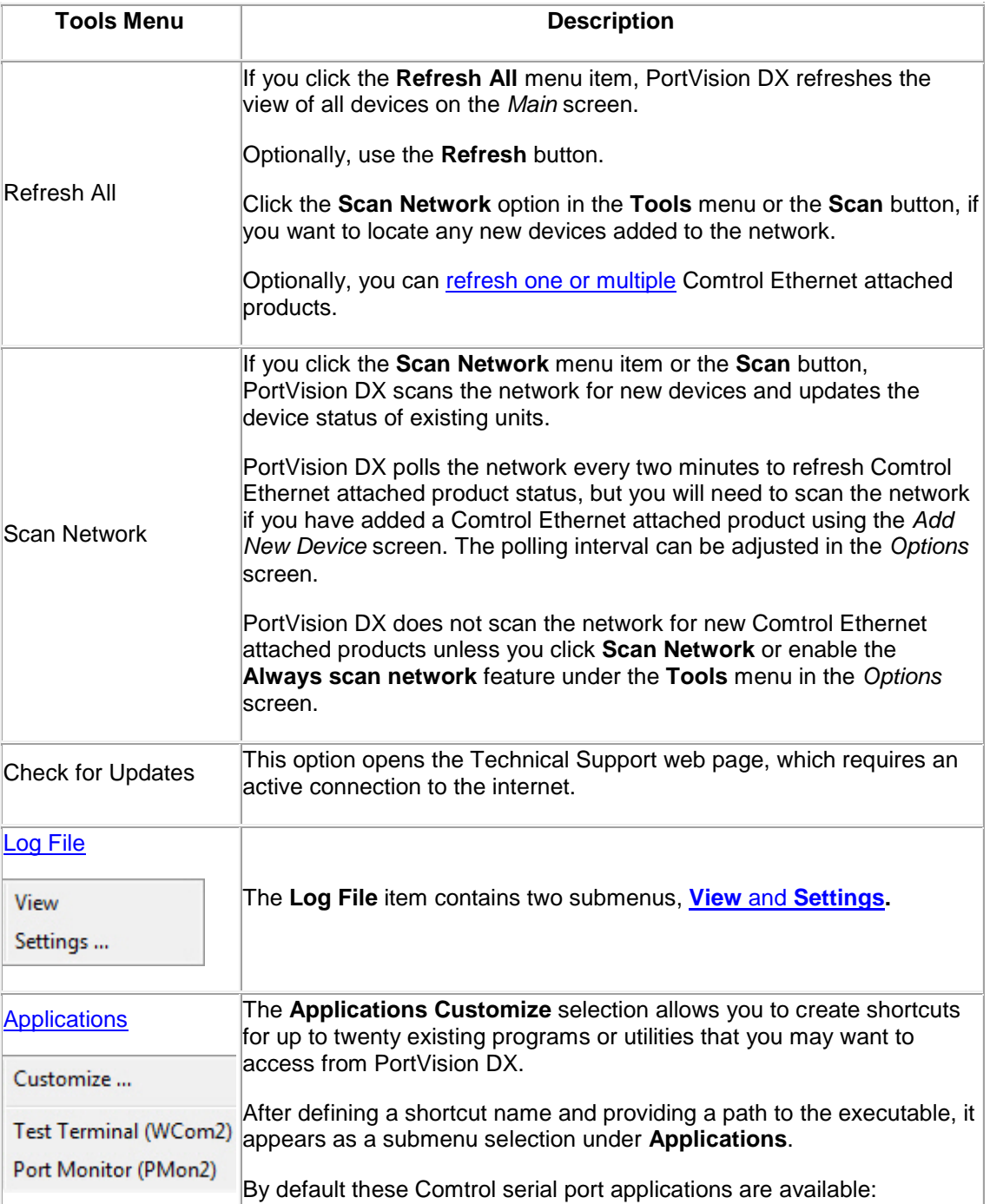

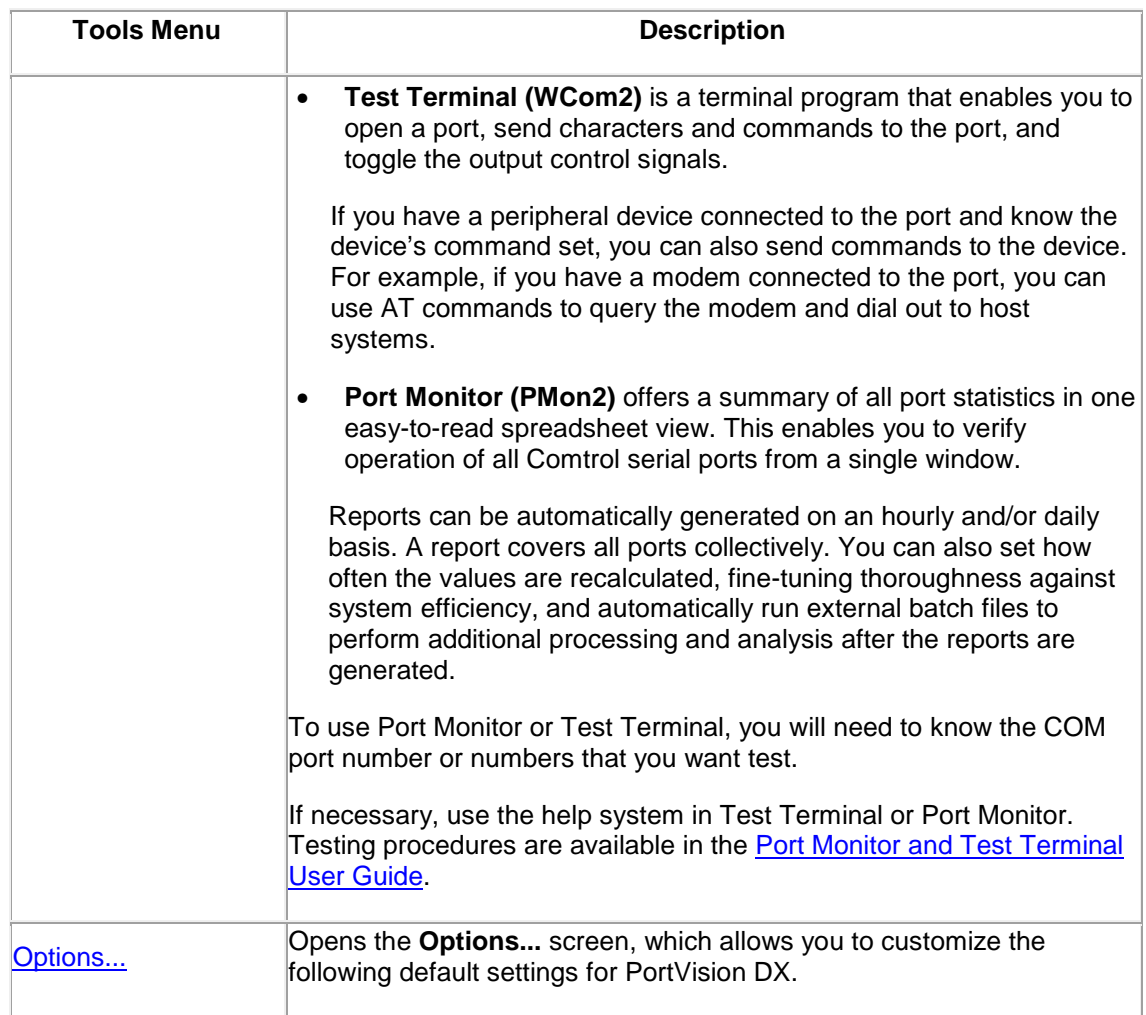

# <span id="page-32-0"></span>**Log File**

The **Log File** menu item under the **Tools** menu has two screens associated with it:

• **[Settings](#page-32-1)**

View Settings ...

<span id="page-32-1"></span>• **[View](#page-34-1)**

<span id="page-32-2"></span>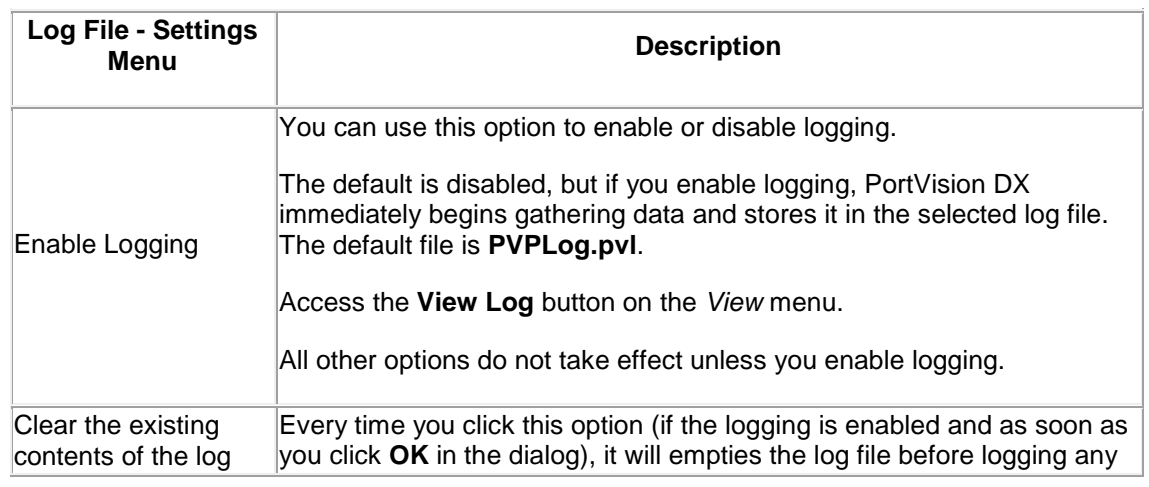

<span id="page-33-1"></span><span id="page-33-0"></span>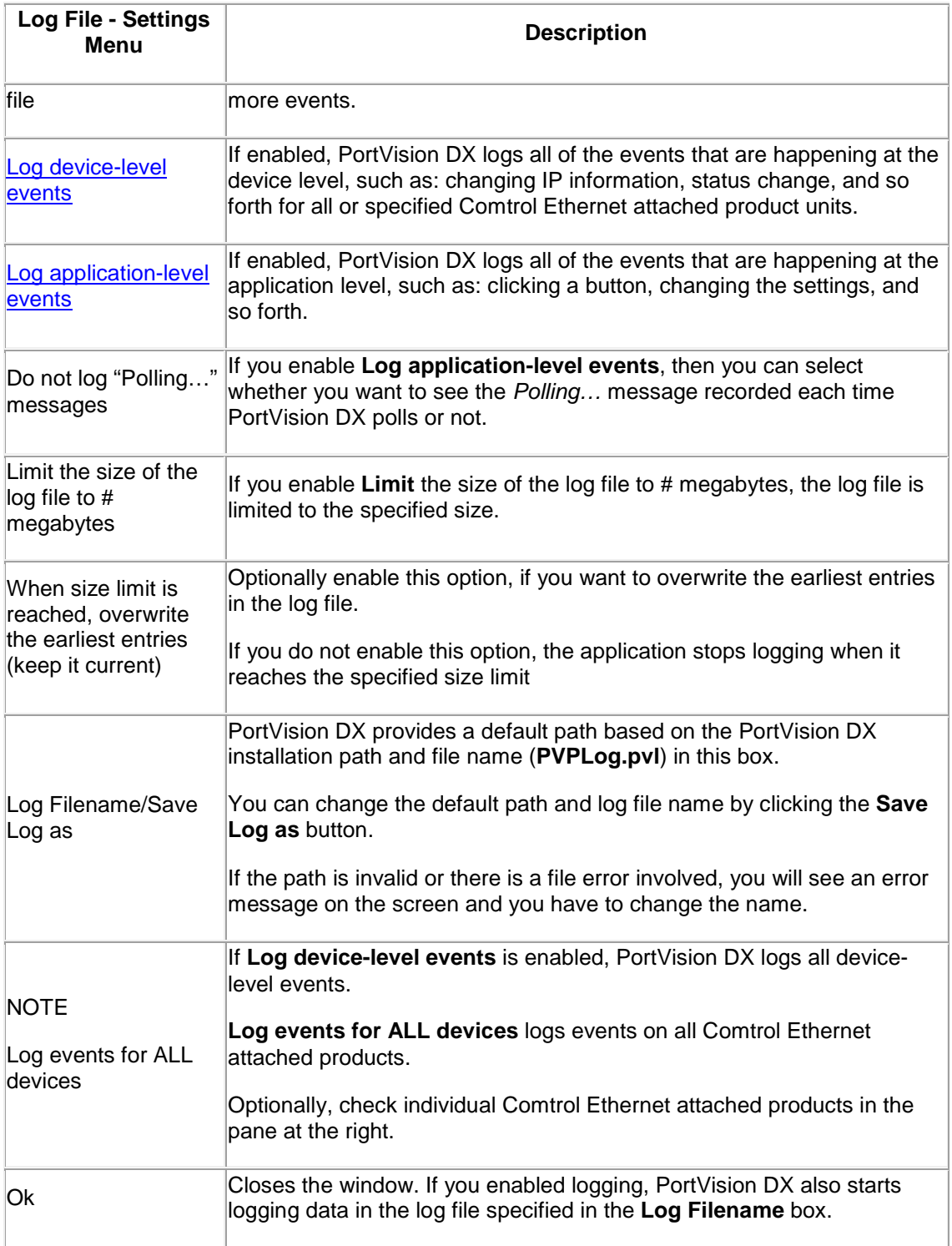

<span id="page-34-1"></span>After enabling the log file, you can view the results using the **View** screen.

<span id="page-34-3"></span><span id="page-34-2"></span>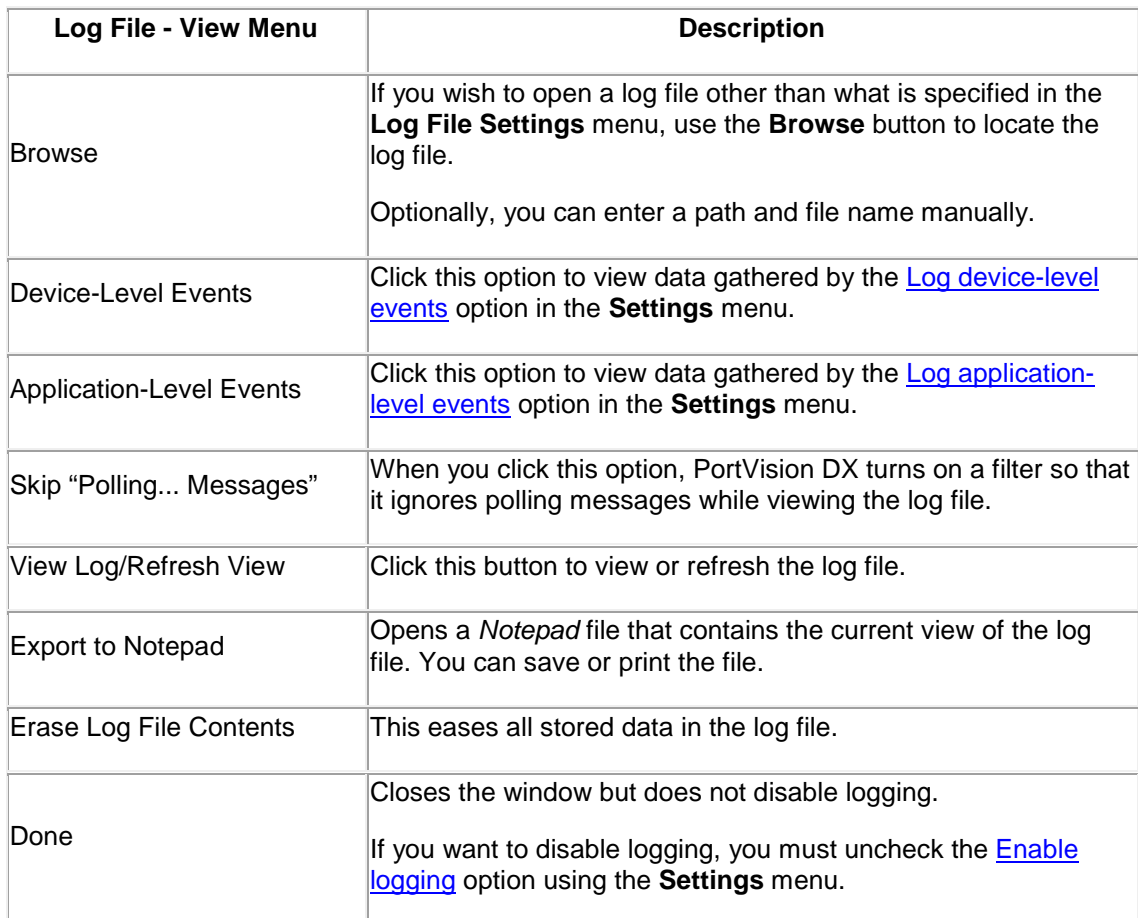

## <span id="page-34-0"></span>**Applications Shortcuts**

The **Customize** option under the **Tools > Applications** menu allows you to create up to twenty shortcuts in the *Applications Shortcut* screen to applications that you may want to call from PortVision DX.

Customize ... **Test Terminal (WCom2)** Port Monitor (PMon2) PuTTY

Shortcuts for Test Terminal and Port Monitor were set up during PortVision DX installation.

The following table provides information about the *Applications Shortcuts* screen.

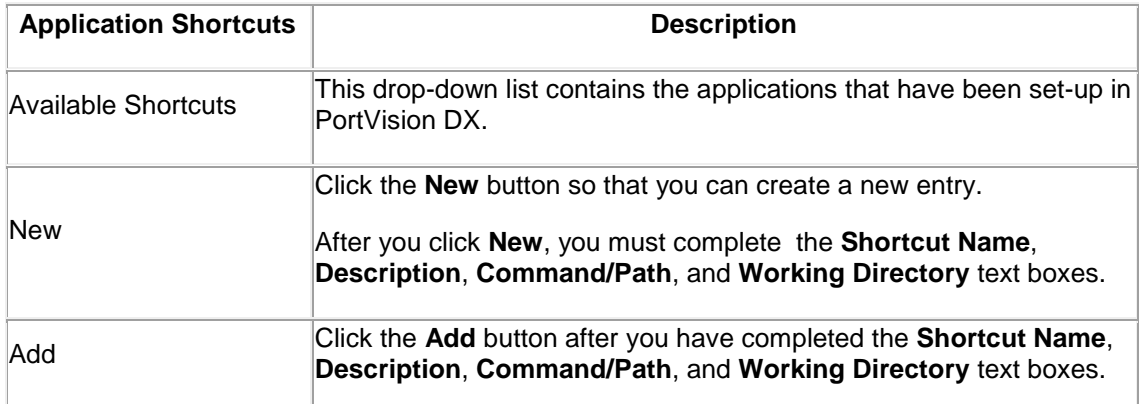

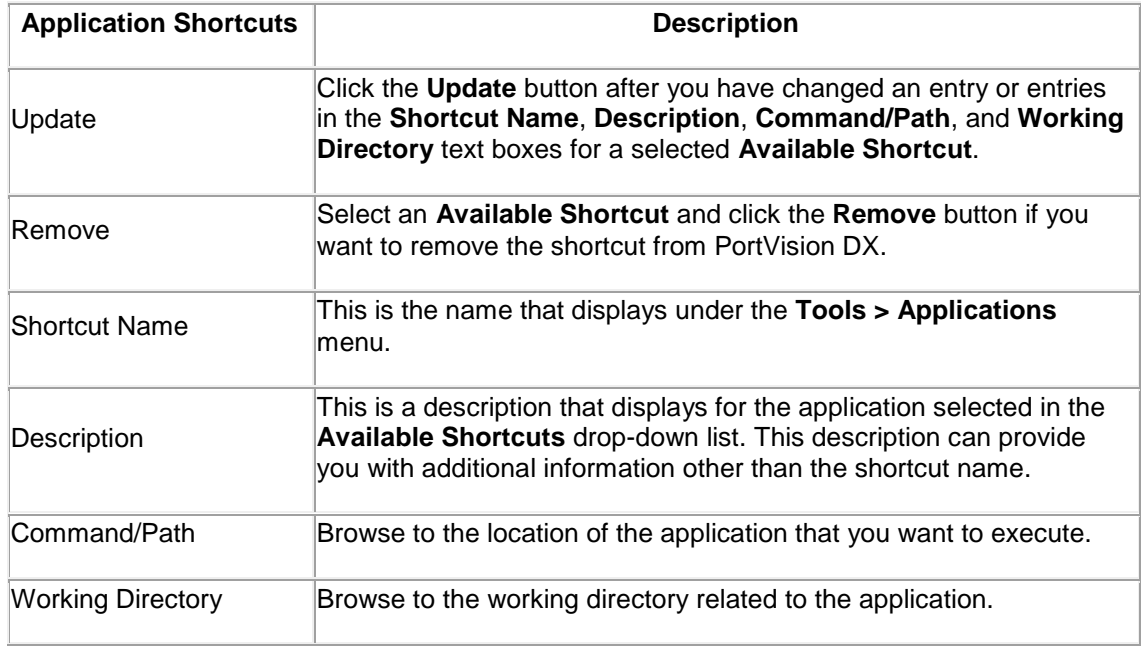

## <span id="page-35-0"></span>**Options...Screen**

The *Options...* screen allows you to customize how PortVision DX default settings run in your environment. Access the *Options...* screen by clicking the **Tools** menu and then click the **Options...** menu option.

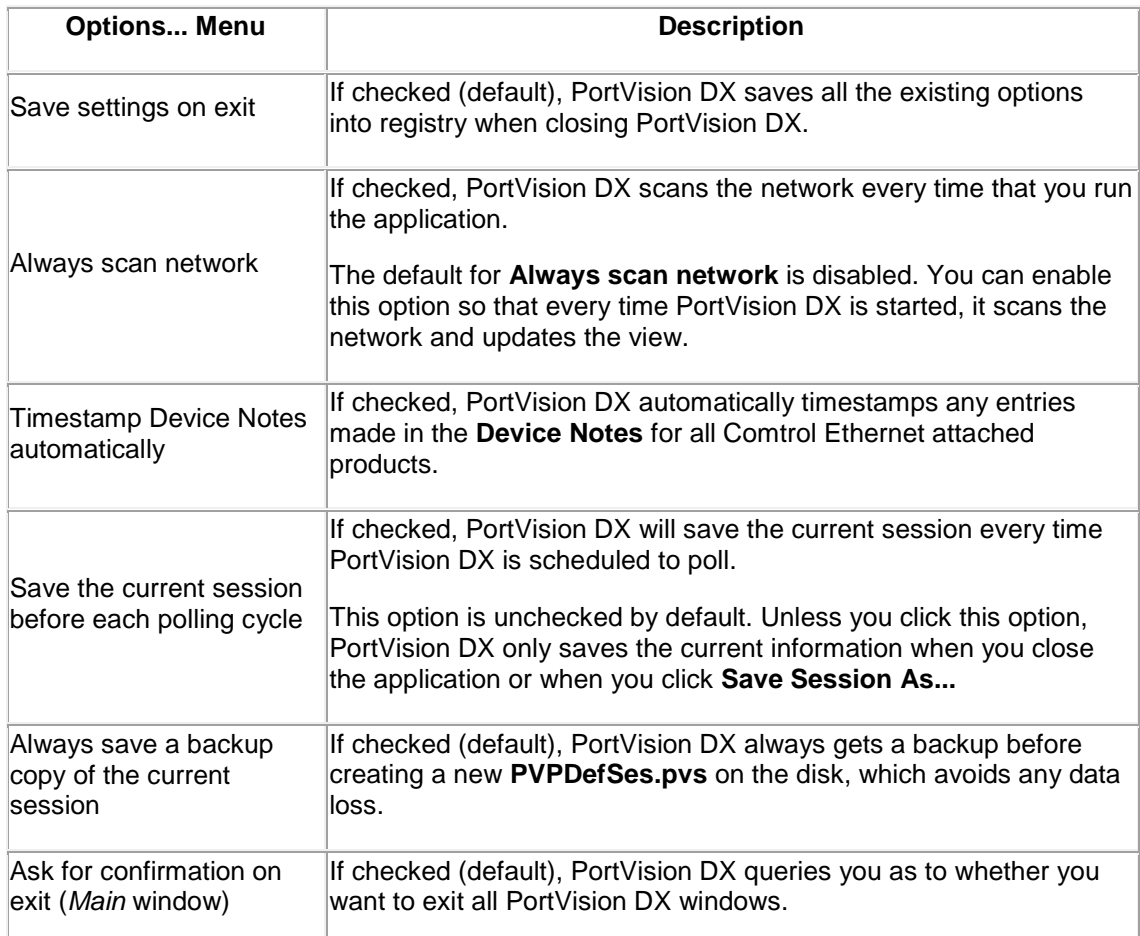
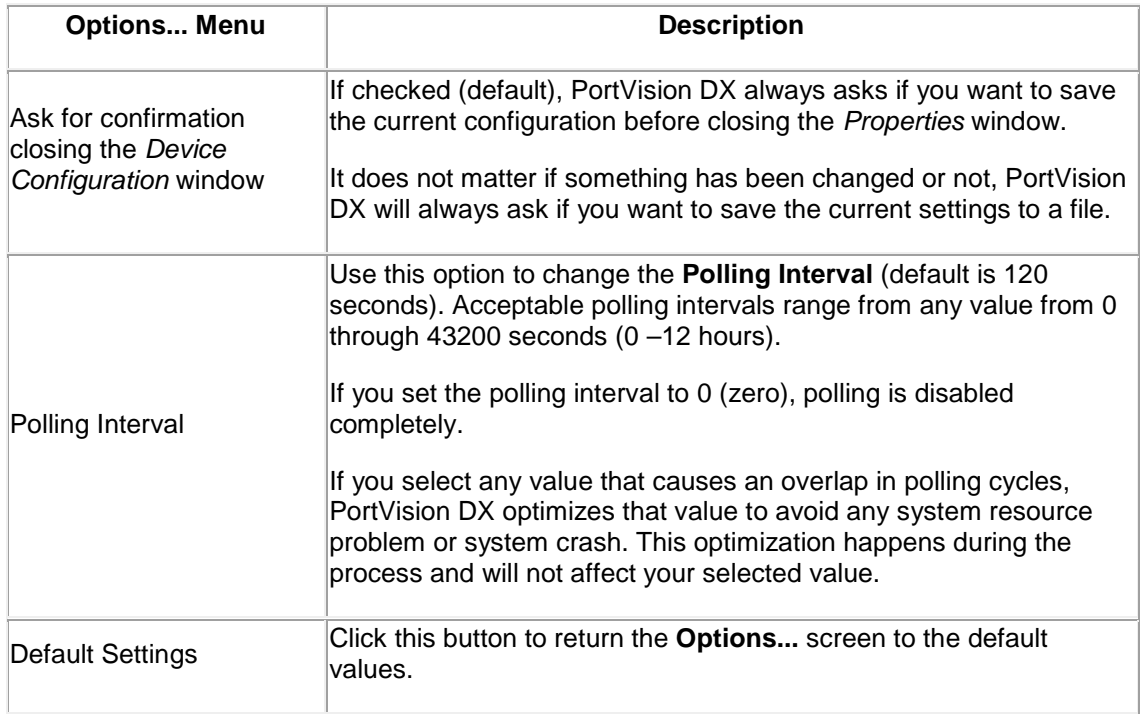

## <span id="page-36-1"></span>**Help Menu**

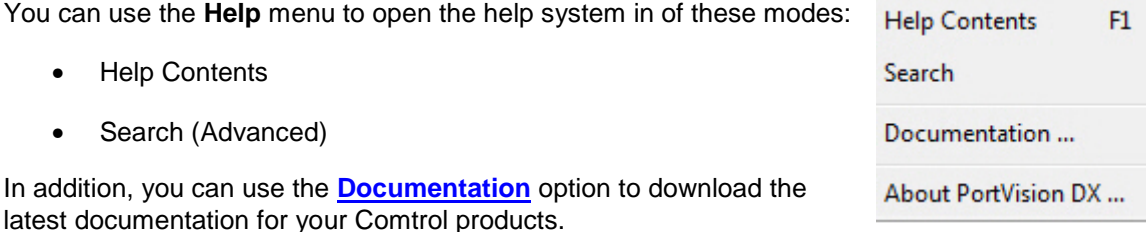

If you used the default installation path, the documents that you download are stored in the **Program Files\Comtrol\PortVision DX\Docs** subdirectory.

# **Properties Screen**

<span id="page-36-0"></span>The *Properties* screen may contain up to three tabs depending on the product:

- **General** tab is typically used to configure the IP network information and other devicespecific device settings for a specific Comtrol Ethernet attached product. The **General** tab also contains unmanaged RocketLinx switches and third-party device information that you enter using the **Add New Device** screen.
- **Software Settings** tab provides an easy way to review software settings for DeviceMasters, DeviceMaster UPs, and IO-Link Masters. To review managed RocketLinx software settings, click the **Web Interface** tab.
- **Web Interface** tab is available for products with a valid IP address, which have a web page and allows you to access configuration settings for the device.

The *Properties* screen also provides:

- **Tools** menu provides an alternate method to apply or undo changes, save settings to or load configuration settings from a file (if applicable), and [reboot](#page-23-0) the Comtrol Ethernet attached product.
- **[Documentation](#page-7-0)** menu links you to the latest documentation for your product.
- **[What's This](#page-37-0)** help for the connectors in the graphic of the hardware, which can be used when you connect cables or to determine the meaning of the LEDs for all Comtrol products.

Refer to the appropriate Comtrol Ethernet attached product *Properties* screen for detailed information.

- [DeviceMaster](#page-38-0) (DeviceMaster LT | PRO | RTS | Serial Hub | 500)
- **[DeviceMaster UP](#page-44-0)**
- [IO-Link Master](#page-50-0)
- **[RocketLinx](#page-56-0)**
- **[Other hardware](#page-61-0)**

### <span id="page-37-0"></span>**What's This Help Feature**

The product pictures in the *Properties* screen provide hardware information about:

- LEDs
- Port connectors
- Cabling and signal information
- Power requirements
- If applicable to the product, DI/DO, alarms and DIP switches

To use the **What's This help** feature in the *Properties* screen, use this procedure.

- 1. Double-click the Comtrol Ethernet attached product in the *Device List* pane or right-click the device and select **Properties**.
- 2. Right-click the connector in the graphic for which you want information, highlight the *What's This* popup, and then click the link.

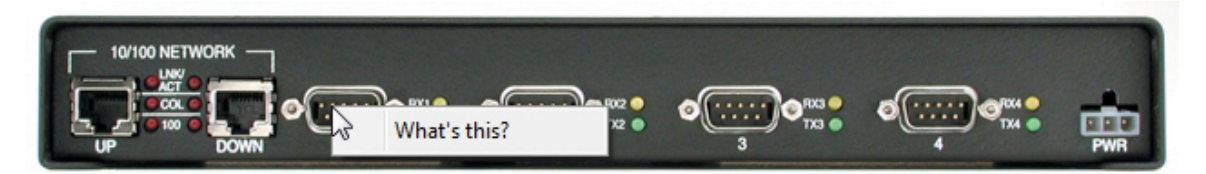

*The image above may not reflect your actual product.*

## **DeviceMaster LT/PRO/RTS/Serial Hub/500 Properties**

<span id="page-38-0"></span>The *Properties* screen consists of the following tabs:

- [General](#page-38-1)
- [Software Settings](#page-40-0)
- [Web Interface](#page-42-0)

#### <span id="page-38-1"></span>**General Tab (DeviceMaster LT | PRO | RTS | Serial Hub | 500)**

Use the **General** tab of the *Properties* screen to configure or change the network and device settings for the [DeviceMaster.](#page-6-0) You can also access hardware information about your DeviceMaster using the What's [This help](#page-37-0) feature.

**Note:** If you have secured the DeviceMaster with a password, you must enter the user name and password to access the **General** tab.

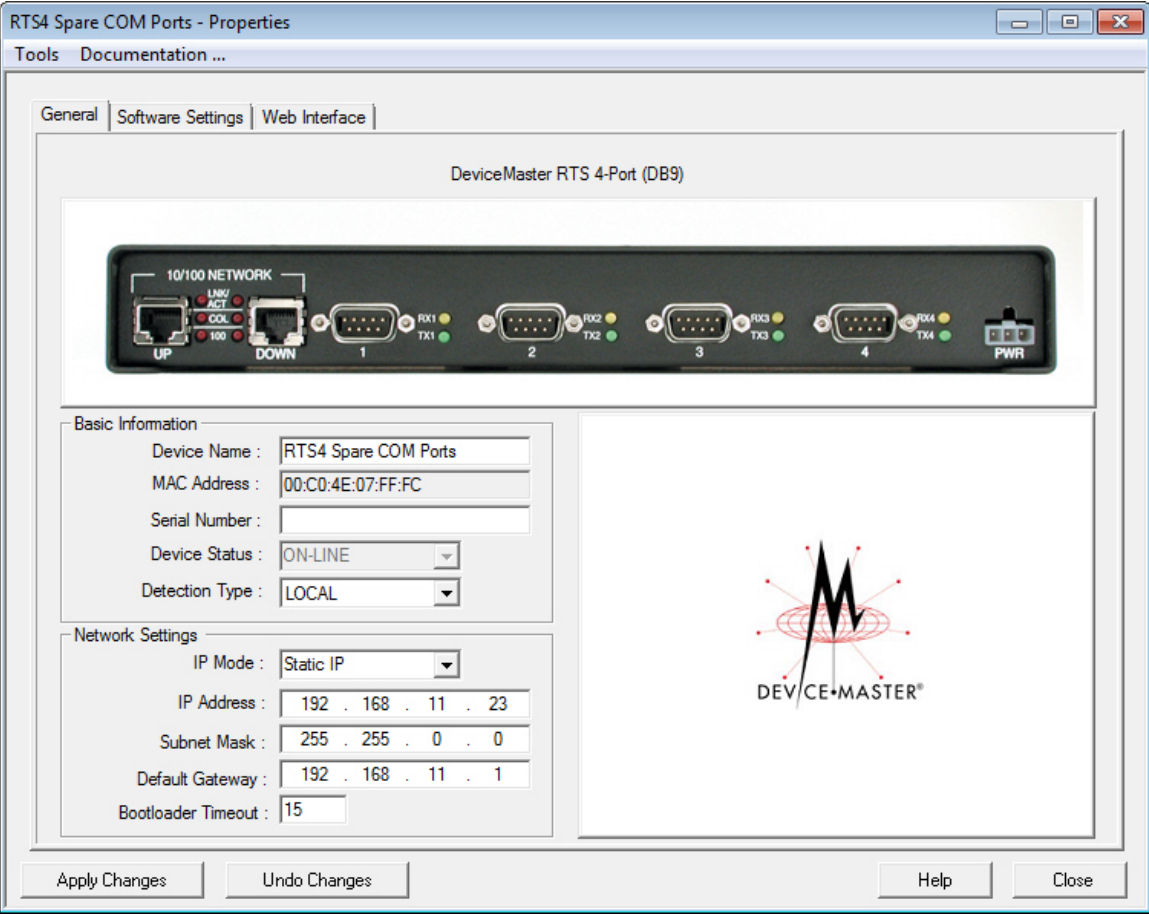

The **General** tab contains this information:

- [Basic Information](#page-39-0) pane
- [Network Settings](#page-39-1) pane
- Action **buttons**

Refer to [Programming Network Information](#page-85-0) for procedures for using this screen.

DeviceMaster LT/PRO/RTS/Serial Hub/500 Properties 39

<span id="page-39-0"></span>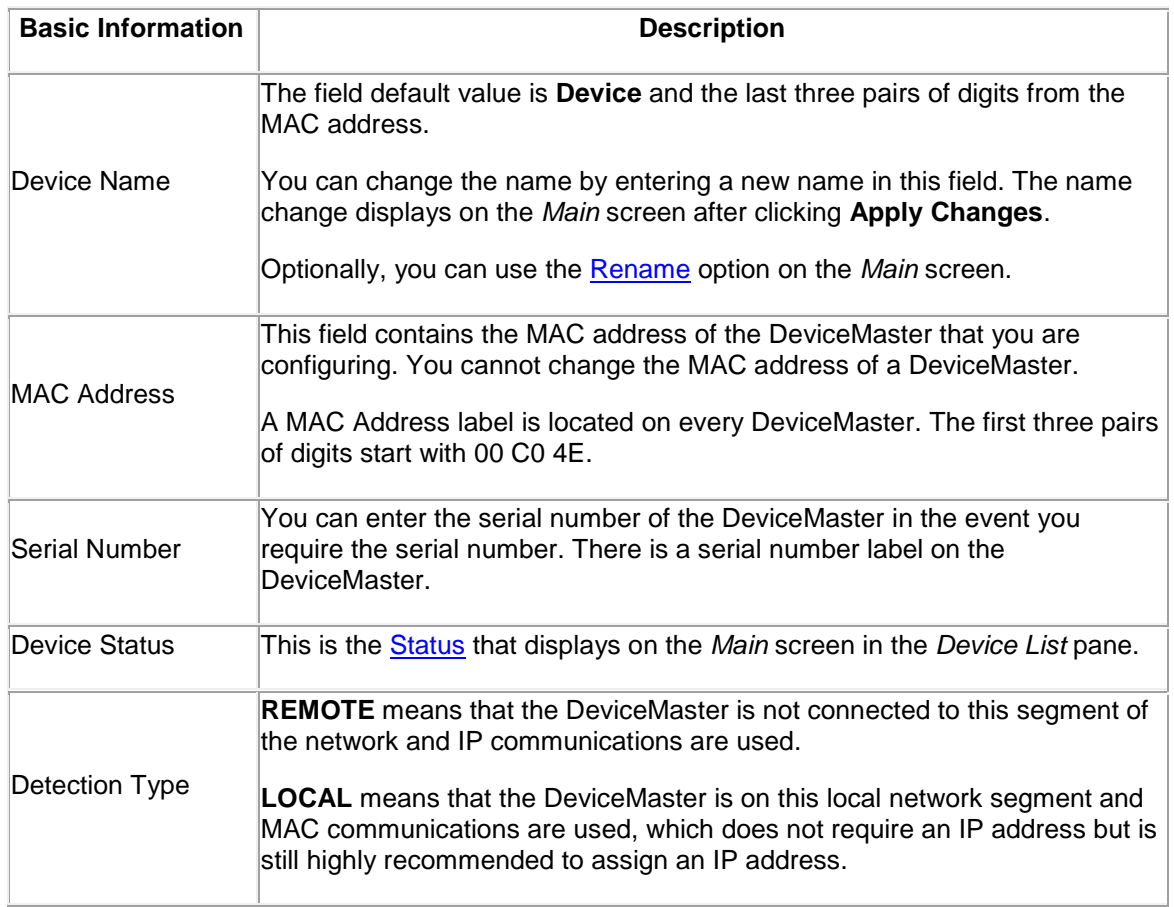

<span id="page-39-1"></span>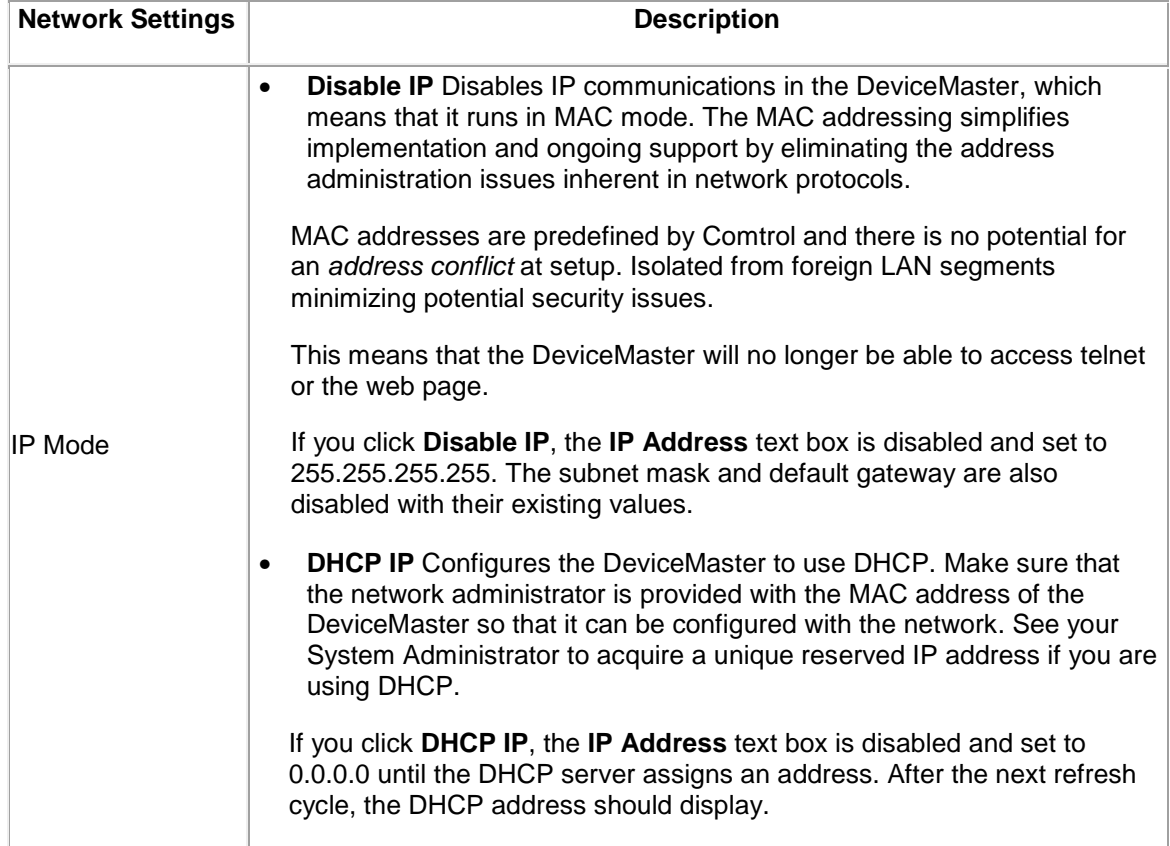

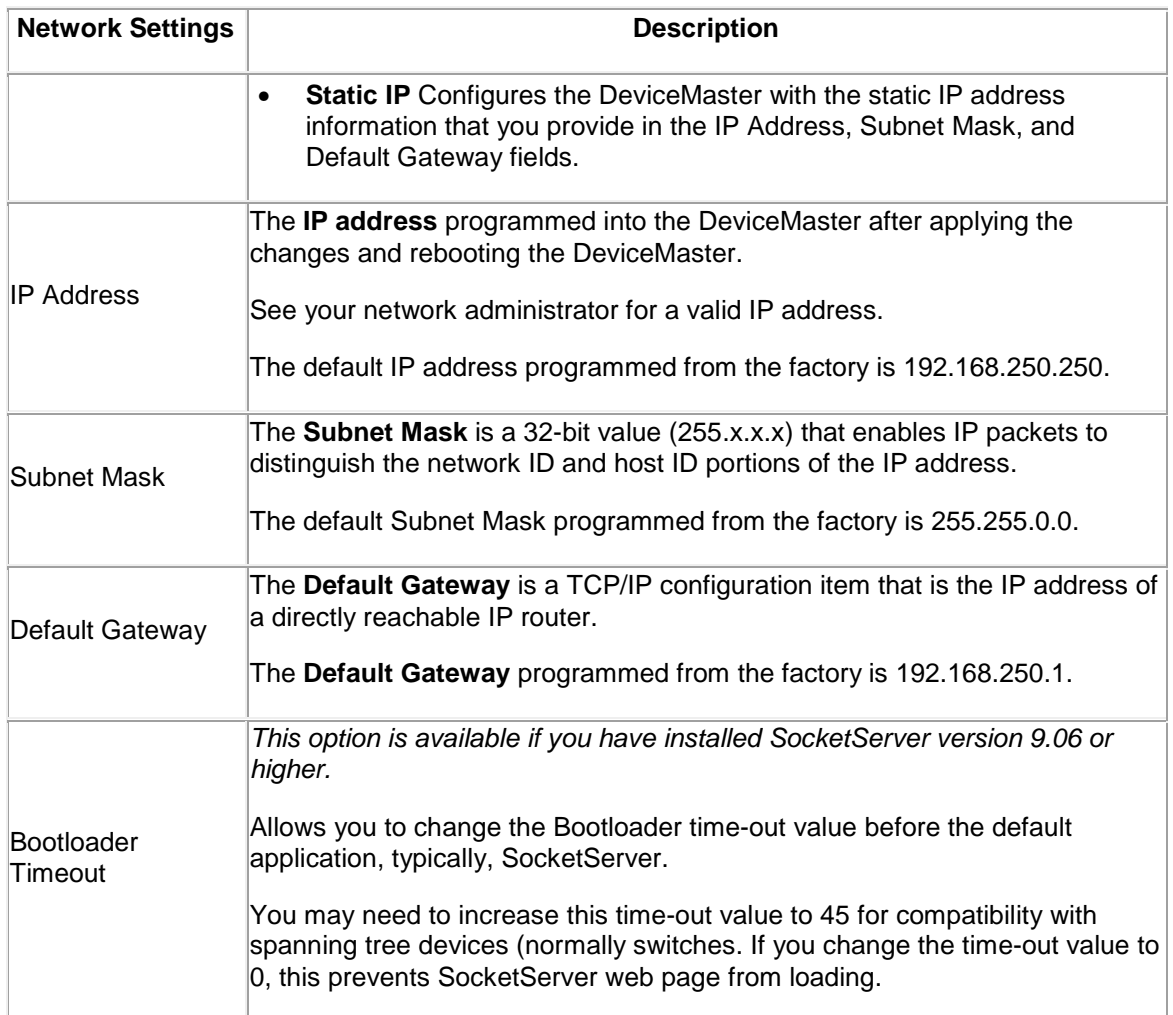

<span id="page-40-1"></span><span id="page-40-0"></span>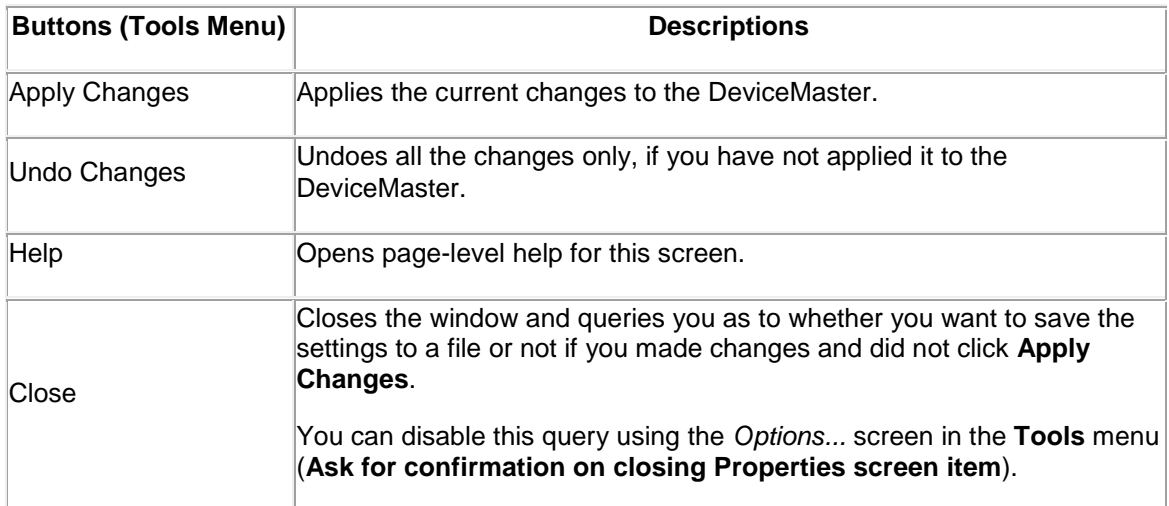

### **Software Settings Tab (DeviceMaster LT | PRO | RTS | Serial Hub | 500)**

The **Software Settings** tab provides a way to review, [edit software settings,](#page-126-0) [save,](#page-133-0) and [load](#page-135-0) SocketServer configuration files on a DeviceMaster. The **Software Settings** tab settings displays SocketServer, which is independent of the NS-Link device driver.

You may want to use the **[Web Interface](#page-130-0)** tab:

- If you are not familiar with the configuration parameters you should use the web interface because the web interface provides user-friendly configuration parameters and help
- If you need to clone port properties

Make sure that you review the changes that you make before saving and uploading a file. For example, if you accidently enter RS-421 for the *Serial Mode*, a **<null>** is loaded into that field, which displays when you return to the **Software Settings** tab.

**Note:** If the **Software Settings** tab does not appear, that means that the DeviceMaster is not available for IP connection. Which could mean that an incorrect user name or password was entered or that there is no IP communications. This could be a wrong IP address, no IP address assigned to the DeviceMaster, or the DeviceMaster is configured for DHCP and connected directly to the PC, and it is unable to get an IP address from the DHCP server .

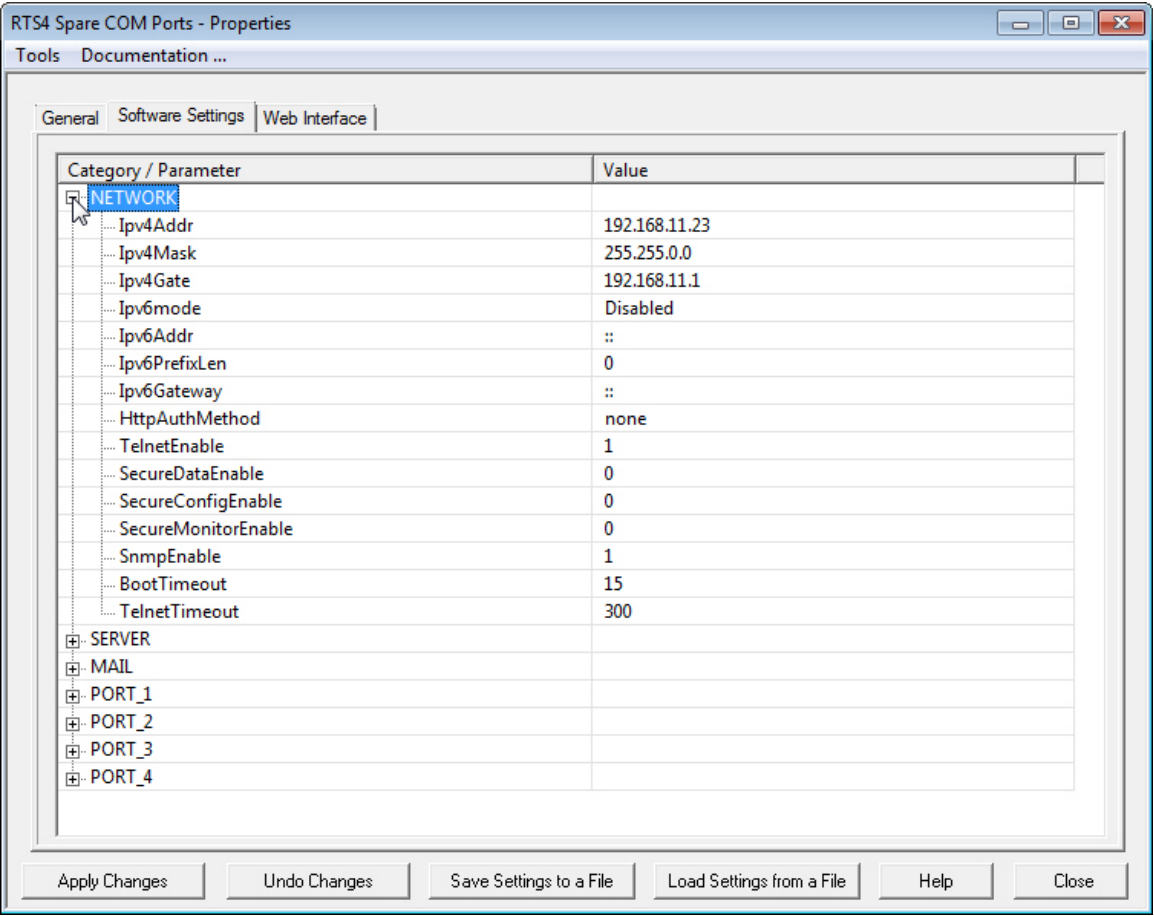

Changes are displayed in green with an asterisk.

Serial Printer 9\* For example:

<span id="page-42-0"></span>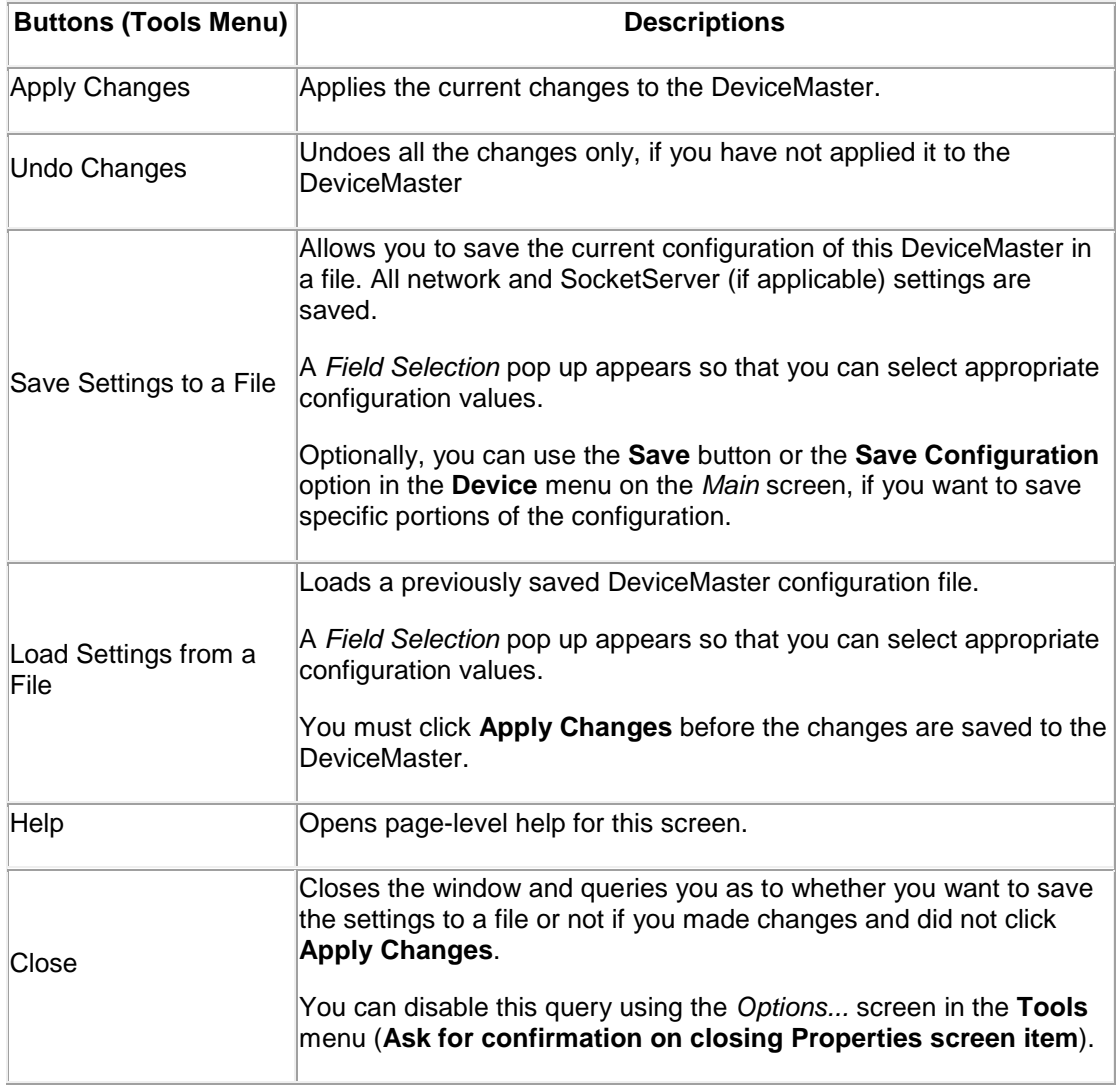

### **Web Interface Tab (DeviceMaster LT | PRO | RTS | Serial Hub | 500)**

This allows you to access SocketServer (or the NS-Link web page, if you installed the DeviceMaster device driver) from PortVision DX.

You can maximize the *Web Interface* page for a better view.

When the screen is maximized, the **Forward** and **Backward** buttons work the same as your browser navigation.

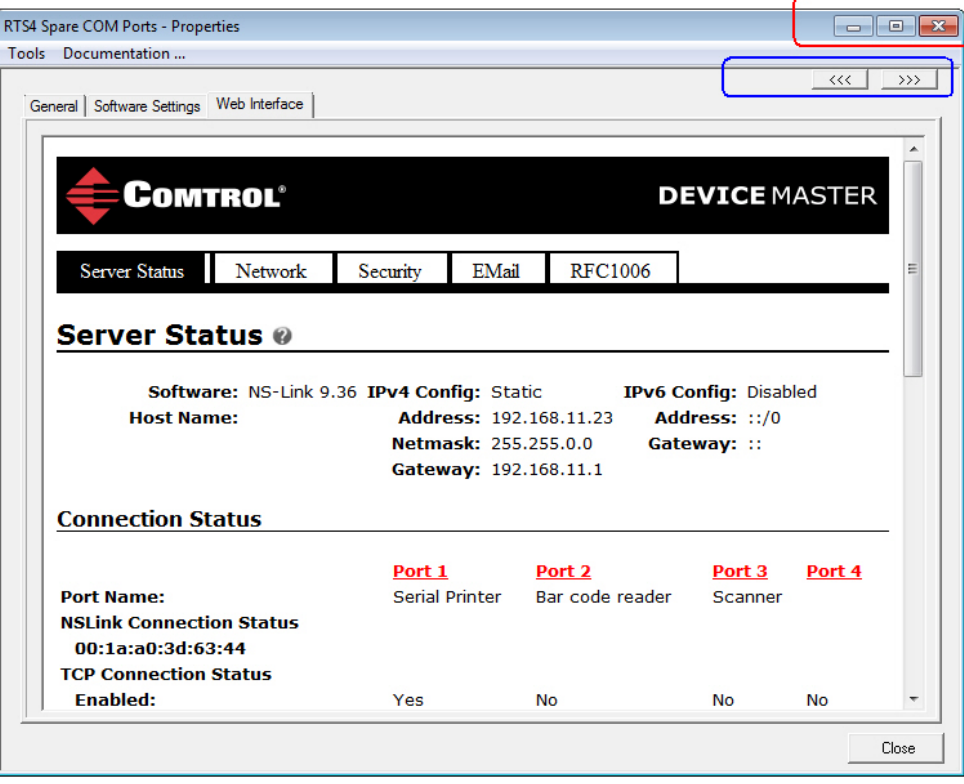

### **DeviceMaster UP Properties**

<span id="page-44-0"></span>The *Properties* screen consists of the following tabs:

- [General](#page-44-1)
- [Software Settings](#page-46-0)
- [Web Interface](#page-49-0)

#### <span id="page-44-1"></span>**General Tab (DeviceMaster UP)**

Use the **General** tab of the *Properties* screen to configure the network and device settings for the DeviceMaster UP. You can also access hardware information about your DeviceMaster UP using the [What's This help](#page-37-0) feature.

**Note:** If you have secured the DeviceMaster UP with a password, you must enter the user name and password to access the **General** tab.

The **General** tab contains this information:

- [Identification](#page-45-0)
- [Network Settings](#page-45-1)
- Action **buttons**

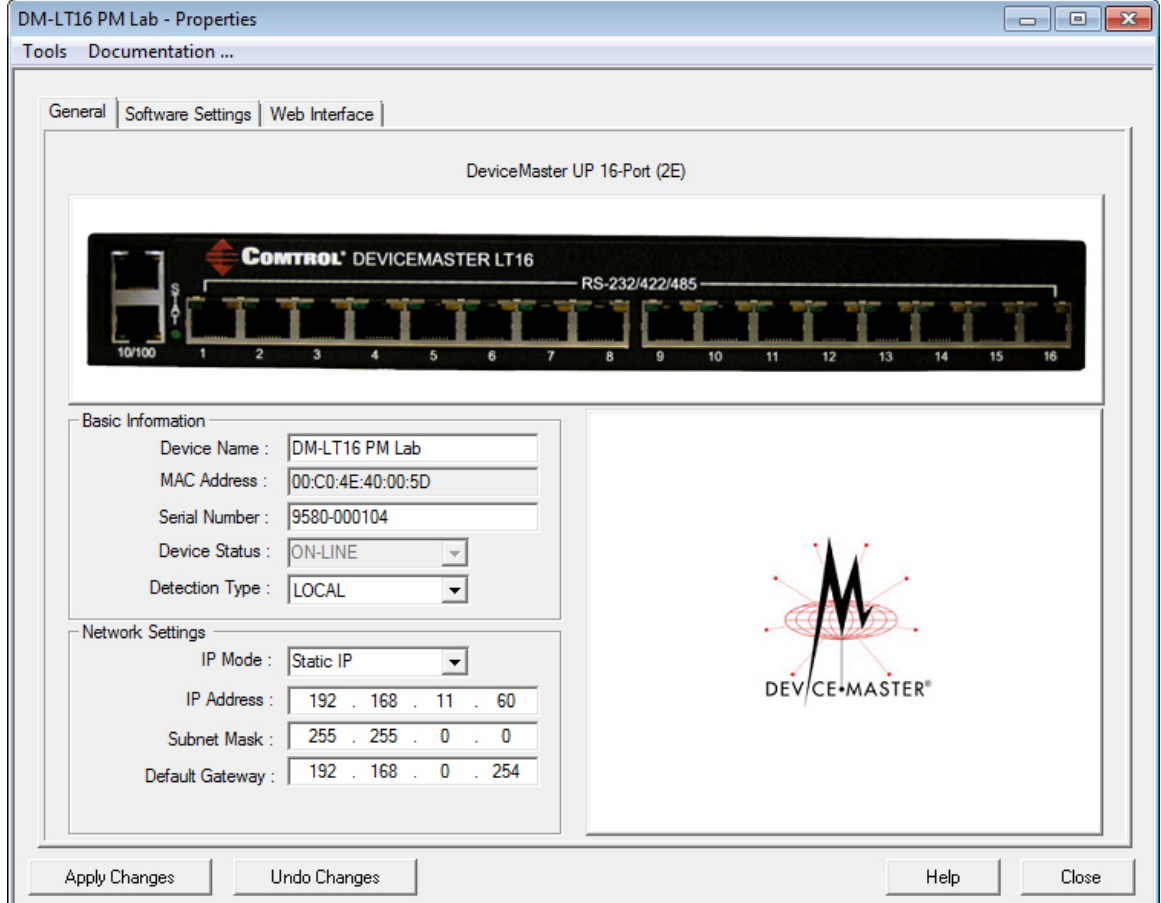

Refer to [Programming Network Information](#page-89-0) for procedures for using this screen.

<span id="page-45-0"></span>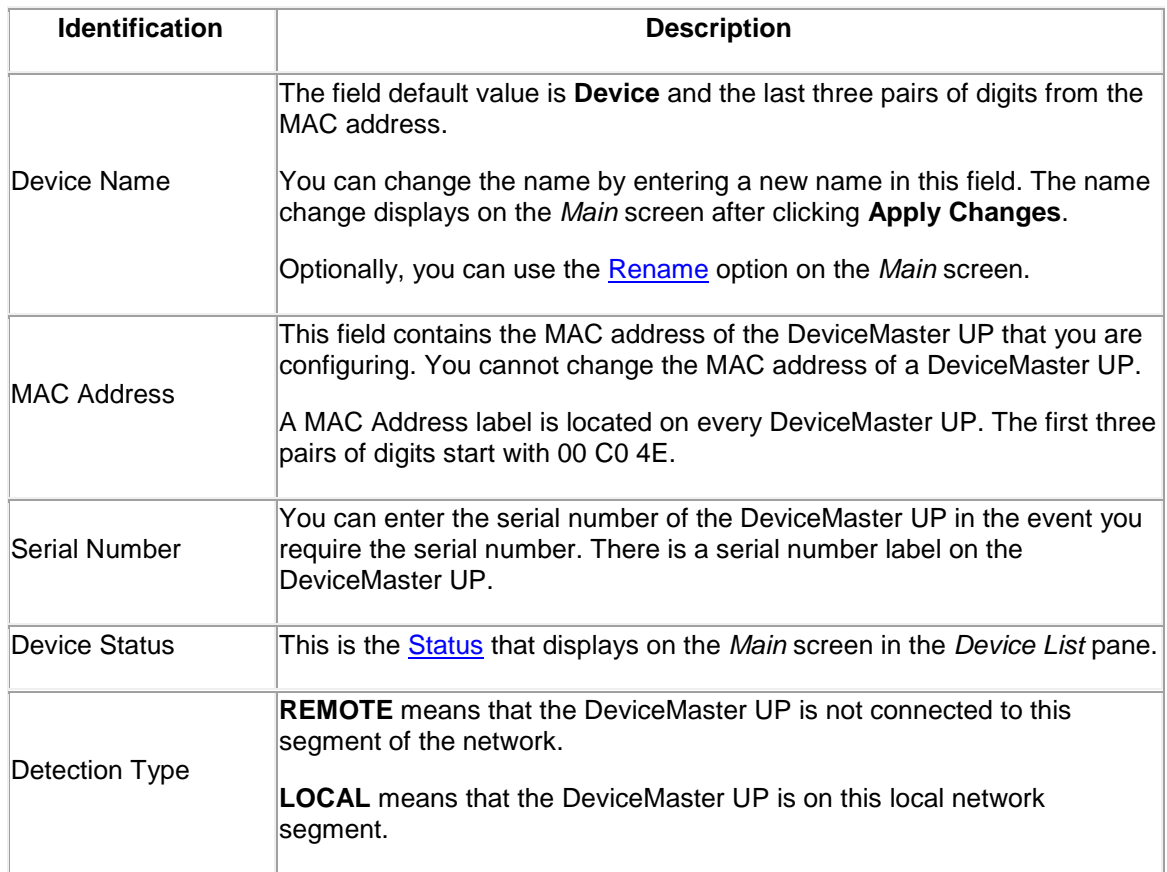

<span id="page-45-1"></span>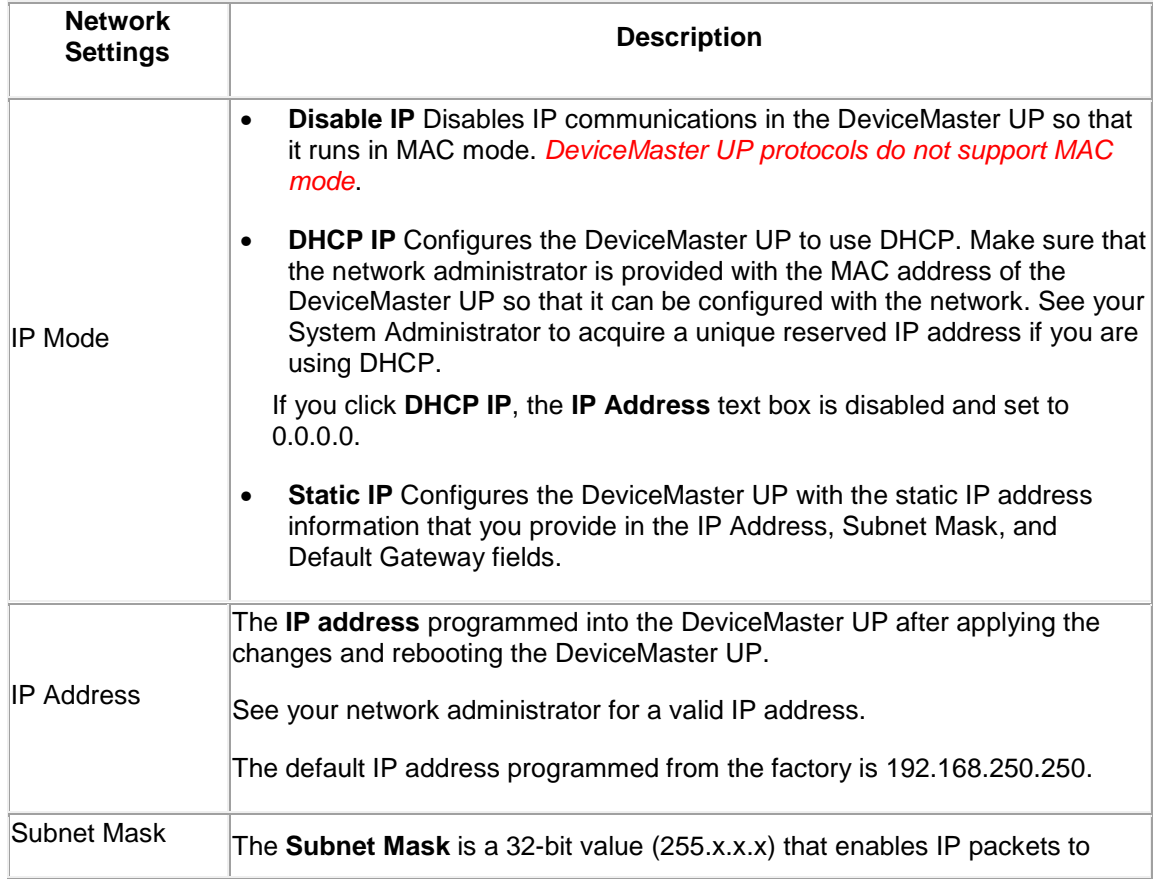

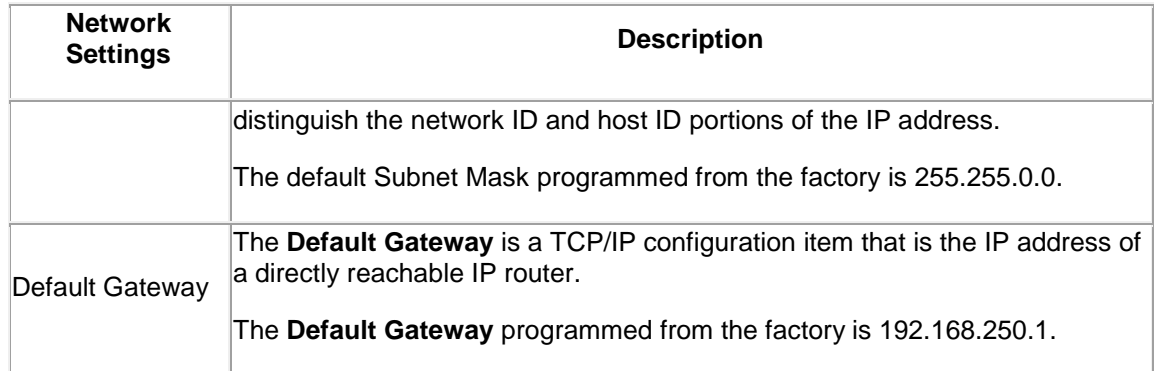

<span id="page-46-1"></span><span id="page-46-0"></span>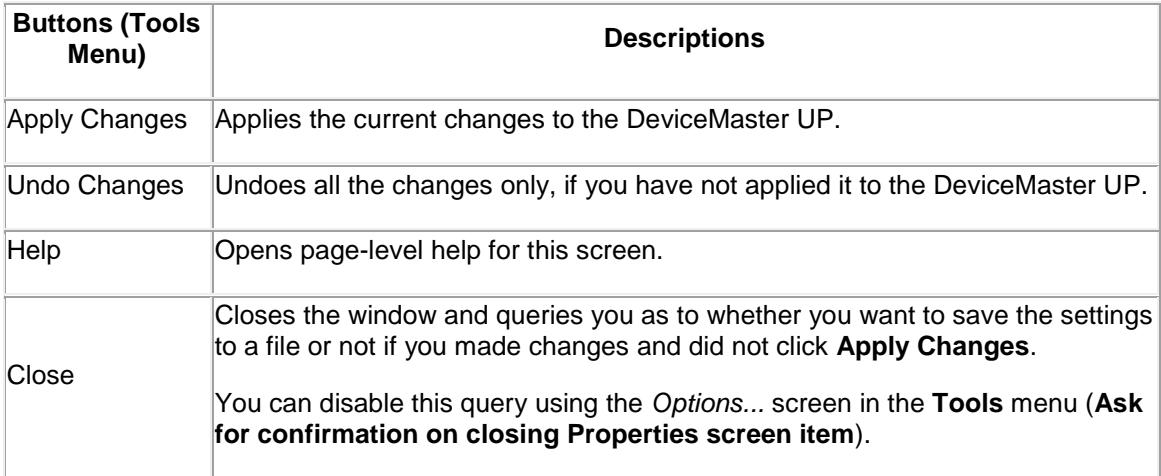

#### **Software Settings Tab (DeviceMaster UP)**

The **Software Settings** tab provides a way to review, [save,](#page-133-0) and [load](#page-135-0) protocol settings (configuration file) on a DeviceMaster UP.

You may want to use the [Web Interface](#page-130-0) tab, if you are not familiar with the protocol settings. If you need information about the protocol settings, you can open the [User Guide for your protocol.](#page-7-0)

**Note:** If the **Software Settings** tab does not appear, that means that the DeviceMaster UP is not available for IP connection, which could mean that an incorrect user name or password was entered, or if the DeviceMaster UP is configured for MAC mode (MAC mode is not supported by the DeviceMaster UP protocols).

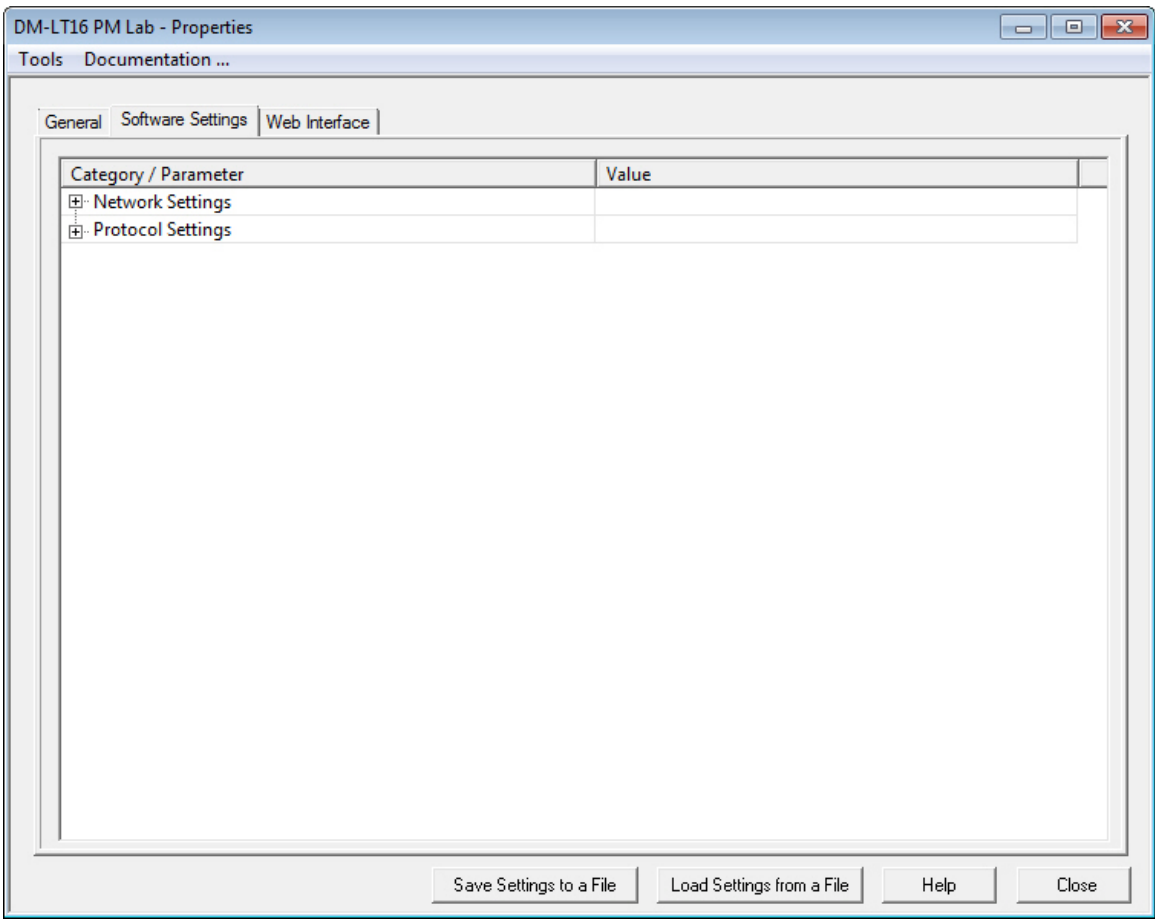

Differences between the protocol settings on the DeviceMaster UP and the configuration file are

Serial Printer 9\* displayed in green with an asterisk. For example:  $\perp$ 

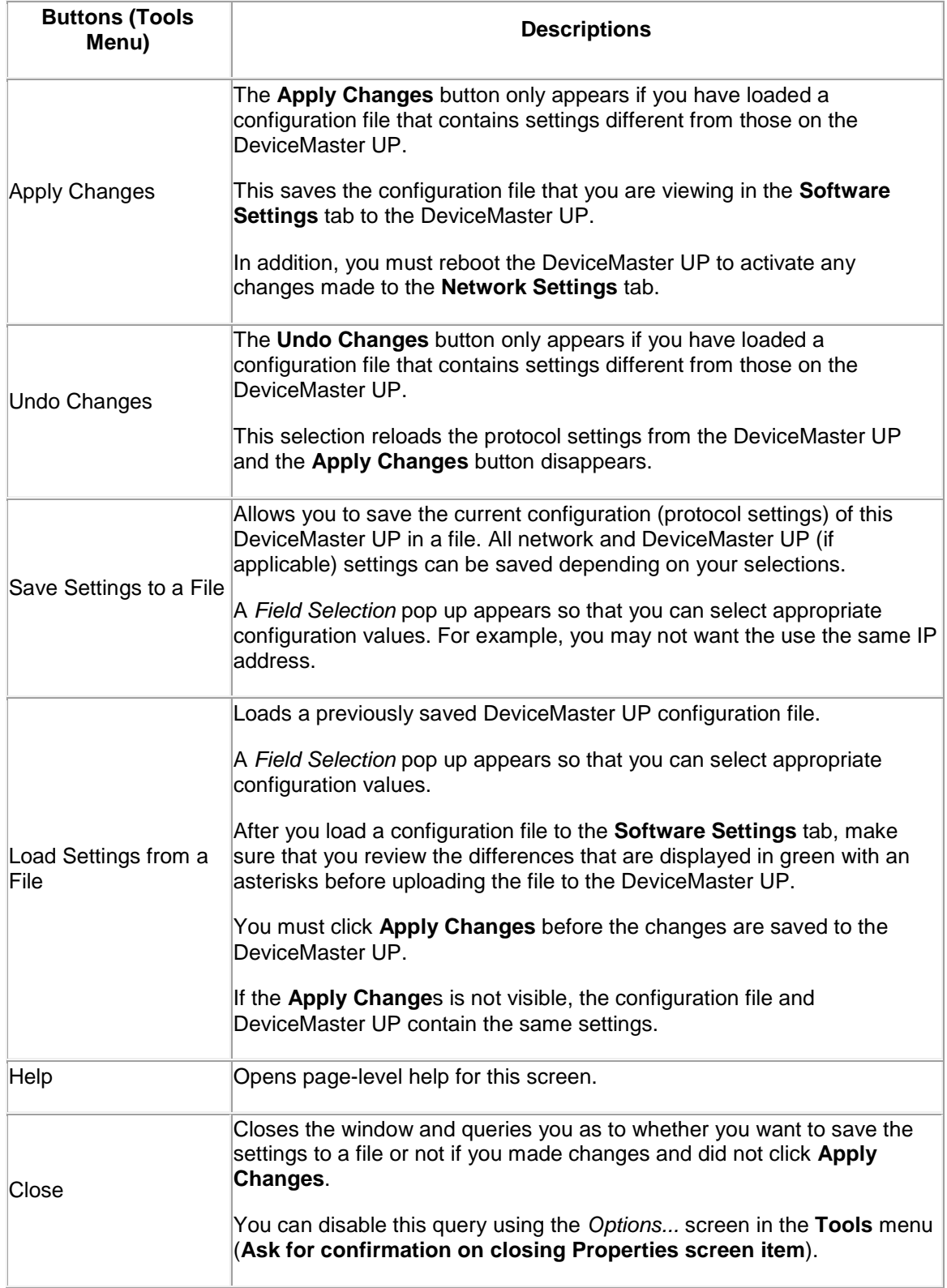

#### <span id="page-49-0"></span>**Web Interface Tab (DeviceMaster UP)**

This allows you to access the protocol web configuration pages for your protocol from PortVision DX.

For information about the web page for your protocol, locate the [appropriate documentation](#page-7-0) for your protocol.

- [EtherNet IP](ftp://ftp.comtrol.com/dev_mstr/up/software/ethernetip/docs)
- [Modbus Router](ftp://ftp.comtrol.com/dev_mstr/up/software/modbus_router/docs)
- [Modbus Server](ftp://ftp.comtrol.com/dev_mstr/up/software/modbus_server/docs)
- [Modus/TCP](ftp://ftp.comtrol.com/dev_mstr/up/software/modbus_tcp/docs)
- [PROFINET IO](ftp://ftp.comtrol.com/dev_mstr/up/software/profinet_io/docs)

You can maximize the *Web Interface* page for a better view.

When the screen is maximized, the **Forward** and **Backward** buttons work the same as your browser navigation.

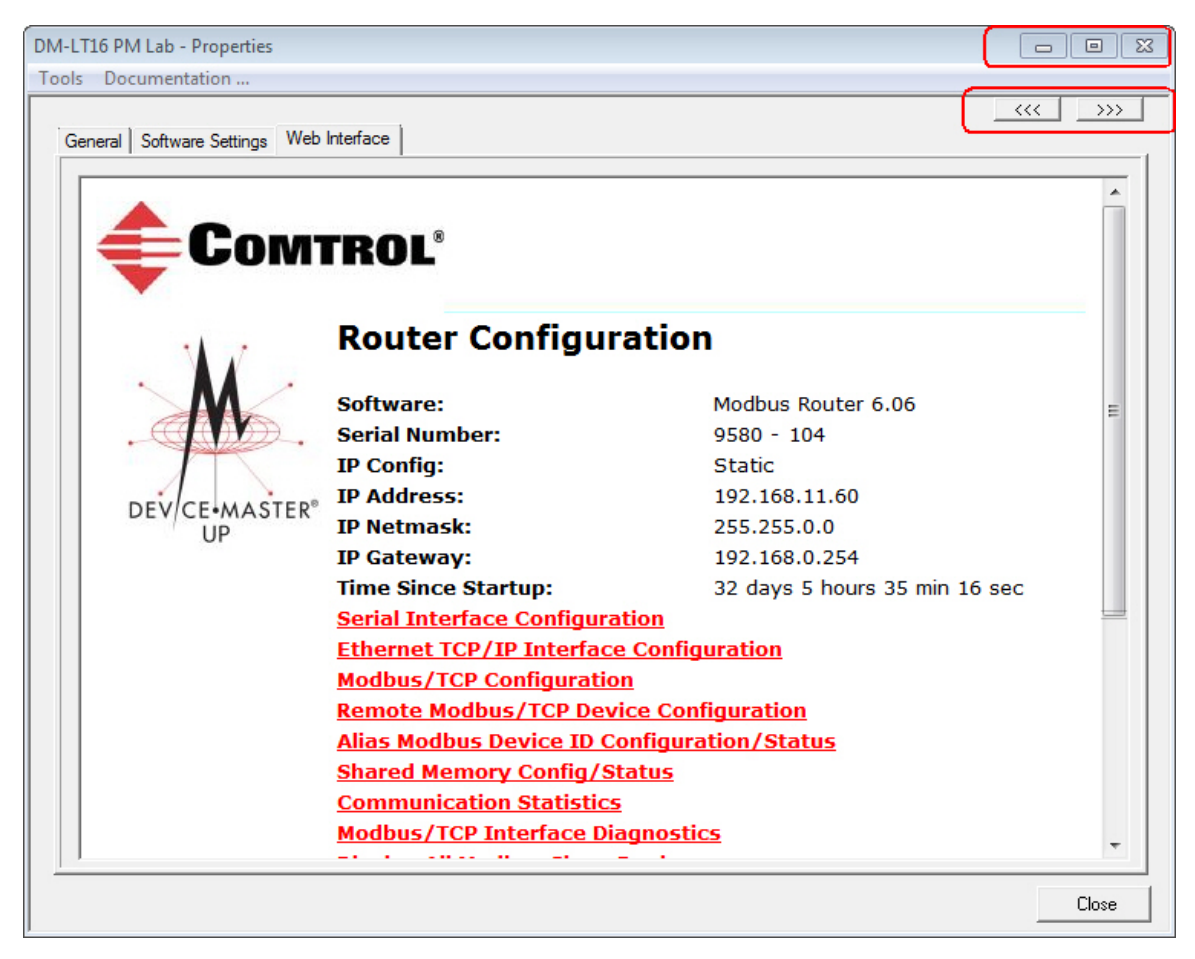

### **IO-Link Master Properties**

<span id="page-50-0"></span>The *Properties* screen consists of the following tabs:

- [General](#page-50-1)
- [Software Settings](#page-52-0)
- [Web Interface](#page-54-0)

#### <span id="page-50-1"></span>**General Tab (IO-Link Master)**

Use the **General** tab of the *Properties* screen to configure the network and device settings for the IO-Link Master. You can also access hardware information about your IO-Link Master using the [What's This help](#page-37-0) feature.

**Note:** If you have secured the IO-Link Master with a password, you must enter the user name, Admin, Operator, or User (case-sensitive) and password to access the **General** tab.

The **General** tab contains this information:

- [Identification](#page-51-0)
- [Network Settings](#page-51-1)
- Action **buttons**

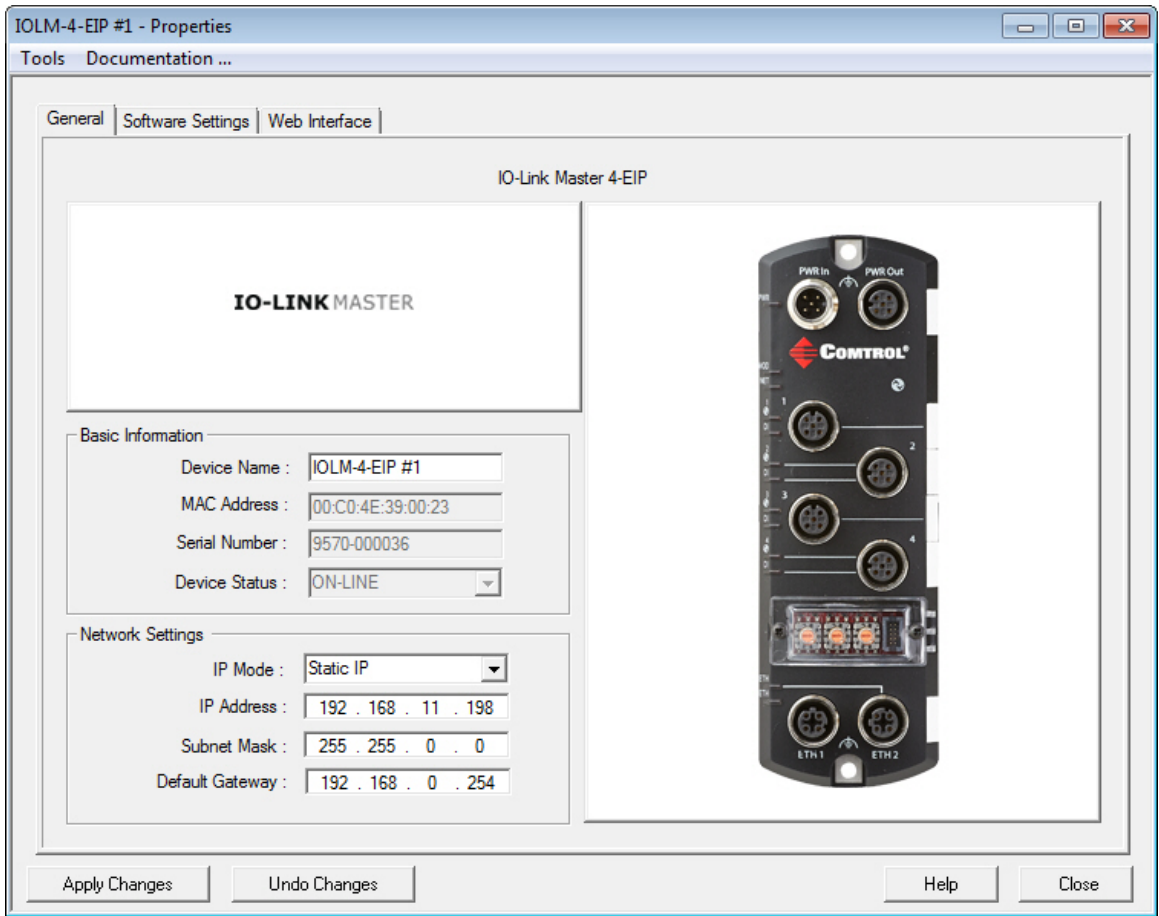

Refer to [Programming Network Information](#page-93-0) for procedures for using this screen.

<span id="page-51-0"></span>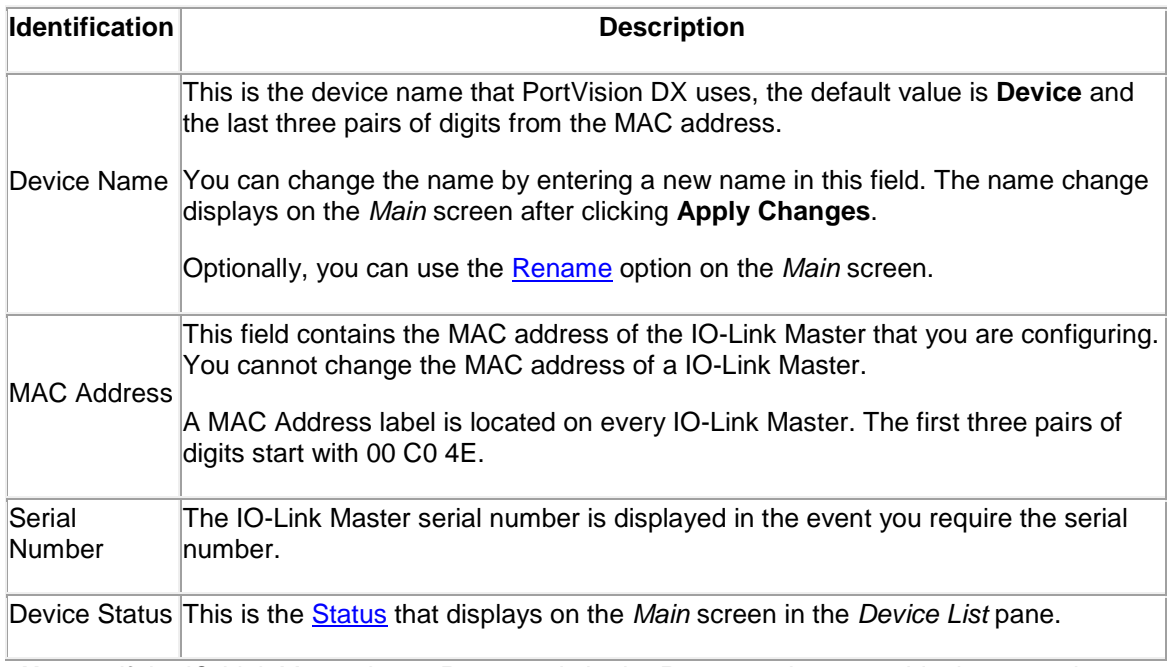

*Note: If the IO-Link Master has a Rotary switch, the Rotary settings override the network settings on this page. See the IO-Link Master web interface help system if you need information about the rotary switch or the [IOLM 4-EIP User Guide.](#page-7-0)* 

<span id="page-51-1"></span>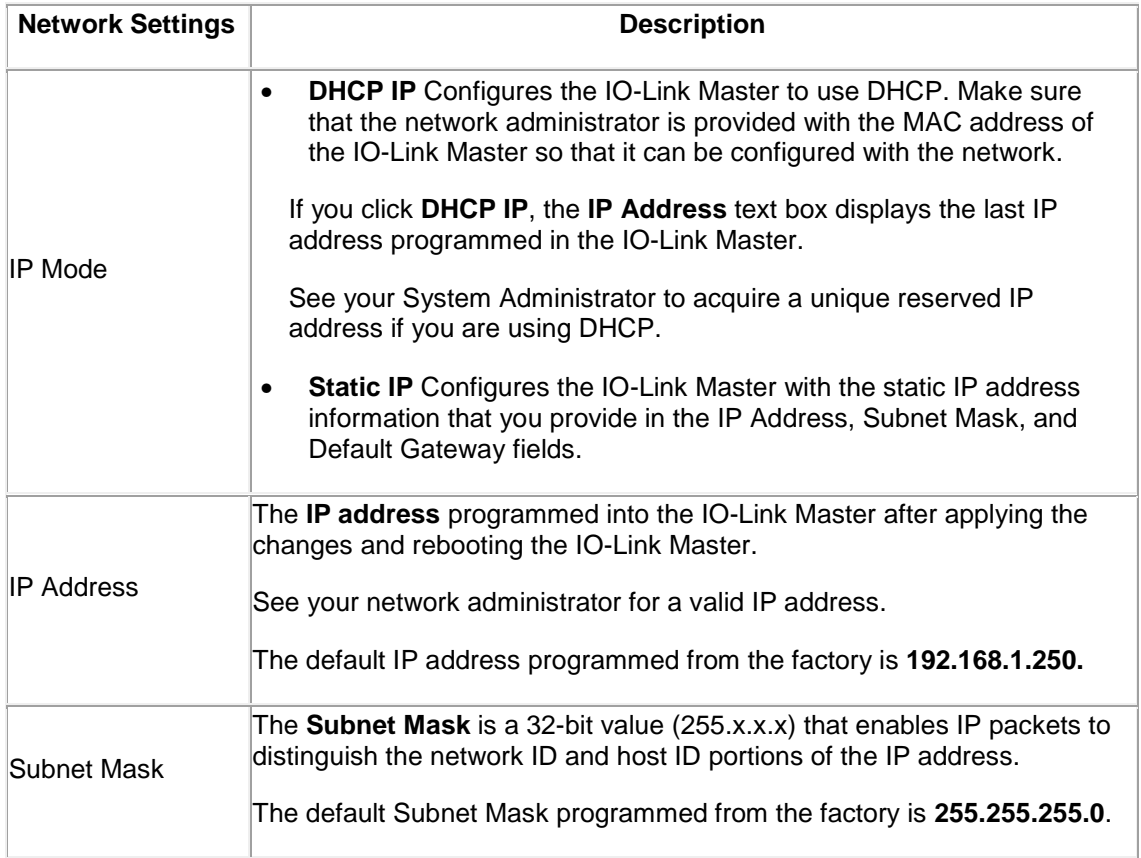

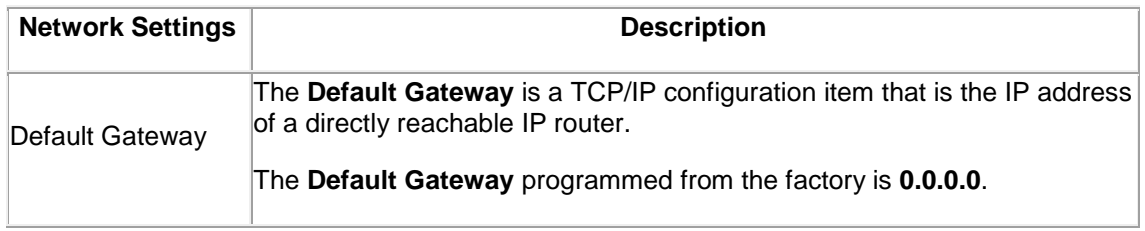

<span id="page-52-1"></span><span id="page-52-0"></span>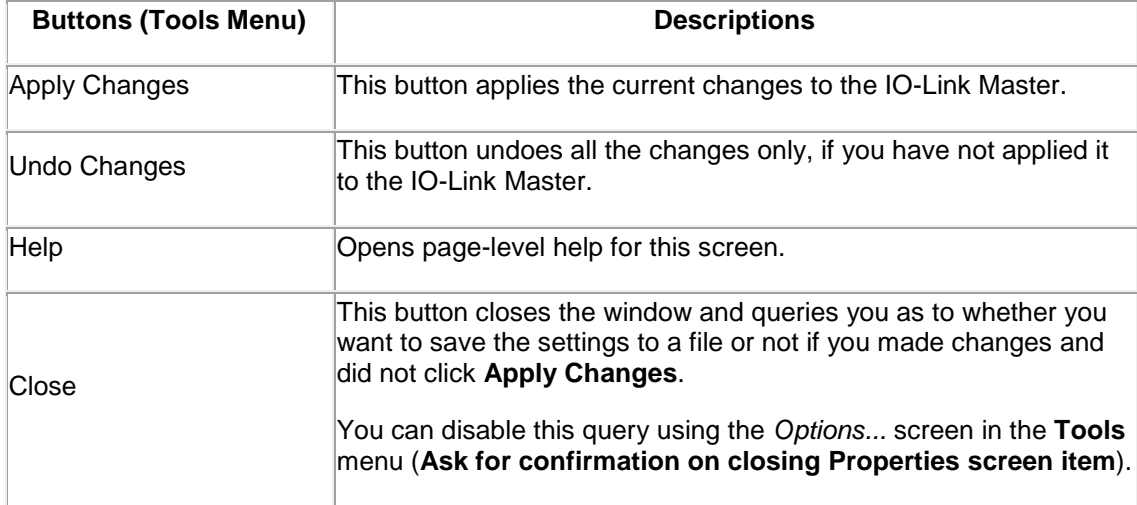

#### **Software Settings Tab (IO-Link Master)**

The **Software Settings** tab provides a way to review, [save,](#page-133-0) and [load](#page-135-0) protocol settings (configuration file) on an IO-Link Master.

**Note:** If the **Software Settings** tab does not appear, that means that the IO-Link Master is not available for connection. Which could mean that an incorrect user name or password was entered. Make sure that you initial capitalize the user names, Admin, User, or Operator.

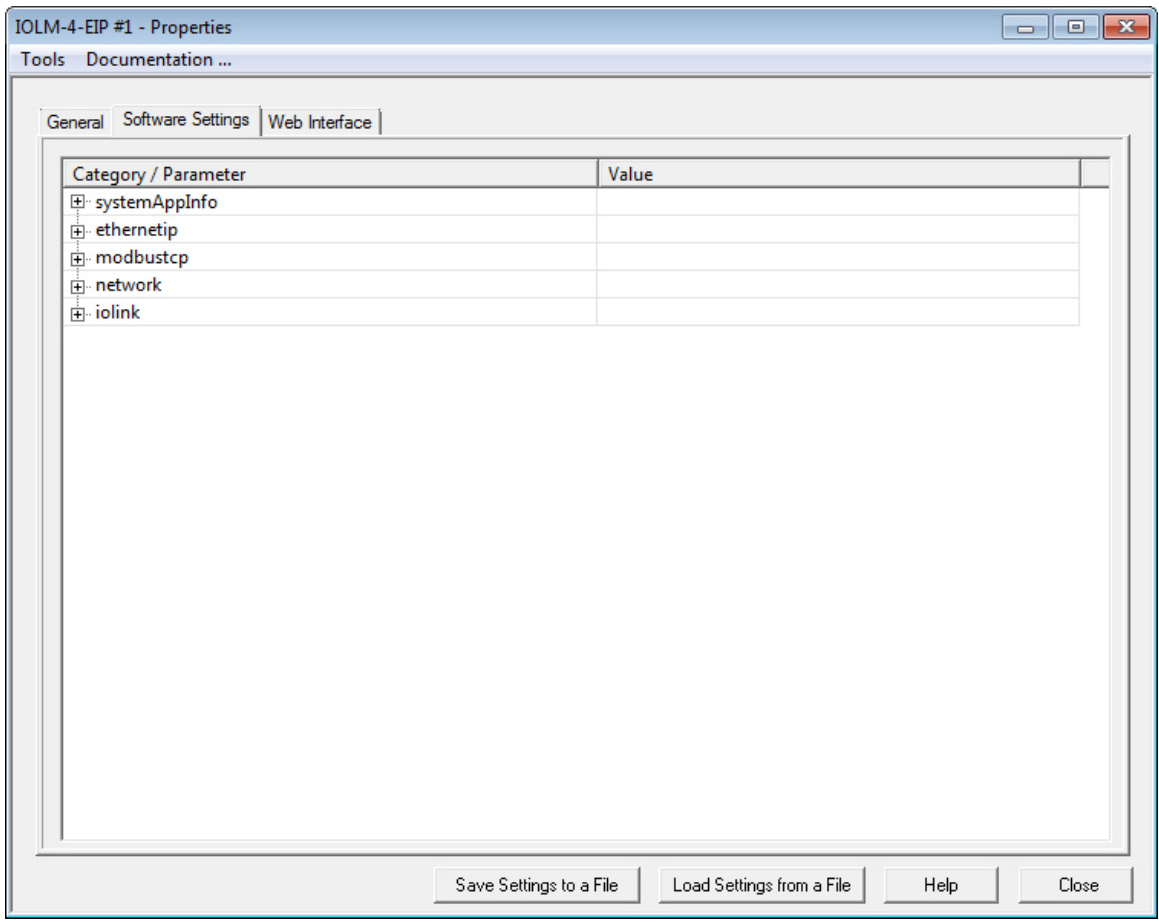

Differences between the settings on the IO-Link Master and the configuration file are displayed in green with an asterisk so that you can review the content before applying the changes. For

example: Serial Printer 9 \*

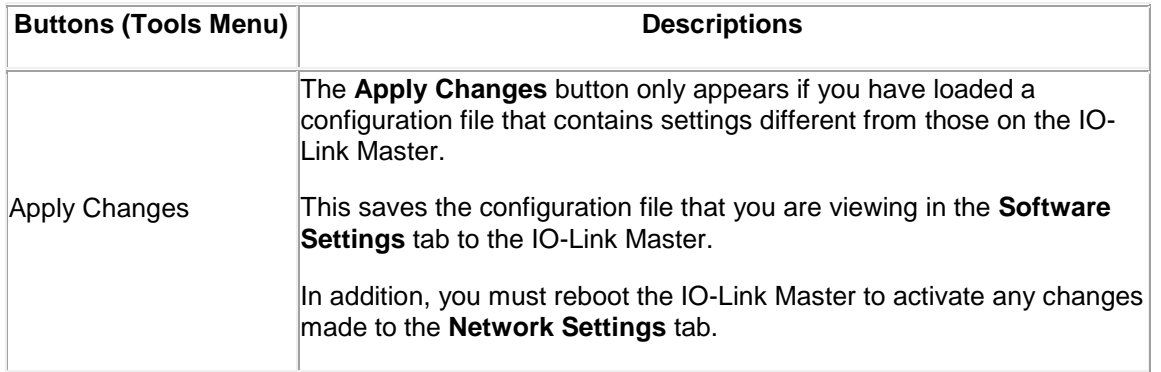

<span id="page-54-0"></span>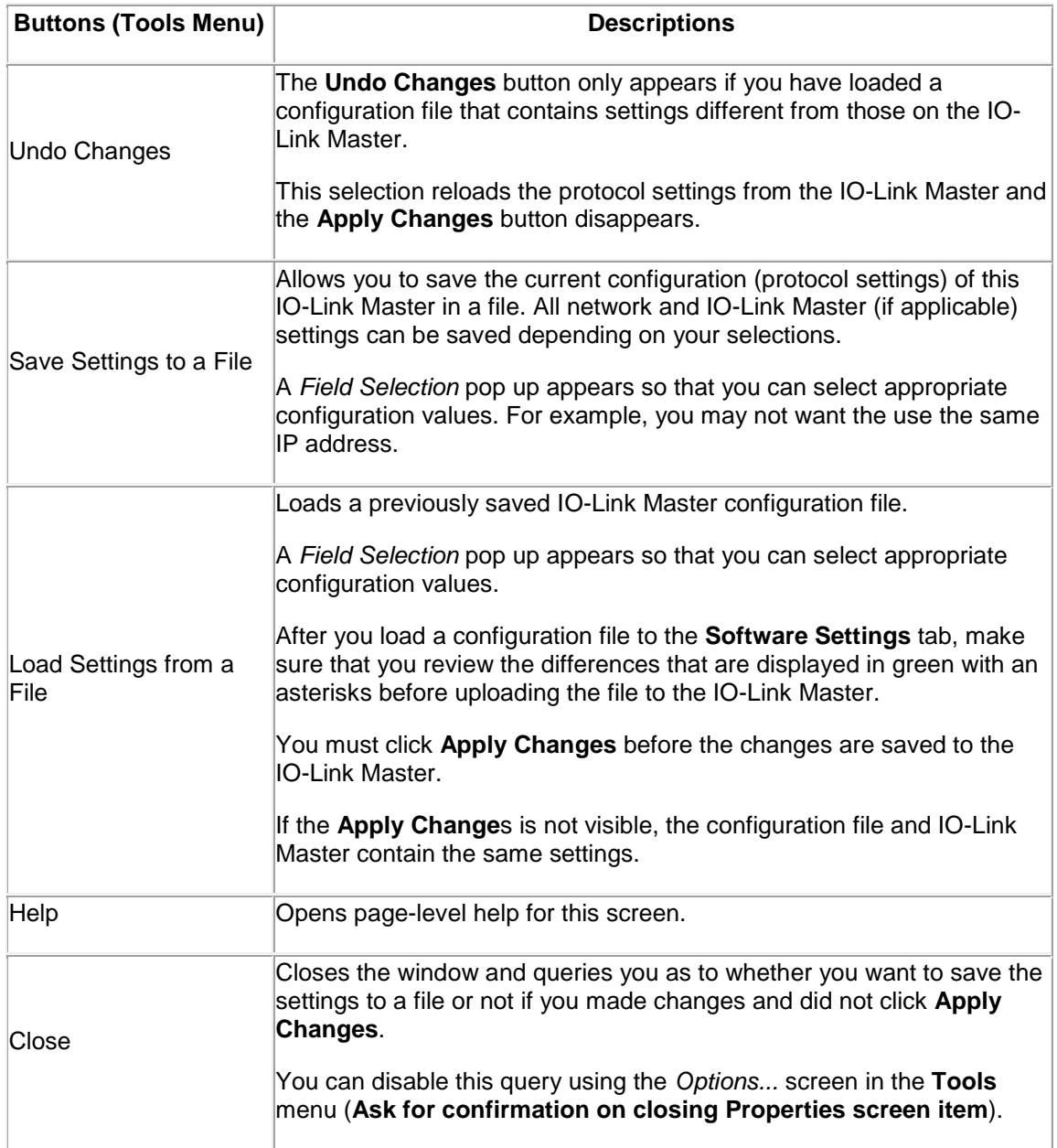

### **Web Interface Tab (IO-Link Master)**

This allows you to access the IO-Link Master web configuration pages for your protocol from PortVision DX.

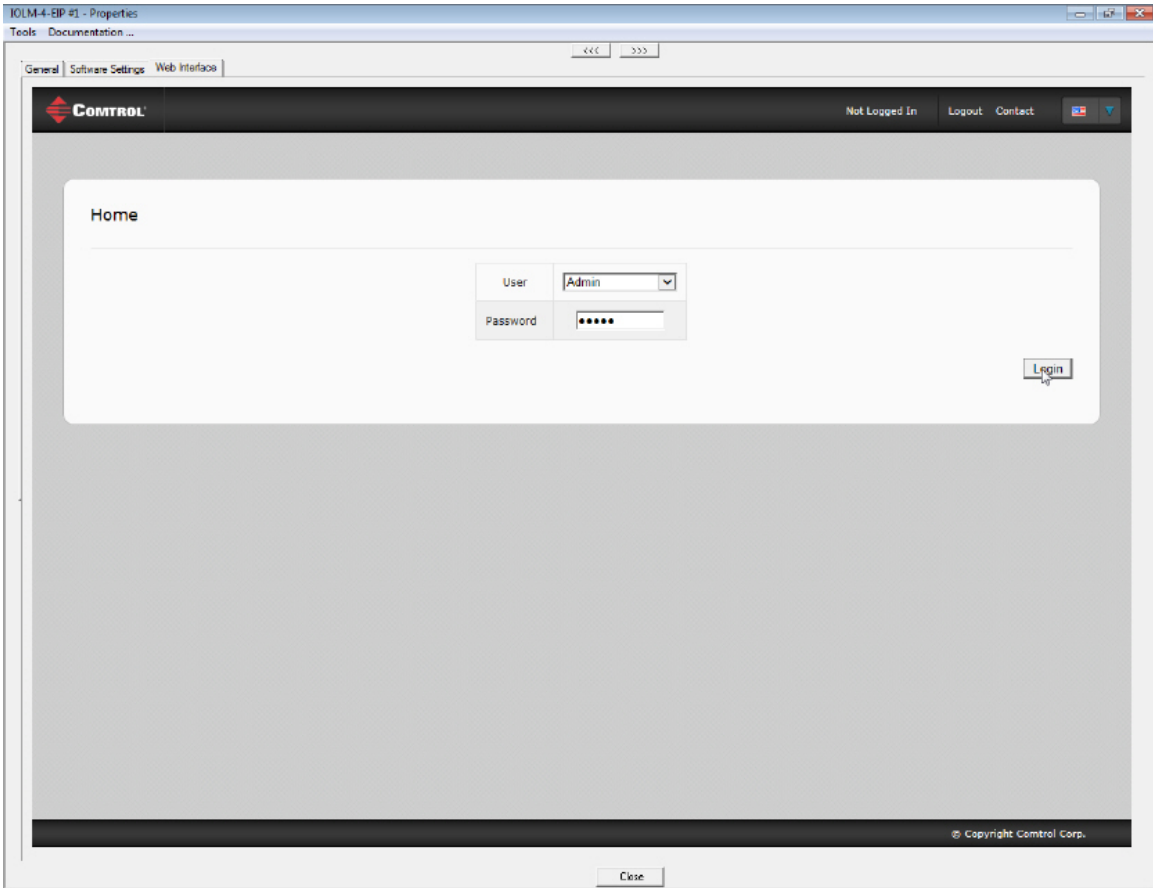

## **RocketLinx Properties**

<span id="page-56-0"></span>The *Properties* screen consists of the following tabs:

- **[General](#page-56-1)**
- [Web Interface](#page-60-0)

#### <span id="page-56-1"></span>**General Tab (RocketLinx)**

Use the **General** tab of the *Properties* screen to configure the network and device settings for a managed RocketLinx switch or to edit an unmanaged RocketLinx added using the Add New [Device](#page-65-0) screen.

You can also access hardware information about your RocketLinx using the [What's This help](#page-37-0) feature.

**Note:** You cannot configure or locate an unmanaged RocketLinx using PortVision DX. You can [manually add an unmanaged](#page-73-0) device for display purposes and to maintain a central location to store your network information.

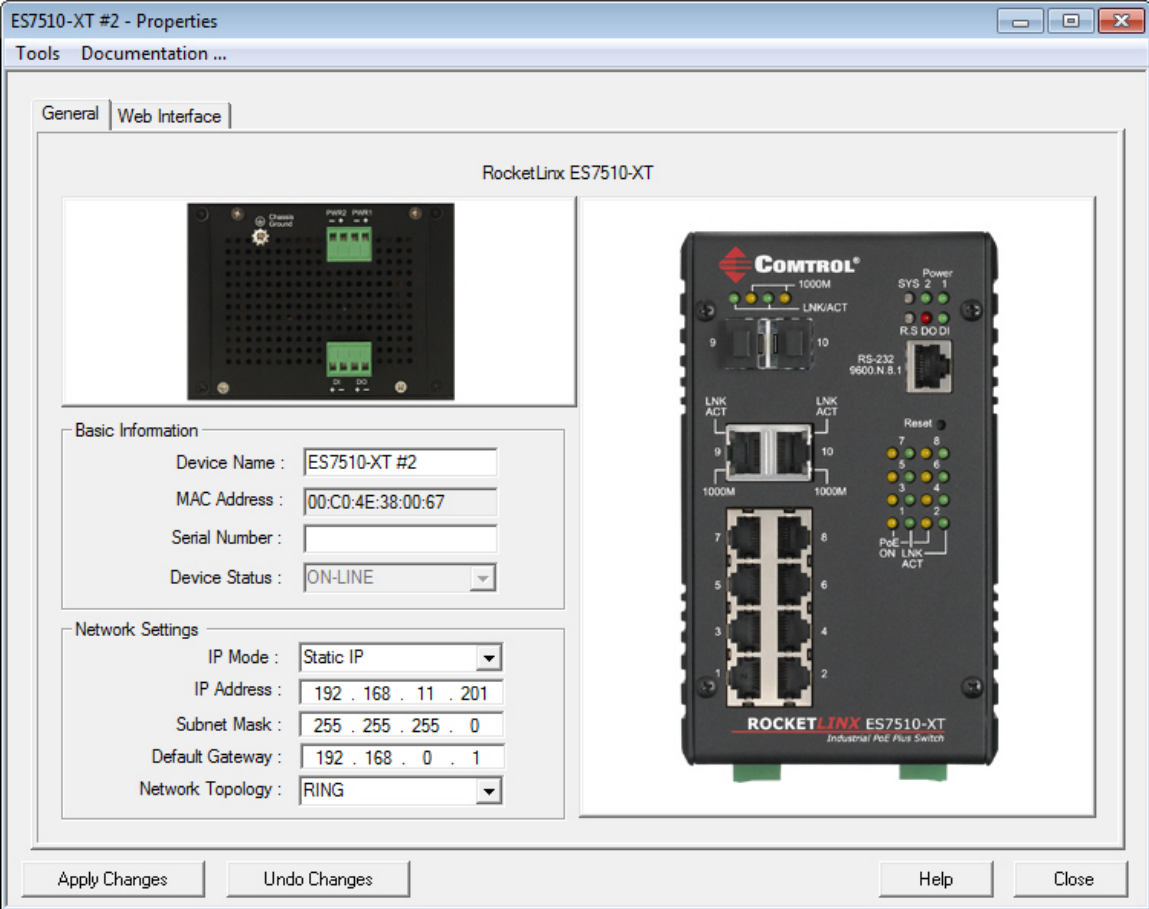

The **General** tab contains the following information:

- [Basic Information](#page-57-0)
- [Network Settings](#page-58-0)
- Action **buttons**

**Note:** If you have secured the RocketLinx with a password, you must enter the user name and password to access the **General** tab.

Refer to [Programming Network Information](#page-95-0) for procedures for using this screen.

<span id="page-57-0"></span>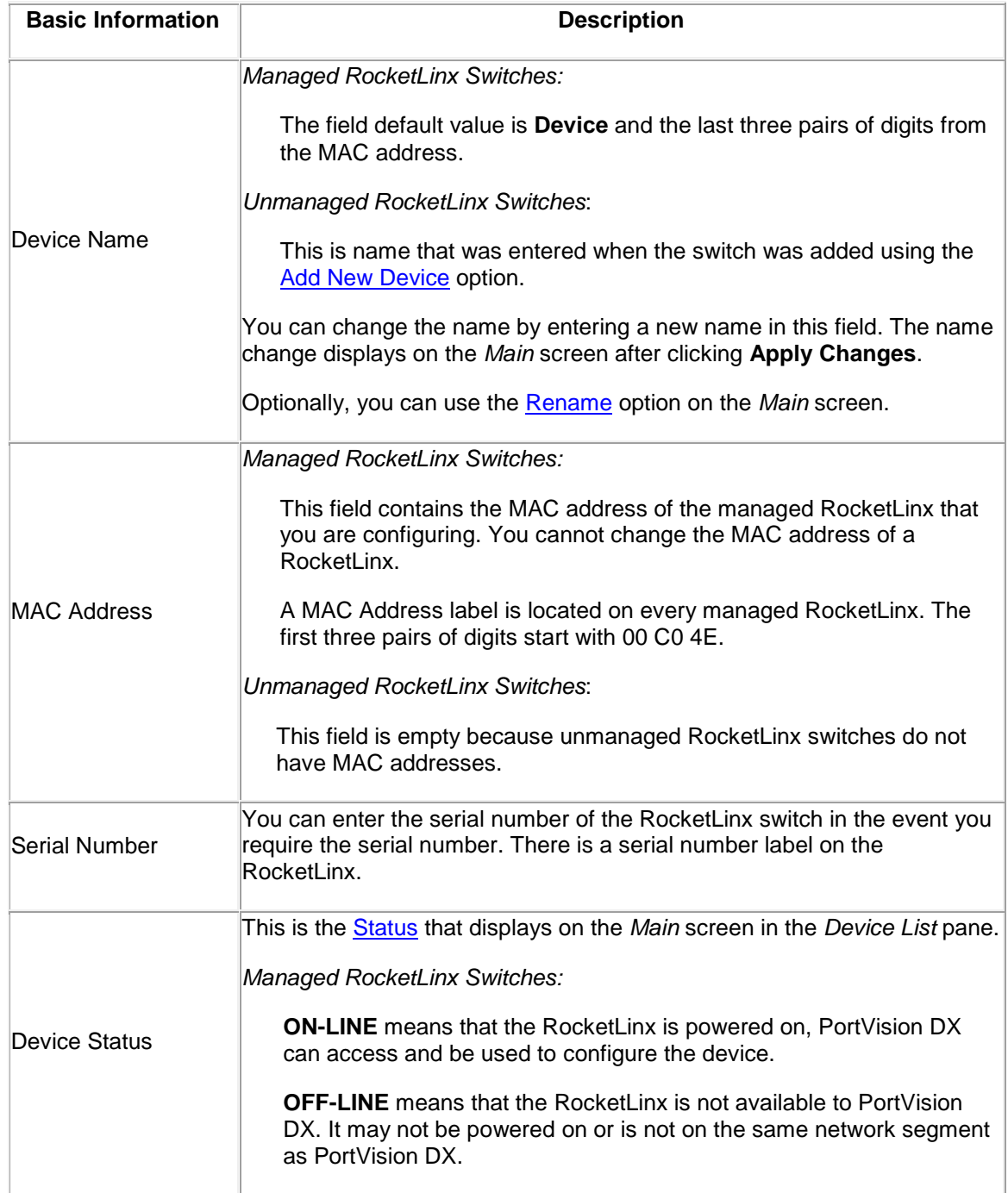

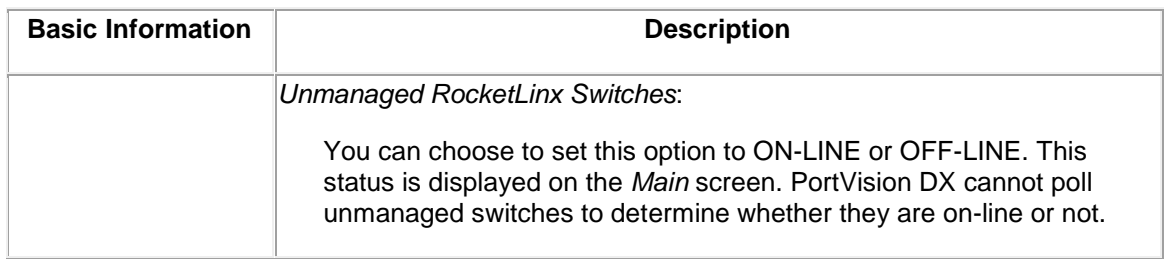

<span id="page-58-0"></span>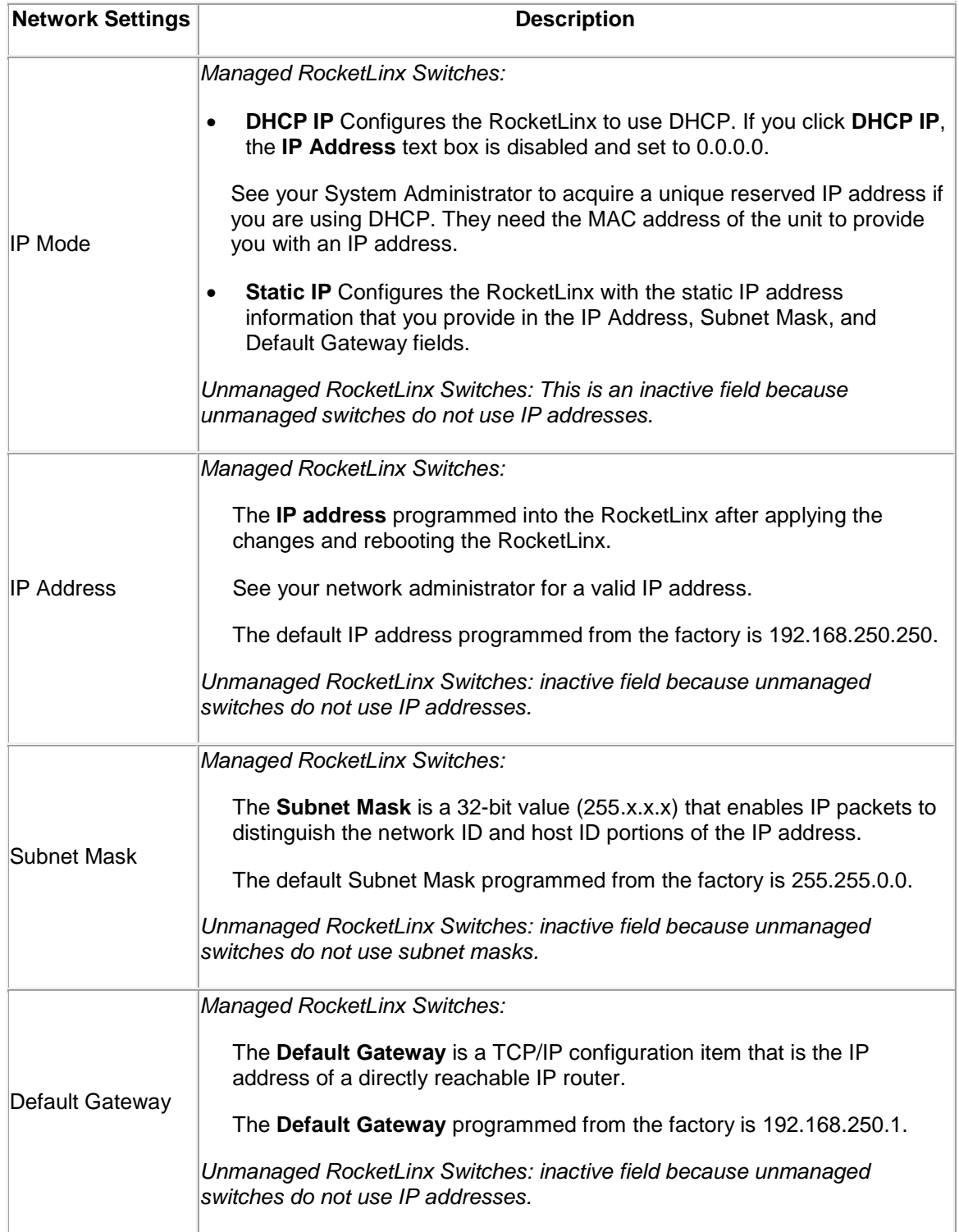

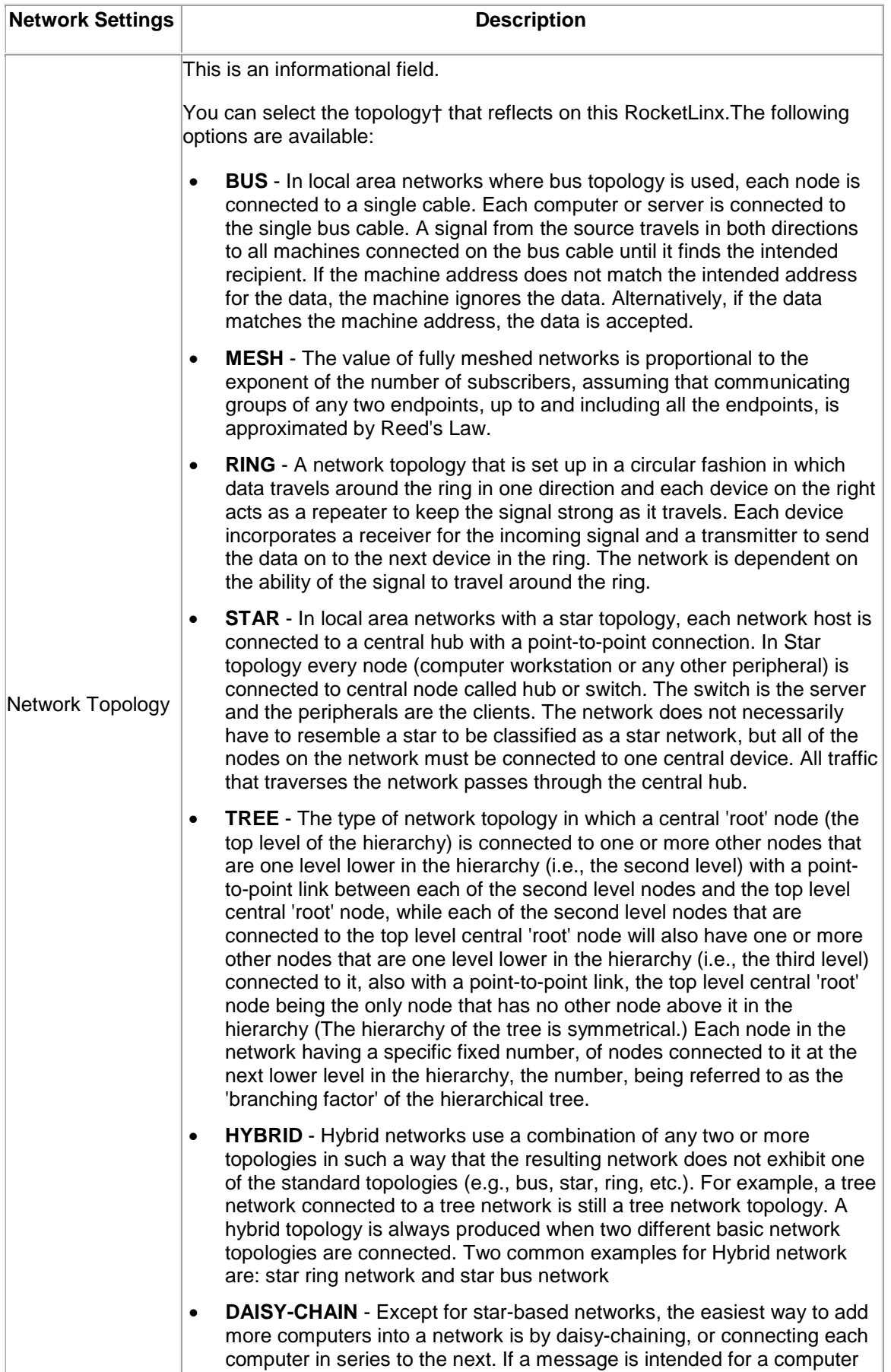

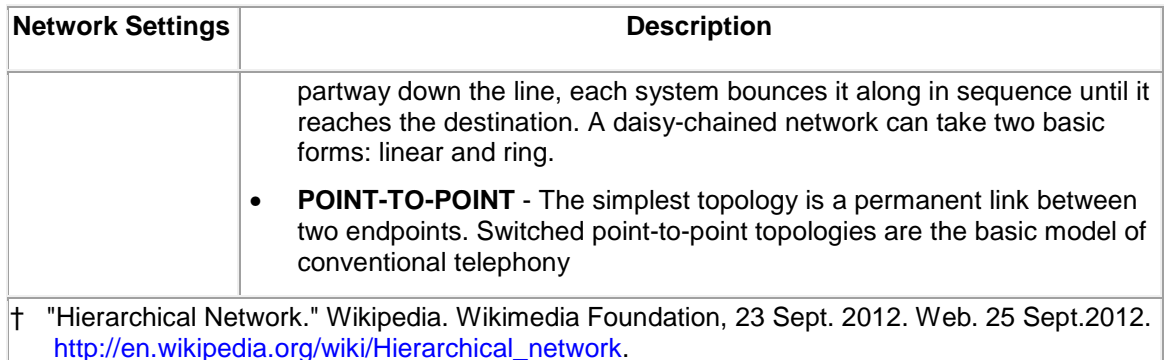

<span id="page-60-1"></span>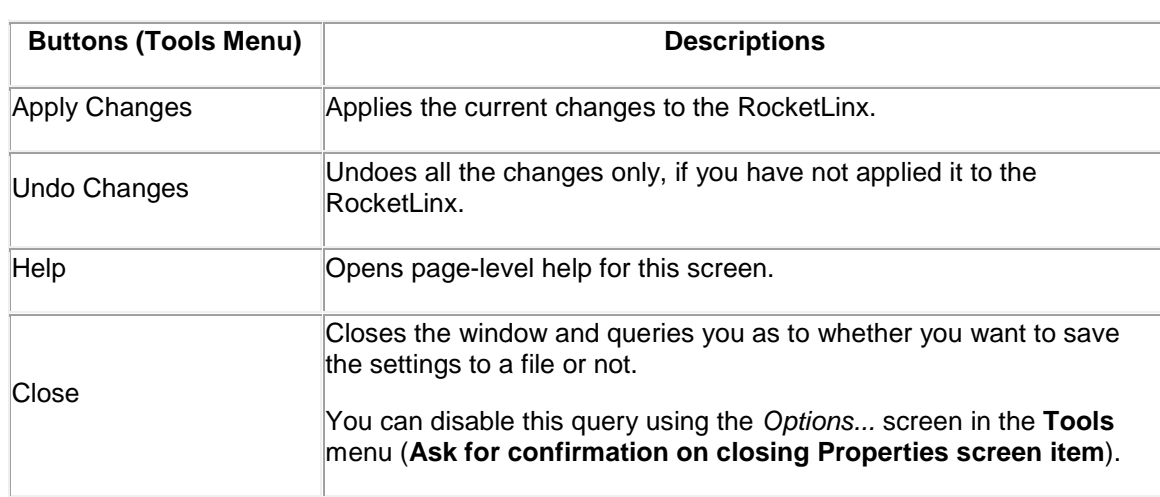

#### <span id="page-60-0"></span>**Web Interface Tab (RocketLinx)**

This opens your default browser and allows you to access the managed RocketLinx web configuration pages for your switch from PortVision DX.

Use the RocketLinx web page help system or the appropriate [RocketLinx User Guide](#page-7-0) for more information about configuration.

*Note: Java is required to operate RocketLinx web interfaces.*

# **General Tab (Other Hardware)**

<span id="page-61-0"></span>You must use the *[Add New Device](#page-65-0)* screen to add:

- RocketLinx unmanaged switches
- Third-party switches and devices

[After a device is added,](#page-73-0) you can use the **General** tab on the *Properties* screen to modify any information.

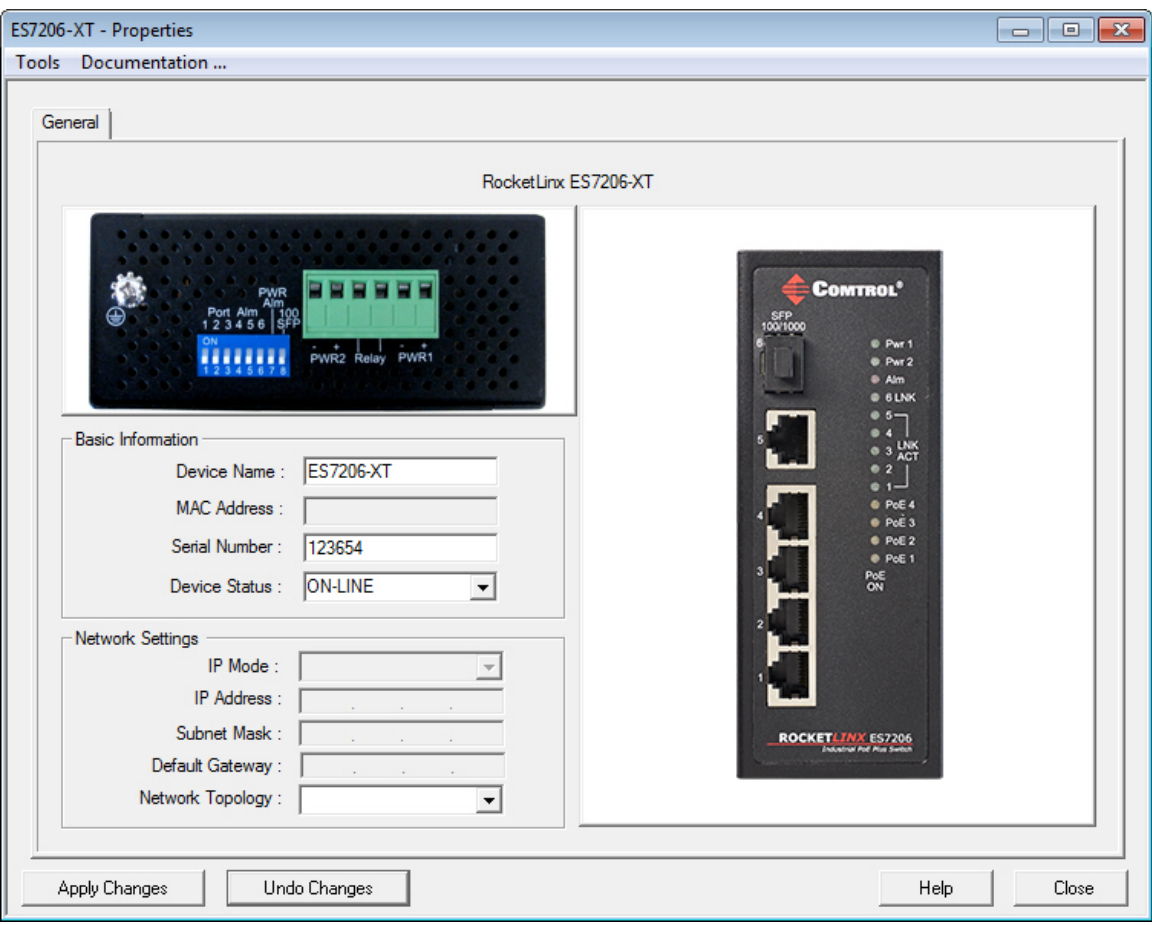

The **General** tab contains the following information:

- [Basic Information](#page-61-1)
- [Network Settings](#page-62-0)
- Action **buttons**

<span id="page-61-1"></span>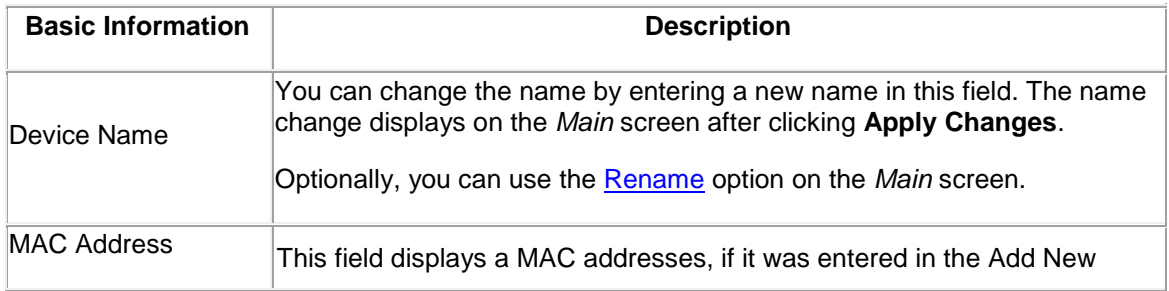

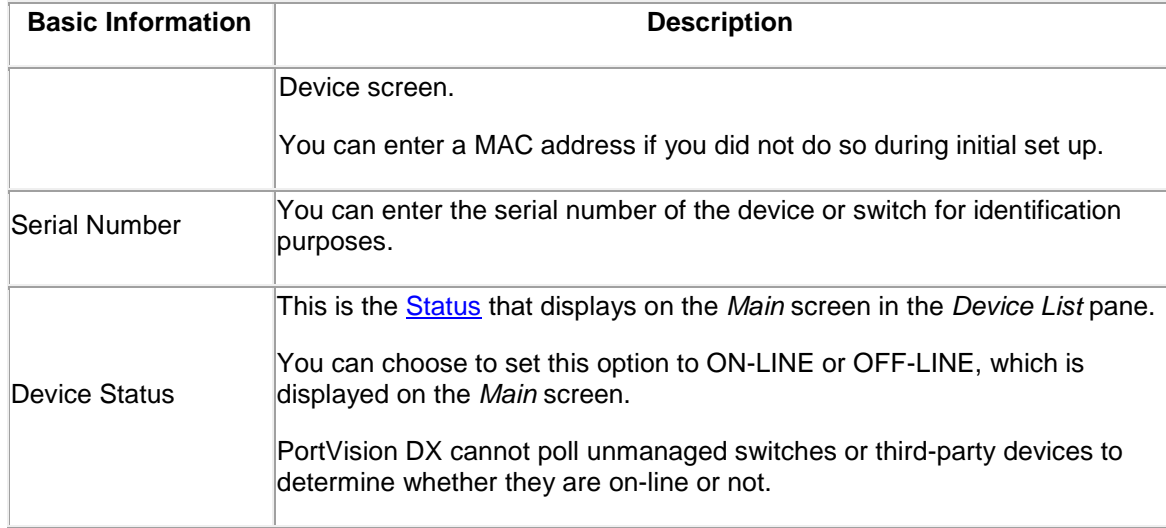

<span id="page-62-0"></span>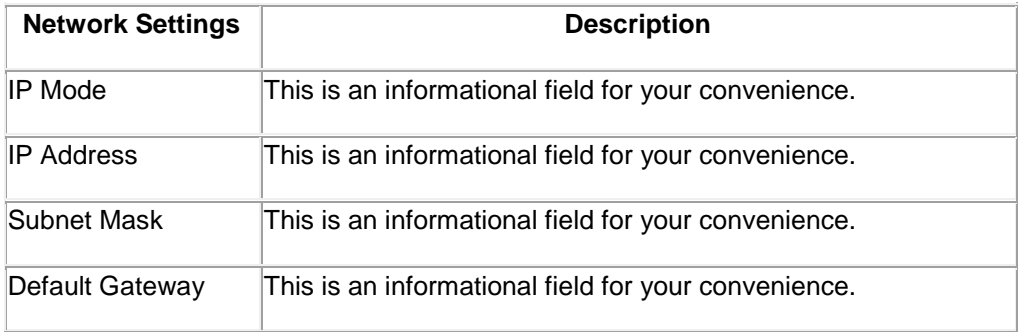

<span id="page-62-1"></span>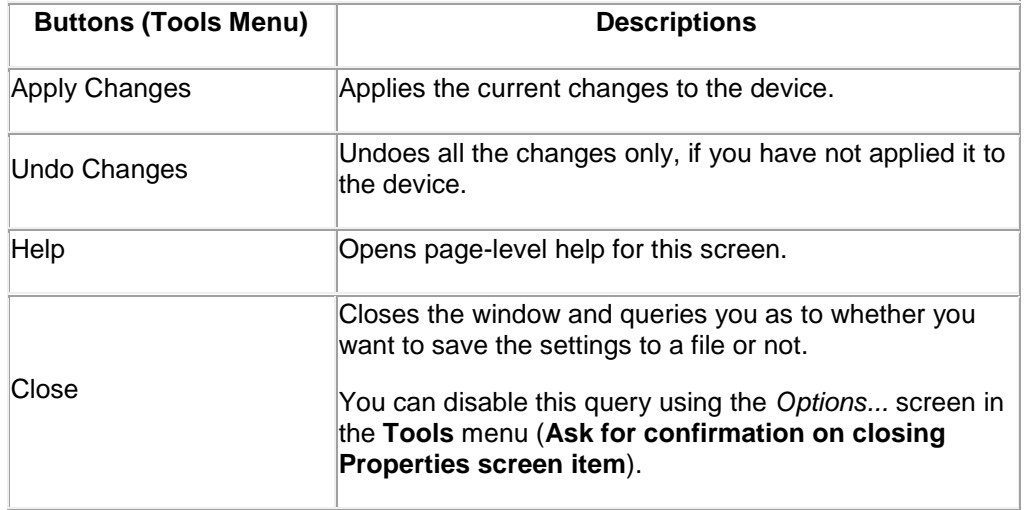

## **Add New Device Screen**

<span id="page-63-0"></span>You can use the *Add New Device* screen to:

- Configure a Comtrol Ethernet attached products that is not on the local network.
- Add a new Comtrol Ethernet attached product manually, if you do not want to scan the network.
- Add unmanaged devices to the PortVision DX view so that you can maintain information about the devices in your network.

There are several methods available to access the *Add New Device* screen:

- Click the **Manage** menu and then click **Add New... Device**
- Right-click a folder or device in the *Device Tree* pane and then click **Add New... Device** from the menu

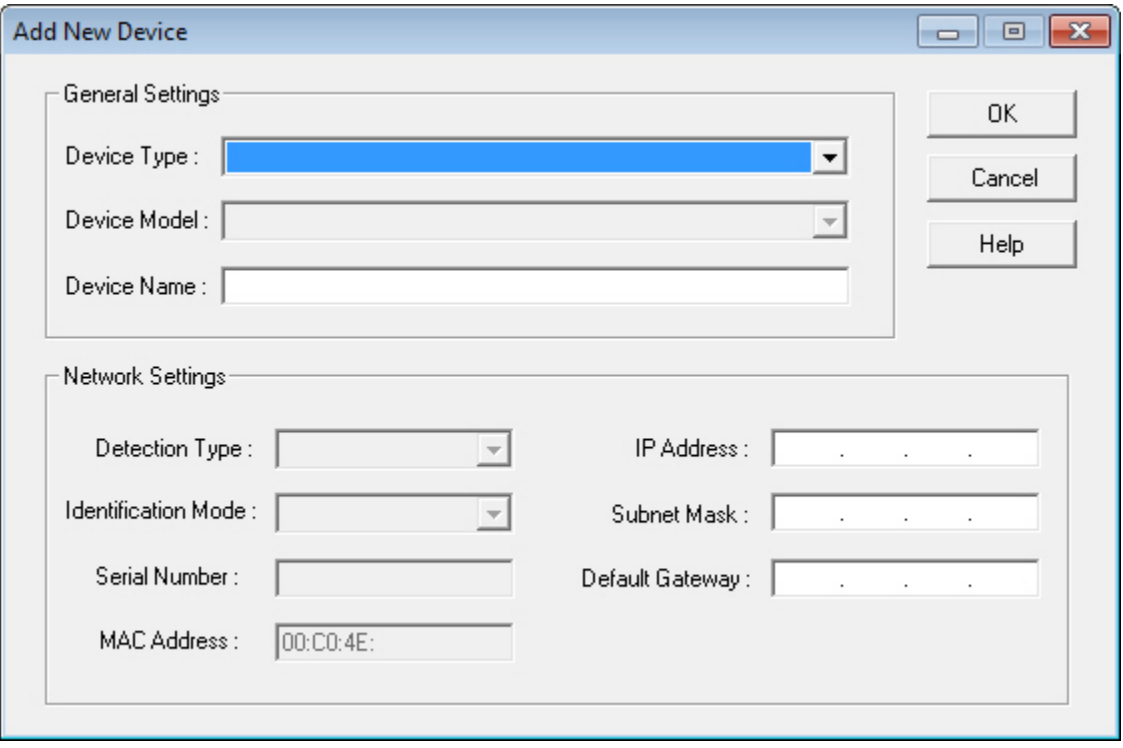

## **Add New Device Screen (Managed)**

Use the *Add New Device* screen to configure Comtrol Ethernet attached products that are not on the local network or to add a new Comtrol Ethernet attached product manually, if you do not want to scan the network.

The *[Add New Device](#page-73-0)* screen can be accessed from the **Manage** menu by clicking **Add New... Device** or by right-clicking a folder or device and then clicking **Add New... Device** from the menu.

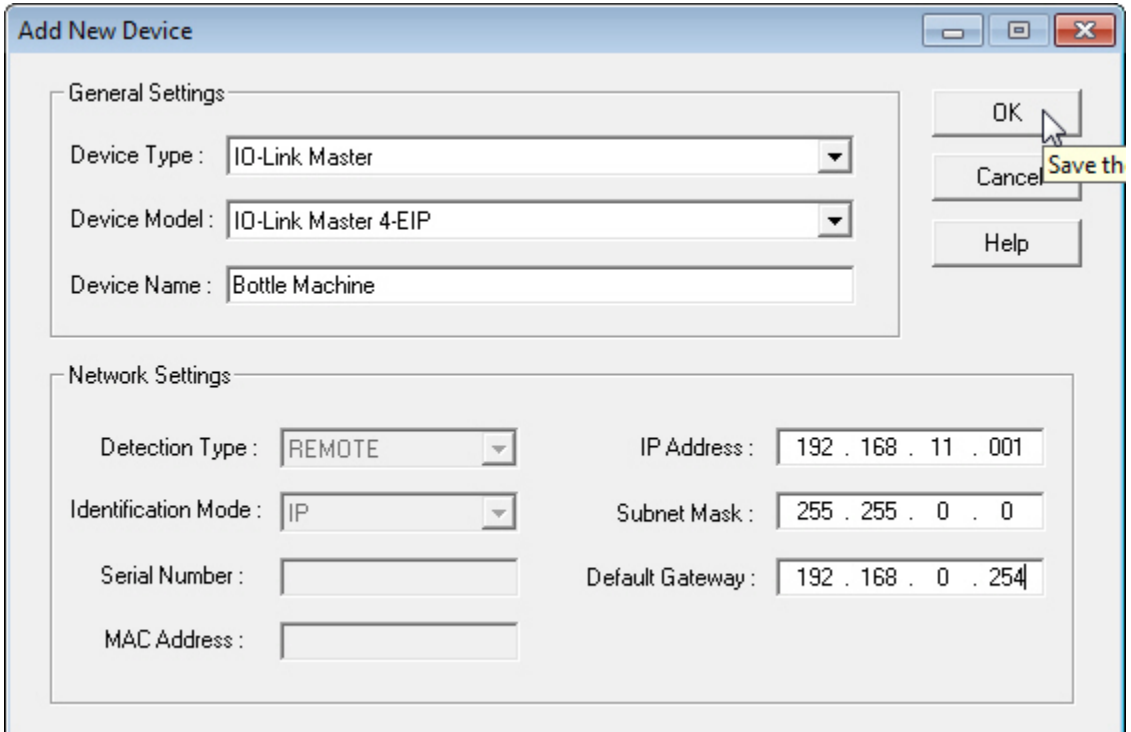

The following table provides information about the *Add New Device* fields. You can refer to [Adding a New Device](#page-73-0) for procedures. You can change this information using the [General](#page-36-0) tab on the *Properties* screen.

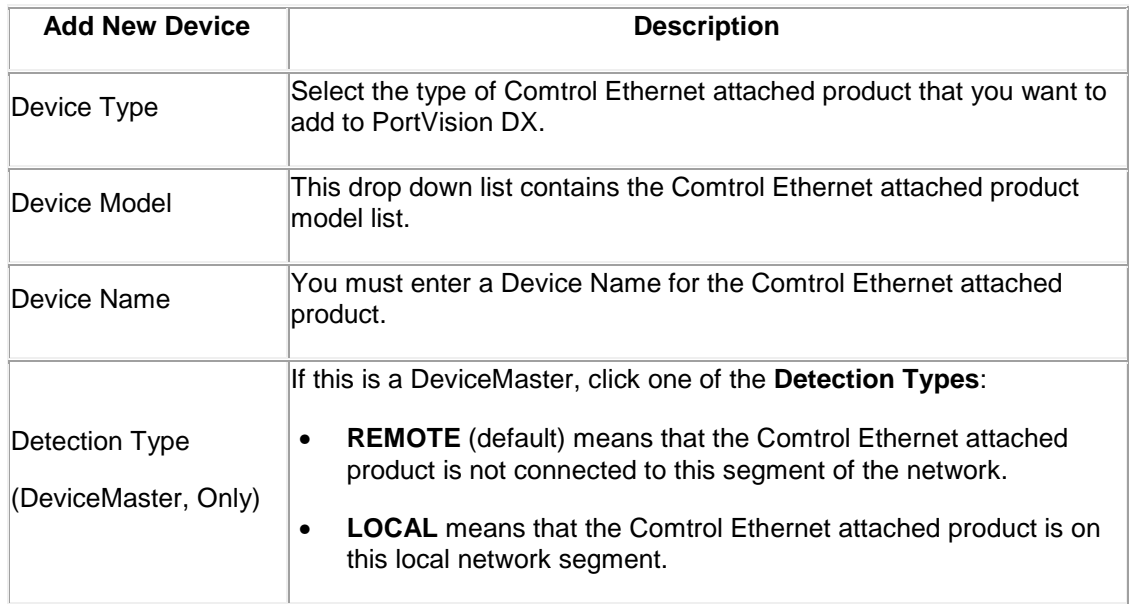

<span id="page-65-0"></span>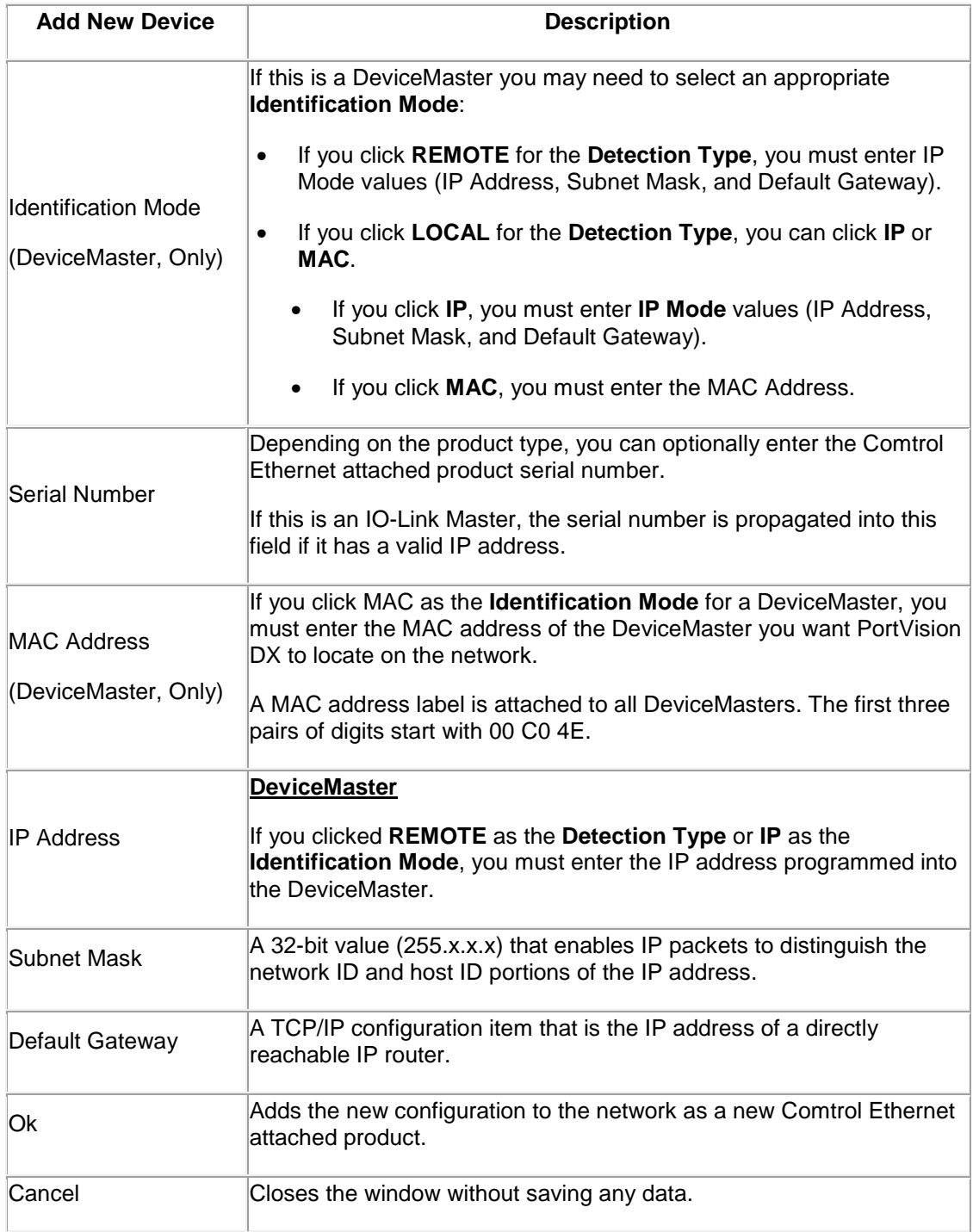

## **Add New Device Screen (Other Hardware)**

Use the *Add New Device* screen to add other hardware to PortVision DX so that you can maintain information about the devices in your network.

PortVision DX does not manage or configure non-Comtrol Ethernet attached products or unmanaged RocketLinx switches but you can display them and if applicable, enter additional information about them using the **Edit Notes** function.

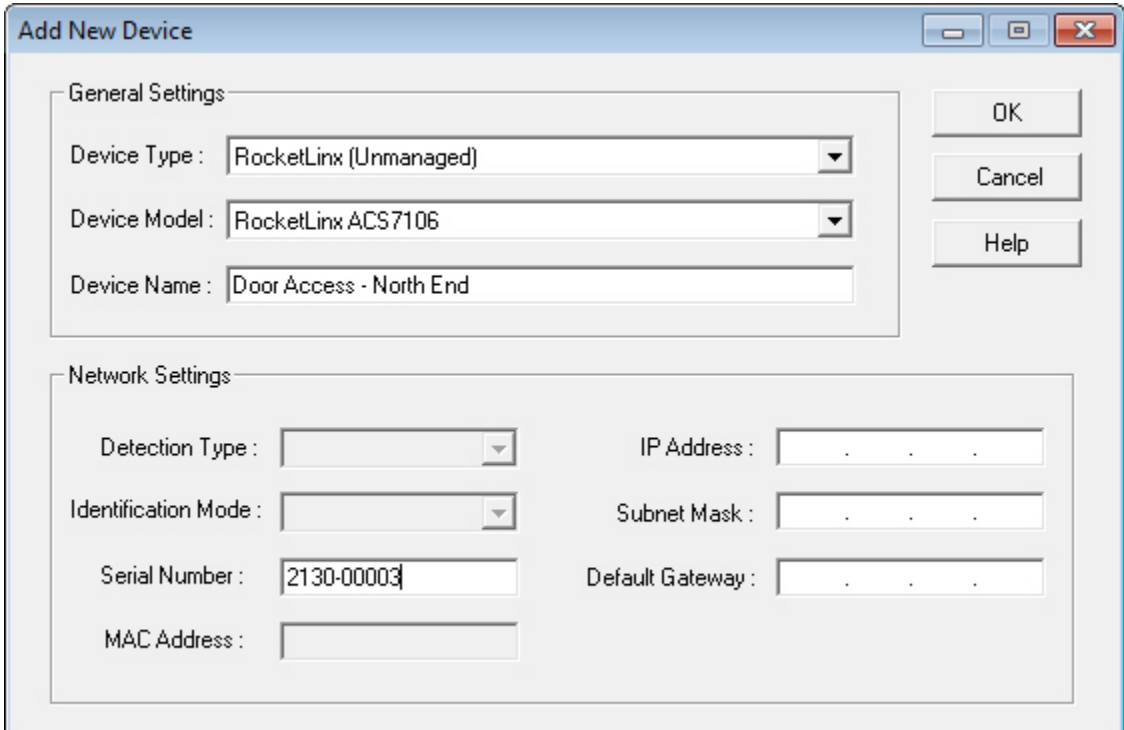

The *[Add New Device](#page-73-0)* screen can be accessed from the **Manage** menu by clicking **Add New... Device** or by right-clicking a folder or device in the *Device Tree* pane and then clicking **Add**  New... Device from the menu list. You can refere to **Adding a New Device** for procedures. You can change this information using the [General](#page-36-0) tab on the *Properties* screen.

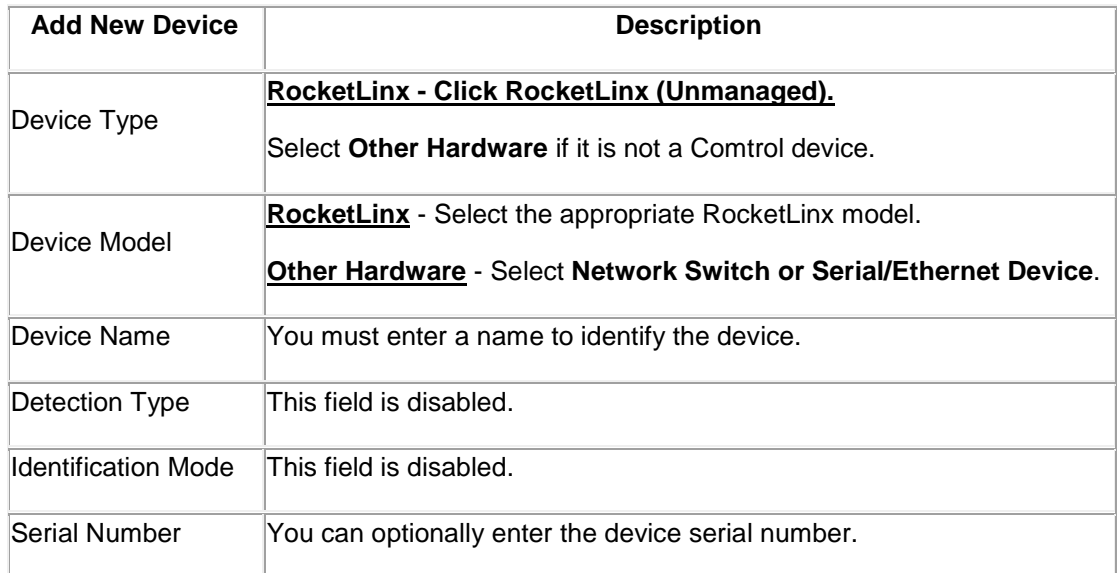

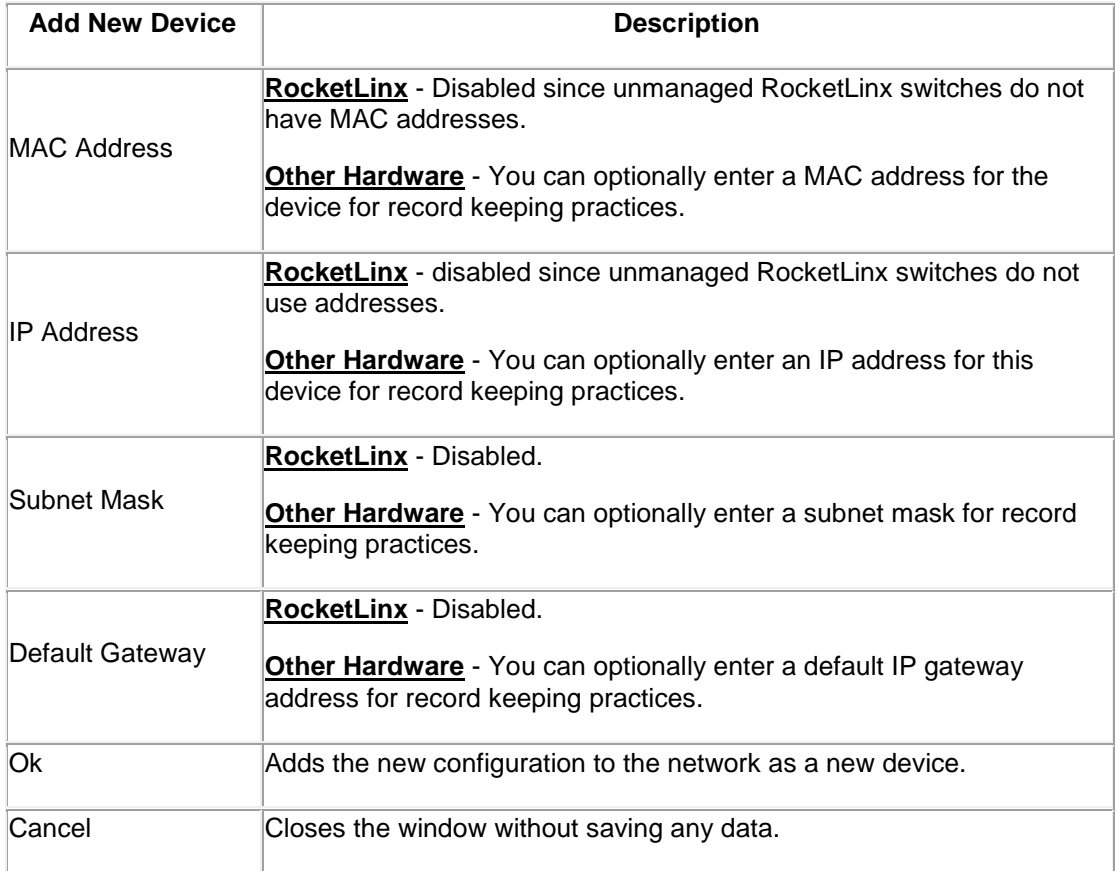

# **Managing the View**

PortVision DX makes it easy to manage how your products are displayed. This section discusses the following features:

- [Scanning the network](#page-68-0)
- [Managing devices](#page-70-0)
	- [Using folders](#page-70-1)
	- [Adding new devices](#page-73-0)
	- [Renaming devices](#page-75-0)
	- [Deleting devices](#page-75-1)
	- [Changing the Detection Type](#page-76-0)
	- [OFF-LINE Devices](#page-154-0)
	- [Saving Device Diagnostics Files \(IO-Link Master\)](#page-76-1)
- [Editing notes](#page-77-0)
- [Changing the Device List view](#page-77-1)
- [Refreshing the view](#page-78-0)
- <span id="page-68-0"></span>• [Managing sessions](#page-79-0)

# **Scanning the Network**

PortVision DX does not scan the network for new devices unless you chose to do so. You can [refresh](#page-78-0) the view of the devices displayed in PortVision DX without scanning the network or simply wait for the next polling cycle. PortVision DX polls the devices and refreshes the view, which is dependent on the [polling cycle](#page-36-1) interval.

You can follow these steps to scan the network:

- 1. Click the **Scan** button or optionally do one of the following:
	- Click the **Scan Network** option under the **Tools** menu and click the product type or types for which you want to locate.
	- Click the **Enable the Always scan network** feature under the **Tools** menu in the *Options* screen and click the product type or types for which you want to locate.
- 2. Click the product type or types for which you want to locate and click the **Scan** button on the *Scan Network* pop up.

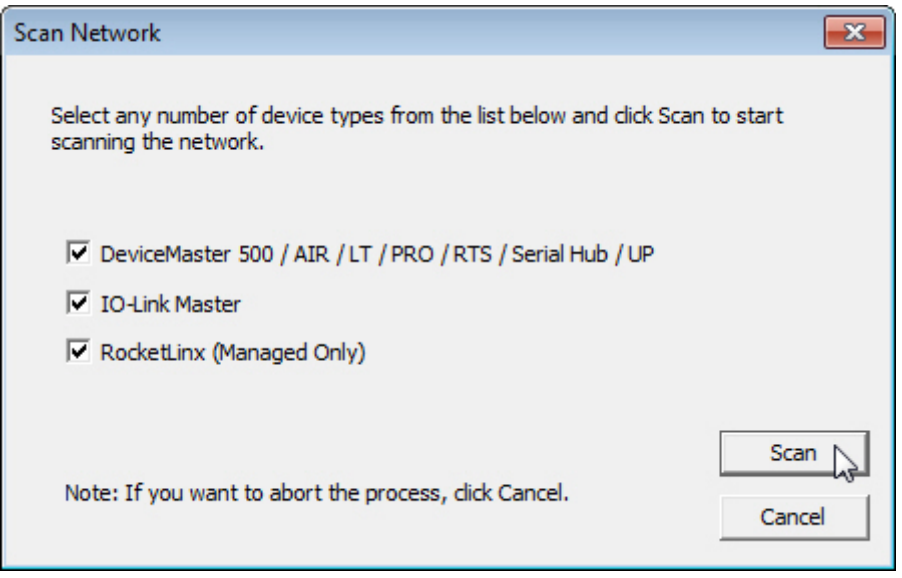

**Note**: You can save time and only scan for products that you have connected to the network.

## **Managing Devices**

<span id="page-70-0"></span>After you have scanned the network to locate Comtrol Ethernet attached products, which are placed in the **Scan Results** folder you are ready to customize your view. This subsection discusses the following topics:

- [Using folders](#page-70-1)
- [Adding new devices](#page-73-0)
- [Renaming devices](#page-75-0)
- [Deleting devices](#page-75-1)
- [Changing the Detection Type](#page-76-0)
- **[Editing Notes](#page-77-0)**
- [Changing the Device List view](#page-77-1)
- [Refreshing the view](#page-78-0)
- [Managing sessions](#page-79-0)

You can create [multiple sessions](#page-79-0) if different views are required.

## **Using Folders**

<span id="page-70-1"></span>You can use the **Manage** menu and **Add New... Folder** option to create folders in the *Device Tree* pane and display the contents of the selected folder in the *Device List* pane.

Folders are displayed first numerically and then alphabetically. The number of devices (managed or unmanaged) in a folder are displayed in brackets after the folder name and the number of devices online.

You can use a device as a folder and layer switches or devices under it.

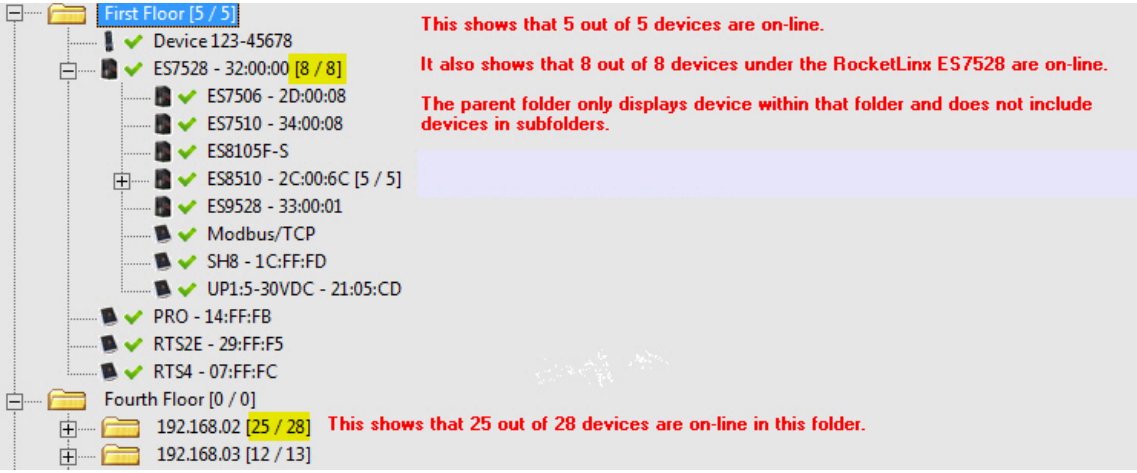

If you want to customize folder names for a specific audience, you may want to [create multiple](#page-79-0)  [sessions.](#page-79-0)

## **Adding Folders**

Folders permit you to organize your devices in a logical view. Folders are displayed first numerically and then alphabetically. You can use a device as a folder and layer devices or switches under it.

Use the following procedure to add a folder or folders in the *Device Tree* pane.

- 1. Right-click the *Device Tree* pane or optionally click an existing folder under which, you want to nest additional folders. You can place folders outside of the **Scan Results** folder or nest them within the folder.
- 2. Right-click and then click **Add New...Folder**.

Optionally, you can use the **Manage** menu and the **Add New... Folder** option.

3. Enter the folder name.

The number of devices (managed or unmanaged) in a folder are displayed in brackets after the folder name and the number of devices online.

After you create a folder or folders, you can drag a device or devices to the appropriate folder. A device can only display in a single folder.

You can [move](#page-72-0) or [add](#page-73-0) new devices into the folder.

## **Moving Folders**

You can use several methods to move folders in the *Device Tree* pane.

- Highlight the folder and drag it where you want it to display. You can move devices under another device.
- Right-click the folder, click **Move**, click the target folder and then the **Ok** button.
- Highlight the folder, click the **Manage** menu, click **Move**, click the target folder and then the **Ok** button.

Folders are displayed first numerically and then alphabetically. The number of devices (managed or unmanaged) in a folder are displayed in brackets after the folder name and the number of devices online.
### **Renaming Folders**

Use the following procedure to rename a folder in the *Device Tree* pane.

Folders are displayed first numerically and then alphabetically. The number of devices (managed or unmanaged) in a folder are displayed in brackets after the folder name and the number of devices online.

You may want to rename the folder named **Scan Results [#]** after each **Scan Network** process if you store all of your devices in the **Scan Results** folder. Optionally, [create a folder](#page-71-0) structure to organize your devices.

- 1. Highlight the folder (or device with children devices) in the *Device Tree* pane that you want to rename.
- 2. Right-click and then click **Rename**.

Optionally, you can use one of these methods:

- Highlight the folder, click the **Manage** menu and the **Rename** option.
- Click the folder so that you can type the name in the folder.
- 3. Enter the new folder name and press Enter.

### **Deleting Folders**

Use the following procedure to delete folders and their contents in the *Device Tree* pane.

This action does not affect the functionality of the devices in the folder, it merely removes the folder from the view.

- 1. Highlight the folder in the *Device Tree* pane that you want to delete.
- 2. Right-click and then click **Delete**.

Optionally, you can use one of these methods:

- Press the **Delete** key.
- Highlight the folder, click the **Manage** menu and the **Delete** option.
- <span id="page-72-0"></span>• Highlight the folder, press the **Delete** key, and click **Yes** to *Confirm Delete* pop up message.

### **Moving Devices into a Folder**

Use this procedure to move a device or devices (from the *Device Tree* or *Device List* panes) into another folder. Folders only reside in the *Device Tree* pane.

You can use the procedure below.

- 1. Right-click the device or devices that you want to move into a folder.
- 2. Click **Move**.
- 3. Click the target folder into which you want the device or devices moved.
- 4. Click **Ok** to close the window.

Optionally, you can use one of these methods:

- Highlight a device or devices and drag the devices into a specific folder or under a managed RocketLinx switch.
- Highlight a device or devices, click the **Manage** menu, select the **Move** option, click the target folder (or managed RocketLinx switch), and then click **Ok**.

## **Adding a New Device**

You can add a new device or switch (managed or unmanaged) manually, if you do not want to scan the network to locate and add new devices.

There may be cases where you want to use the *Add New Device* window to:

- Configure DeviceMasters that are not on the local network or other Comtrol Ethernet attached products, such as: IO-Link Master, or RocketLinx [\(remote\)](#page-73-0)
- Configure DeviceMasters in PortVision DX that are on the local network segment [\(local\)](#page-74-0)
- Add RocketLinx [unmanaged switches and](#page-75-0) [third-party](#page-75-0) switches or devices

If you use the *Add New Device* screen to add unmanaged RocketLinx switches, third-party switches, or devices remember that you are not using PortVision DX to configure or manage those devices. PortVision DX merely is providing a you with a view of your network.

<span id="page-73-0"></span>When you add an unmanaged RocketLinx or third-party switch or device, it always shows ON-LINE, unless you use the [General](#page-61-0) tab on the *Properties* screen to change the status to OFF-LINE.

#### **Remote Using the IP Address**

Use the following procedure to add a remote device (Comtrol Ethernet attached product) to PortVision DX.

- 1. Access the *Add New Device* window using one of these methods:
	- Click **Add New... Device** in the **Manage** menu.
	- Right-click anywhere in the *Device Tree* pane and click **Add New... Device**.
	- Right-click a folder or device and click **Add New... Device**.
- 2. Select the appropriate **Device Type** from the drop-down list.
- 3. Select the **Device Model** from the drop-down list.
- 4. Enter a **Device Name** for the new device.
- 5. If DeviceMaster, select **REMOTE** for the **Detection Type**.
- 6. Enter the **IP Address**, **Subnet Mask**, and **Default Gateway**.
- 7. Click **Ok**.
- 8. If necessary, click **Refresh** for the new device to display in the *Device List* pane.

#### <span id="page-74-0"></span>**Local Using the IP Address or MAC Address**

Use the following procedure to add a local DeviceMaster to PortVision DX.

- 1. Locate the network information or MAC address of the device you want to add.
- 2. Access the *Add New Device* window using one of these methods:
	- Click **Add New... Device** in the **Manage** menu.
	- Right-click a folder or managed RocketLinx switch and click **Add New... Device**.
- 3. Select the **Device Type** from the drop-down list.
- 4. Select the **Device Model** from the drop-down list.
- 5. Enter a **Device Name** for the new device.
- 6. Select **LOCAL** for the **Detection Type**.
- 7. Select the **Identification Mode** to MAC or IP.
	- If you selected **MAC** for the **Identification Mode**, enter the MAC Address. A MAC address label is attached to all Comtrol Ethernet attached products. The first three pairs of digits start with 00 C0 4E. The DeviceMaster UP and RocketLinx do not support MAC mode.
	- If you selected **IP** for the **Identification Mode**, enter the **IP Address**, **Subnet Mask**, and **Default Gateway**.
- 8. Optionally, enter the serial number.
- 9. Click **Ok**. If necessary, click **Refresh** for the new device to display in the *Device List* pane.

#### <span id="page-75-0"></span>**Unmanaged Switches or Third-Party Devices**

Use the following procedure to add a remote device (managed or unmanaged) to PortVision DX.

Remember PortVision DX does not manage or configure non-Comtrol Ethernet attached products but you can display them and if applicable, enter information about them using the [Edit Notes](#page-77-0) function. If the product has a valid IP address, the **Web Interface** tab appears in the *Properties* page so that you can access any device configuration pages.

- 1. Access the *Add New Device* window using one of these methods:
	- Click **Add New... Device** in the **Manage** menu.
	- Right-click anywhere in the *Device Tree* pane and click **Add New... Device**.
	- Right-click a folder and click **Add New... Device**.
- 2. Select the appropriate **Device Type** from the drop-down list.
	- If this is an unmanaged RocketLinx switch, click **RocketLinx (Unmanaged)**.
	- If this is a third-party device, click **Other Hardware**.
- 3. Select the **Device Model** from the drop-down list.
- 4. Enter a **Device Name** for the new device.
- 5. Optionally, enter a serial number for the device.
- 6. Optionally, enter a MAC address for the device.
- 7. Optionally, enter the IP address, subnet mask, and IP default gateway.
- 8. Click **Ok**.
- 9. If necessary, click **Refresh** for the new device to display in the *Device List* pane.

## <span id="page-75-1"></span>**Renaming a Device**

The default device name is *Device* and last three pairs of digits from the MAC address, for example: *Device 15 05 CD*.

You can rename a device using one of the following methods:

- Right-click the device in the *Device Tree* or *Device List* pane, click **Rename**, and enter the new name.
- Highlight the device, click **Rename** in the **Manage** menu, and enter the new name.

## **Deleting a Device**

You can delete a device from the PortVision DX display.

This action does not affect the functionality of the device, it merely removes a device from the view.

- 1. Highlight the device (or devices) that you want to remove from PortVision DX.
- 2. Use one of the following methods to delete the device or devices:
	- Click **Delete** in the **Manage** menu, and click **Yes** to *Confirm Delete* pop up message..
	- Press the **Delete** key and click **Yes** to *Confirm Delete* pop up message.
	- Right-click the device or devices, click **Delete**, and click **Yes** to *Confirm Delete* pop up message.

## **Changing the Detection Type (DeviceMaster)**

You can change the **Detection Type** for single or multiple DeviceMasters several ways:

- Right-click the device (or devices) in the *List View* pane and then click **Change Detection Type**.
- Highlight the device (or devices) and click **Change Detection Type** on the **Device** menu.
- Double-click on the device, select the desired **Detection Type**, click **Apply Changes**, and then **Close**.

If the **Detection Type** is changed to **Remote**, the DeviceMaster displays in the *Device List* in blue and (TCP) displays with the **Status** as shown in the following graphic.

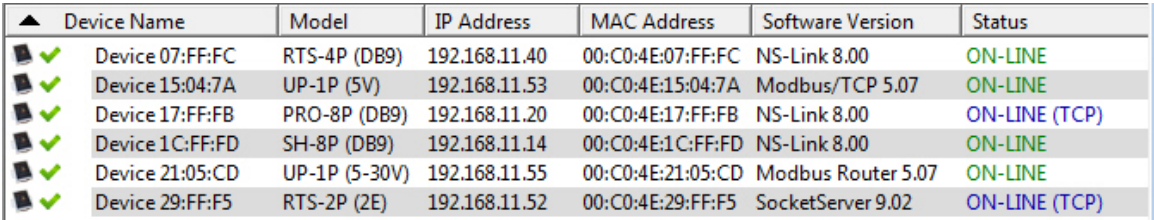

## **Saving Device Diagnostics Data Files (IO-Link Master)**

The **Save Device Diagnostics Data** option is available for the IO-Link Master.

If you are experiencing technical difficulties, Comtrol Technical Support may request that you send this file to Comtrol.

- 1. Right-click the IO-Link Master, click **Advanced**, and then **Save Device Diagnostics Data**.
- 2. Browse to the location where you want to save the file.
- 3. Enter a file name and click **Save**.

## <span id="page-77-0"></span>**Editing Notes**

You can store information about a folder or device in the **Notes** field in the *[Tree Details](#page-19-0)* and *[Device List Details](#page-21-0)* panes of the *Main* screen. The information is displayed when the folder or device is highlighted.

Use the following procedure to enter up to 1028 characters of information about a device or folder.

- 1. Highlight the device or folder for which you want record notes.
- 2. Click the **Notes** button or the **Edit Device Note** option under the **Manage** menu.
- 3. Enter up to 1028 characters of information about the device.
- 4. Click **Ok**.

The notes display immediately in the *Tree Details* or *Device List Details* panes.

You can change the notes by following the above procedure.

## <span id="page-77-1"></span>**Changing the Device List View**

You can customize what order the information is displayed in the *Device List* pane, which does not affect the contents of the *[Tree Details](#page-19-0)* pane.

By default PortVision DX displays the information in this order:

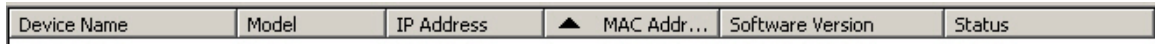

You can change the order by clicking the column heading and moving it to the position you want to view. For example, you may want to view the information by the **Model**.

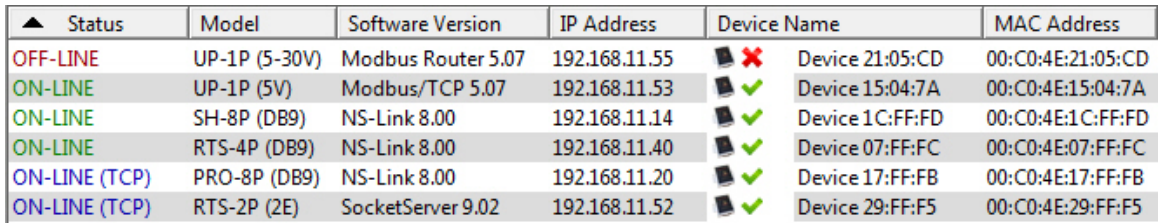

Remember that you can also click a column name so PortVision DX orders the column either alphabetically or numerically.

You can also create [different sessions](#page-79-0) to display information using different criteria.

## **Refreshing the View**

You can refresh a specific device or refresh all of the devices in PortVision DX. Refreshing the view is not the same as [scann](#page-68-0)ing for new devices.

Use one of the following methods to refresh the view on the *Main* screen.

- Click the **Refresh All** button to refresh all devices.
- Right-click a device or devices and then click **Refresh** in the popup menu to refresh a single or multiple devices.

You can change the [polling interval](#page-36-0) in the **Options** menu that PortVision DX uses to refresh the *Device List* pane.

## **Managing Sessions**

<span id="page-79-0"></span>Sessions can be useful if you wish to create a different friendly view of devices on the network.

A default session is being saved or updated every time you exit the application. PortVision DX opens the same default session at the next start up. The default session name is **PVPDefSes.pxs** and is located in the **Program Files/Comtrol/PortVision DX** subdirectory if you installed PortVision DX in the default location.

You can use [folders](#page-70-0) to organize the devices, which allows you to display a network organized by meaningful labels or allow different people to open different sessions designed for their needs.

## <span id="page-79-1"></span>**Importing PortVision Plus Sessions**

You can use this procedure to import existing PortVision Plus sessions so that you can save them in PortVision DX.

- 1. Click **File** and then **Import Session ...**
- 2. Respond to the *Do you want to save the current session* query:
	- If you click **No**:
		- a. Browse to the location that your PortVision Plus files are located. The default PortVision Plus subdirectory is **Program Files (x86)/Comtrol/PortVision Plus**.
		- b. Highlight the session name.
		- c. Select **PortVision Plus Sessions (\*.pvs)** in the drop list and then click **Open**.

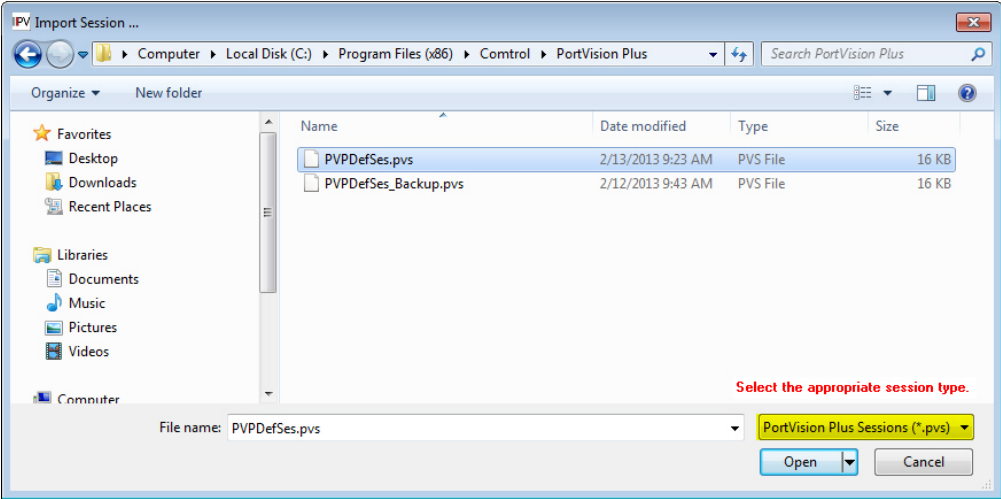

- If you click **Yes:**
	- a. Browse to the location you want to save the PortVision DX session files. The default PortVision DX subdirectory is **Program Files (x86)/Comtrol/PortVision DX**.
	- b. Enter a file name and click **Save**.
	- c. Browse to the location that your PortVision Plus files are located. The default PortVision Plus subdirectory is **Program Files (x86)/Comtrol/PortVision Plus**.

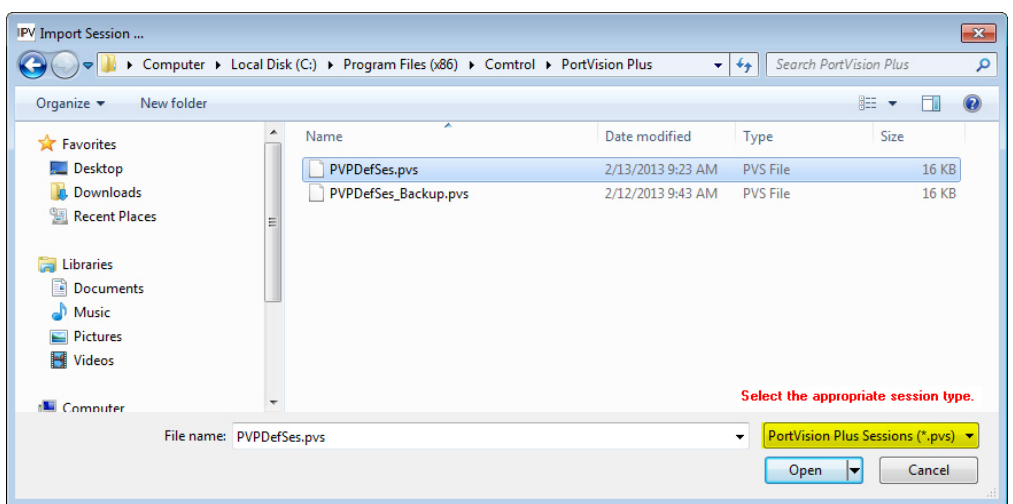

d. Select **PortVision Plus Sessions (\*.pvs)** in the drop list and then click **Open**.

You can save the session with a new file name in the PortVision DX subdirectory or the session is saved as the default session (**PVDXDefSes.pvsx**) when you close PortVision DX.

### **Creating a New Session**

You can create a new session from an empty session by using the following procedure or you can edit an existing session and save the session with a new name.

1. Click **New Session** under the **File** menu.

**Note:** If you have PortVision Plus sessions, you can *import the sessions* and save them as PortVision DX sessions.

- 2. Scan the network using the **Scan** button or the **Scan Network** option under the **Tools** menu.
- 3. Optionally, edit the contents of the *Device Tree* or *Device List* panes:
	- Create [folders](#page-70-0) and move the devices under meaningful folder names.
	- [Rename](#page-75-1) devices.
	- [Reorganize](#page-77-1) the *Device List* pane by Model, IP Address, MAC Address, Software Version, or Status.
- <span id="page-80-0"></span>4. Click **Save Session As...** in the **File** menu to save the session under a unique file or optionally click **Exit** to save the session under the default name, **PVPDefSes.pxs**.

### **Saving a Session**

PortVision DX allows you to save the existing view (session) as a file.

Optionally, you can do the following to create a unique session in the *Device Tree* and *Device List* panes:

- Create or move **folders** and [move devices](#page-72-0) under meaningful folder names.
- [Rename](#page-75-1) the devices.
- [Organize](#page-77-1) the *Device List* pane by Device Name, Model, IP Address, MAC Address, Software Version, or Status.

Use the following steps to save a session:

- 1. Click **Save Session As...** in the **File** menu.
- 2. Enter a name that corresponds to that session and click **Save**.
- 3. Optionally, browse to a new directory. By default, PortVision DX saves the session to the directory in which the current session was opened.

The default directory is **Program Files/Comtrol/PortVision DX** and the default session under the default name, **PVPDefSes.pxs**.

### **Opening an Existing Session**

Use the following to open a different PortVision DX session.

PortVision DX always opens the session last saved.

- 1. Click **Import Session ...** on the **File** menu.
- 2. Click **No** or *[Yes](#page-80-0)* to the *Do you want to save the current session?* query.
- 3. If necessary, browse to a directory that contains the PortVision DX session.

By default, PortVision DX opens the directory where the current session was opened. The default directory is **Program Files/Comtrol/PortVision DX** and the default name is **PVPDefSes.pxs**.

4. Highlight the appropriate session.

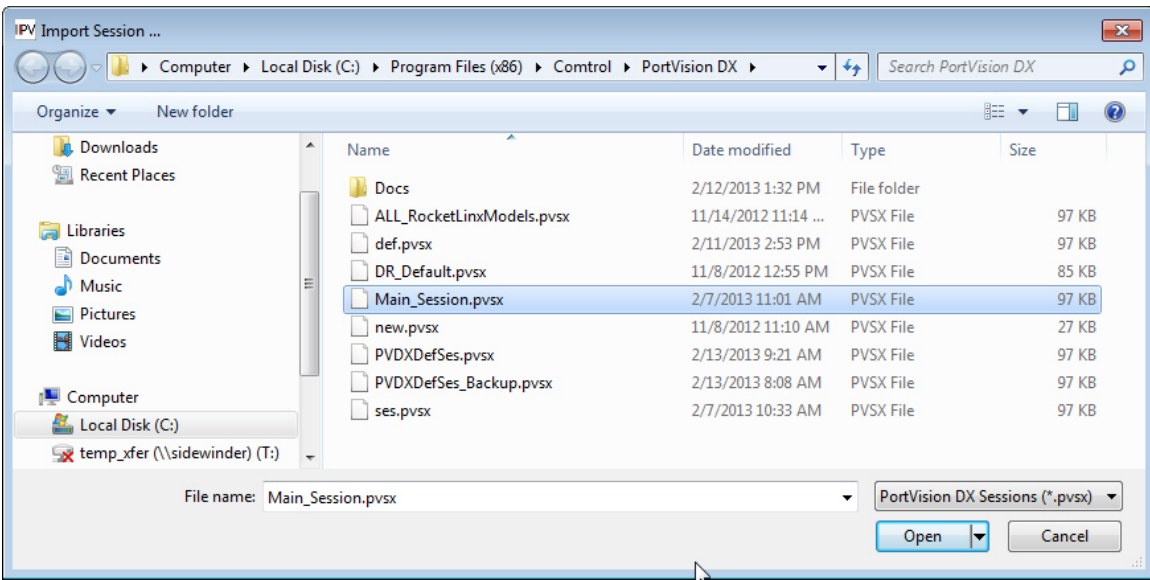

5. Select **PortVision DX Sessions (\*.pvsx)** in the drop list and then click **Open**.

## **Exporting the Device List**

You may want to use the **Export Device List to Notepad** option so that you can import data into a spreadsheet.

Only devices with an ON-LINE status are exported.

- 1. Click **File | Export Device List to Notepad**.
- 2. Optionally, save the file. The default name is **PVDXDefSes.pvsx.txt**.

You can import the data in this file into a spreadsheet, using commas as the delimiter.

# **Network Configuration**

Select the appropriate link to locate network settings configuration procedures for your product:

- [DeviceMaster,](#page-85-0) which includes the following models:
	- DeviceMaster 500
	- DeviceMaster LT
	- DeviceMaster PRO
	- DeviceMaster RTS
	- DeviceMaster Serial Hub
- [DeviceMaster UP](#page-89-0)
- [IO-Link Master](#page-93-0)
- [RocketLinx](#page-95-0)

## **DeviceMaster (LT, PRO, RTS, Serial Hub, and 500)**

<span id="page-85-0"></span>Use the following procedure to program network information into a single DeviceMaster at a time.

If necessary, you can [program multiple DeviceMasters](#page-87-0) at the same time.

Note: For initial configuration, the DeviceMaster must be on the same network segment.

- 1. Highlight the DeviceMaster for which you want to program network information and access the **General** tab on the *Properties* screen using one of these methods:
	- Double-click the DeviceMaster in the *Device Tree* or *Device List*.
	- Right-click the DeviceMaster in the *Device Tree* or *Device List* and click **Properties**.
	- Highlight the DeviceMaster in the *Device Tree* or *Device List*, click the **Properties** button.
	- Highlight the DeviceMaster in the *Device Tree* or *Device List*, click the **Manage** menu, and then **Properties**.

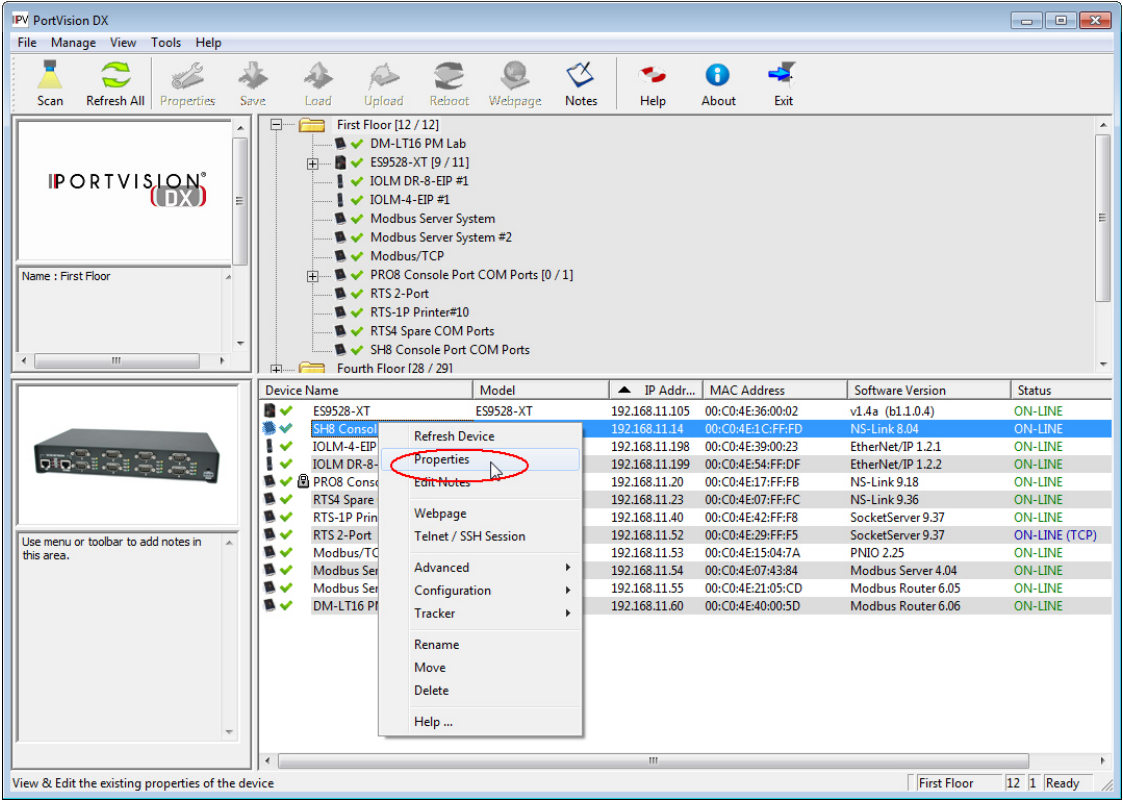

- 2. If necessary, enter the user name and password.
- 3. Optionally, change the **Device Name**. The default **Device Name** is the last three pairs of numbers from the MAC address. A device name is required.

**Note**: You cannot edit the MAC Address field, it is automatically populated with the DeviceMaster MAC address, if it was discovered during a scan.

4. If the serial number does not display, you can enter the serial number of the DeviceMaster in the event that you require it later.

**Note**: The Device Status field is an informational field that displays the same status displayed on the Main screen.

- 5. Select the appropriate **[Detection Type](#page-39-0)**, local or remote.
- 6. Click the appropriate **[IP Mode](#page-39-1)**:
	- **Disable IP** to run the DeviceMaster using the MAC addressing scheme and disable all IP communications.
	- **DHCP IP** to use the DeviceMaster with DHCP. Contact the Network Administrator to provide the MAC address of the DeviceMaster and ask if you should change the Subnet Mask, or Default Gateway values.
	- **Static IP** to program a static IP address and enter the appropriate values (IP address, subnet mask, and default gateway) for your site.
- 7. Optionally, change the **[Bootloader Timeout](#page-40-0)** value.

**Note**: You must have SocketServer v9.06 or higher for the Bootloader Timeout field to display.

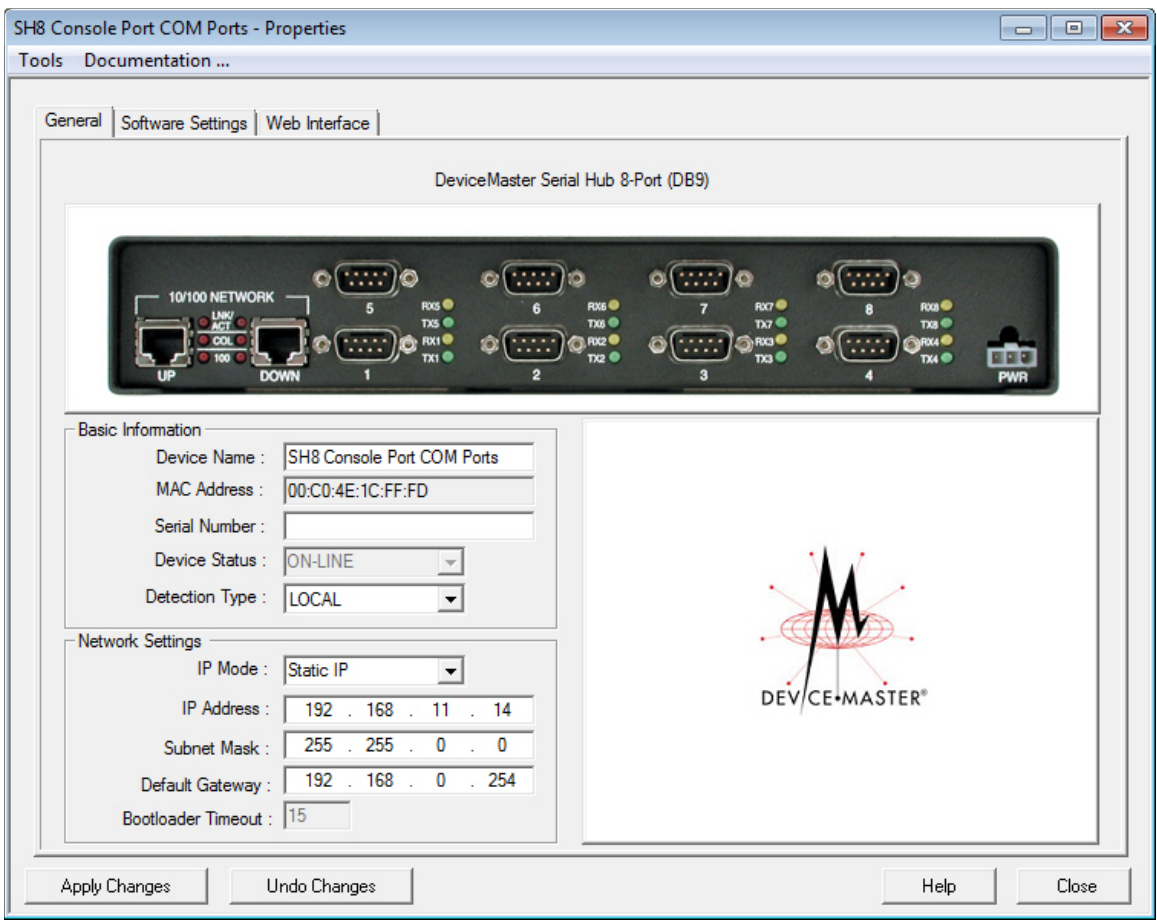

- 8. After entering the changes, click **Apply Changes**.
- 9. Click **Close**.

10. After programming the network information, you need to verify that you have the [latest](#page-98-0) [version of SocketServer](#page-98-0) loaded before performing any other configuration procedures.

You can use the **Web Interface** tab if you need to configure socket or serial tunneling settings or you can use the [Webpage](#page-130-0) feature. Optionally, you can modify socket or serial tunneling settings using the [Software Settings](#page-126-0) tab if you are familiar with the parameters.

### <span id="page-87-0"></span>**Assigning IP Addresses to Multiple Devices**

Use the appropriate procedure to assign IP addresses to multiple DeviceMaster units.

- Assign a range of IP address to multiple DeviceMasters, which may be useful if you are setting up multiple new DeviceMasters
- **[Same IP address](#page-88-0) on multiple DeviceMasters**

**Note**: For initial configuration, the DeviceMasters must be on the same network segment.

#### **Assign a Range of IP Address to Multiple DeviceMasters**

Use this procedure to assign a range of IP addresses. Make sure that the DeviceMasters are not daisy-chained to another.

- 1. Right-click the DeviceMasters in the *Device Tree* or *Device List* pane, which you want to assign the IP addresses and then click **Assign IP to Multiple Devices** (or optionally, use the **Manage** menu).
- 2. Enter the starting IP address that you want assigned to the DeviceMasters.

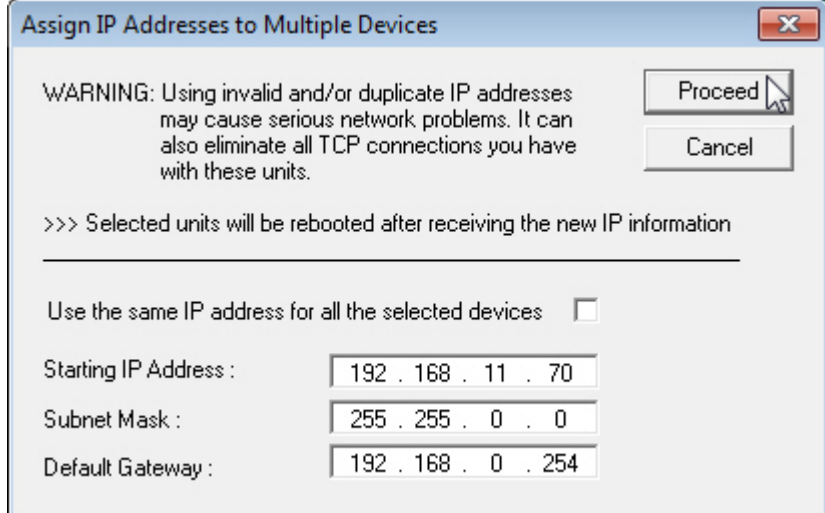

- 3. Optionally, enter the **Subnet Mask** and **Default Gateway** values that you want to assign to the units. These fields are left blank if you do not enter values.
- 4. Click **Proceed**.
- 5. After programming the network information, you need to verify that you have the [latest](#page-98-1) [version of SocketServer](#page-98-1) loaded before performing any other DeviceMaster configuration procedures.

You can use the **Web Interface** tab if you need to configure socket or serial tunneling settings or you can use the [Webpage](#page-130-0) feature. Optionally, you can modify socket or serial tunneling settings using the [Software Settings](#page-126-0) tab if you are familiar with the parameters.

#### <span id="page-88-0"></span>**Same IP Address on Multiple DeviceMasters**

If you use duplicate IP addresses for DeviceMasters that the [Detection Type](#page-39-0) is set to REMOTE, you may lose the DeviceMaster connection completely. Make sure that the DeviceMasters are not daisy-chained to another.

- 1. Right-click the DeviceMasters in the *Device Tree* or *Device List* pane, which you want to assign the IP addresses and then click **Assign IP to Multiple Devices** (optionally, use the **Manage** menu).
- 2. If you want to assign the same IP address to all units, click **Use the same IP address for all the selected devices**.

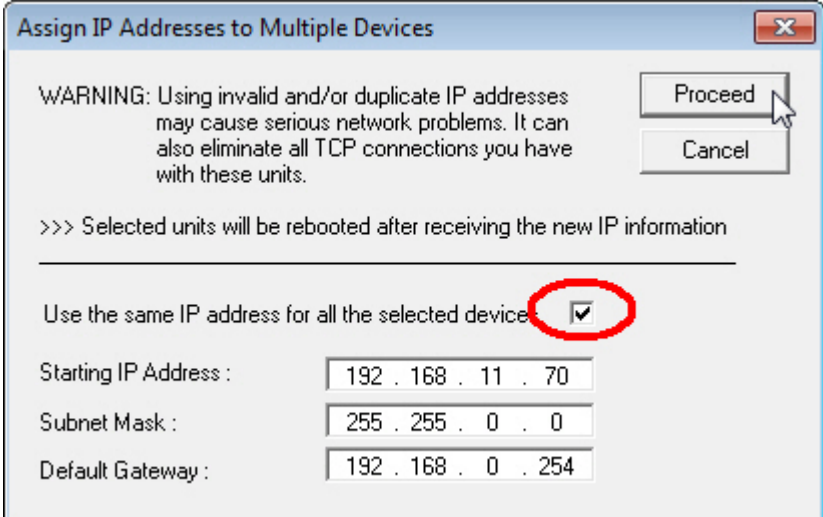

3. Click **Yes** to the *Assign Duplicate IP* popup message.

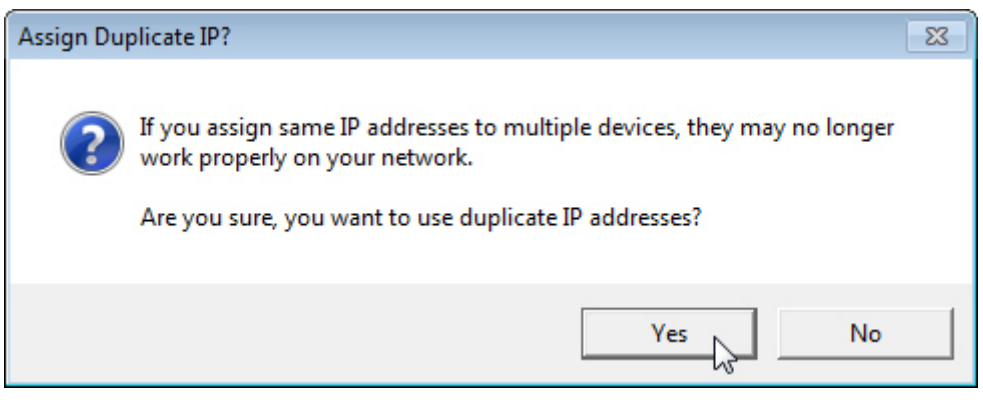

- 4. Enter the IP address that you want programmed into the DeviceMasters.
- 5. Click **Proceed**.
- 6. After programming the network information, you need to verify that you have the [latest](#page-98-1) [version of SocketServer](#page-98-1) loaded before performing any other DeviceMaster configuration procedures.

You can use the **Web Interface** tab if you need to configure socket or serial tunneling settings or you can use the [Webpage](#page-130-0) feature. Optionally, you can modify socket or serial tunneling settings using the [Software Settings](#page-126-0) tab if you are familiar with the parameters.

## **DeviceMaster UP**

<span id="page-89-0"></span>Use the following procedure to program network information into a single DeviceMaster UP at a time.

You can optionally, [program multiple DeviceMaster UPs](#page-90-0) at the same time.

**Note:** For initial configuration, the DeviceMaster UP must be on the same network segment.

- 1. Highlight the DeviceMaster UP for which you want to program network information and access the **General** tab on the **Properties** screen using one of these methods:
	- Double-click the DeviceMaster UP in the *Device Tree* or *Device List*.
	- Right-click the DeviceMaster UP in the *Device Tree* or *Device List* and click **Properties**.
	- Highlight the DeviceMaster UP in the *Device List* or *Device Tree* , click the **Properties** button.
	- Highlight the DeviceMaster UP in the *Device Tree* or *Device List*, click the **Manage** menu, and then **Properties**.

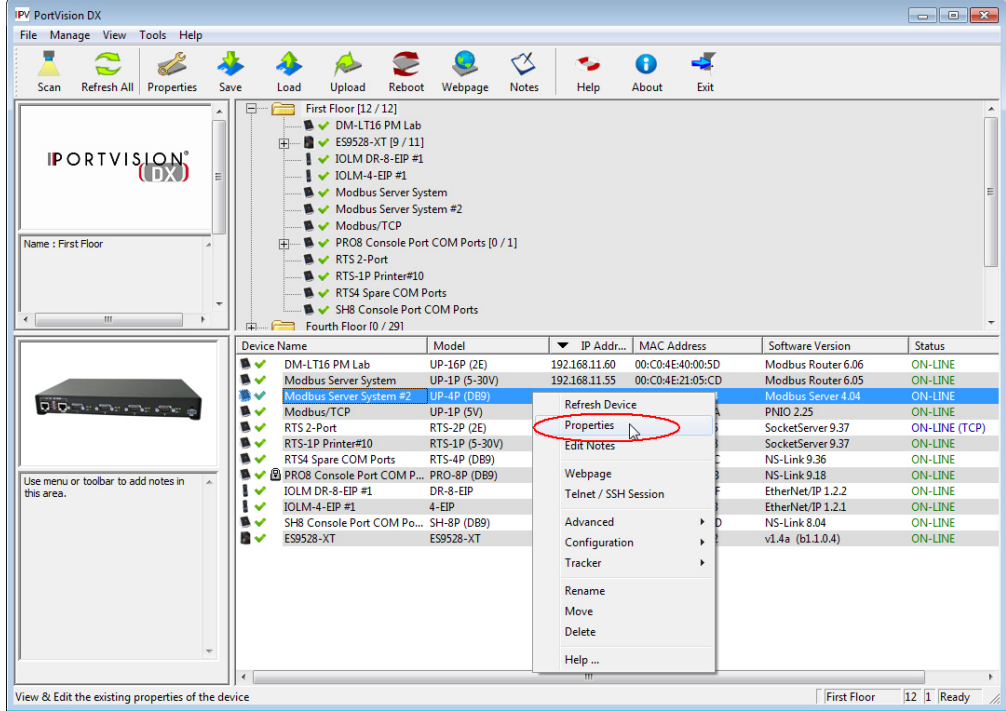

- 2. If necessary, enter the user name and password.
- 3. Optionally, change the **Device Name**. The default **Device Name** is the last three pairs of numbers from the MAC address. A device name is required.

**Note**: You cannot edit the MAC Address field, it is automatically populated with the DeviceMaster UP MAC address, if it was discovered during a scan.

4. If the serial number does not display, you can enter the serial number of the DeviceMaster UP in the event that you require it later.

5. Select the appropriate **[Detection Type](#page-39-0)**, local or remote.

**Note**: The Device Status field is an informational field that displays the same status displayed on the Main screen.

- 6. Click the appropriate **[IP Mode](#page-45-0)**:
	- **Disable IP** disables IP communications. Do not use this option unless you are going to load the NS-Link device driver to run in MAC mode and not load any DeviceMaster UP protocol.
	- **DHCP IP** to use the DeviceMaster UP with DHCP. Contact the Network Administrator to provide the MAC address of the DeviceMaster UP and ask if you should change the Subnet Mask, or Default Gateway values.
	- **Static IP** to program a static IP address and enter the appropriate values for your site.
- 7. After entering the changes, click **Apply Changes**.
- 8. Click **Close**.
- 9. After programming the network information, you need to verify that you have the [latest](#page-106-0) [version of firmware](#page-106-0) for your protocol loaded before performing any other configuration procedures.

<span id="page-90-0"></span>You can use the **Web Interface** tab to configure protocol settings or you can use the [Webpage](#page-130-0) feature. Optionally, you can modify protocol settings using the [Software Settings](#page-126-0) tab if you are familiar with the parameters.

### **Assigning IP Addresses to Multiple Devices**

Use the appropriate procedure to assign IP addresses to multiple DeviceMaster UP units.

- Assign a range of IP address to multiple DeviceMaster UPs
- [Same IP address](#page-91-0) on multiple DeviceMaster UPs

#### **Assign a Range of IP Address to Multiple DeviceMasters**

- 1. Right-click the DeviceMaster UPs in the *Device List* pane, which you want to assign the IP addresses and then click **Assign IP to Multiple Devices** (optionally, use the **Manage** menu).
- 2. Enter the starting IP address that you want assigned to the DeviceMaster UPs.

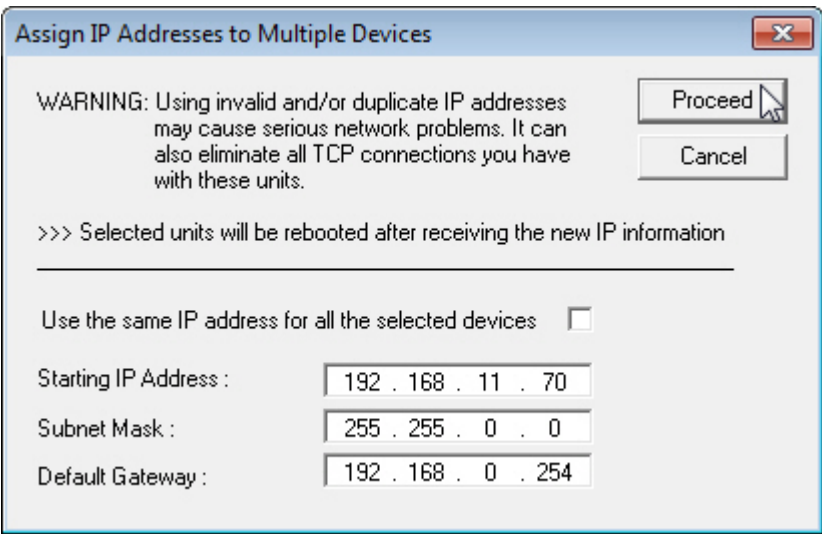

- 3. Optionally, enter the Subnet Mask and Default Gateway values that you want to assign to the units. These fields are left blank if you do not enter values.
- 4. Click **Proceed**.
- 5. After programming the network information, you need to verify that you have the [latest](#page-106-0) [version of firmware](#page-106-0) for your protocol loaded before performing any other configuration procedures.

<span id="page-91-0"></span>You can use the **Web Interface** tab to configure protocol settings or you can use the [Webpage](#page-130-0) feature. Optionally, you can modify protocol settings using the [Software Settings](#page-126-0) tab if you are familiar with the parameters.

#### **Same IP Address on Multiple DeviceMasters**

If you use duplicate IP addresses for non-local DeviceMaster UPs, you may lose the DeviceMaster UP connection completely.

- 1. Right-click the DeviceMaster UPs in the *Device List* pane, which you want to assign the IP addresses and then click **Assign IP to Multiple Devices** (optionally, use the **Manage** menu).
- 2. If you want to assign the same IP address to all units, click **Use the same IP address for all the selected devices**.

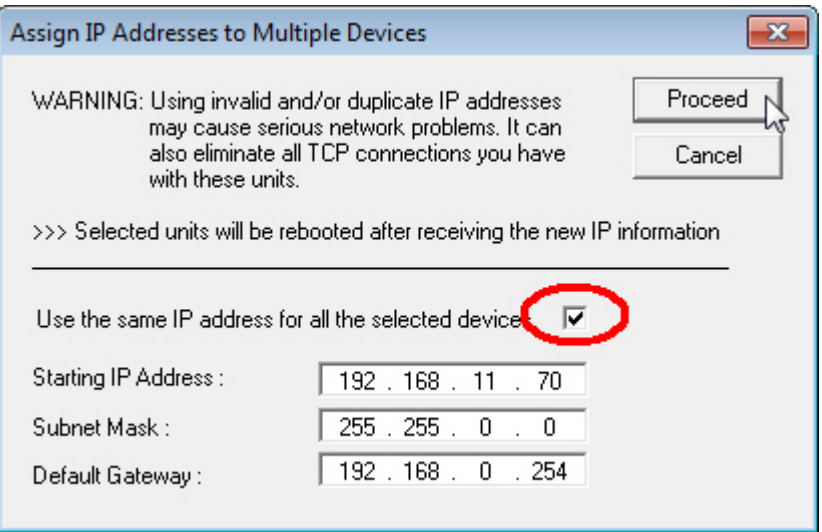

3. Click **Yes** to the *Assign Duplicate IP* popup message.

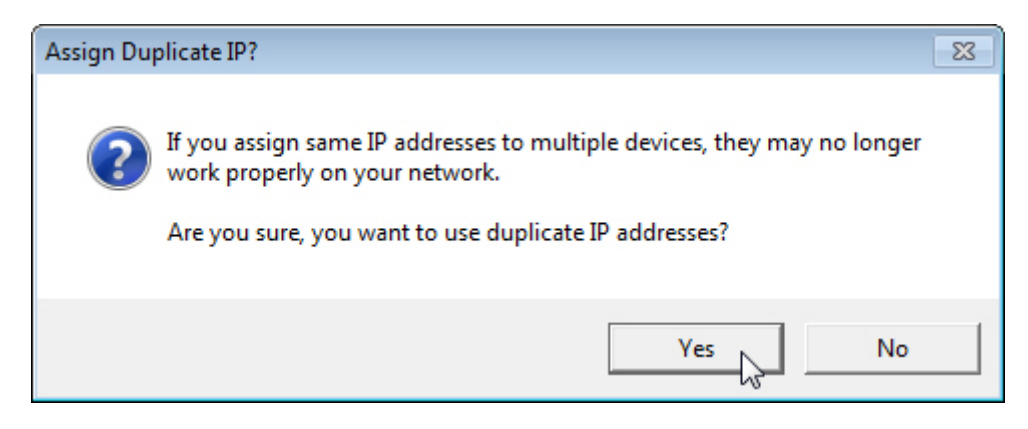

- 4. Enter the IP address that you want programmed into the DeviceMasters.
- 5. Click **Proceed**.
- 6. After programming the network information, you need to verify that you have the [latest](#page-106-0) [version of firmware](#page-106-0) for your protocol loaded before performing any other configuration procedures.

You can use the **Web Interface** tab to configure protocol settings or you can use the [Webpage](#page-130-0) feature. Optionally, you can modify protocol settings using the [Software Settings](#page-126-0) tab if you are familiar with the parameters.

## **IO-Link Master**

<span id="page-93-0"></span>Use the following procedure to program network information into a single IO-Link Master at a time.

**Note**: For initial configuration, the IO-Link Master must be on the same network segment.

- 1. Highlight the IO-Link Master for which you want to program network information and access the **Properties** screen using one of these methods:
	- Double-click the IO-Link Master in the *Device Tree* or *Device List*.
	- Right-click the IO-Link Master in the *Device Tree* or *Device List* and click **Properties**.
	- Highlight the IO-Link Master in the *Device Tree* or *Device List*, click the **Properties** button.
	- Highlight the IO-Link Master in the *Device Tree* or *Device List*, click the **Manage** menu, and then **Properties**.
- 2. If necessary, enter the user name and password. In the event that you need to type the user names, remember that they are case-sensitive (Admin, Operator, and User).

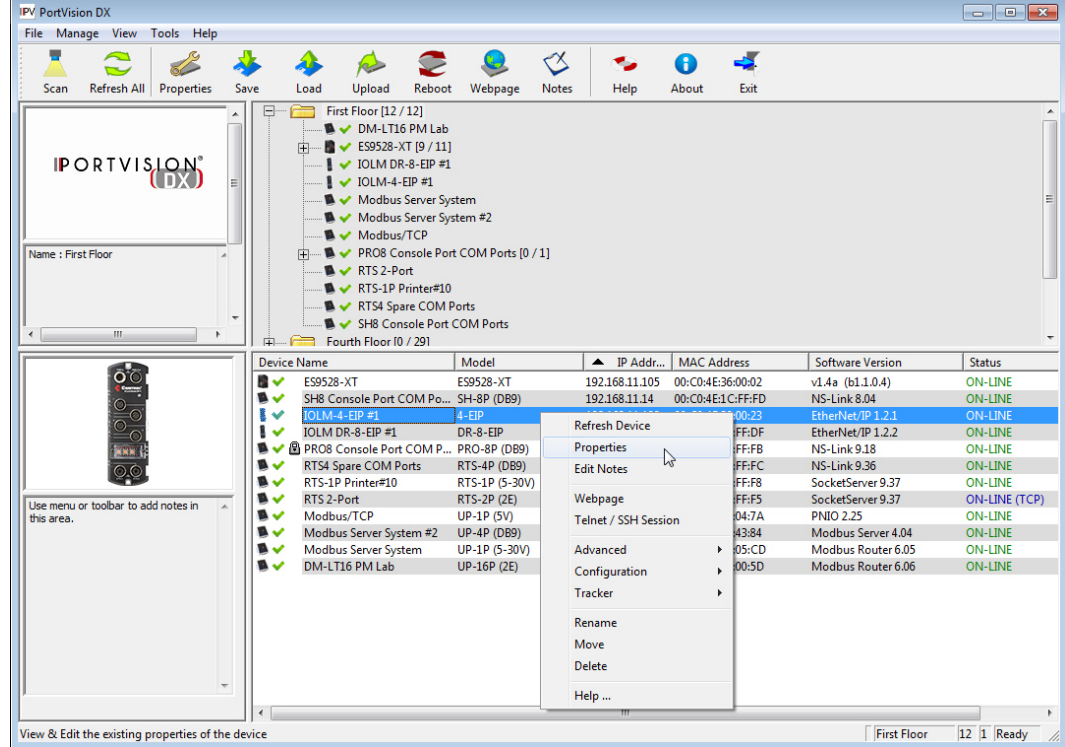

3. Optionally, change the **Device Name**. The default **Device Name** is the last three pairs of numbers from the MAC address.

**Note**: The MAC Address and Serial Number fields are automatically populated if the IO-Link Master was discovered during a scan. The Device Status field displays the same status as the Main screen.

- 4. Click the appropriate **[IP Mode](#page-51-0)**:
	- **DHCP IP** to use the IO-Link Master with DHCP. Contact the Network Administrator to provide the MAC address of the IO-Link Master and ask if you should change the Subnet Mask, or Default Gateway values.
	- **Static IP** to program a static IP address and enter the appropriate values for your site.

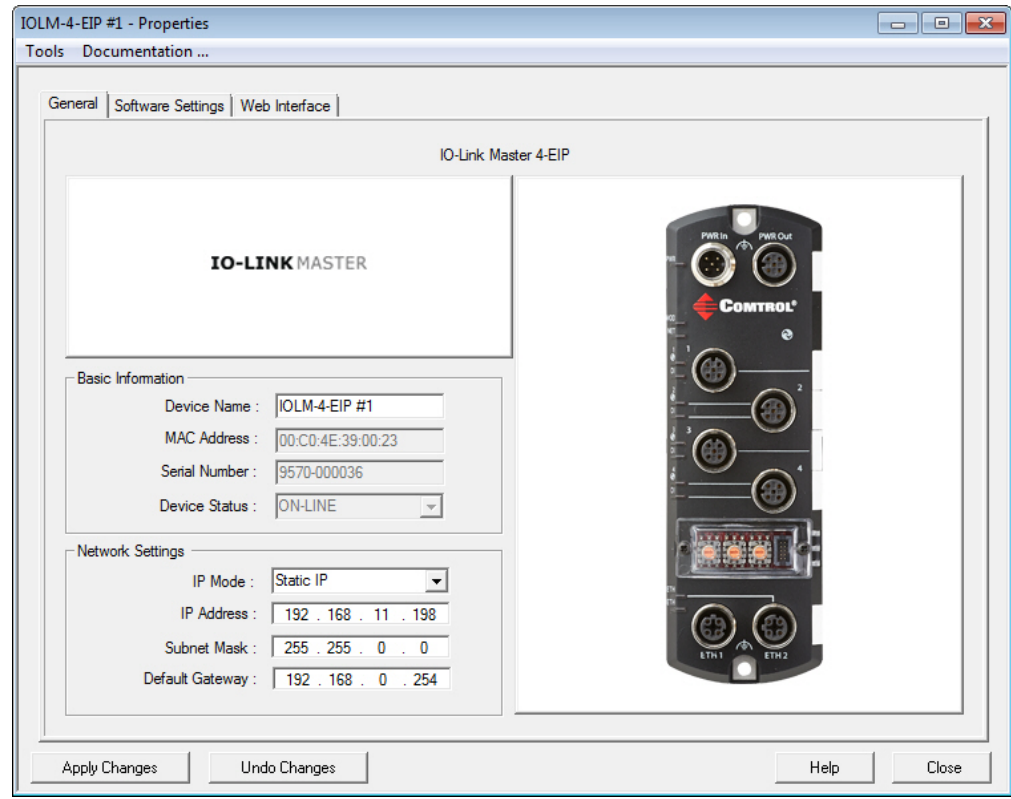

- 5. After entering the changes, click **Apply Changes**.
- 6. Click **Close**.
- 7. After programming the network information, you need to verify that you have the [latest](#page-113-0) [version of software \(images and applications\)](#page-113-0) loaded before performing any other configuration procedures.

You can use the **Web Interface** tab to configure IO-Link Master settings or you can use the [Webpage](#page-130-0) feature. Optionally, you can modify IO-Link Master settings using the **Software Settings** tab if you are familiar with the parameters.

## **RocketLinx**

<span id="page-95-0"></span>Use the following procedure to program network information into a single RocketLinx at a time.

You can optionally, program multiple RocketLinx switches at the same time.

**Note**: For initial configuration, the RocketLinx must be on the same network segment.

- 1. Highlight the RocketLinx for which you want to program network information and access the **Properties** screen using one of these methods:
	- Double-click the RocketLinx in the *Device Tree* or *Device List*.
	- Right-click the RocketLinx in the *Device Tree* or *Device List* and click **Properties**.
	- Highlight the RocketLinx in the *Device Tree* or *Device List*, click the **Properties** button.
	- Highlight the RocketLinx in the *Device Tree* or *Device List*, click the **Manage** menu, and then **Properties**.

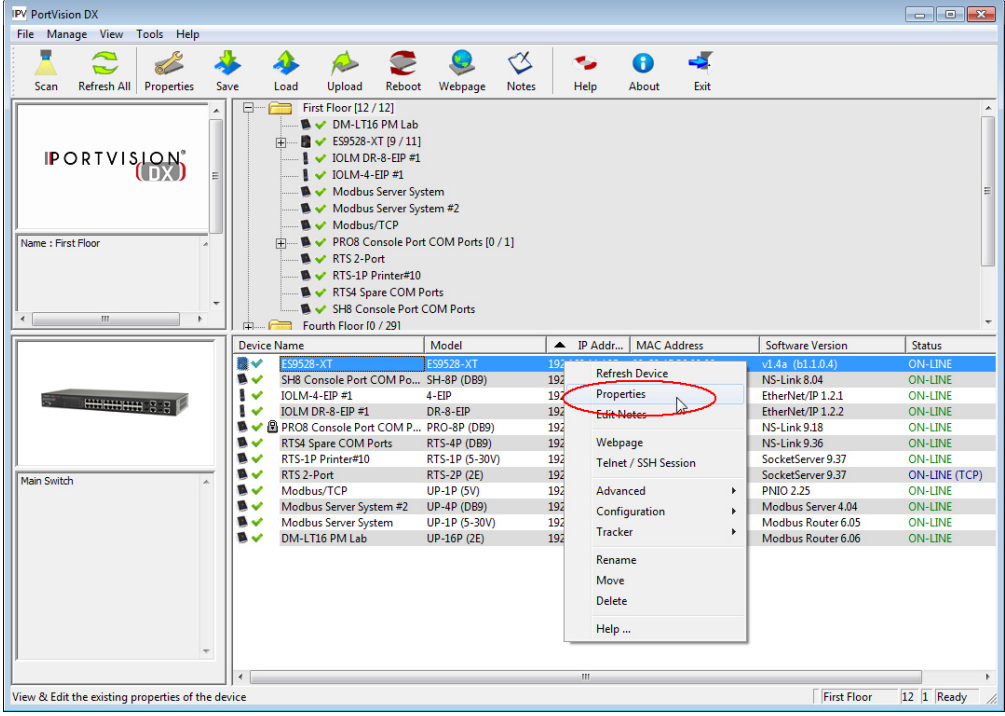

- 2. If necessary, enter the user name and password.
- 3. Optionally, change the **Device Name**. The default **Device Name** is the last three pairs of numbers from the MAC address.

**Note**: The MAC Address field is automatically populated when the RocketLinx is discovered during a scan.

4. Optionally, enter the serial number of the RocketLinx in the event that you require it later.

**Note**: The Device Status field displays the same status as the Main screen.

- 5. Click the appropriate **[IP Mode](#page-58-0)**:
	- **DHCP IP** to use the RocketLinx with DHCP. Contact the Network Administrator to provide the MAC address of the RocketLinx and ask if you should change the Subnet Mask, or Default Gateway values.
	- **Static IP** to program a static IP address and enter the appropriate values for your site.

- 6. If using a static IP address, enter a valid IP address, subnet mask, and default gateway for your network.
- 7. Optionally, select the **Network Topology**. This is an informational field.

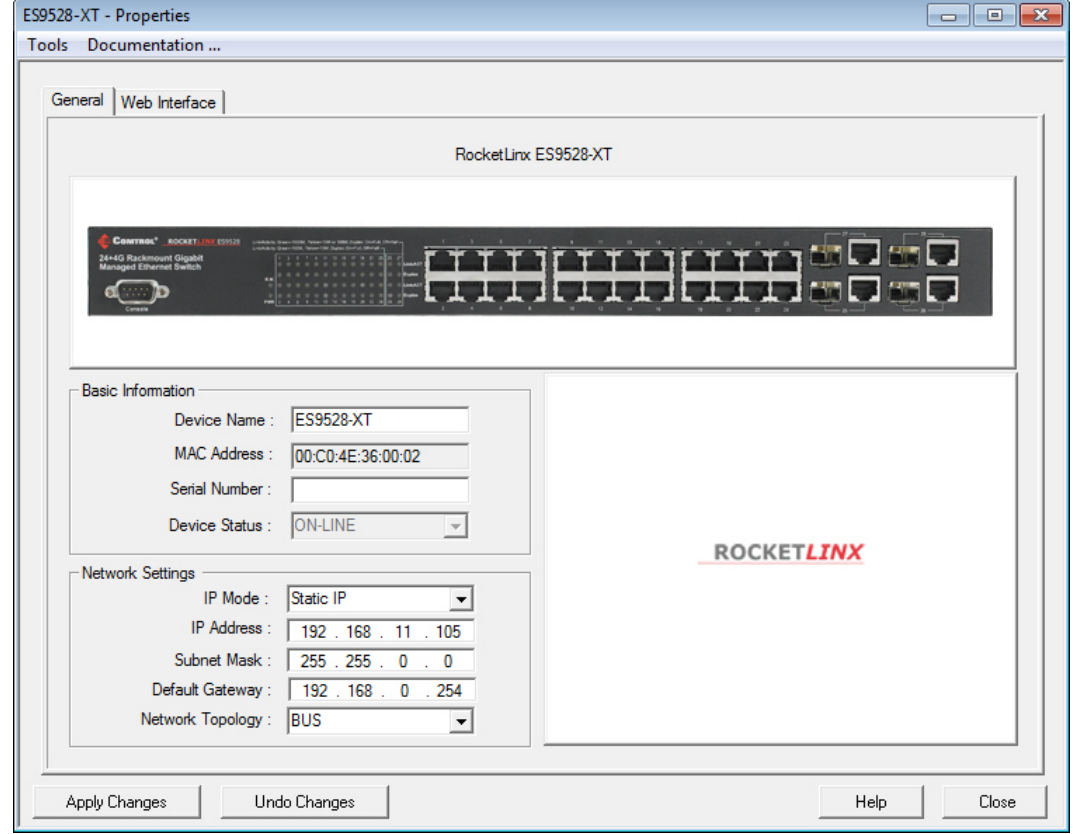

- 8. After entering the changes, click **Apply Changes**.
- 9. Click **Close**.
- 10. After programming the network information, you need to verify that you have the [latest](#page-118-0) [version of firmware](#page-118-0) loaded before performing any other configuration procedures.

You can use the **Web Interface** tab to configure RocketLinx settings or you can use the [Webpage](#page-130-0) feature.

**Note: PortVision DX does not support DHCP programming on the RocketLinx ES7506. If** you want to configure the RocketLinx ES7506, you must use the web interface or CLI.

## **Firmware**

Refer to the following pages for information about the firmware for your product:

- **[DeviceMaster](#page-98-0)** including these models:
	- DeviceMaster LT
	- DeviceMaster PRO
	- DeviceMaster RTS
	- DeviceMaster Serial Hub
	- DeviceMaster 500
- [DeviceMaster UP](#page-106-0)
- [IO-Link Master](#page-113-0) (images and applications)
- [RocketLinx](#page-118-0) (managed switches only)

## **DeviceMaster (LT, PRO, RTS, Serial Hub, and 500)**

<span id="page-98-0"></span>You may need to update the firmware on the DeviceMaster to support the latest features and functionality. If you have a **DeviceMaster UP**, see the [DeviceMaster UP Firmware](#page-106-0) page for protocol-specific firmware.

There are several types of firmware that run on the DeviceMaster:

• *SocketServer* is the default application shipped on most DeviceMaster models, excluding models shipped with protocol-specific firmware for the [DeviceMaster UP.](#page-106-0)

**Note:** Technical Supports recommends that you update to the latest version of SocketServer before installing an NS-Link device driver or configuring socket ports.

• *Bootloader* is the Redboot operating system that runs the DeviceMaster during the power on phase, which then starts a default application on the DeviceMaster.

<span id="page-98-1"></span>**Note**: Typically, you do not update the Bootloader unless instructed by Technical Support or the web (ftp) site.

### **Checking the SocketServer Version**

SocketServer is integrated in the firmware that comes pre-installed on most DeviceMasters, which provides an interface to TCP/IP socket mode configuration and DeviceMaster services.

You should update SocketServer before:

- Configuring serial socket ports using SocketServer.
- Installing an NS-Link device driver for tty or COM ports.

Comtrol recommends verifying that your DeviceMaster contains the latest SocketServer version to avoid installation problems.

Use the following procedure to check the SocketServer version on the DeviceMaster.

- 1. If necessary, click **Scan**.
- 2. Check the SocketServer version number (or NS-Link version if you have installed a DeviceMaster NS-Link device driver for your operating system) of the *Software Version* for the DeviceMaster.

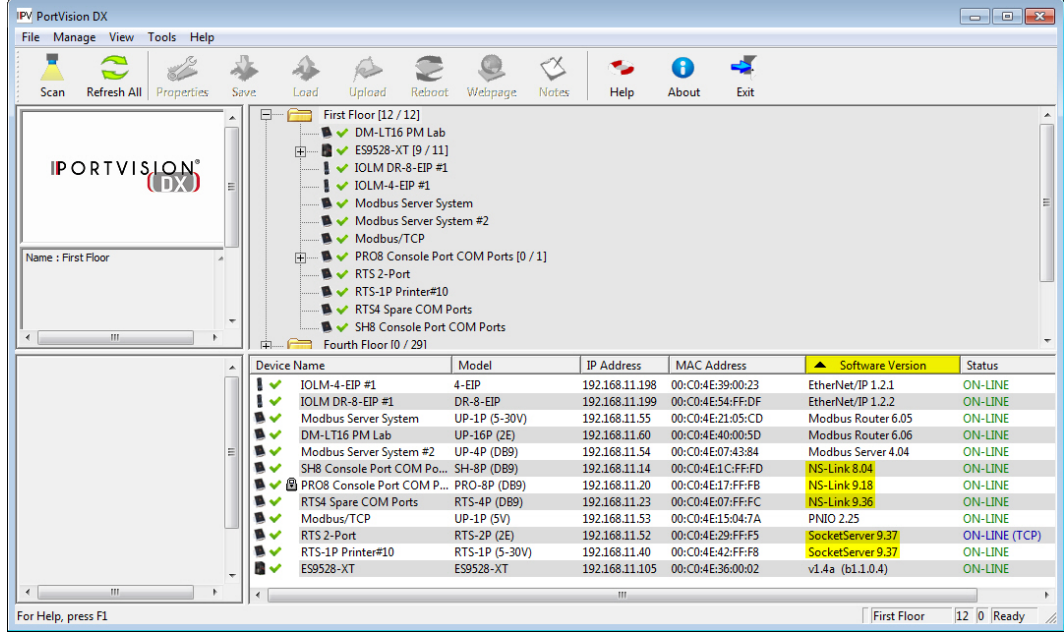

- 3. Check to see if a later version is available using one of these methods:
	- Comtrol ftp site using the ftp [interface](ftp://ftp.comtrol.com/html/default.htm)
	- Direct link to the Comtrol [ftp directory](ftp://ftp.comtrol.com/dev_mstr/rts/software/socketserver) that contains the latest SocketServer version

### FTP directory /dev mstr/rts/software/socketserver at ftp.comtrol.com

#### Up to higher level directory

```
08/22/2014 11:02AM 148,771 1800456_socketserver_history.pdf<br>09/02/2014 09:50AM 172,465 devicemaster_binary_format.pdf<br>02/08/2013 10:42AM Directory help<br>05/28/2014 02:10PM 1,179,302 socketserver-9.36.cmtl
```
**Note:** Although this link goes to the DeviceMaster RTS subdirectory, the firmware for the DeviceMaster family is the same.

4. If the version on the ftp site is later than the version on the DeviceMaster, download the file and then go to [Uploading SocketServer.](#page-100-0)

If the SocketServer version on the DeviceMaster is current, you are ready to continue the installation and configuration process .

- <span id="page-100-0"></span>5. You can use the [appropriate DeviceMaster Guide](#page-7-0) to complete the DeviceMaster configuration and installation process:
	- NS-Link COM ports Optionally, refer to the **DeviceMaster NS-Link Device Driver** [Guide for Windows](#page-7-0) for detailed information about device driver configuration.
	- TCP/IP socket ports Optionally refer to the SocketServer help system for additional information.
	- NS-Link tty ports Refer to the readme file packaged with the device driver.

### **Uploading SocketServer**

Use this section to upload SocketServer on the DeviceMaster. Technical Support recommends updating SocketServer before any software installation or configuration to avoid configuration problems.

#### **Note:** *Do not attempt to uploadfirmware across a wifi connection.*

You can upload one DeviceMaster or several DeviceMasters at a time.

1. Make sure that you have [downloaded the latest version.](ftp://ftp.comtrol.com/dev_mstr/rts/software/socketserver)

**Note:** Although this link goes to the DeviceMaster RTS subdirectory, the firmware for the DeviceMaster family is the same.

- 2. If necessary, disable DeviceMaster NS-Link driver for Windows before uploading the Bootloader.
	- a. Click the **Start** button and open the **Comtrol | DeviceMaster | DeviceMaster Driver Management Console**.
	- b. If necessary, click **Yes** to the *User Account Control* pop up message.
	- c. Right-click the DeviceMaster that you want to disable.
	- d. Select **Disable**.
	- e. Click **Ok** to close the *Comtrol Drivers Management Console*.
- 3. In the *Device List* pane, use one of the following methods to start the upload firmware process:
	- Highlight the DeviceMaster or shift-click multiple DeviceMasters and click the **Upload** button
	- Right-click the DeviceMaster or shift-click multiple DeviceMasters, click **Advanced,** and then **Upload Firmware**
	- Highlight the DeviceMaster or shift-click multiple DeviceMasters, click **Advanced** and then **Upload Firmware** on the *Manage* menu

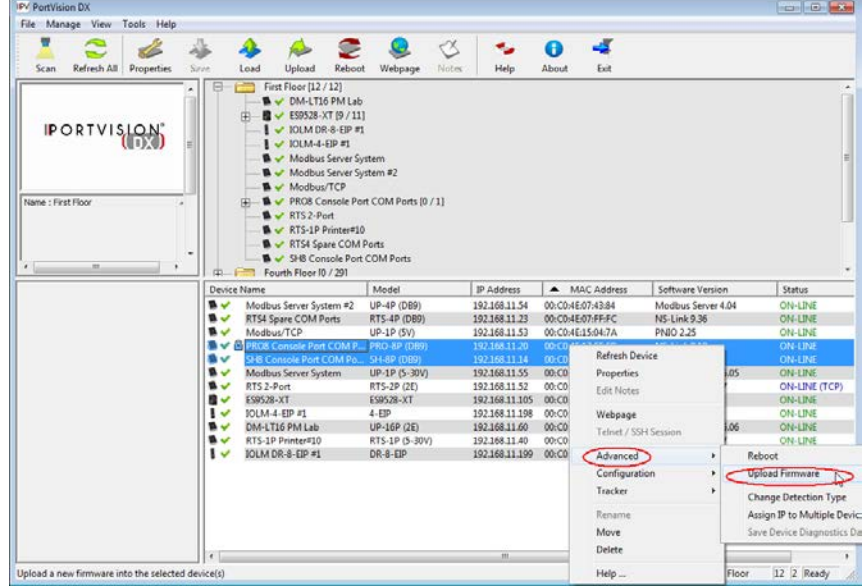

4. **Browse** to the SocketServer **.cmtl** file and then click **Open**.

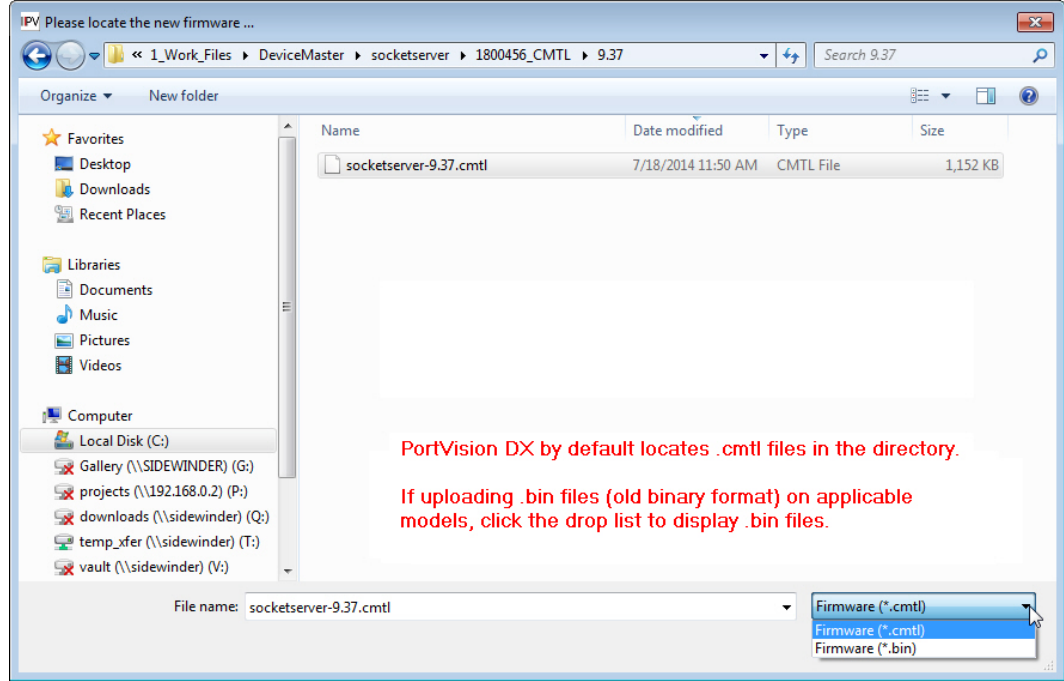

5. Click **Yes** to the *Upload Firmware* message that warns you that this is a sensitive process.

It may take a few moments for the firmware to upload onto the DeviceMaster. The DeviceMaster reboots itself during the upload process.

- 6. Click **Ok** to the advisory message about waiting to use the DeviceMaster until the status reads *ON-LINE*. In the next polling cycle, PortVision DX updates the *Device List* pane and displays the new SocketServer version.
- 7. You can use the *[appropriate DeviceMasterand Guide](#page-7-0)* to complete the DeviceMaster configuration process.
	- 1.
	- NS-Link COM ports Optionally, refer to the *[DeviceMaster NS-Link Device Driver](#page-7-0) [Guide for Windows](#page-7-0)* for detailed information about device driver configuration.

**Note:** Make sure that you enable the driver ifyou disabled it before uploadingSocketServer..

- TCP/IP socket ports Optionally refer to the SocketServer help system for additional information.
- NS-Link tty ports Refer to the readme file packaged with the device driver.

If the firmware uploads fail and it is on the other side of several switches, a router, or wireless you can use TFTP to upload SocketServer.

### **Checking the Bootloader Version**

Use the following procedure to check the Bootloader version.

**Note:** Typically, you do not update the Bootloader unless instructed by Technical Support or the ftp (web) site.

- 1. In PortVision DX, right-click the DeviceMaster in the *Device List* pane for which you want to determine the Bootloader version and click **Reboot**.
- 2. Click **Yes** to the *Confirm Reboot* query.
- 3. Right-click the DeviceMaster and click **Refresh** as many times as necessary to catch the reboot cycle in the *Device List* pane.

The Bootloader version displays briefly during the reboot cycle before the default application (SocketServer) loads.

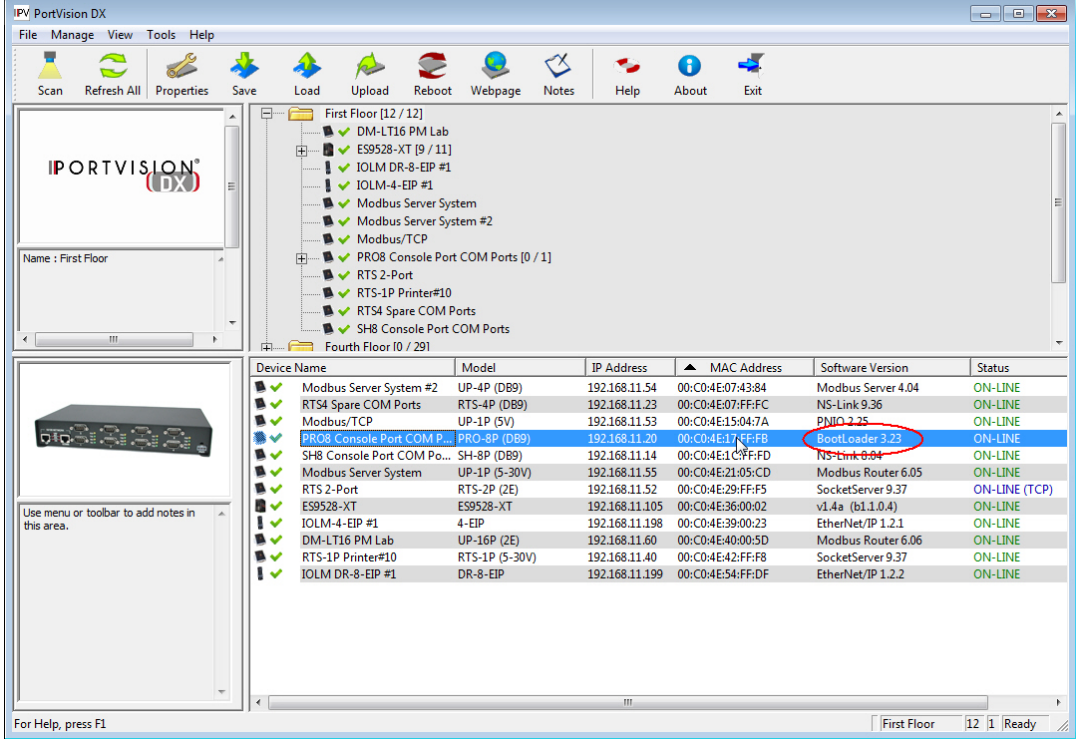

4. You can check the [Comtrol ftp site](ftp://ftp.comtrol.com/dev_mstr/rts/software/bootloader) to see if a later version is available.

**Note:** Although this link goes to the DeviceMaster RTS subdirectory, the firmware for the DeviceMaster family is the same.

## **Uploading Bootloader**

Typically, do not upload the Bootloader unless advised to by Technical Support (or the ftp/web site).

Technical Support recommends connecting the DeviceMaster directly to a PC or laptop when uploading Bootloader.

**Note:** *Do not attempt to upload firmware across a wifi connection.*

You may also want to connect the DeviceMaster to a UPS while uploading Bootloader to avoid any power interruption. A power interruption while loading Bootloader will require that you send the DeviceMaster back to Comtrol for repair.

**Note:** Only upload Bootloader to one DeviceMaster at a time.

1. Make sure that you have downloaded the [latest version.](ftp://ftp.comtrol.com/dev_mstr/rts/software/bootloader)

**Note:** Although this link goes to the DeviceMaster RTS subdirectory, the firmware for the DeviceMaster family is the same.

- 2. If necessary, disable DeviceMaster NS-Link driver for Windows before uploading the Bootloader.
	- a. Click the **Start** button and open the **Comtrol | DeviceMaster | DeviceMaster Driver Management Console**.
	- b. If necessary, click **Yes** to the *User Account Control* pop up message.
	- c. Right-click the DeviceMaster that you want to disable.
	- d. Select **Disable**.
	- e. Click **Ok** to close the *Comtrol Drivers Management Console*.
- 3. Right-click the DeviceMaster in the *Device List* pane for which you want to update, click **Advanced** and then **Upload Firmware**.

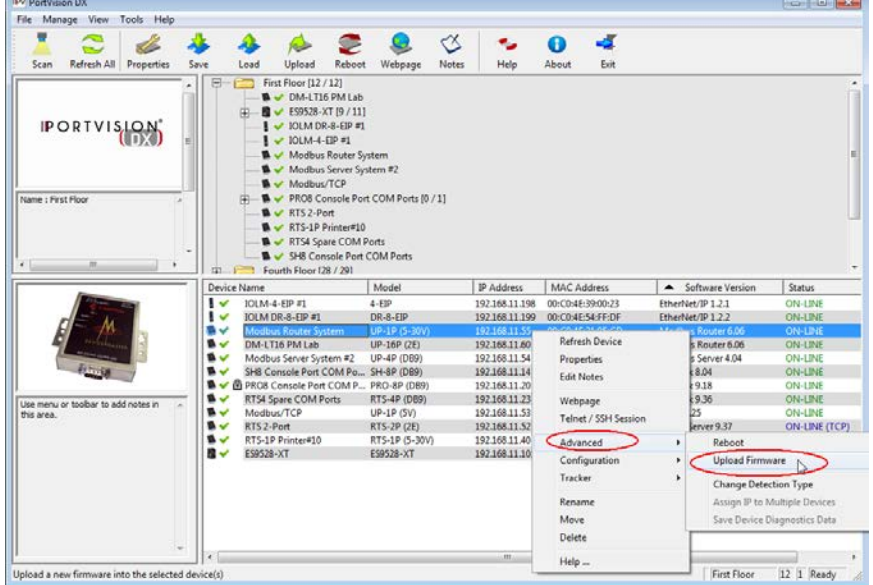

4. Browse to the Bootloader **.cmtl** file, and then click **Open** (*Please locate the new firmware*), and then click **Yes** (*Upload Firmware*).

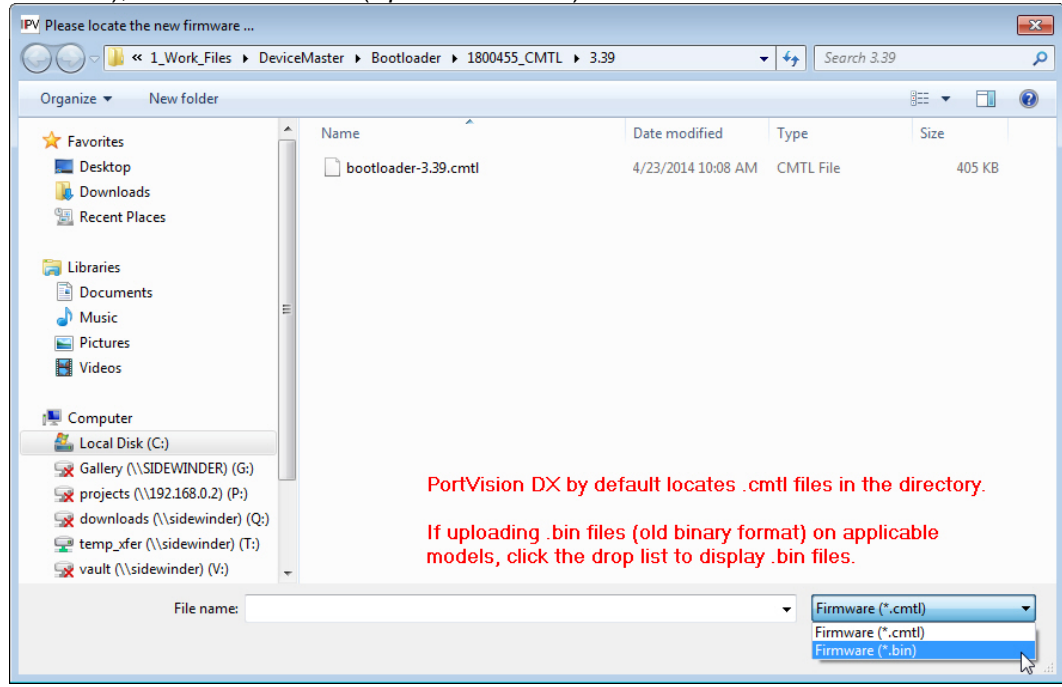

- 5. It may take a few moments for the firmware to upload onto the DeviceMaster. The DeviceMaster reboots itself during the upload process.
- 6. Click **Ok** to the advisory message about waiting to use the DeviceMaster until the status reads *ON-LINE*.

**Note:** Make surethat you enable the driver if you disabled it before uploading the Bootloader..

## **DeviceMaster UP**

<span id="page-106-0"></span>You may need to update the firmware on the DeviceMaster UP to support the latest features and functionality.

There are several types of firmware that run on the DeviceMaster UP:

• *SocketServer* is the default application shipped on some DeviceMaster UP models, excluding models shipped with protocol-specific firmware for the DeviceMaster UP.

**If your DeviceMaster UP has SocketServer loaded**, you will need to load the appropriate protocol for your environment, unless you want to operate the DeviceMaster UP with the NS-Link device driver and SocketServer.

- Protocol-specific firmware for the DeviceMaster UP.
	- [EtherNet/IP](ftp://ftp.comtrol.com/dev_mstr/up/software/ethernetip/firmware)
	- **[Modbus Router](ftp://ftp.comtrol.com/dev_mstr/up/software/modbus_router/firmware)**
	- [Modbus Server](ftp://ftp.comtrol.com/dev_mstr/up/software/modbus_server/firmware)
	- [Modbus/TCP](ftp://ftp.comtrol.com/dev_mstr/up/software/modbus_tcp/firmware)
	- [PROFINET IO](ftp://ftp.comtrol.com/dev_mstr/up/software/profinet_io/firmware)

Typically, one of the first steps after installing the hardware is to upload firmware that meets your protocol requirements, which overwrites SocketServer.

DeviceMaster UP models that are shipped from the factory with one of the protocols listed above includes protocol identification on the compliance label on the DeviceMaster UP and PortVision DX displays the protocol type in the *Software Version* column on the main page..

• *Bootloader* is the Redboot operating system that runs the DeviceMaster UP during the power on phase, which then starts a default application on the DeviceMaster UP. Typically, you do not update the Bootloader unless instructed by Technical Support or the web site.

### **Checking Protocol-Specific Firmware Versions**

The DeviceMaster UP may or may not have come from the factory loaded with the protocol firmware that you want to configure.

The first step is to check to see if the appropriate firmware is loaded and if it is the latest version.

- 1. If necessary, click **Scan** so that the DeviceMaster UP displays.
- 2. Check the name and version number of the *Software Version* loaded on the DeviceMaster UP.
- 3. If the *Software Version* displays as SocketServer, you will need to [download the protocol](#page-106-0) [firmware](#page-106-0) that you want to configure.
- 4. If the appropriate protocol displays, check the [Comtrol ftp site](ftp://ftp.comtrol.com/html/default.htm) to see if a later version is available.
- 5. If the version on the ftp site is later than the version on the DeviceMaster UP, download the file and then go to [Uploading Protocol-Specific Firmware.](#page-107-0)

If the firmware type is the protocol that you want to configure and the version on the DeviceMaster UP is current, you are ready to open the configuration web page using the DeviceMaster UP IP address or highlight the DeviceMaster UP in PortVision DX and click the **Webpage** button.

<span id="page-107-0"></span>You can [download and access](#page-7-0) the latest *Quick Start* and *User Guides* for your protocol for configuration procedures.
#### **Uploading Protocol-Specific Firmware**

Use this section to upload protocol firmware on the DeviceMaster UP. Technical Support recommends updating firmware before any software installation or configuration to avoid configuration problems.

**Note:** *Do not attempt to upload firmware across a wifi connection.*

You can upload one DeviceMaster UP or several DeviceMaster UPs at a time.

- 1. Make sure that you have [downloaded the latest version.](ftp://ftp.comtrol.com/html/default.htm)
- 2. You must unpackage the firmware, if the file you download does not contain a **.cmtl** extension.

**Note:** You must unpackage the .msi file before uploading the firmware (**.cmtl**) to the DeviceMaster UP. If you attempt to unpackage the .msi file of the previous or same version on the same system, the installation program prompts you to remove the existing version.

- 3. In the *Device List* pane, use one of the following methods to start the upload firmware process:
	- Highlight the DeviceMaster UP or shift-click multiple DeviceMaster UPs and click the **Upload** button
	- Right-click the DeviceMaster UP or shift-click multiple DeviceMaster UPs, click **Advanced,** and then **Upload Firmware**
	- Highlight the DeviceMaster UP or shift-click multiple DeviceMaster UPs, click **Advanced** and then **Upload Firmware** on the *Manage* menu

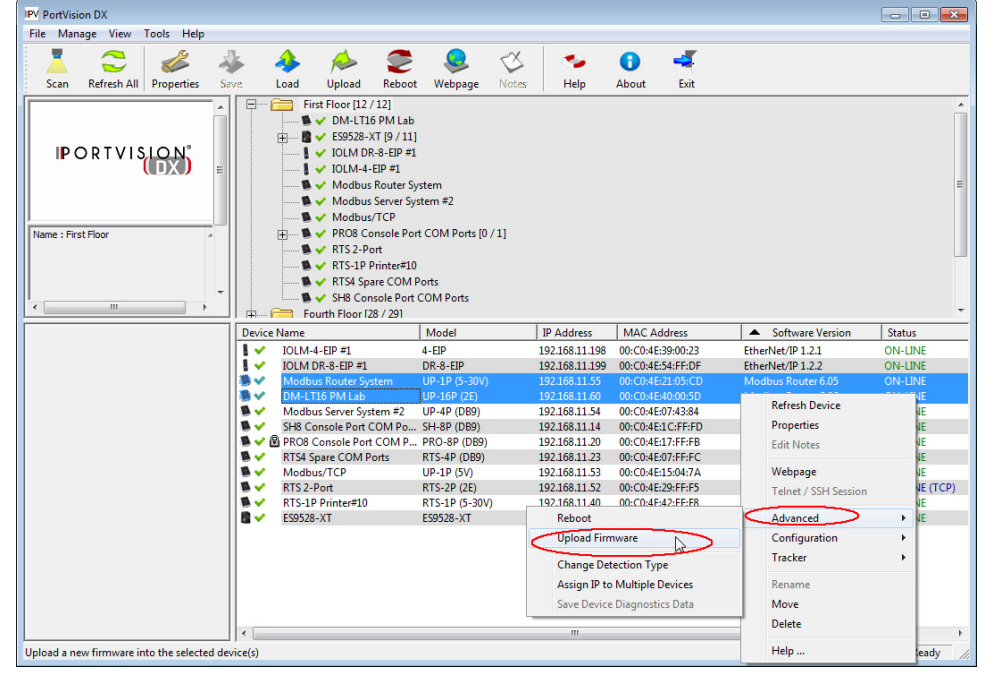

4. **Browse**, click the firmware (**.cmtl**) file, **Open** (*Please locate the new firmware*), and then click **Yes** (*Upload Firmware*).

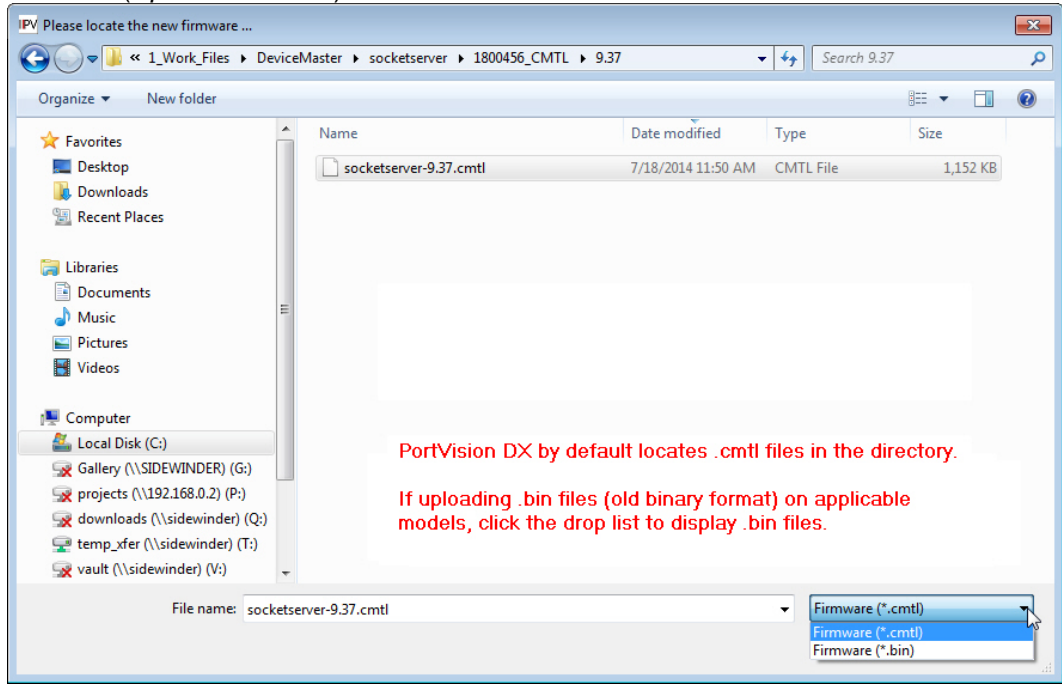

- 5. It may take a few moments for the firmware to upload onto the DeviceMaster UP. The DeviceMaster UP reboots itself during the upload process.
- 6. Click **Ok** to the advisory message about waiting to use the DeviceMaster UP until the status reads *ON-LINE*. In the next polling cycle, PortVision DX will update the *Device List* pane and display the new firmware version.

You can use PortVision DX to [download and access](#page-7-0) the latest Quick Start and User *Guides* for your protocol.

If the firmware uploads fail and it is on the other side of several switches, a router, or wireless you can use TFTP to upload firmware.

#### **Checking the Bootloader Version**

Use the following procedure to check the Bootloader version.

- 1. In PortVision DX, right-click the DeviceMaster UP in the *Device List* pane for which you want to determine the Bootloader version and click **Reboot**.
- 2. Click **Yes** to the *Confirm Reboot* query.
- 3. Right-click the DeviceMaster UP and click **Refresh** as many times as necessary to catch the reboot cycle in the *Device List* pane.

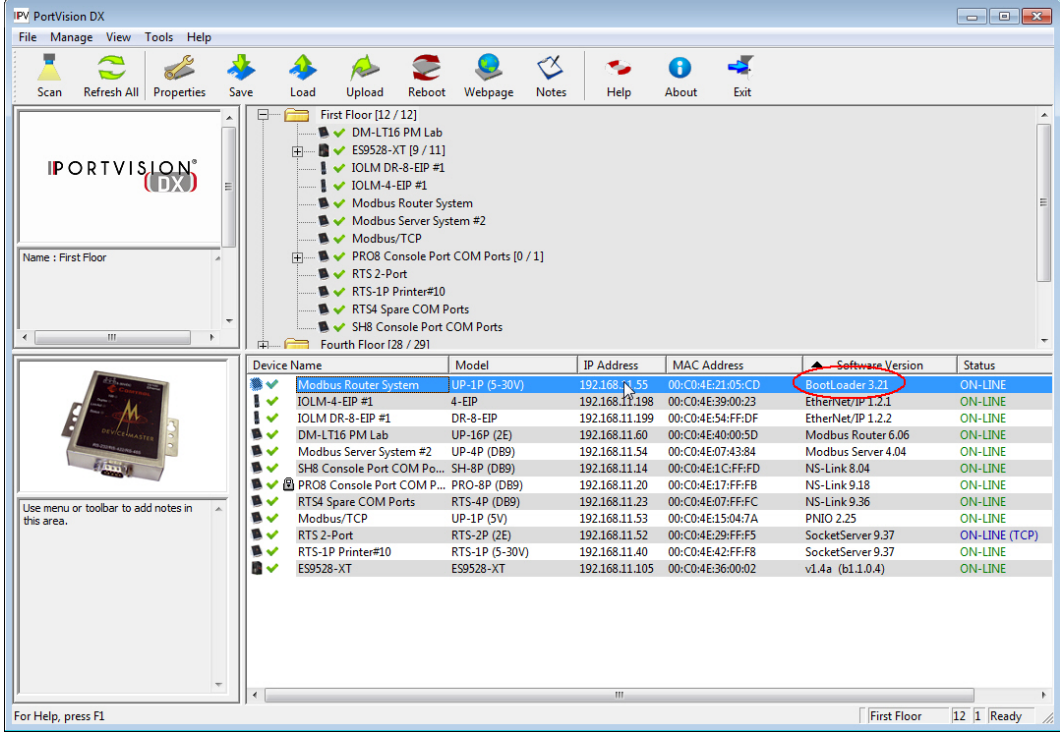

The Bootloader version is briefly displayed during the reboot cycle before the default application loads.

4. You can check the **Comtrol ftp site** to see if a later version is available.

**Note:** Typically, you do not update the Bootloader unless instructed by Technical Support or the ftp/web site.

### **Uploading Bootloader**

Typically, do not upload the Bootloader unless advised to by Technical Support (or the ftp site).

**Note:** *Do not attempt to upload firmware across a wifi connection.*

Technical Support recommends connecting the DeviceMaster UP directly to a PC or laptop when uploading Bootloader. You may also want to connect the DeviceMaster UP to a UPS while uploading Bootloader to avoid any power interruption. A power interruption while loading Bootloader will require that you send the DeviceMaster UP back to Comtrol for repair.

**Note**: Only upload Bootloader to one DeviceMaster UP at a time.

- 1. Make sure that you have downloaded the [latest version.](ftp://ftp.comtrol.com/dev_mstr/up/software/bootloader)
- 2. Right-click the DeviceMaster UP in the *Device List* pane for which you want to update, click **Advanced** and then **Upload Firmware**.

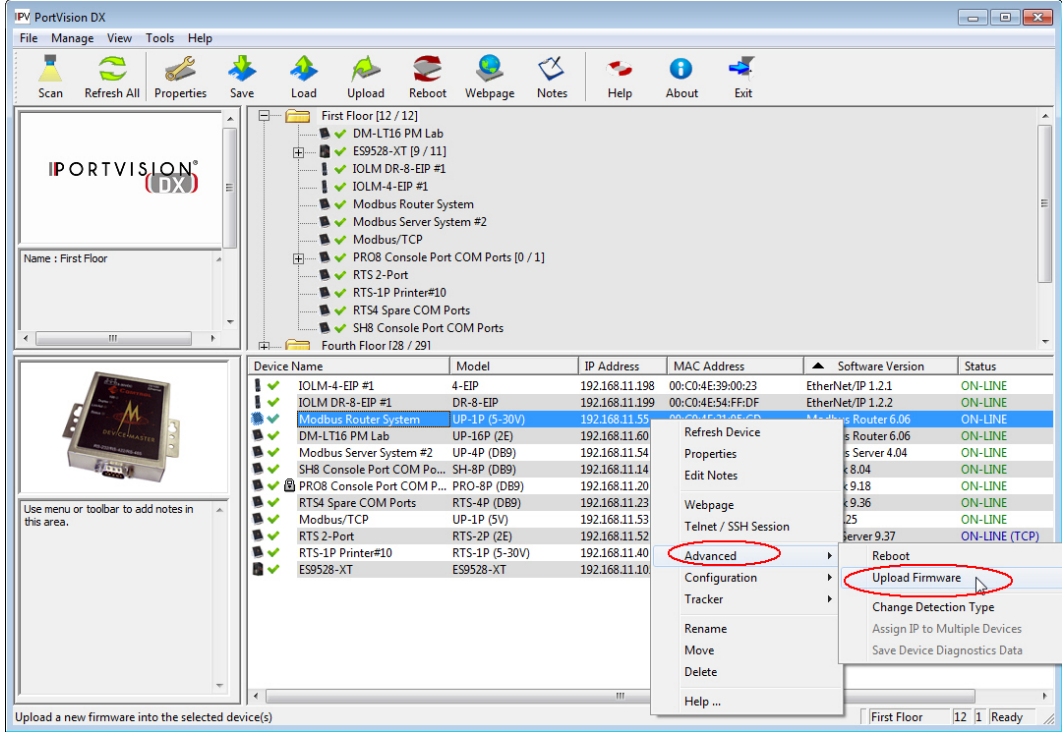

3. Browse to the Bootloader **.cmtl** file, and then click **Open** (*Please locate the new firmware*), and then click **Yes** (*Upload Firmware*).

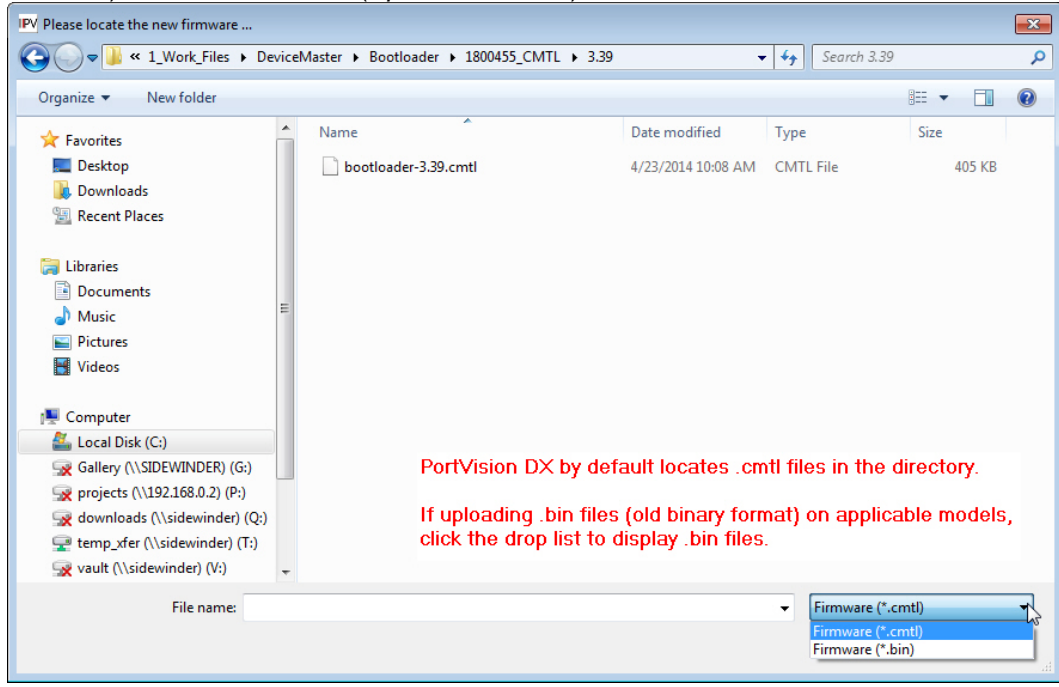

- 4. It may take a few moments for the firmware to upload onto the DeviceMaster UP. The DeviceMaster UP reboots itself during the upload process.
- 5. Click **Ok** to the advisory message about waiting to use the DeviceMaster UP until the status reads *ON-LINE*.

## **IO-Link Master**

The following topics are discussed in this section:

- [Images and software](#page-113-0)
- [Checking image and application versions](#page-114-0)
- [Uploading image and application files](#page-115-0)

### **EtherNet/IP and Modbus/TCP**

#### <span id="page-113-0"></span>**Images and Applications**

You may need to update the images or application on the IO-Link Master to support the latest features and functionality.

<span id="page-113-2"></span>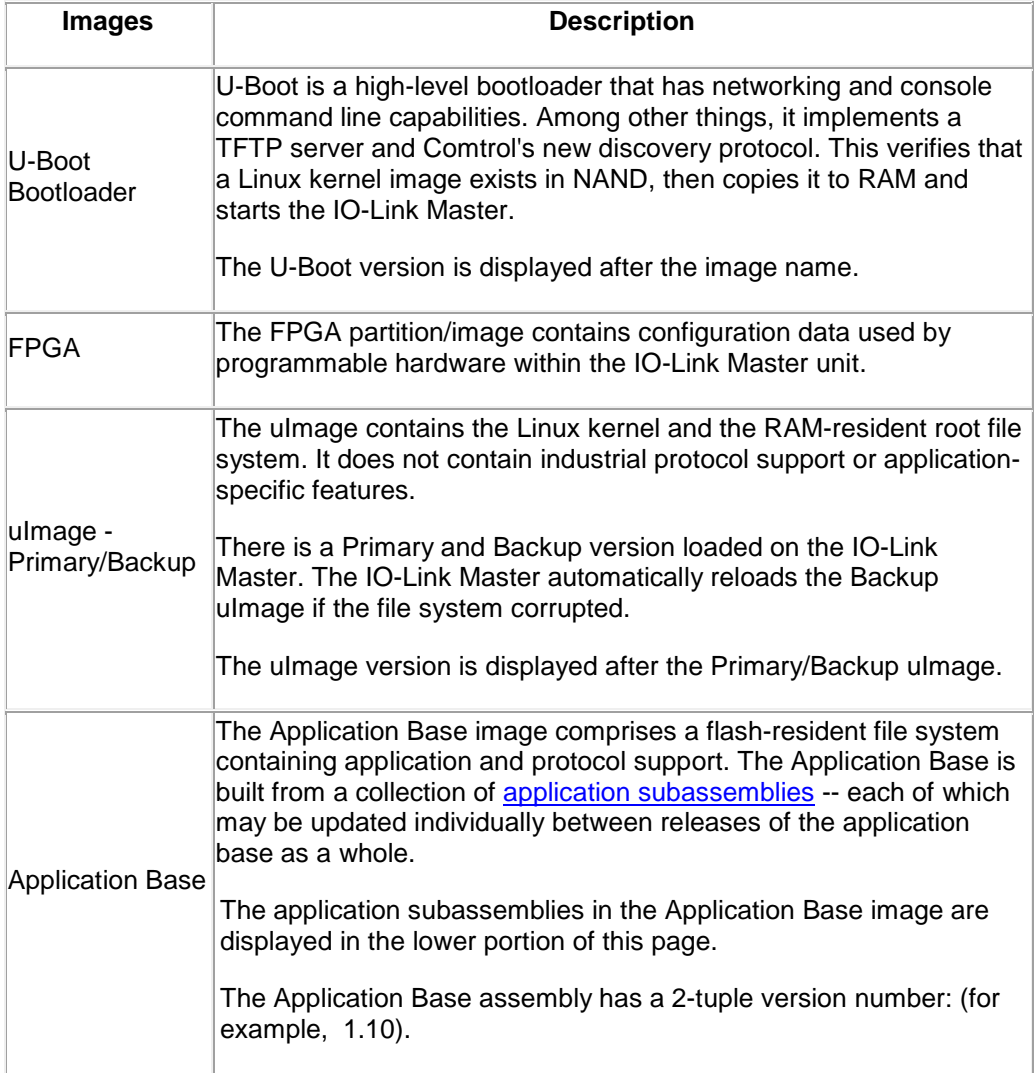

<span id="page-113-1"></span>Application subassemblies have 3-tuple or 4-tuple version numbers (for example, 1.10.1). The first two values in a subassembly version correspond to the version of the application base assembly for which it was built and tested.

For example, a subassembly with version 1.10.3 was tested with application base version 1.10. When using this page or PortVision DX, an application subassembly can install only if its version number matches that of the installed application base assembly. A subassembly with a version of 1.20.2.4 will only install if the application base version is 1.20. It will not install on a device with application base version 1.09 or 1.20.

<span id="page-114-0"></span>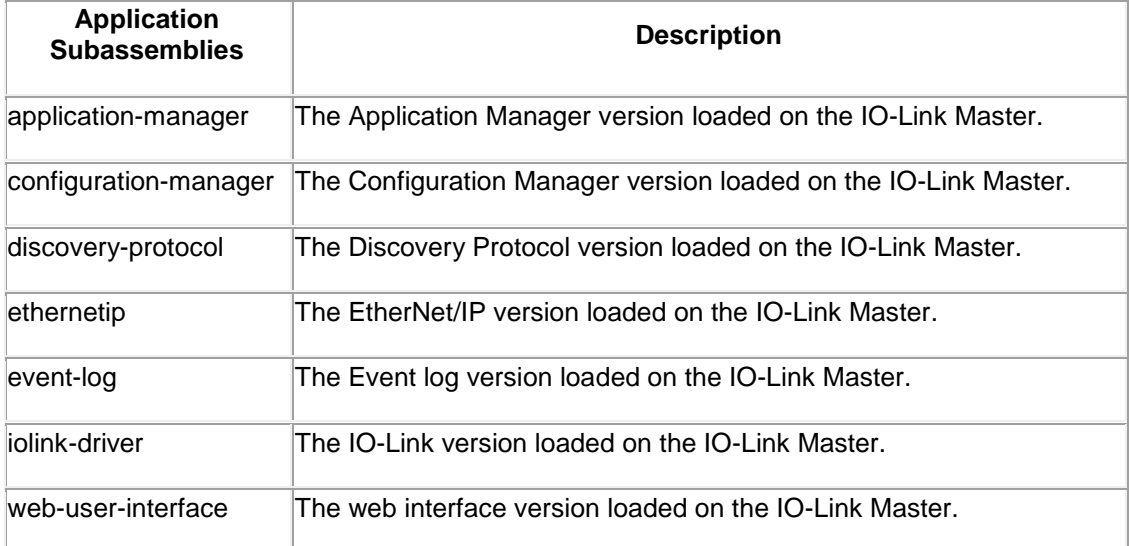

#### **Checking the Software Versions**

The IO-Link Master has multiple [images](#page-113-2) and [applications](#page-113-1) loaded.

The PortVision DX *List Device* pane only displays the application base version.

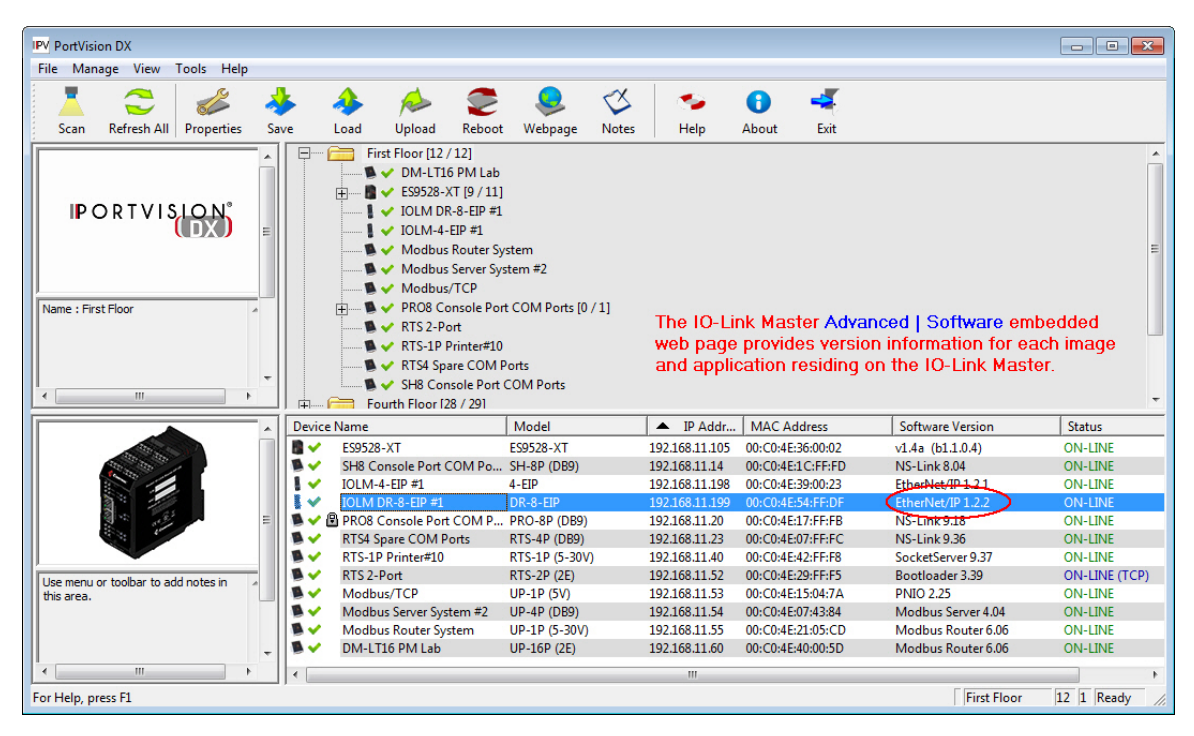

The fastest and easiest way to determine all of your software versions is to view the IO-Link Master **Advanced**/**Software** page.

- 1. Highlight the IO-Link Master in the *Device List* pane and click **Webpage**.
- 2. Click **Advanced** and then **Software**.

**Note:** Optionally, you can click Help | Support, which also provides complete image and application version information.

<span id="page-115-0"></span>3. Check the [Comtrol ftp site](ftp://ftp.comtrol.com/html/default.htm) for the latest versions.

#### **Uploading Images and Applications**

You can use the following procedure to load [images](#page-113-2) and [applications](#page-113-1) on the IO-Link Master. Optionally, you can use the IO-Link Master **Advanced**/**Software** page in the web interface to load images or applications.

**Note:** *Do not attempt to upload images or applications across a wifi connection.*

- 1. Make sure that you have [downloaded the latest version.](ftp://ftp.comtrol.com/html/default.htm)
- 2. In the *Device List* pane that you want to update or shift-click multiple IO-Link Masters, and use one of the following methods:
	- Highlight or shift-click multiple IO-Link Masters and click the **Upload** button
	- Right-click or shift-click multiple IO-Link Masters, click **Advanced**, and then **Upload Firmware**
	- Highlight or shift-click multiple IO-Link Masters, click **Advanced** and then **Upload Firmware** on the *Manage* menu

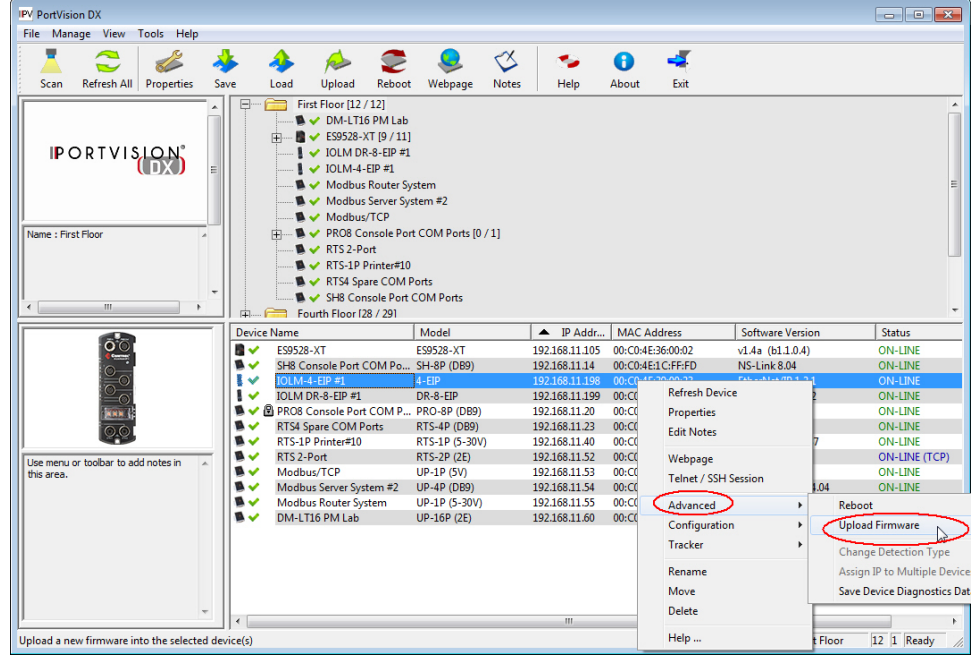

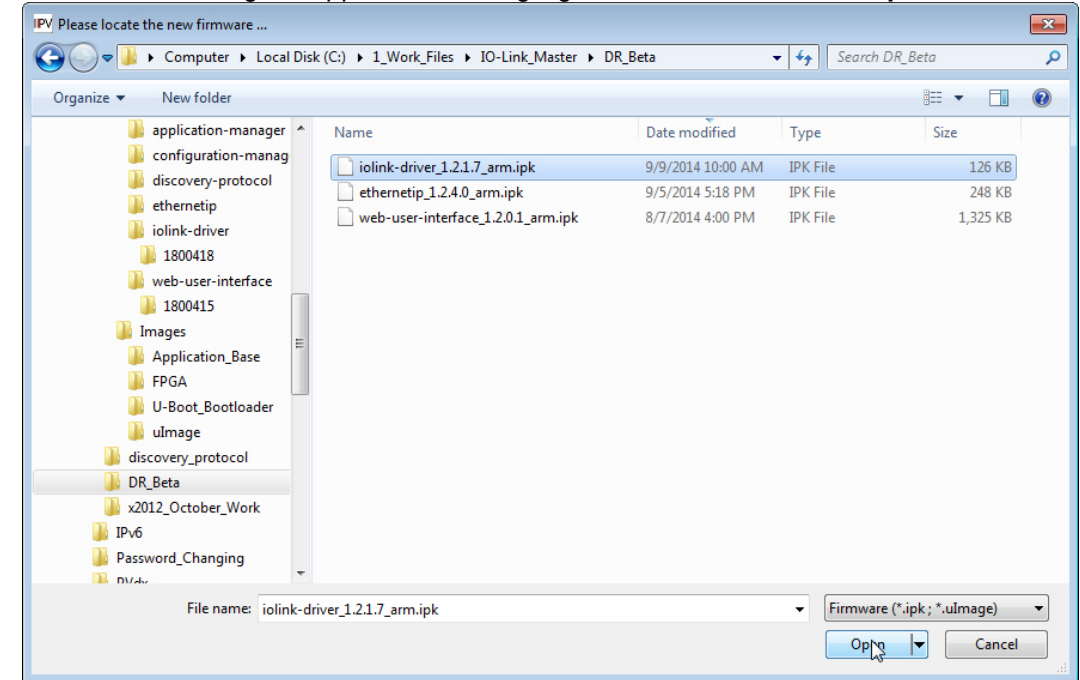

3. **Browse** to the image or application file, highlight the file, and then click **Open**.

4. Click **Yes** to the *Upload Firmware* message that warns you that this is a sensitive process.

It may take a few moments for the firmware to upload onto the IO-Link Master.

- 5. Click **Ok** to the advisory message about waiting to use the IO-Link Master until the status reads *ON-LINE*. In the next polling cycle.
- 6. You can use the [appropriate IO-Link Master document](#page-7-0) to complete the IO-Link Master configuration process.

## **RocketLinx (Managed)**

<span id="page-118-0"></span>RocketLinx managed switches contain firmware for which an updated may be available. Typically, firmware updates provide new features or functionality.

There are two types of firmware that run on managed RocketLinx switches, Bootloader and the *Configuration Web Page* firmware. You can check for latest version of firmware for your RocketLinx.

- [ES7506](ftp://ftp.comtrol.com/html/default.htm)
- [ES7510](ftp://ftp.comtrol.com/html/default.htm)
- [ES7510-XT](ftp://ftp.comtrol.com/html/default.htm)
- [ES7528](ftp://ftp.comtrol.com/html/default.htm)
- [ES8508](ftp://ftp.comtrol.com/html/default.htm) and [ES8508-XT](ftp://ftp.comtrol.com/html/default.htm)
- [ES8508F](ftp://ftp.comtrol.com/html/default.htm) and [ES8508F-XT \(Single- and Multi-Mode\)](ftp://ftp.comtrol.com/html/default.htm)
- [ES8509-XT](ftp://ftp.comtrol.com/html/default.htm)
- [ES8510](ftp://ftp.comtrol.com/html/default.htm) and [ES8510-XT](ftp://ftp.comtrol.com/html/default.htm)
- [ES8510-XTE](ftp://ftp.comtrol.com/html/default.htm)
- [ES9528](ftp://ftp.comtrol.com/html/default.htm) and [ES9528-XT](ftp://ftp.comtrol.com/html/default.htm)

**Note:** The above list reflects the managed RocketLinx switches at the release this PortVision DX help system. See the [Comtrol web site](http://www.comtrol.com/) for the latest RocketLinx models.

#### **Checking the Configuration Web Page Version**

The web user interface for configuration is integrated in the firmware that comes pre-installed on [managed RocketLinx](#page-118-0) switches.

You may want to verify that you have the latest web user interface before configuring the RocketLinx. Comtrol recommends verifying that your RocketLinx contains the latest web user interface version so that you have the latest features and functionality.

Use the following procedure to check the web user interface version on the RocketLinx.

- 1. If necessary, click **Scan**.
- 2. Check the web user interface version number of the *Software Version* for the RocketLinx.

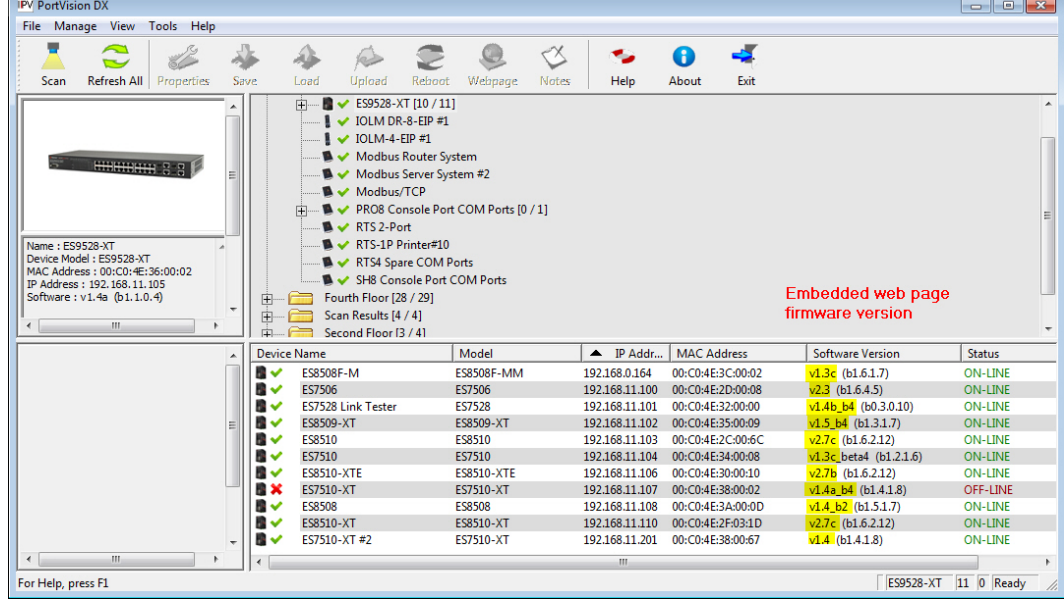

- 3. Check the [Comtrol ftp site](ftp://ftp.comtrol.com/html/default.htm) to see if a later version is available.
- 4. If the version on the ftp site is later than the version on the RocketLinx, download the file and then go to [Uploading RocketLinx Firmware.](#page-119-0)
- 5. If the firmware version on the RocketLinx is current, you are ready to continue the installation and configuration process.
- <span id="page-119-0"></span>6. You can use the [appropriate User Guide](#page-7-0) to complete the RocketLinx configuration process.

### **Uploading Firmware**

Use this page to upload the web user interface on the RocketLinx. Technical Support recommends updating the firmware before initial configuration to make sure that you have all of the features and functionality available for your RocketLinx model.

**Note:** *Do not attempt to upload firmware or Bootloader across a wifi connection.*

You can upload one RocketLinx or several RocketLinx switches at a time.

#### **Uploading Firmware on a Single RocketLinx**

Use this procedure to load the latest firmware on one RocketLinx.

- 1. Make sure that you have [downloaded the latest firmware](#page-118-0) version.
- 2. Highlight the RocketLinx on the *Main* screen in the *Device List* pane that you want to update and use one of the following methods:
	- Click the **Upload** button
	- Right-click and then click **Advanced** and then **Upload Firmware**
	- Click **Advanced** and then **Upload Firmware** on the *Manage* menu

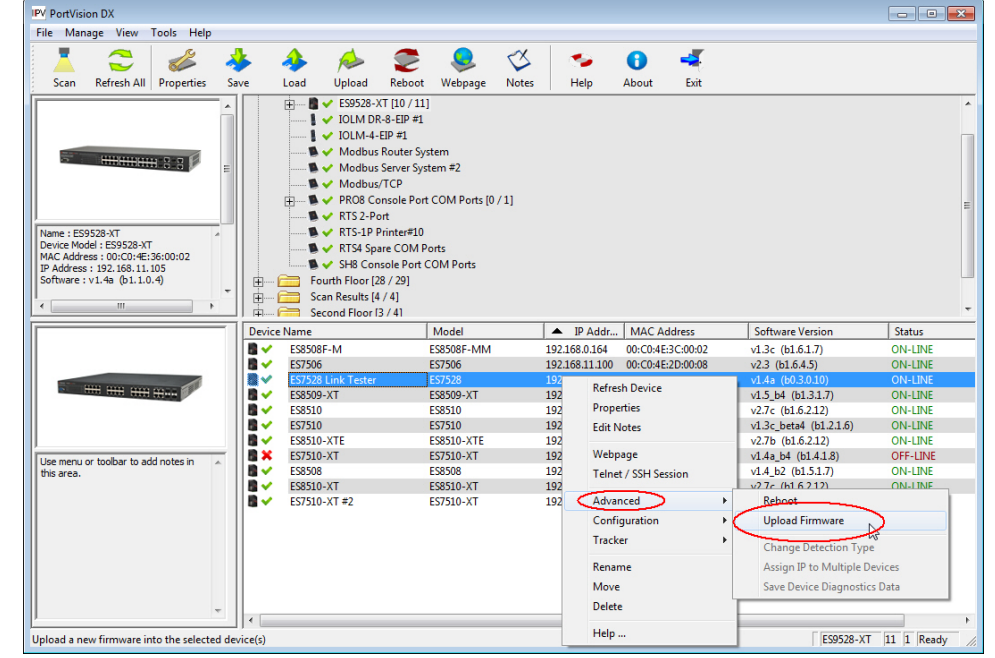

3. Browse to the firmware **.bin** file and then click **Open**.

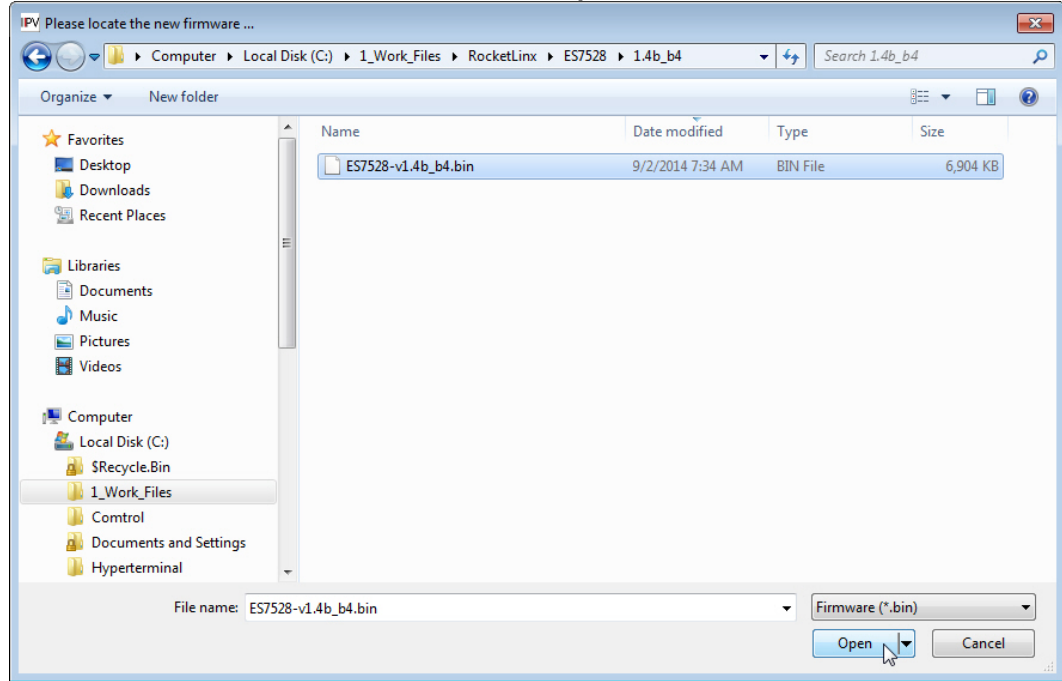

- 4. Click **Yes** to the *Upload Firmware* message that warns you that this is a sensitive process.
- 5. It may take a few moments for the firmware to upload onto the RocketLinx. The RocketLinx reboots itself during the upload process.
- 6. Click **Ok** to the advisory message about waiting to use the RocketLinx until the status reads *ON-LINE*. In the next polling cycle, PortVision DX updates the *Device List* pane and displays the new web user interface version.
- 7. You can use the [appropriate User Guide](#page-7-0) to complete the RocketLinx configuration process.

#### **Uploading the Web User Interface on Multiple RocketLinx Switches**

Use this procedure to load the latest web user interface on several RocketLinx switches. You can only load firmware on multiple switches if they are all of the same model, since the web user interface is model-specific.

**Note:** Do **not** use this procedure to upload Bootloader. Technical Support does not recommend uploading Bootloader on multiple RocketLinx switches.

- 1. Make sure that you have [downloaded the latest firmware](#page-118-0) version.
- 2. Shift-click the RocketLinx switches for which you want to update and use one of the following methods:
	- Click the **Upload** button
	- Right-click and then click **Advanced** and then **Upload Firmware**
	- Click **Advanced** and then **Upload Firmware** on the *Manage* menu
- 3. Browse to the firmware **.bin** file and then click **Open**.
- 4. Click **Yes** to the *Upload Firmware* message that warns you that this is a sensitive process.
- 5. It may take a few moments for the firmware to upload onto the RocketLinx. The RocketLinx reboots itself during the upload process.
- 6. Click **Ok** to the advisory message about waiting to use the RocketLinx until the status reads *ON-LINE*. In the next polling cycle, PortVision DX updates the *Device List* pane and displays the firmware version.
- 7. You can use the CD that shipped with your product for installation procedures or use the [appropriate User Guide](#page-7-0) to complete the RocketLinx configuration process.

#### **Checking the Bootloader Version**

Use the following procedure to check the Bootloader version.

1. In PortVision DX, right-click the RocketLinx for which you want to determine the Bootloader version.

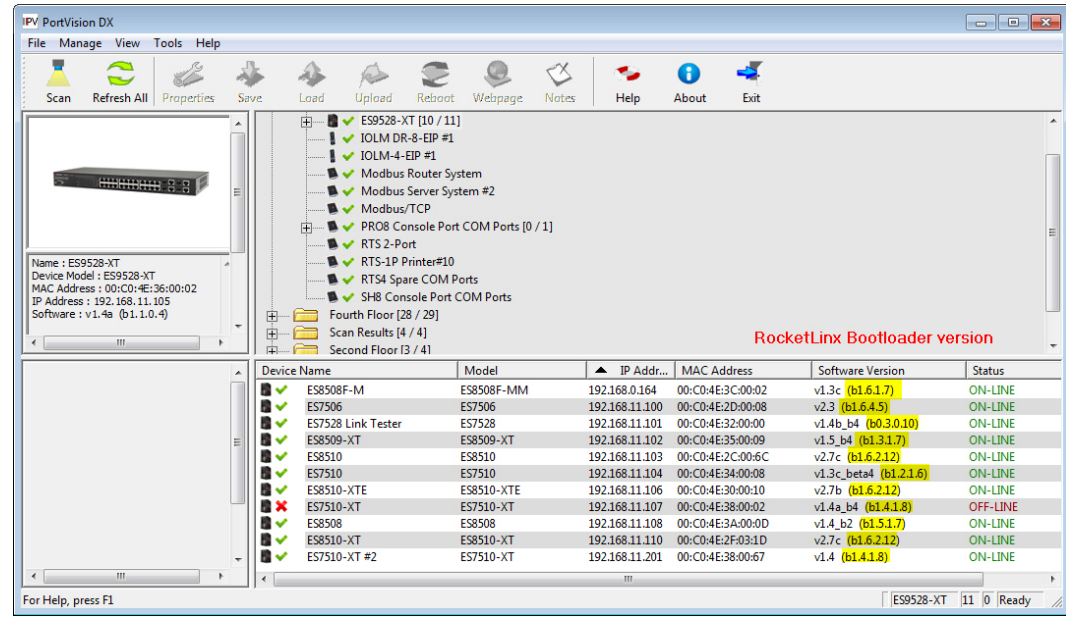

2. You can check the **Comtrol ftp site** to see if a later version is available.

**Note:** Typically, you do not update the Bootloader unless instructed by Technical Support or the ftp site.

### **Uploading Bootloader**

Typically, do not upload the Bootloader unless advised to by Technical Support (or the ftp site).

Technical Support recommends connecting the RocketLinx directly to a PC or laptop when uploading Bootloader. You may also want to connect the RocketLinx to a UPS while uploading Bootloader to avoid any power interruption. A power interruption while loading Bootloader will require that you send the RocketLinx back to Comtrol for repair.

**Note**: Only upload Bootloader to one RocketLinx at a time.

- 1. Make sure that you have located Bootloader downloaded the [latest version.](ftp://ftp.comtrol.com/html/default.htm)
- 2. Right-click the RocketLinx in the *Device List* pane for which you want to update, click **Advanced** and then **Upload Firmware**.

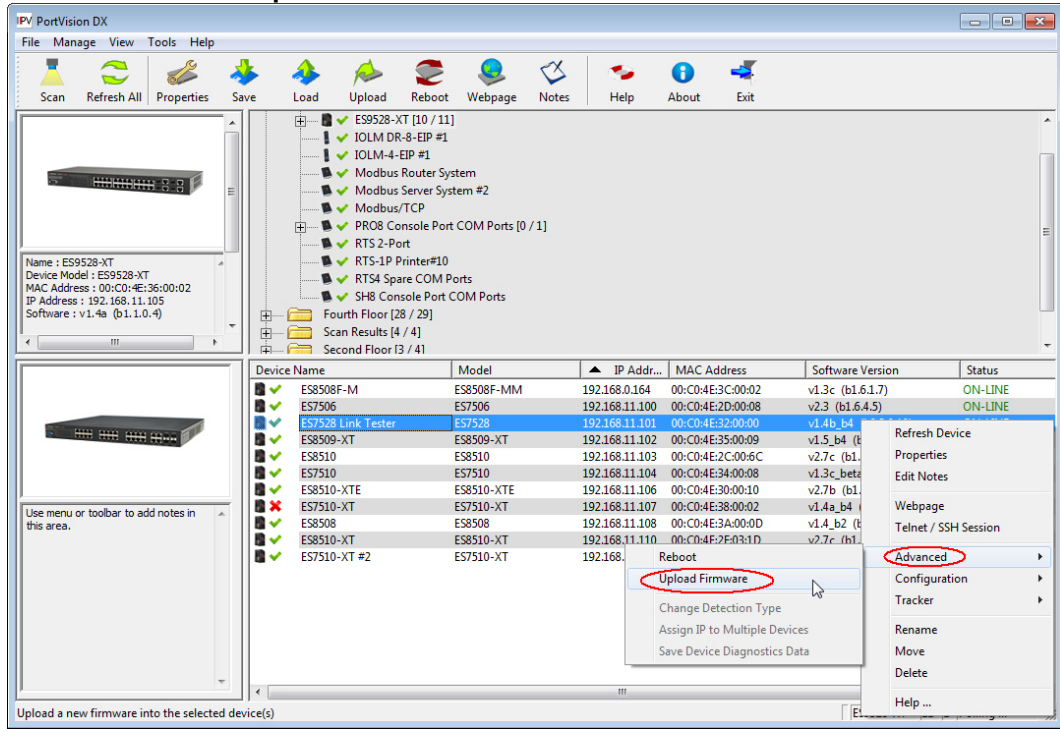

3. Browse to the Bootloader **.bin** file, and then click **Open** (*Please locate the new firmware*), and then click **Yes** (*Upload Firmware*).

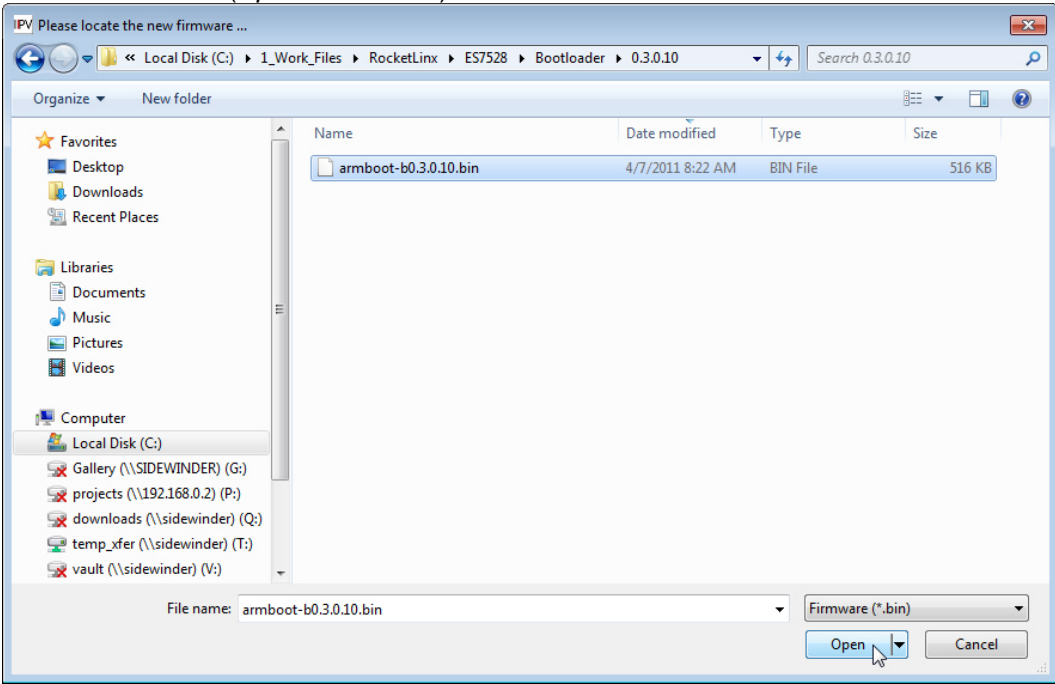

- 4. It may take a few moments for the firmware to upload onto the RocketLinx. The RocketLinx reboots itself during the upload process.
- 5. Click **Ok** to the advisory message about waiting to use the RocketLinx until the status reads *ON-LINE*.

# **Software Settings**

The [DeviceMaster,](#page-6-0) DeviceMaster UP, and IO-Link Master provide the **Software Settings** tab.

The **Software Settings** tab on the **Properties** screen contains the configuration parameters for the DeviceMaster, DeviceMaster UP, or IO-Link Master web interface configuration. You can do the following using the **Software Settings** tab:

- [Save](#page-133-0) device configuration files
- [Load](#page-135-0) device configuration files on similar DeviceMasters, DeviceMaster UPs, or IO-Link Masters
- Review or edit software settings

**Note**: You must use the embedded web page to edit software settings for the IO-Link Master family or the DeviceMaster UP, this operation is not supported in the Software Settings tab for these products.

If you are not familiar with the software parameters for your DeviceMaster, you may want to use the **[Web Interface](#page-130-0)** tab to access the DeviceMaster configuration pages. You must know valid values for software settings parameters to use the **Software Settings** tab. Although the parameters on the **Software Settings** tab reflect the contents of the device's configuration, the order of the parameters on this tab are not be in the same order as the settings in the web interface.

You can access the **Software Settings** tab on the **Properties** screen by using one of these methods:

- Double-click the device in the *Device Tree* or *Device List*.
- Right-click the device in the *Device Tree* or *Device List* and click **Properties**.
- Highlight the device in the *Device Tree* or *Device List*, click the **Properties** button.
- Highlight the device in the *Device Tree* or *Device List*, click the **Manage** menu, and then **Properties**.

### **DeviceMaster**

The **Software Settings** tab on the **Properties** screen contains configuration parameters for SocketServer and does not contain NS-Link device driver configuration parameters. SocketServer is used to configure sockets and set up serial tunneling.

You can refer to the [SocketServer help system](#page-8-0) or use the **Web Interface** tab to open the help system for information about the parameters.

If your site is running different versions of SocketServer, you may notice that the parameter categories may not be in the same order or contain the same parameters.

If you are using the **Software Settings** tab to edit parameters and you want to clone port characteristics, you can use the SocketServer web page to clone port parameters.

**Note:** If the **Software Settings** tab does not appear, that means that the DeviceMaster is not available for IP connection. Which could mean that an incorrect user name or password was entered or that you are operating in MAC mode.

### **Security Considerations**

The following list provides basic PortVision DX operations that are affected how the DeviceMaster interacts with PortVision DX when security is enabled using the web interface (SocketServer/NS-Link).

- PortVision DX must scan the DeviceMaster before configuring security.
- PortVision DX locates the DeviceMaster before setting either **Secure Data Mode** or **Secure Config Mode**.
- If PortVision DX discovers the DeviceMaster after setting security, the following conditions occur:
	- The IP address of the DeviceMaster does not display.
	- The **Software Settings** and **Web Interface** tabs are not present in the *Properties* page.
	- The **IP mode** displays as DHCP without the ability to modify.
		- The **Upload** and **Reboot** icons are grayed out and the options are disabled in the popup menus.

**Note**: If the DeviceMaster was previously configured with security, PortVision DX features are reduced.

### **Accessing the Software Settings Tab**

You can access the **Software Settings** tab on the **Properties** screen using one of these methods:

- Double-click the DeviceMaster in the *Device Tree* or *Device List*.
- Right-click the DeviceMaster in the *Device Tree* or *Device List* and click **Properties**.
- Highlight the DeviceMaster in the *Device Tree* or *Device List*, click the **Properties** button.
- Highlight the DeviceMaster in the *Device Tree* or *Device List*, click the **Manage** menu, and then **Properties**.

## **DeviceMaster UP**

The **Software Settings** tab on the **Properties** screen provides a way to review the firmware configuration values for your DeviceMaster UP.

You can refer to the [User Guide](#page-7-0) for your protocol or reference the **Web Interface** tab for information about the configuration parameters.

**Note:** If the **Software Settings** tab does not appear, that means that the DeviceMaster UP is not available for IP connection. Which could mean that an incorrect user name or password was entered, or it is in MAC mode (DIsable IP), which is not supported in the DeviceMaster UP.

### **Accessing the Software Settings Tab**

You can access the **Software Settings** tab using one of these methods:

- Double-click the DeviceMaster UP in the *Device Tree* or *Device List*.
- Right-click the DeviceMaster UP in the *Device Tree* or *Device List* and click **Properties**.
- Highlight the DeviceMaster UP in the *Device Tree* or *Device List*, click the **Properties** button.
- Highlight the DeviceMaster UP in the *Device Tree* or *Device List*, click the **Manage** menu, and then **Properties**.

## **IO-Link Master**

The **Software Settings** tab on the **Properties** screen provides a way to review the firmware configuration values for your IO-Link Master.

If you save and load configuration files for an IO-Link Master. The **Password** fields are populated with passwords (hashed) that means that the IO-Link Master had a valid password when they saved the configuration file. If they send that same file back to any IO-Link Master, it sets the password of that IO-Link Master accordingly.

**Note:** If the **Software Settings** tab does not appear, that means that the IO-Link Master is not available for connection. Which could mean that an incorrect user name or password was entered. Make sure that you initial capitalize the user names, Admin, User, or Operator.

# **Accessing Configuration Web Pages**

<span id="page-130-0"></span>This page discusses how to access the Comtrol Ethernet attached product configuration web page and where to locate information about [configuration options and procedures.](#page-130-1)

Comtrol Ethernet attached products provide a browser-based configuration page that can be accessed using one of these methods.

- Entering the IP address of the Comtrol Ethernet attached product in your web browser.
- Highlight the Comtrol Ethernet attached product in the *List View* pane and click the **Webpage** button.
- Right-click the Comtrol Ethernet attached product in the *List View* pane and click **Webpage** from the submenu.
- Use the **Web Interface** tab in the *[Properties](#page-36-0)* screen to open the web page.

### <span id="page-130-1"></span>**Locating Configuration Web Page Information**

You can use these links to locate configuration information for the following products:

- [DeviceMaster](ftp://ftp.comtrol.com/html/default.htm) (SocketServer): Refer to the [SocketServer help system](#page-7-0) or the appropriate document for your product:
	- [DeviceMaster Installation and Configuration Guide](#page-7-0) for the DeviceMaster PRO, DeviceMaster RTS, and DeviceMaster Serial Hub
	- [DeviceMaster LT User Guide](#page-7-0)
- [DeviceMaster UP](ftp://ftp.comtrol.com/html/default.htm)
	- [EtherNet/IP:](#page-7-0) Refer to the *EtherNet/IP User Guide* and *EtherNet/IP Interface Configuration Quick Start* for detailed information.
	- [Modbus Router:](#page-7-0) Refer to the *Modbus Router User Guide* for detailed information.
	- [Modbus Server:](#page-7-0) Refer to the *Modbus Server User Guide* for detailed information.
	- [Modbus/TCP:](#page-7-0) Refer to the *Modbus/TCP User Guide* and *Modbus/TCP Interface Configuration Quick Start* for detailed information.
	- [PROFINET IO:](#page-7-0) Refer to the *PROFINET IO Installation Quick Start* for configuration information.
- [IO-Link Master:](ftp://ftp.comtrol.com/html/default.htm) Refer to the [IO-Link Master web configuration help system](#page-7-0) or the [IO-Link](#page-7-0) [Master Installation and Configuration Guide](#page-7-0) for detailed information.
- [RocketLinx:](ftp://ftp.comtrol.com/html/default.htm) Download the appropriate [RocketLinx User Guide](#page-7-0)*.*

# **Configuration Files**

If you are deploying multiple Comtrol Ethernet attached products that share common values, you can save the configuration file (.**dc**), which loads that configuration onto other Comtrol Ethernet attached products of the same model. You can choose what properties you want to save or load.

You can save configuration files from the:

- *Main* screen
- **Software Settings** tab for the DeviceMaster, DeviceMaster UP, or IO-Link Master.

If you want to program the network settings in multiple Comtrol Ethernet attached products, you can use the [Assign IP to Multiple Device](#page-84-0) option.

## <span id="page-132-0"></span>**Converting DeviceMaster Configuration Files**

You can use the **Convert DeviceMaster Configuration Files** option to convert a configuration file that was created on a DeviceMaster running SocketServer v8.04 (or previous) and load it onto a DeviceMaster running SocketServer v9.00 (or higher).

This means that you can upgrade SocketServer to the latest version and recover your previous DeviceMaster settings using this option.

Use this procedure to convert DeviceMaster configuration files for SocketServer (v8.04 or previous).

- 1. Click the **File** menu and click the **Convert DeviceMaster Configuration Files** option.
- 2. Browse and locate the old configuration file.

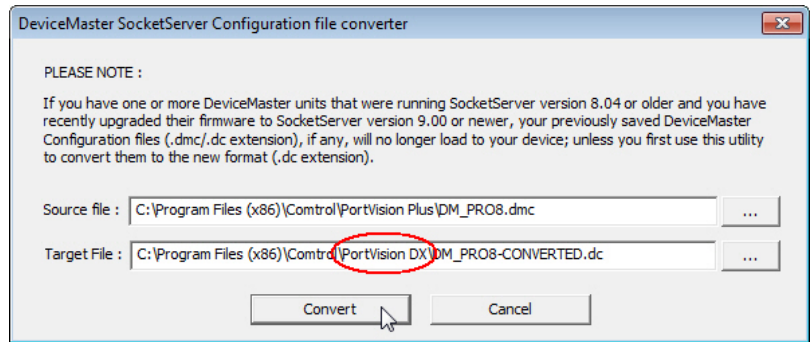

If you placed it in the default folder, it is located in the **Program Files (x86)/Comtrol/PortVision Plus** or **Program Files (x86)/Comtrol/PortVision DX** subdirectory depending on whether you used PortVision Plus or PortVision DX to create the configuration file.

3. Optionally, you may want to change the path to reflect PortVision DX or file name and then click **Convert**.

You will receive a popup message that notifies you that the file was successfully converted. If the original configuration file was not from SocketServer v8.04 or earlier or the file was corrupt, you will receive a message that reflects a conversion failure.

4. If you have converted your files, you can close the window.

## <span id="page-133-0"></span>**Saving Configuration Files**

If you are deploying multiple Comtrol Ethernet attached products of the same model that share common values, you can save the configuration file (**.dc**) and load that configuration onto other Comtrol Ethernet attached products of the same model.

If you save a configuration file, you can choose what properties you want to save.

- **[Main](#page-133-1)** screen (all Comtrol Ethernet attached products)
- **[Software Settings](#page-134-0)** tab (DeviceMaster, DeviceMaster UP, and IO-Link Master)

#### <span id="page-133-1"></span>**Main Screen**

Use this procedure to save a configuration file using the *Main* screen.

- 1. From the *Device List* pane on the *Main* screen, use one of the following methods:
	- Highlight the Comtrol Ethernet attached product, click the **Save** button
	- Right-click the Comtrol Ethernet attached product, click **Configuration,** and then **Save.**
	- Highlight the Comtrol Ethernet attached product, click the **Manage** menu, click **Configuration,** and then **Save.**

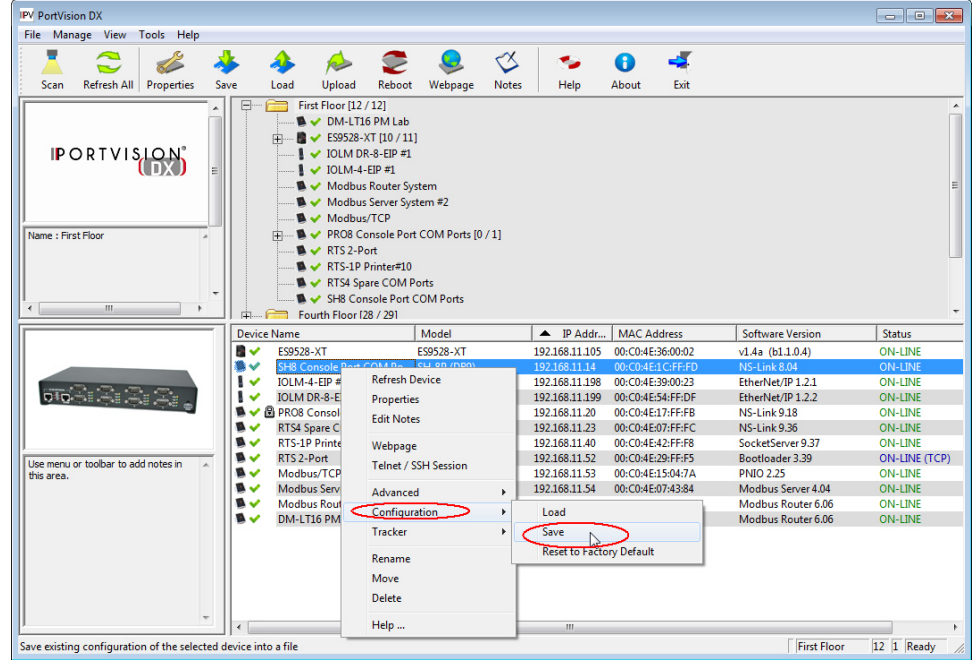

2. Browse to the location you want to save the file, enter a file name and click **Save**.

3. Click the **All checkbox** or click only the properties that you want saved for each property category in the configuration file.

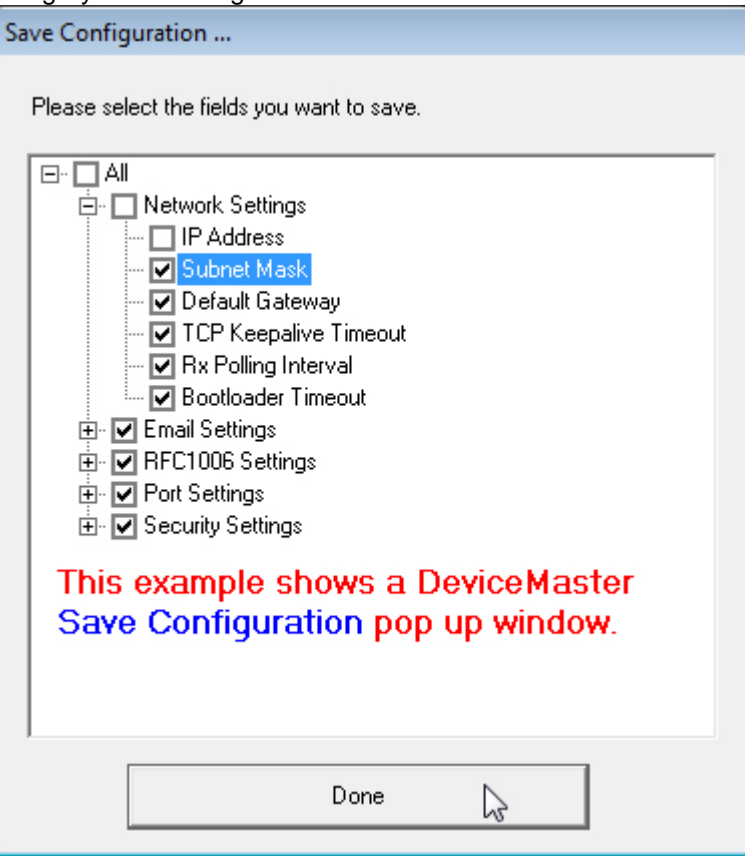

- 4. Click **Done**.
- 5. Click **Ok** to close the *Save Configuration Created* popup message.
- <span id="page-134-0"></span>6. You can now [load that configuration file](#page-135-0) onto another similar Comtrol Ethernet attached product.

#### **Software Settings Tab**

Use the following procedure to create a configuration file from the **Software Settings** tab on the DeviceMaster, DeviceMaster UP, and IO-Link Master.

- 1. If you have not done so, access the *Properties* screen for the DeviceMaster, DeviceMaster UP, and IO-Link Master for which you want to save the configuration.
- 2. Click the **Software Settings** tab.
- 3. Click the **Save Settings to a File**, browse to the location you want to save the file, enter a file name, and click **Save**.
- 4. Click the **All checkbox** or click only the properties that you want saved for each property category in the configuration file.

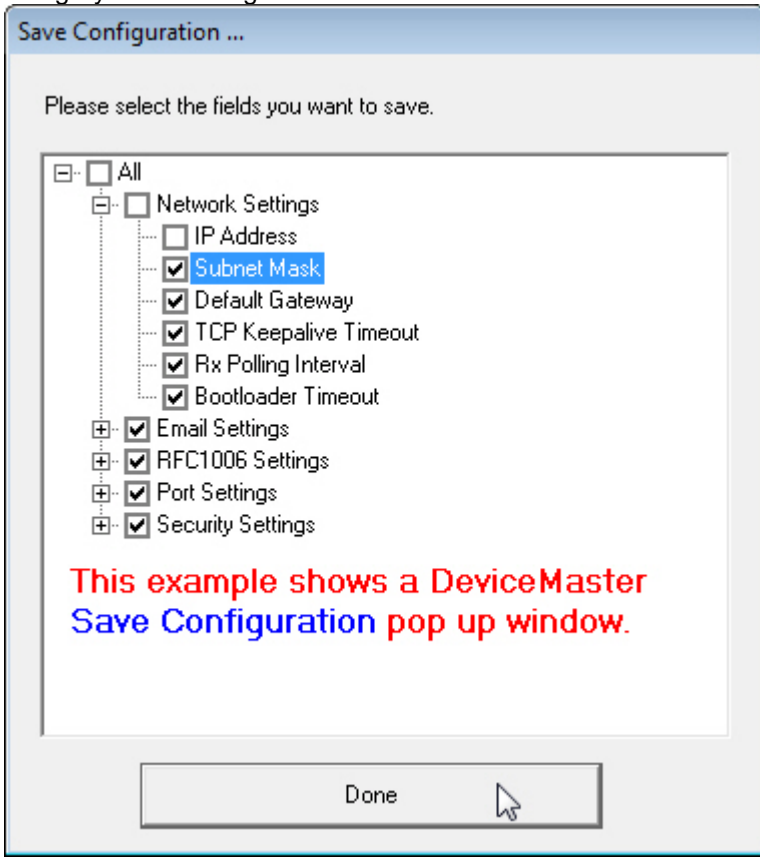

- 5. Click **Done**.
- <span id="page-135-0"></span>6. Click **Ok** to close the *Save Configuration Completed* message.

## **Loading Configuration Files**

If you have previously saved a Comtrol Ethernet attached product configuration file, you can load that configuration and apply it to a selected device or devices.

- **[Main](#page-136-0) screen (all Comtrol Ethernet attached products)**
- **[Software Settings](#page-134-0)** tab (DeviceMaster, DeviceMaster UP, and IO-Link Master)

#### <span id="page-136-0"></span>**Main Screen**

Use this procedure to load a configuration file using the *Main* screen to one or more devices.

- 1. From the *Device List* pane on the *Main* screen, use one of the following methods:
	- Highlight the Comtrol Ethernet attached product, click the **Load** button
	- Right-click the Comtrol Ethernet attached product, click **Configuration,** and then **Load.**
	- Highlight the Comtrol Ethernet attached product, click the **Manage** menu, click **Configuration,** and then **Load.**

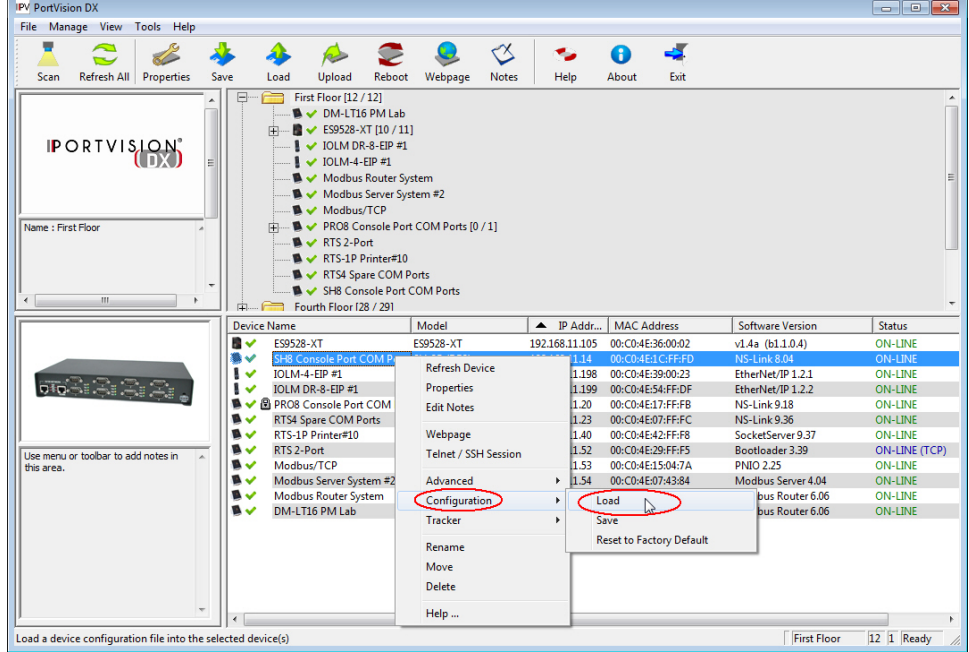

- 2. Click **Yes** to the warning that it will take 25 seconds per device and that it may also reboot the devices.
- 3. Browse to the location of the configuration file, click the file name and then **Open**.

**Note:** If this is a DeviceMaster configuration file with SocketServer v8.04 or previous and you want to load it on a DeviceMaster running SocketServer v9.00 or higher, you must convert the configuration file. See [Converting DeviceMaster Configuration](#page-132-0)  [Files.](#page-132-0)

4. Click the **All** checkbox or click only the properties that you want to load for each property category in the configuration file and click **Done**.

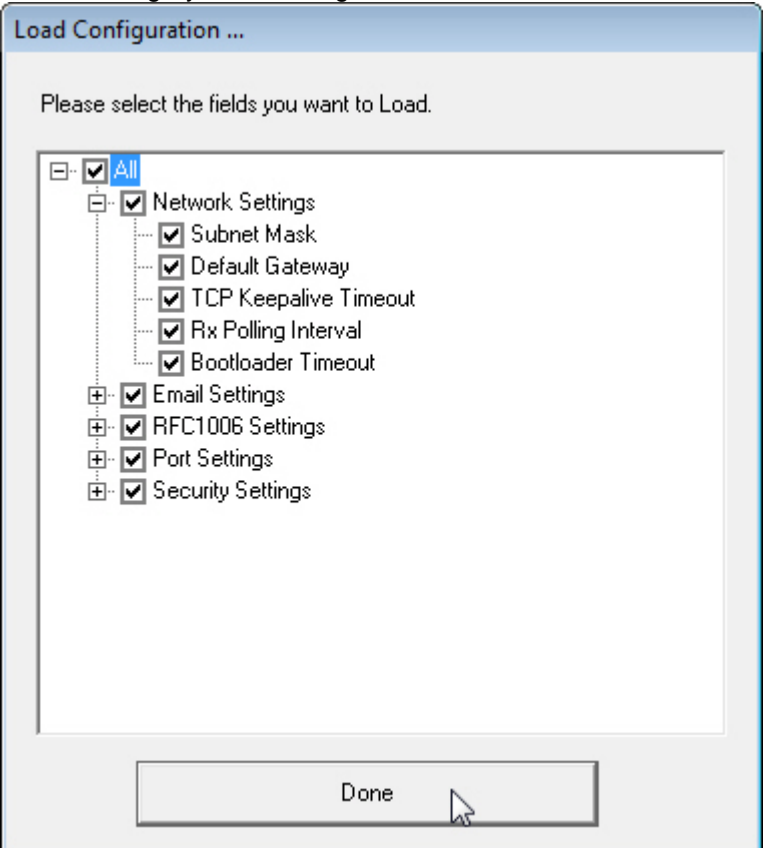

5. Click **Ok** to close the *Load Configuration* popup message.

#### **Software Settings Tab**

Use the following procedure to load a configuration file from the **Software Settings** tab.

- 1. If you have not done so, access the *Properties* screen for the device for which you want to load the configuration.
- 2. Click the **Software Settings** tab.
- 3. Click **Load Settings from a File**, browse to the location of the configuration file, click the file name, and then **Open**.
- 4. Click the **All** checkbox or click only the properties that you want to load for each property category in the configuration file and click **Done**.

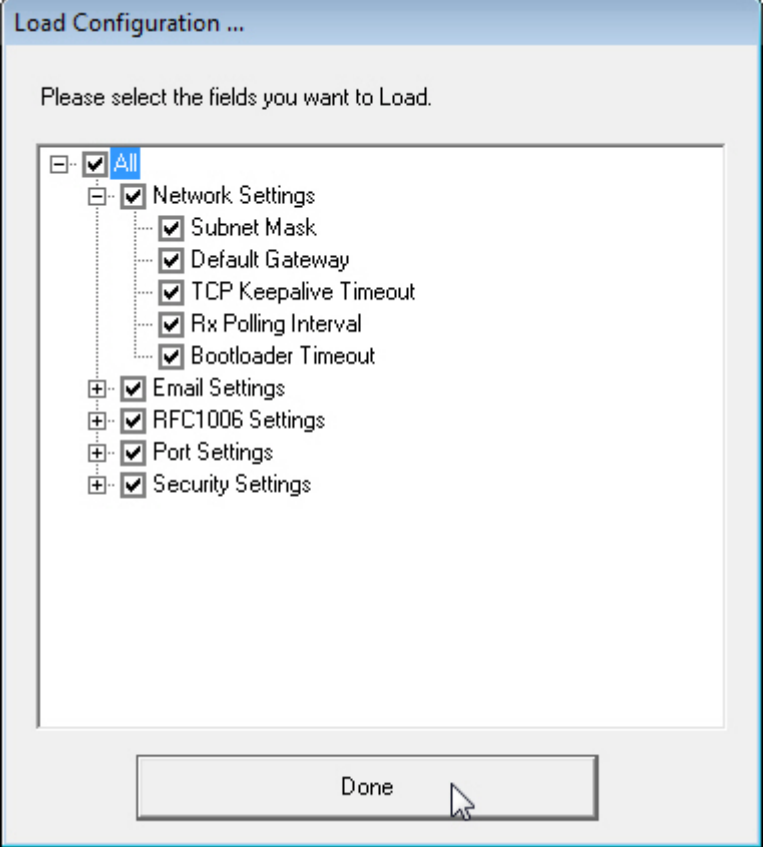

- 5. Click **Apply Changes**.
- 6. Click **Close** to exit the **Software Settings** tab.

**Note**: PortVision DX does not send it to the device unless you click **Apply Changes**.

## **Reset to Factory Default**

If you select the **Reset to Factory Default** option, all configuration settings, except for the IP address, subnet mask, and IP gateway are reset to their factory default values.

Use the following procedure to reset the device to it's factory default values.

- 1. From the *Device List* pane on the *Main* screen, use one of the following methods:
- Right-click the Comtrol Ethernet attached product, click **Configuration,** and then **Reset to Factory Default.**
- Highlight the Comtrol Ethernet attached product, click the **Manage** menu, click **Configuration,** and then **Reset to Factory Default.**

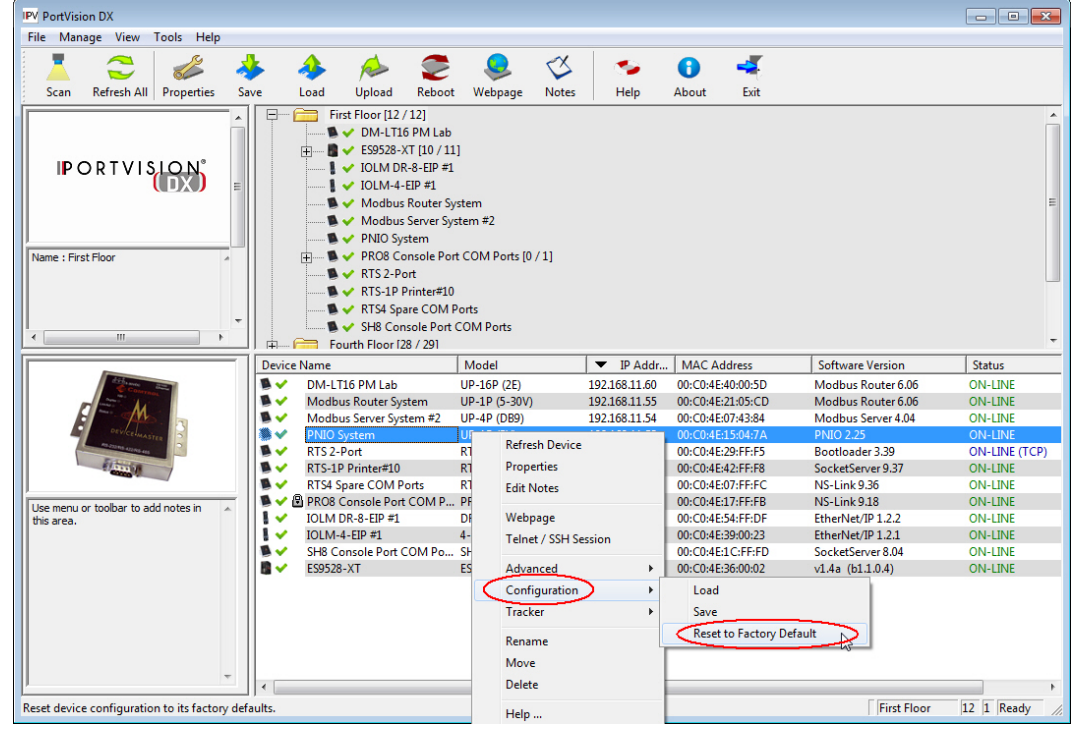

2. Click **Yes** to the *Set Configuration to factory* default pop up message.

PortVision DX will show the status as *Reset to factory defaul*t until the next polling cycle.

# **Telnet SSH Sessions**

There are two ways to access a Telnet/SSH session in PortVision DX:

- Right-click the Comtrol Ethernet attached product in the *Device List* pane and click **Telnet/SSH Session**.
- Highlight the Comtrol Ethernet attached product in the *Device List* pane, click the **Manage** menu and then **Telnet/SSH Session**.

You may need to use the **Telnet/SSH Session** option to [upload firmware](#page-98-0) on DeviceMasters that reside on the other side of several switches, a router, or wireless.

**Note**: You can use this option to access the RocketLinx managed switches CLI (Command Line Interface).

## **DeviceMaster TCP and UDP Socket Ports**

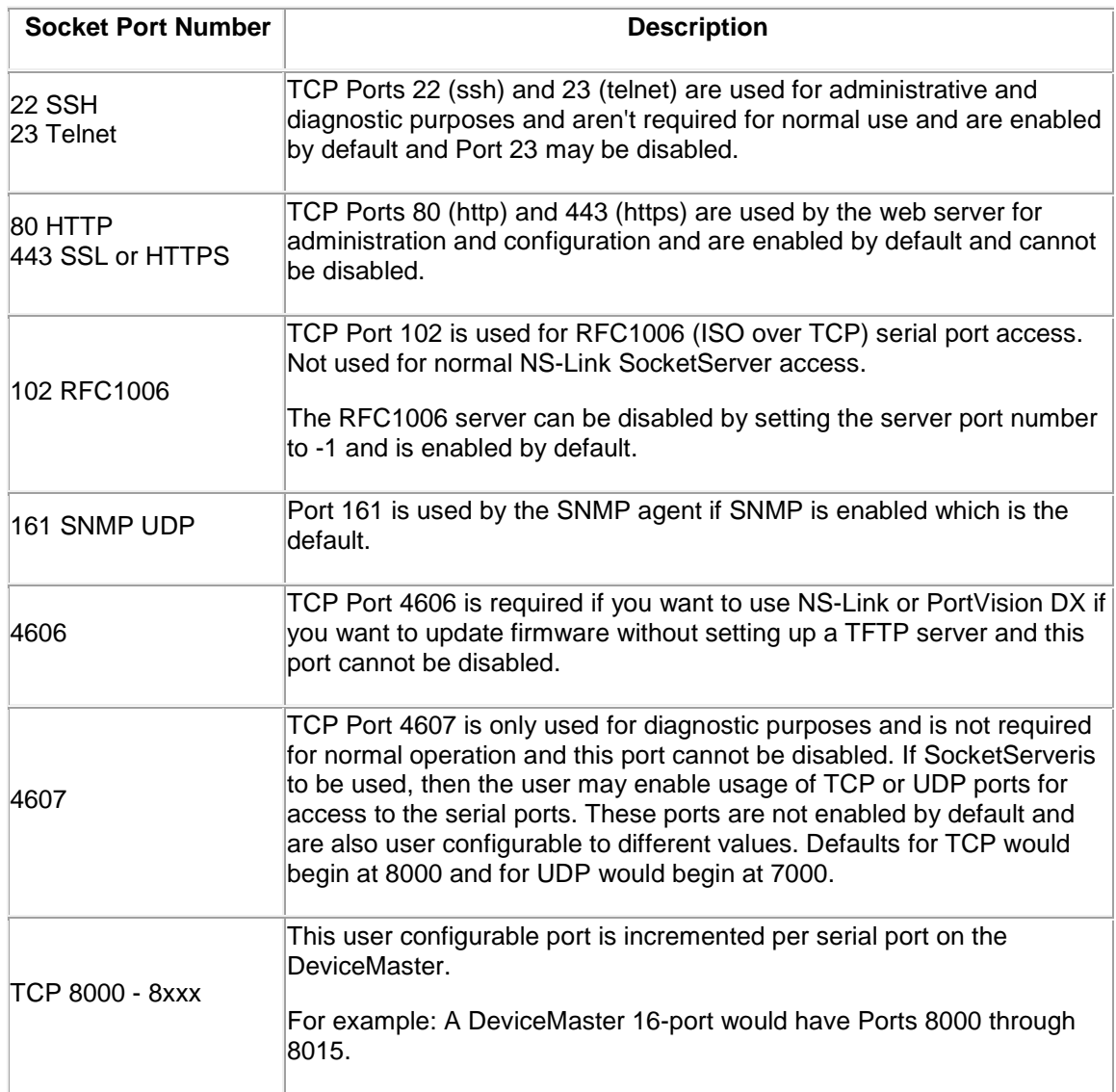

Following list is all of the logical TCP and UDP socket ports implemented in DeviceMaster.

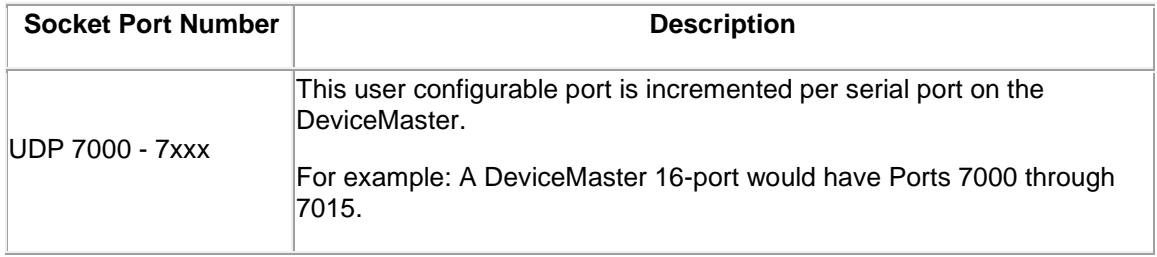

# **Accessing Other Applications**

You can configure PortVision DX to open up to twenty applications using the **Applications** - **Customize** menu item under the **Tools** menu.

PortVision DX installs three applications, PuTTY, Test Terminal and Port Monitor.

• [PuTTY](#page-144-0) opens PuTTY, which is a free Win32 Telnet, SSH, and Rlogin client. If necessary, refer to the PuTTY help system.

**Note**: If the PuTTY shortcut is not displayed, you can add using the [Adding Shortcuts](#page-142-0) discussion.

- [Test Terminal](#page-144-1) opens a port, send characters and commands to the port, and toggle the output control signals.
- [Port Monitor](#page-144-2) verifies operation of all Comtrol serial COM ports from a single window if they installed during the installation process.

You can use the [Port Monitor and Test Terminal User Guide](ftp://ftp.comtrol.com/utilities/windows/comtrol_utility/doc/PortMon2_WCom2_Guide.pdf) or the help systems for detailed information about how to use these applications.

## <span id="page-142-0"></span>**Adding Shortcuts**

You can add shortcuts for your applications that you may want to access from PortVision DX using the following procedure.

1. From the *Main* screen, click the **Tools** menu, highlight **Applications** and then click **Customize**.

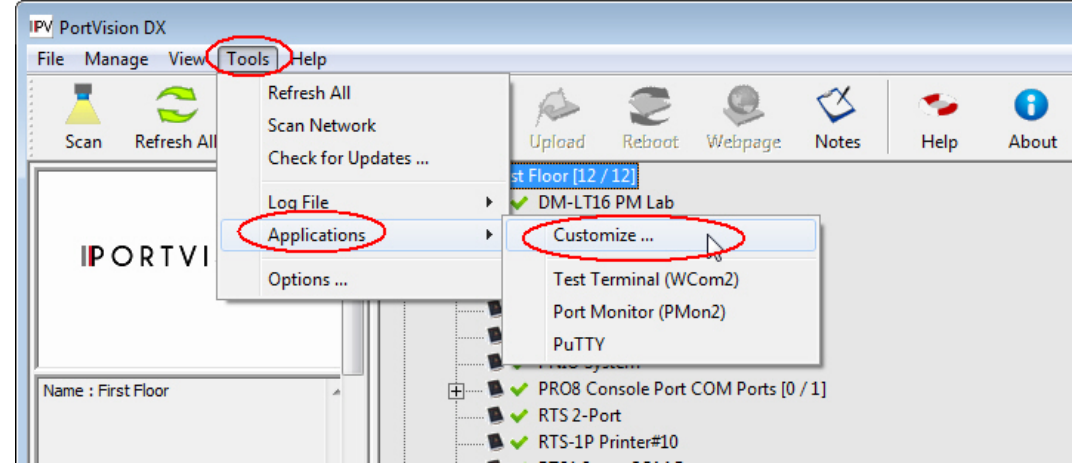

- 2. Click **New**, if you need to clear the contents of the text boxes on the *Applications Shortcuts* window.
- 3. Enter an appropriate **Shortcut Name**.
- 4. Enter an application description.
- 5. Click the browse button  $\frac{d\mathbf{u}}{dt}$  to the location of the executable, highlight the executable, and click **Open**. .

**Note**: If you are missing the PuTTY shortcut, browse to this location and file: *Program Files (x86)\Comtrol\PortVision DX\PUTTY.EXE*

6. If required by the application, enter the working directory for the application.

Accessing Other Applications 143

7. Click **Add** when to add the application.

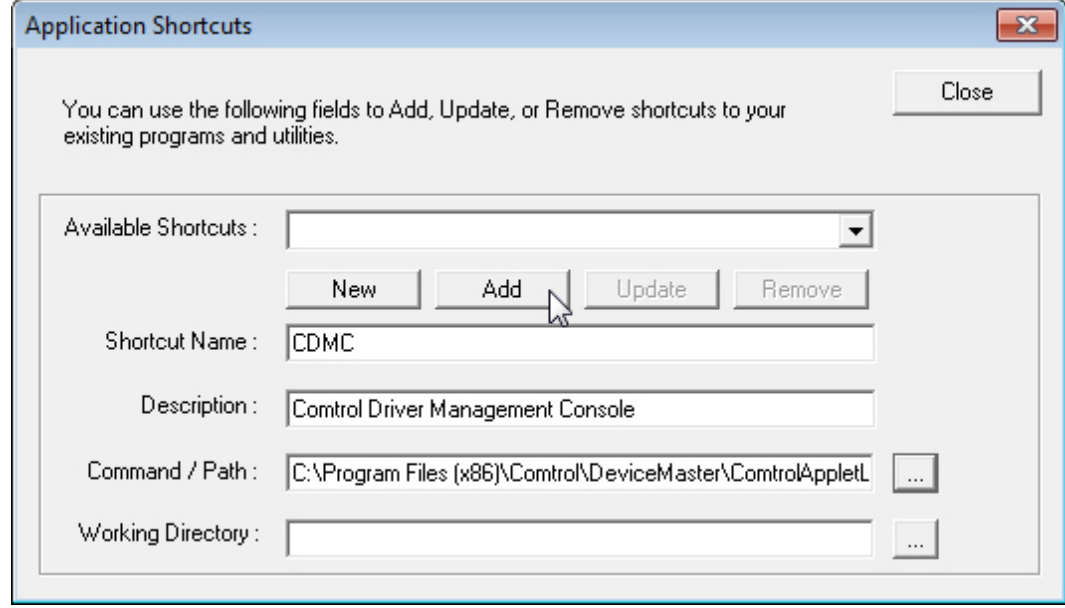

8. Click **Close** when you are done adding applications.

The shortcuts now appear nested under the **Applications** submenu.

## <span id="page-143-1"></span>**Changing Application Shortcuts**

You can make changes to the application shortcuts using the following procedure. You can also [remove a shortcut.](#page-143-0)

- 1. From the *Main* screen, click the **Tools** menu, highlight **Applications** and then click **Customize**.
- 2. Select the shortcut in the **Available Shortcuts** drop list.
- 3. Make any necessary changes.
- 4. Click **Update**.
- 5. Click **Close** when you have made all of your changes to the shortcuts.

### <span id="page-143-0"></span>**Removing Application Shortcuts**

You can remove application shortcuts using the following procedure. You can also change a [shortcut.](#page-143-1)

- 1. From the *Main* screen, click the **Tools** menu, highlight **Applications** and then click **Customize**.
- 2. Select the shortcut in the **Available Shortcuts** drop list.
- 3. Click **Remove**.
- 4. Click **Close** when you have made all of your changes to the shortcuts.
#### **Test Terminal**

DeviceMaster users can use Test Terminal to open a port, send characters and commands to the port, and toggle the output control signals.

- 1. To use Test Terminal, you will need to know the COM port number or numbers that you want test.
- 2. To start Test Terminal, click **Test Terminal (WCom2)** from the **Applications** drop list in the **Tools** menu.

If you need help using Test Terminal, use the help system in Test Terminal or refer to the Port [Monitor and Test Terminal User Guide.](ftp://ftp.comtrol.com/utilities/windows/comtrol_utility/doc/PortMon2_WCom2_Guide.pdf)

## **Port Monitor**

DeviceMaster users can use Port Monitor to verify operation of all Comtrol serial COM ports from a single window if you installed them during the installation process.

- 1. To use Port Monitor, you will need to know the COM port number or numbers that you want test.
- 2. To start Port Monitor, click **Port Monitor (PMon2)** from the **Applications** drop list in the **Tools** menu.

If you need help using Port Monitor, use the help system in Port Monitor or refer to the [Port](ftp://ftp.comtrol.com/utilities/windows/comtrol_utility/doc/PortMon2_WCom2_Guide.pdf)  [Monitor and Test Terminal User Guide.](ftp://ftp.comtrol.com/utilities/windows/comtrol_utility/doc/PortMon2_WCom2_Guide.pdf)

# **PuTTY**

PuTTY is a free (MIT-licensed) Windows 32-bit Telnet, SSH, and Rlogin client that is included with PortVision DX.

Refer to the PuTTY help system if you need information about using the application.

# **Changing PortVision DX Options**

This section discusses using the *Options...* screen that is located in the **Tools** menu, which allows you to change or reset PortVision DX default settings.

You can use the following procedure to change or reset PortVision DX options.

- 1. Click *Options...* from the **Tools** menu.
- 2. Click or uncheck options to fit your environment. See [Options...](#page-35-0) for an explanation of the choices in this screen.

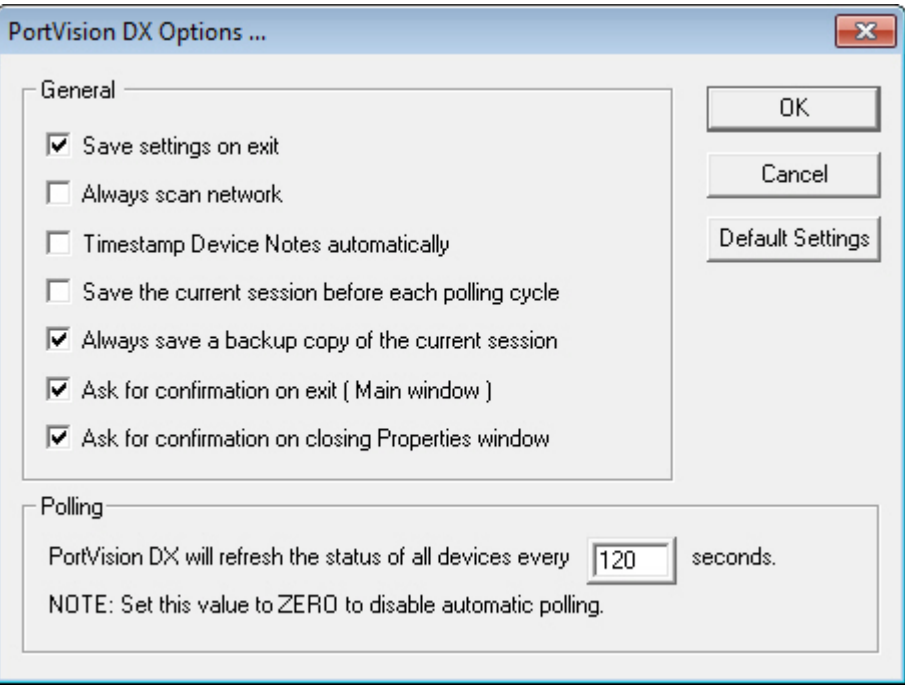

# **Logging Events**

PortVision DX has an event logging feature available that you can enable if you want to log device-level or application-level (or both types of events). If you enable application-level event logging, you can disable the *Polling...* messages.

# **Enabling Event Logging**

For PortVision DX to create an event log, you must enable logging in the **Log File Settings** menu.

1. From the *Main* screen, click the **Tools** menu, click **Log File**, and then click the **Settings...** option.

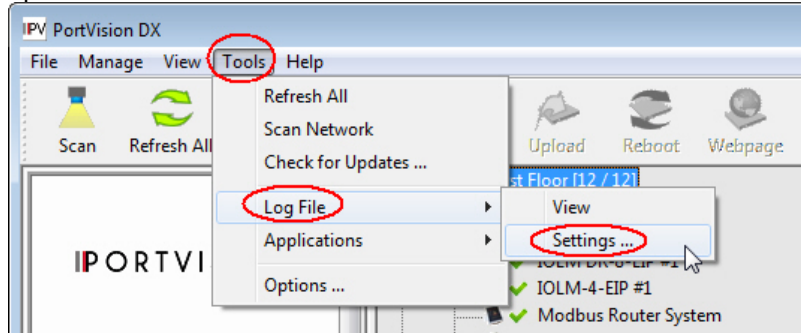

- 2. Check the **Enable logging** option.
- 3. If necessary, adjust the other options to fit the type of events you want to log.
- 4. Optionally, use the **Save Log as...** button and provide a different log file name before clicking the **Ok** button.

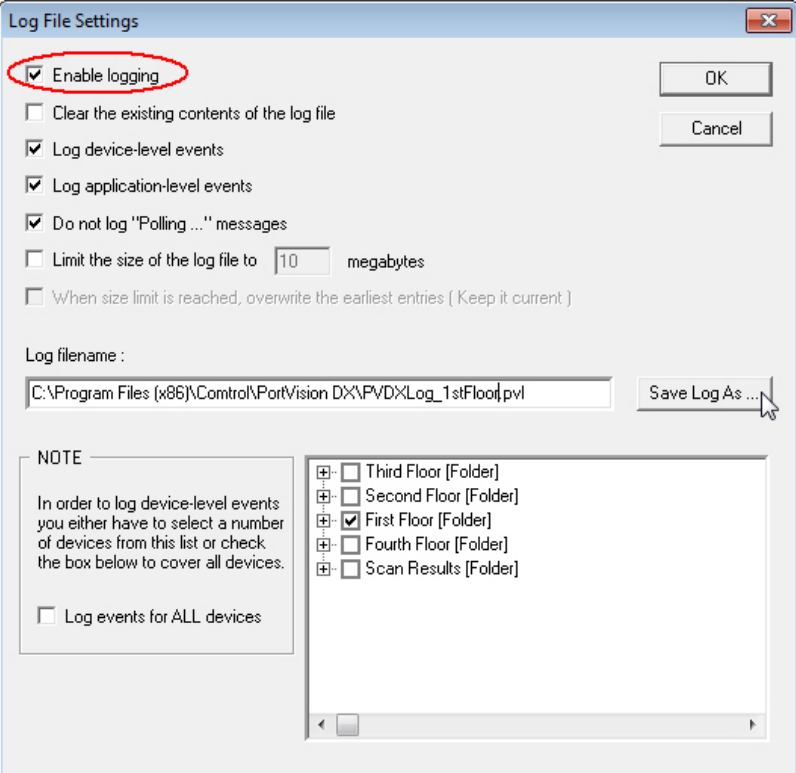

5. Use a **.pvl** extension on the file name so that PortVision DX quickly locates your file in the *View* screen.

### **Accessing the Event Log**

Before you can access the event log, you must have previously created a log file and know the location.

1. From the *Main* screen, click the **Tools** menu, click **Log File**, and then click **View**.

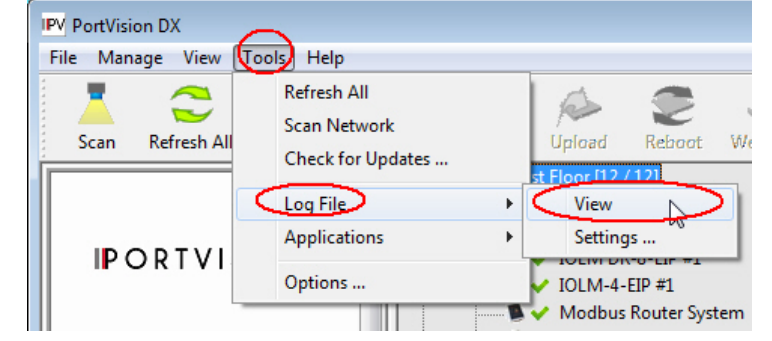

- 2. If necessary, use the **Browse** button to locate the log file or manually enter the location and log file name.
- 3. If necessary, disable or enable the **Filters** (Device-Level, Application-Level, or Skip "Polling..." messages events) to view the type of logging events you want to review.
- 4. Click the **View Log/Refresh View** button.

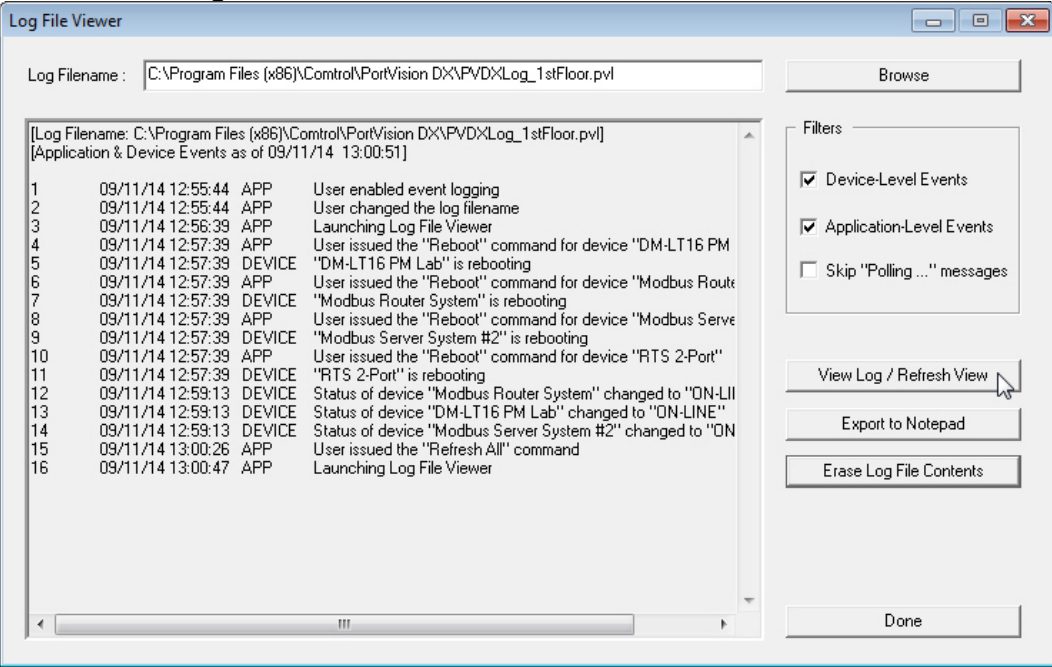

- 5. Optionally, save or print the log file to a Notepad file using the **Export to Notepad** button.
- 6. To refresh the event log, click the **View Log/Refresh View** button.

#### **Clearing the Event Log**

Use the following steps to clear the event log. Optionally, you can delete the log file using any means available in Windows.

You may want to save the contents of the existing log using the **Log File - View** menu.

- 1. If necessary, minimize the **Log File View** menu.
- 2. From the *Main* screen, click the **Tools** menu and then **Log File Settings**.
- 3. Verify that the correct **Log Filename** is displayed or use the **Browse** button to locate the appropriate file.
- 4. Check the **Erase Log File Contents**.
- 5. Click **Yes** to the *Are you sure you want to ERASE fog file contents permanentl*y query.
- 6. Click **Done** to close the window.

# **Troubleshooting**

The following topics are available in this section:

- [Using the LED Tracker](#page-152-0)
- [OFF-LINE Devices](#page-154-0)
- [Contacting Technical Support](#page-154-1)

### <span id="page-152-0"></span>**Using the LED Tracker**

The IO-Link Master and RocketLinx supports the LED Tracker feature, which allows you to toggle on/off the LEDs on a specific device so that you can locate the physical unit.

- [IO-Link Master](#page-152-1)
- [RocketLinx](#page-153-0)

**Note:** The DeviceMaster and DeviceMaster UP do not support the LED Tracker option.

#### <span id="page-152-1"></span>**IO-Link Master**

Use this procedure to toggle the LED Tracker feature on the IO-Link Master.

1. Right-click or highlight the IO-Link Master in the *Device List* pane, click **Tracker**, and then click **ON**.

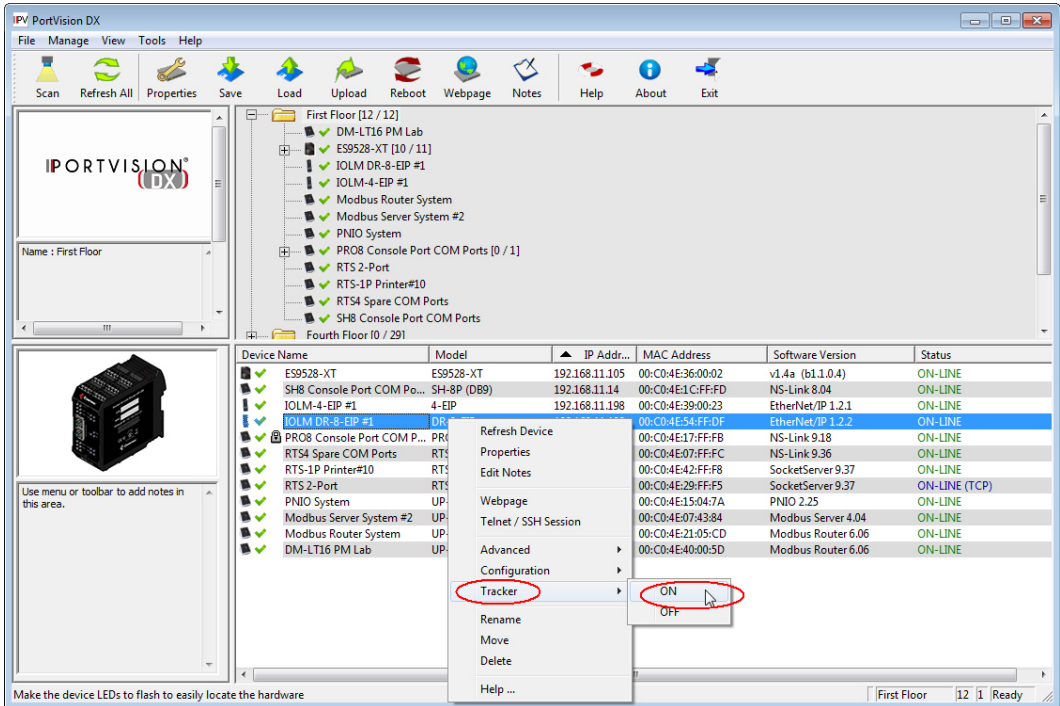

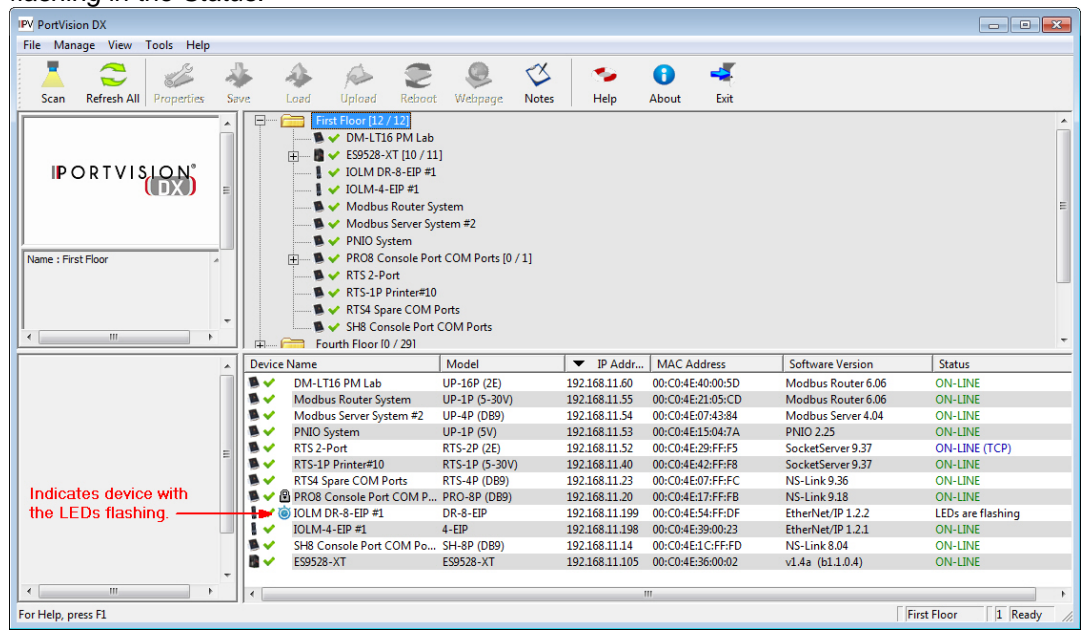

The IO-Link Master cycles the IO-Link and DI LEDs. PortVision DX displays *LEDs are flashing* in the *Status*.

2. Right-click or highlight the IO-Link Master in the *Device List* pane, click **Tracker**, and then **OFF**.

**Note**: The IO-Link Master LEDs will continue cycling the LEDs until you turn the **Tracker OFF**.

#### <span id="page-153-0"></span>**RocketLinx**

Use this procedure to toggle the LED Tracker feature on the RocketLinx (managed).

1. Right-click or highlight the RocketLinx in the *Device List* pane, click **Tracker**, and then click **ON**. The LED Tracker disables itself after a few moments.

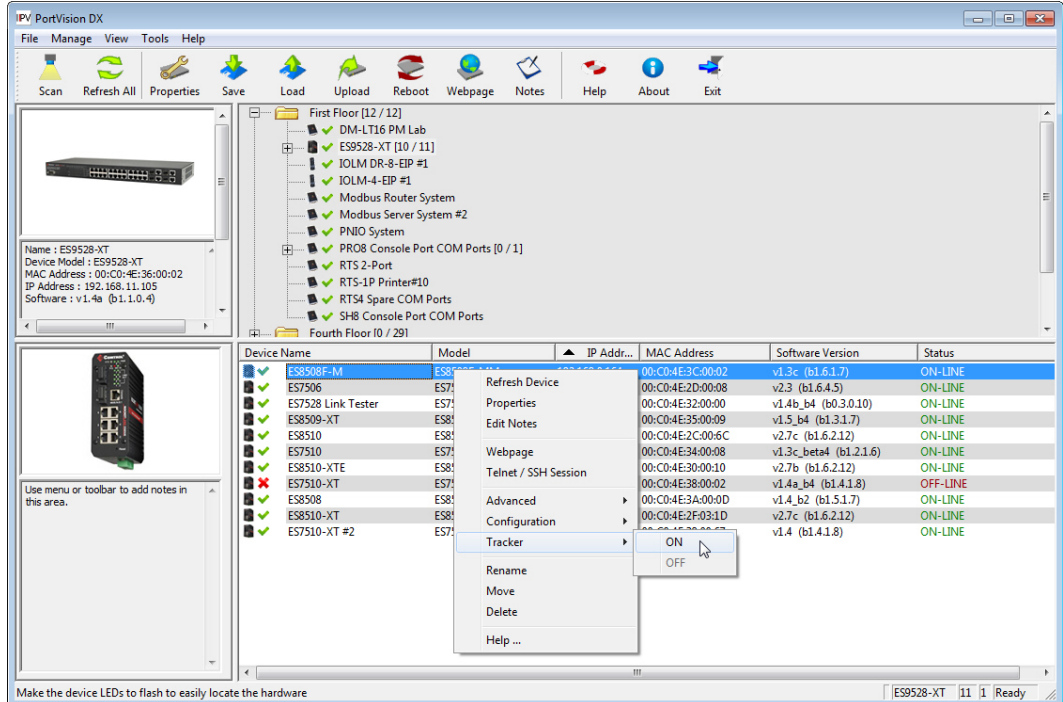

The RocketLinx flashes the **SYS** LED for five seconds.

2. If necessary, you may need to click **Tracker** and **ON** several times to catch the flashing **SYS** LED.

## <span id="page-154-0"></span>**OFF-LINE Devices**

The *Device List* may display OFF-LINE device status for a variety of reasons. You may want to click **Refresh** to see if the device displays ON-LINE.

**Note:** Remember, unmanaged RocketLinx switches and other hardware can be toggled from ON-LINE to OFF-LINE using the General tab of the Properties screen. PortVision DX can only determine whether a Comtrol Ethernet attached product is on-line or off-line.

- The device is not powered.
- The device is in the process of booting up and may show as [ON-LINE](#page-20-0) at the next PortVision DX request.
- The device has not completed loading firmware. If possible, check the status LED on the Comtrol Ethernet attached product.
- A firewall is blocking communications between the device and PortVision DX.
- The device is using the same IP address as another device. If this is the case, an asterisk is displayed behind the IP address in the *Device List* pane.
- Incorrect IP addressing in the device has been implemented.
- The device is getting an IP address from a DHCP server so the address is different than what PortVision DX knows.
- A DeviceMaster is using **LOCAL** as the **Detection Type** but it is on the other side of a router or switch that has Layer 2 MAC mode disabled and only supports Layer 3. If this is the case, simply [change the Detection Type](#page-76-0) from LOCAL to REMOTE.
- The device is too busy to respond to the PortVision DX request for status.
- The device's Ethernet cable is disconnected or connect into the wrong Ethernet port.

The DeviceMaster 2E/4/8/16-port models with external power supplies follow the IEEE specifications for standard Ethernet 10/100BASE-TX topologies.

When using the **UP** and **DOWN** ports, the DeviceMaster 2E/4/8/16 is classified as a switch. When using the **UP** port only, it is a simple end node device. The maximum number of daisychained DeviceMaster 2E/4/8/16 units, and the maximum distance between units is based on the Ethernet standards and will be determined by your own environment and the conformity of your network to these standards.

## <span id="page-154-1"></span>**Contacting Technical Support**

You can contact Comtrol by calling +1.763.957.6000 (8AM to 6PM CST/USA).

Optionally, you can refer to the [Support web page](http://www.comtrol.com/pub/en/Support) or the [Comtrol forum](http://forum.comtrol.com/) for more information.